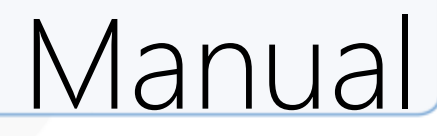

×

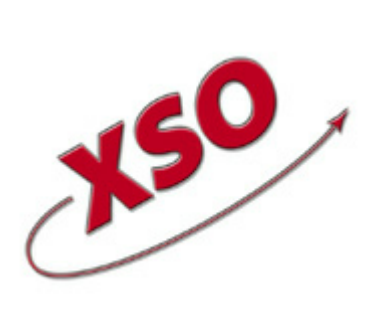

**XSO; xBase Software Ontwikkeling Lytsedyk 16 9036ML Menaldum 088-0011800**

**[www.timewriter.com](https://www.timewriter.com)**

# **Table of contents**

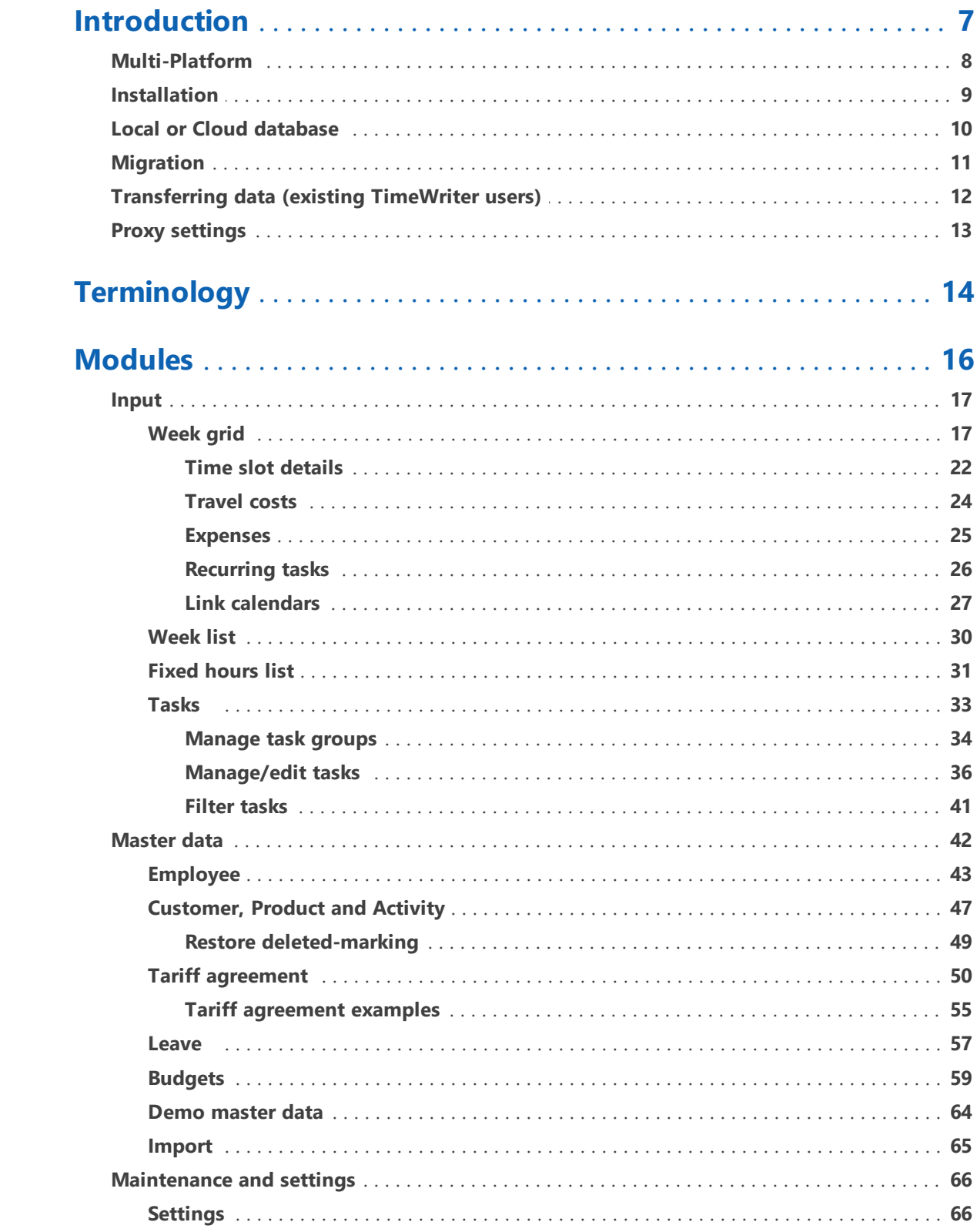

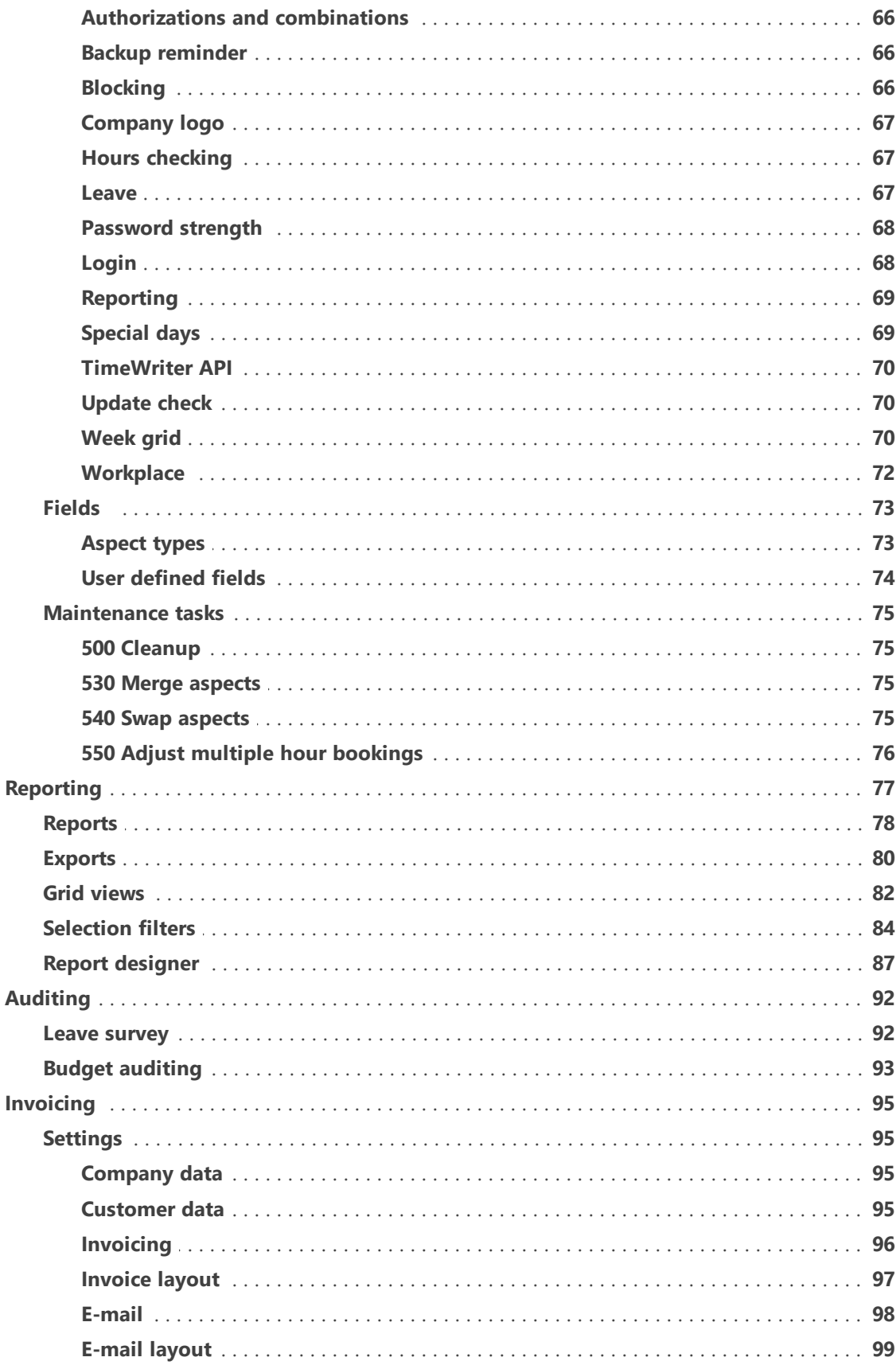

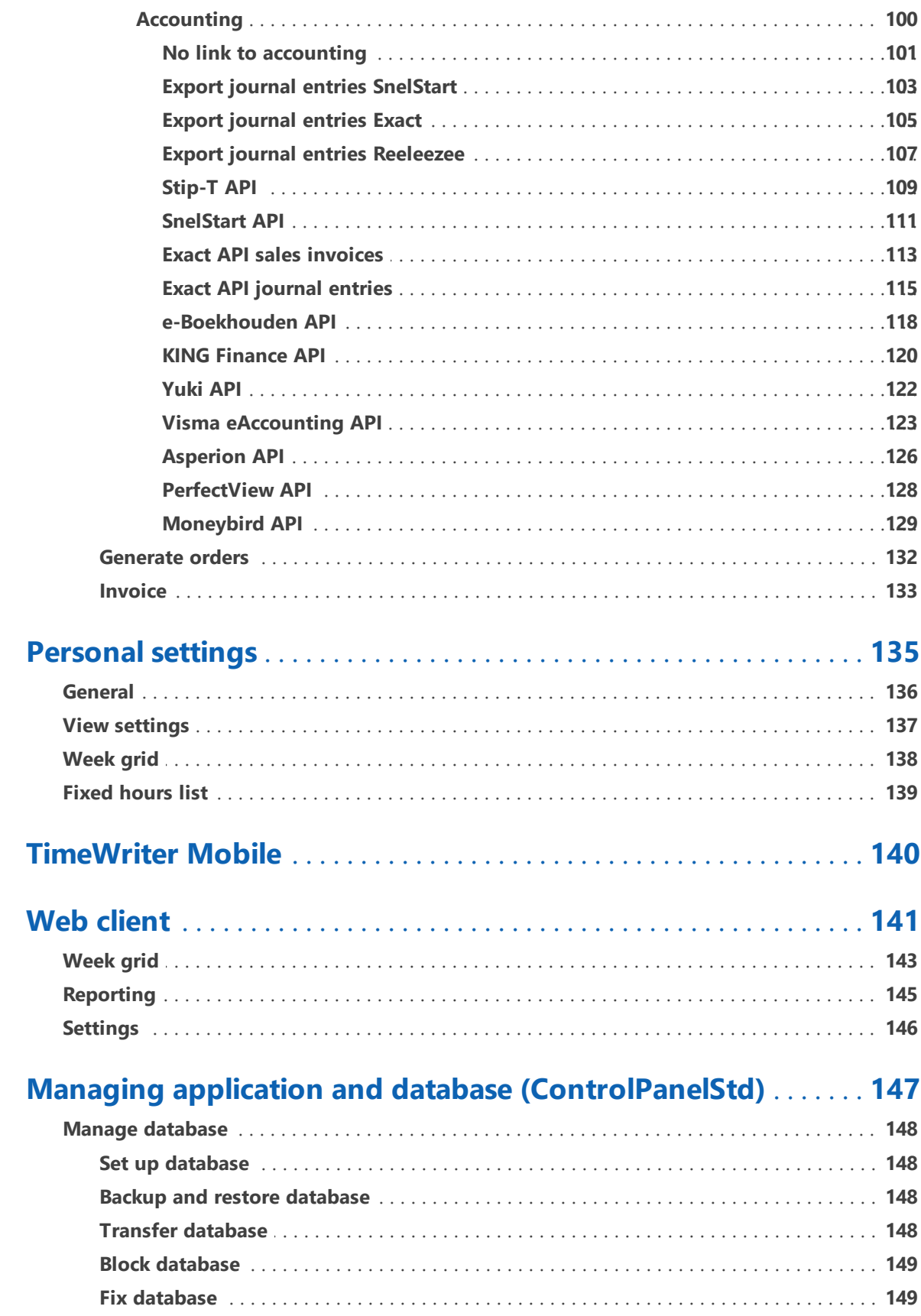

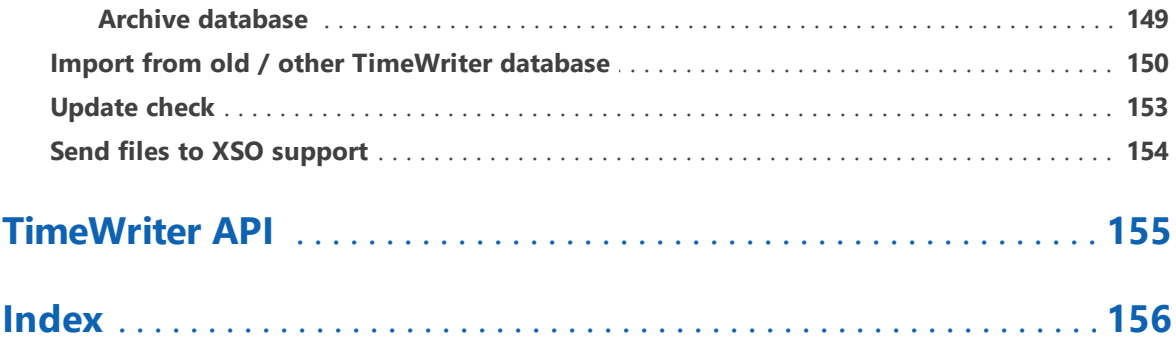

## <span id="page-6-0"></span>**Introduction**

TimeWriter allows you to quickly and efficiently register hours worked and allocate them to customers or projects. The easy to use Week grid lets you schedule hourly bookings/appointments. Hourly bookings can include multiple details. These can be predetermined data, but can also be free work descriptions. The reporting function can be used to produce clear overviews of hours worked over random time periods.

 $\boldsymbol{\mathsf{X}}$ 

Apart from this basic functionality TimeWriter also offers functions for monitoring budgets and for performing leave administration.

#### **Unique TimeWriter Standard properties**

Some of the unique properties of TimeWriter Standard include:

- · Very simple to use; no training course required.
- · Intended for use by 2 to (approx.) 25 concurrent users.
- · Simply create hourly bookings in the Week grid or the Fixed hours list.
- · Maximum of 3 booking contexts (e.g. Customer, Product, Activity).
- · Enter data in user defined fields for master data and hourly bookings.
- · Use of tariff agreements.
- · Clear default reports and possibility to design own reports.
- · Separable functionality for users and administrators.
- · Terminology is matched to that commonly used within the organisation.
- · Local or cloud database.
- · Enter hourly bookings via internet browser from anywhere. \*\*
- · Desktop client for Windows and OS-X (Mac).
- · Web client for all platforms and mobile devices.

*\*\* Only available via the cloud database.*

# <span id="page-7-0"></span>**Multi-Platform**

TimeWriter can be used via various platforms (Operating Systems).

There are full desktop clients for **Windows** and **OS X** (Mac). For mobile devices and all desktops (also for example **Linux**), the Web client can be used. \*\*

A TimeWriter license includes its use on all platforms.

## **Overview**

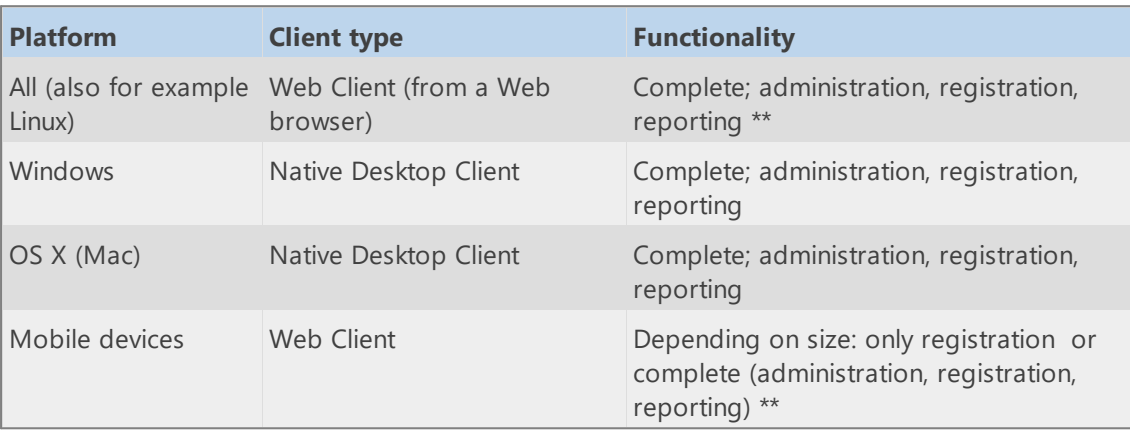

*\*\* Only in combination with a cloud database.*

## <span id="page-8-0"></span>**Installation**

You can install TimeWriter Standard on your computer or file server by using the installation wizard. Download the latest version from <https://www.timewriter.com/download>. The wizard will guide your installation process to ensure that the files go to the desired location.

**It is preferable that you do not place the program in your C:\Program files\ folder. If you do, Windows will write the data onto an unpredictable location, which makes it difficult if the software should need to be transferred to another location at some other stage.**

If you choose the default settings, all files will go to the C:\TimeWriterV5\ folder.

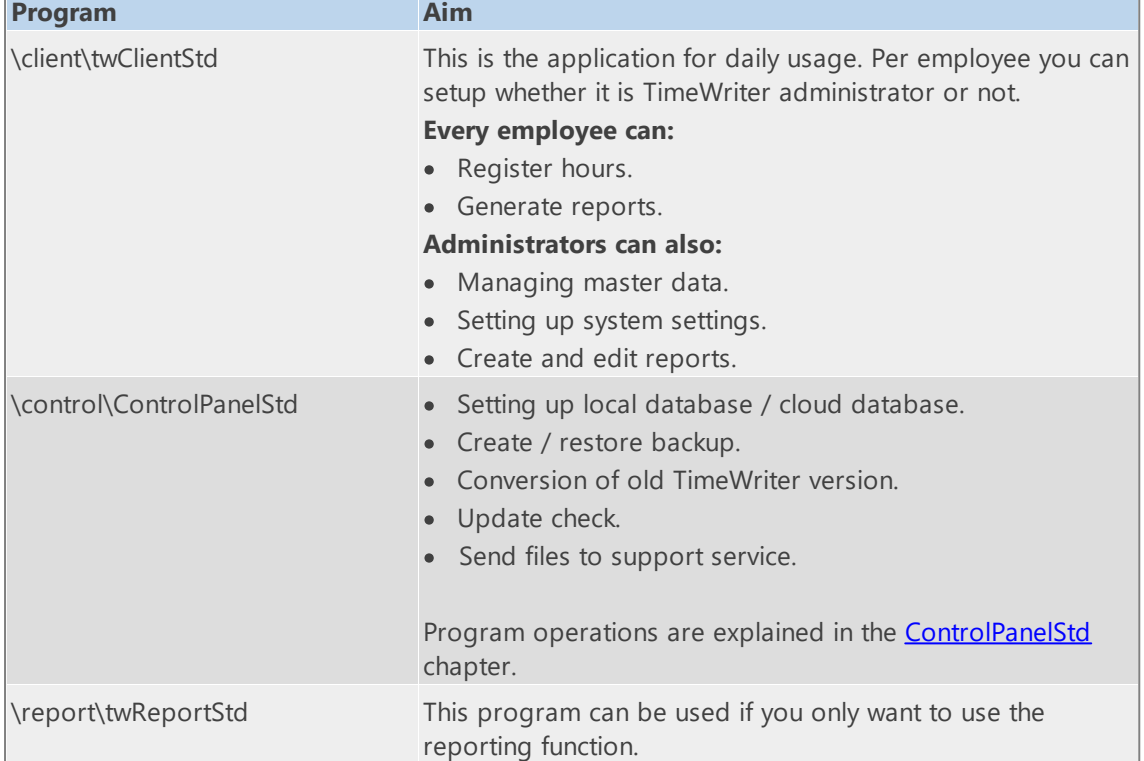

You will find the following programs in the installation folder:

Files needed for listed programs are stored in the following folders:

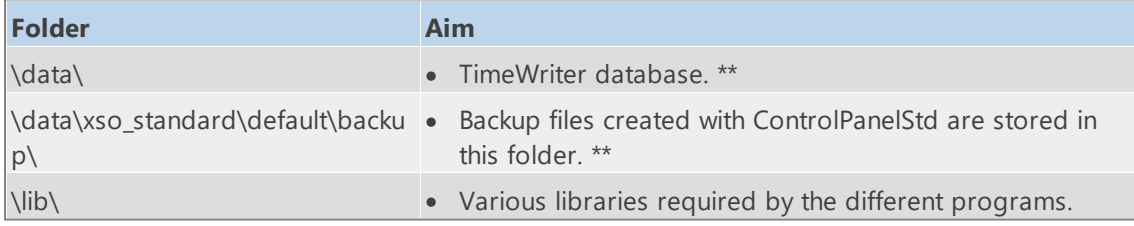

\*\* If a cloud database is to be used, the database will be located at an internet location and this folder *will not be used to store the new hour bookings*

 $\overline{\mathsf{X}}$ 

# <span id="page-9-0"></span>**Local or Cloud database**

TimeWriter works with both a local or cloud database. An explanation of how this works follows below.

#### **Local database**

- · The local database is located on your own computer or within the same network. This is a trusted internal location and is typically not accessible from outside of the local network.
- · It is only possible to work with the desktop client.
- · Optimal performance. Speed of reading and writing from the database does not depend on an internet connection.

#### **Cloud database**

- The cloud database is located on an internet server ([http://std.cloud.timewriter.nl/\)](http://std.cloud.timewriter.nl/).
- · It is possible to work with the desktop client.
- · It is possible to work with the web client via a web browser.
- · Regular backups will be run on the server.
- · Speed of reading and writing from the database is dependent on an internet connection.

If you want to use TimeWriter on **both** Windows and Mac OS X, the best option is to put the database in the cloud.

**N.B.**: For communication with the server in the cloud, a **TCP/IP** connection will be set up to **std.cloud.timewriter.nl** on port **9093**.

# <span id="page-10-0"></span>**Migration**

To migrate from a previous version of TimeWriter Standaard V4.x perform the following steps:

- [Download](http://www.timewriter.com/download) the new software
- Install the new [software](#page-8-0)
- Copy the license form the old environment to the new environment *( TimeWriterV4\twsAdmin\twriter.lic -> TimeWriterV5\lib\twriter.lic )*
- Select a database [configuration](#page-9-0)
- Import data from old [environment](#page-11-0)

# <span id="page-11-0"></span>**Transferring data (existing TimeWriter users)**

Do you want to transfer an older version of TimeWriter to this new TimeWriter version? You can do this via the Control Panel | Import from old/other [TimeWriter](#page-149-0) database.

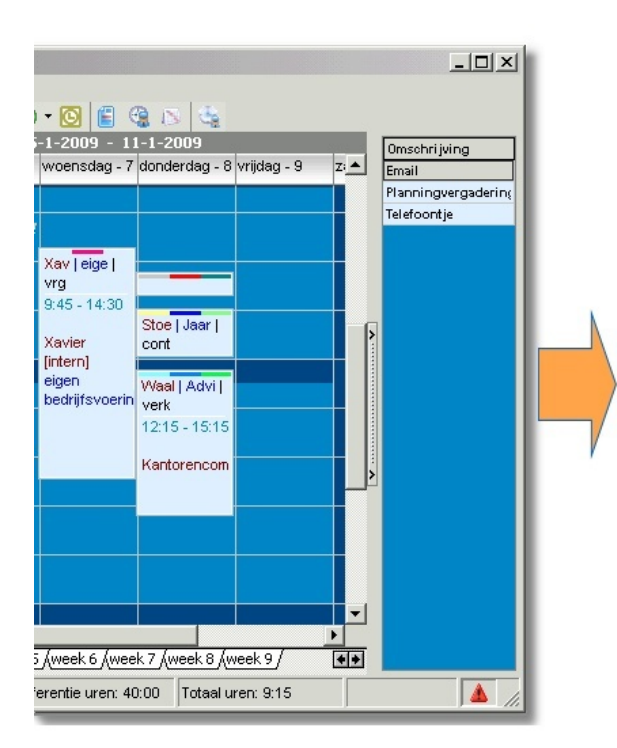

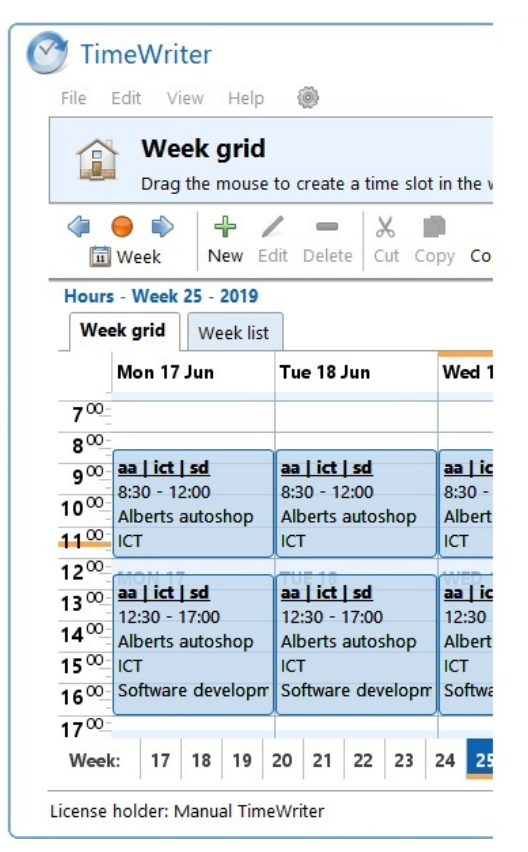

## <span id="page-12-0"></span>**Proxy settings**

The TimeWriter desktop application sometimes queries our web server to:

- · Check for updates.
- · Download an update.
- · Request or renew a license.
- · Send an error report.
- · Send a database to XSO support (in case of a problem).

Sometimes this network traffic must be passed through a proxy server. During the installation of TimeWriter the use of a proxy server can be set up. These settings then will be used by TimeWriter afterward.

 $\overline{\mathsf{X}}$ 

When you afterward need to change the proxy settings, you can do so by editing the file **/lib/timewriter.ini**.

The file contains the following proxy settings:

[HttpTimeWriterProxyServer]

#host = The IP-address or server name of the proxy server.

 $host =$ 

#port = The port number of the proxy server.

port =

#username = If authentication is required you can setup the user name here.

username =

#password = The associated password can be setup here. You can write the password in plain, readable text. When TimeWriter uses this password, it will encrypt it. password =

## <span id="page-13-0"></span>**Terminology**

This manual and the application will use terms/words that may require some explanation. You will find a list of some of these terms/words together with an explanation below.

#### **Archive**

An archive is a copy of a TimeWriter administration. An archive can be created via the **\control\ControlPanelStd program.** (see Archive [database\)](#page-148-2). An existing archive can be opened in TimeWriter by choosing menu option: **File | Open archive**. In the status bar you will see red text appear in the left bottom corner with the archive title that is currently open. The open archive can be edited in the same way as the main (Default) administration.

#### **Aspect**

An aspect is master data that can be used to create hour bookings. Aspects can be given a name so that it fits in with terminology used within your organisation, such as Customer, Product, Project, Activity and Phase.

#### **Browser**

see Web [browser](#page-13-1).

#### **Cloud database**

Is a [database](#page-9-0) located on the internet. See Local database or Cloud database for more information.

#### **Database**

A file which stores all data, may also be called Administration.

#### **File server**

A computer within a network onto which files can be stored.

#### **Local database**

A [database](#page-9-0) on your own computer or within a local network. See Local database or Cloud [database](#page-9-0) for further information.

#### **Modules**

Modules are parts of the application and each module has its own functionality.

#### **Time slot**

A time slot is a period within a day between two set times.

#### <span id="page-13-1"></span>**Web browser**

A program used to view pages on the internet, such as Internet Explorer, Google Chrome, Mozilla Firefox, and Safari.

#### **URL**

A URL is a structured name that refers to a piece of data, such as an internet address.

#### **User defined fields**

User-defined fields can be used to attach additional information to aspects and hour bookings. TimeWriter Standard includes a fixed number of available user fields. For these user-defined fields, names can be set up and whether or not a field is mandatory.

 $\overline{\mathsf{X}}$ 

# <span id="page-15-0"></span>**Modules**

The program for daily use of TimeWriter is **\client\twClientStd**. twClientStd is subdivided into different modules. TimeWriter starts up in the **Module explorer**. A module will appear by clicking on its name/title.

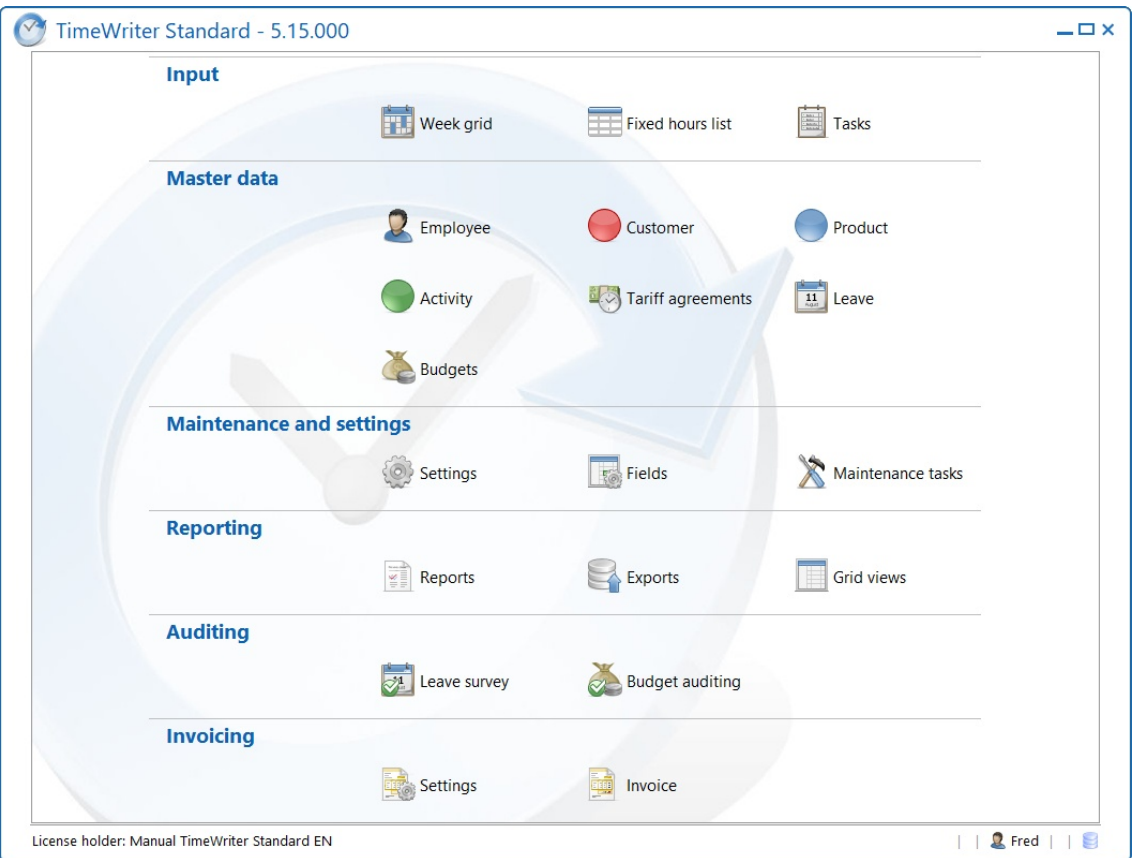

The following module groups are only available for employees who are set up as TimeWriter administrators:

- · Master data
- · Maintenance and settings
- · Invoicing

The Module explorer can be brought to the again by clicking on the **Home** button:

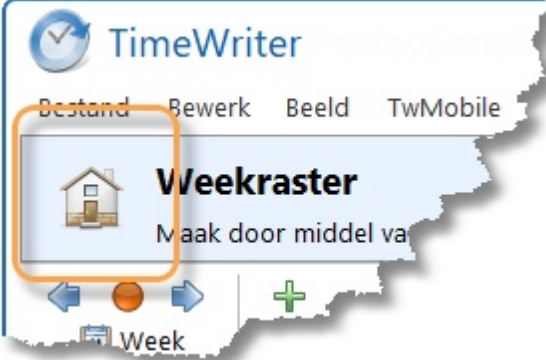

## <span id="page-16-0"></span>**Input**

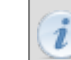

See also [www.timewriter.com/support/video](http://www.timewriter.com/support/video) for instruction video's how to create hourly bookings.

Hours can be entered in 3 different ways. All three ways are described in the next chapters:

- · via the Week grid
- · via the Week list
- · via the Fixed hours list

## <span id="page-16-1"></span>**Week grid**

See also [www.timewriter.com/support/video](http://www.timewriter.com/support/video) for instruction video's how to create hourly i bookings.

The current week is shown by default on starting up the program. The left hand side shows the hours of the day, the days of the week are at the top, and at the bottom you will find the numbers of the week. The current time, day and week are highlighted in orange. The status bar at the bottom shows the total hours of the current week.

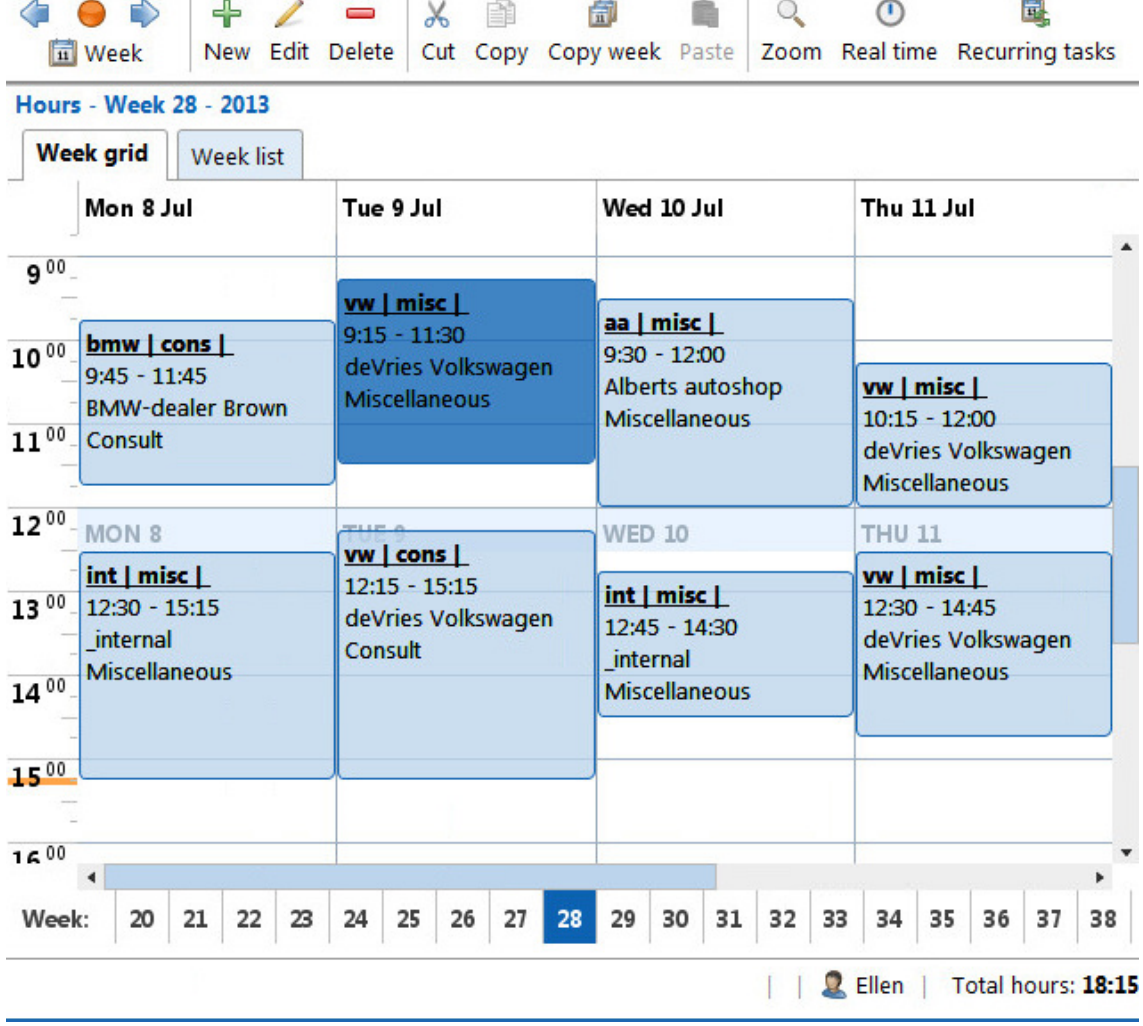

<span id="page-16-2"></span>The buttons have the following functions:

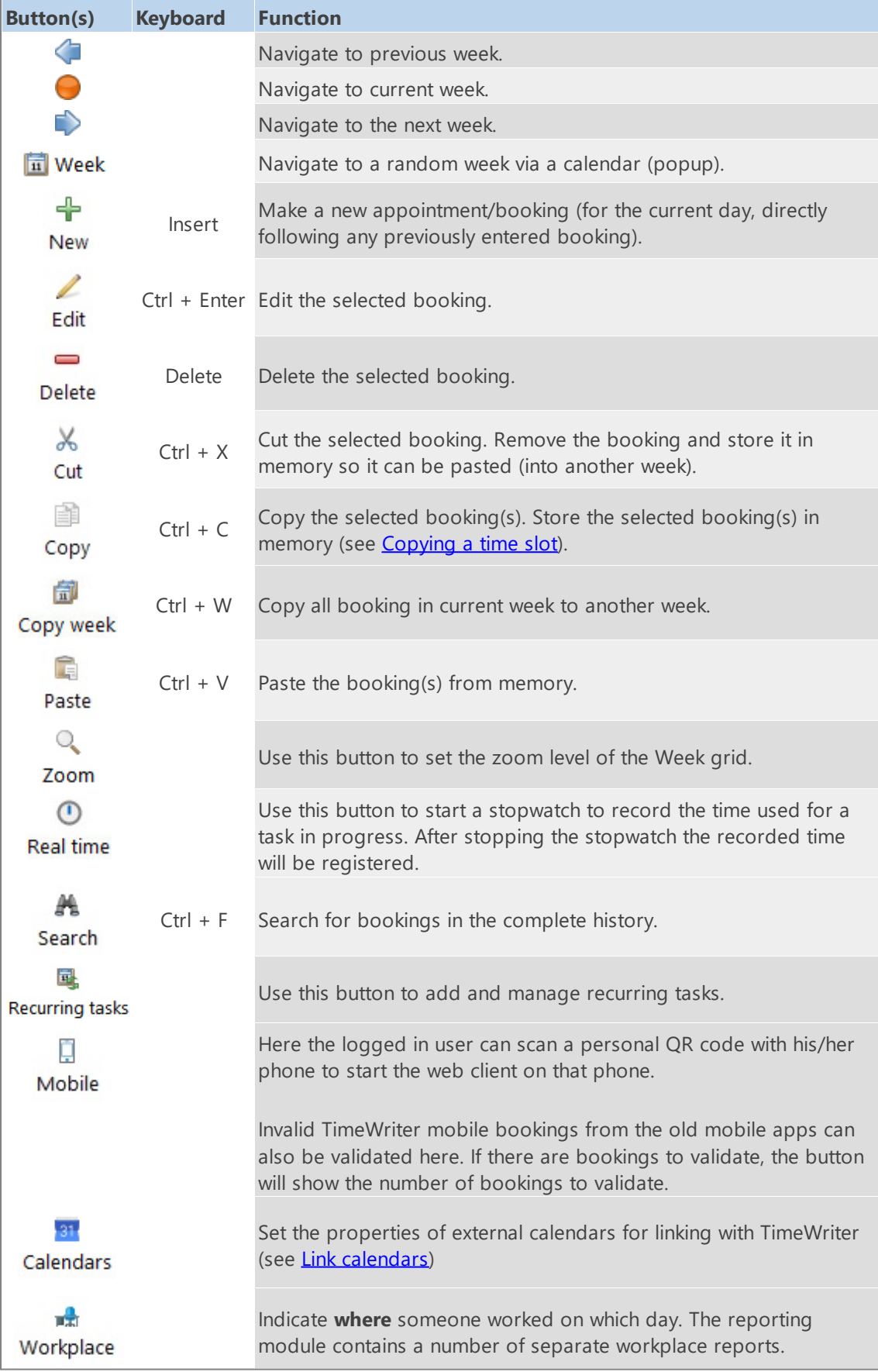

#### **Select another week**

You can navigate to another week in various ways:

- 1. Via the toolbar buttons (see buttons and [functions](#page-16-2)).
- 2. Via the week navigator below in the Week grid.

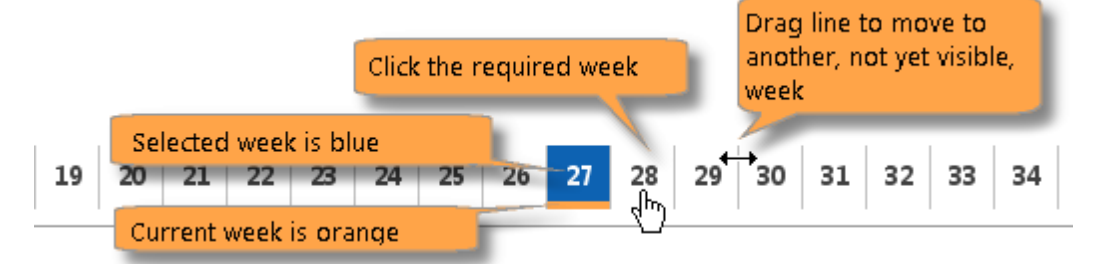

#### **Creating a new time slot in the week grid**

Create a new time slot as follows:

- 1. Select the week you need.
- 2. Click on the starting time (and day) in the Week grid. Keep the mouse clicked and drag to the end time you need.
- 3. By moving the mouse to the right, you can select more days in one go. A separate booking will be made for each day.
- 4. Release the mouse at the end time that you need.
- 5. A new window will appear. The date and times will be entered automatically.
- 6. Enter the rest of the relevant details (see Time slot [details](#page-21-0)).
- 7. Click on Save.

#### <span id="page-18-0"></span>**Editing a time slot in the week grid**

Time slots can simply be adjusted within selected weeks. They can be moved by hovering the mouse over them; when the cursor changes to

 $\overrightarrow{I}$  the time slot can be moved. Click on the time slot and drag it to the required time. This can also be done to another day of the week.

Time slots can also be shortened or lengthened. By hovering over the top- or bottom line, the cursor will change to  $\int$ . Then click the mouse and drag it to the time you want.

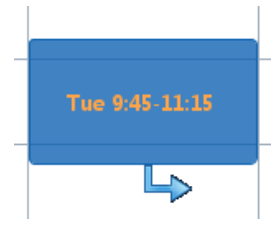

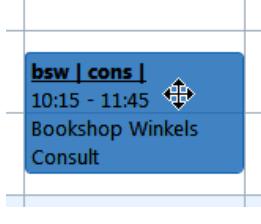

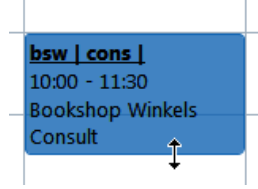

#### <span id="page-19-0"></span>**Copying a time slot**

Within the current week, 1 time slot can be copied by keeping the [Ctrl] key pressed and left clicking the mouse on a time slot. Then just drag this time slot to its new location. When using [Ctrl] + right click instead [Ctrl] + left click, after dragging the time slot, you will be presented with a dialog asking if you want to Copy or Move the time slot.

Copying can also be done by using the **Copy** button:

- 1. Select / highlight the time slots to be copied and click on **Copy**.
- 2. Go to the week into which the time slot needs to be pasted.
- 3. Click on **Paste** to enter the time slots into a new location.
- 4. The pasted bookings will be created on the same time and day of the week as the original bookings and may overlap with existing bookings. (see [Overlapping](#page-20-0) bookings).

To use the keyboard for **Copying and Pasting**, use the [Ctrl]+[C] and [Ctrl]+[V] key combinations respectively.

#### **Filling in gaps**

By default, when a time slot is drawn, overlapping bookings are made over existing time slots. To fill the time remaining between existing time slots instead, you must first turn on the setting "Fill in gaps" under **Maintenance and settings | Settings | Week grid**.

You can fill in gaps in the week quickly by:

- 1. Dragging a time slot across the existing ones.
- 2. Filling in the relevant details and clicking on Save.
- 3. TimeWriter will create bookings with your entered details for all empty time slot spaces.

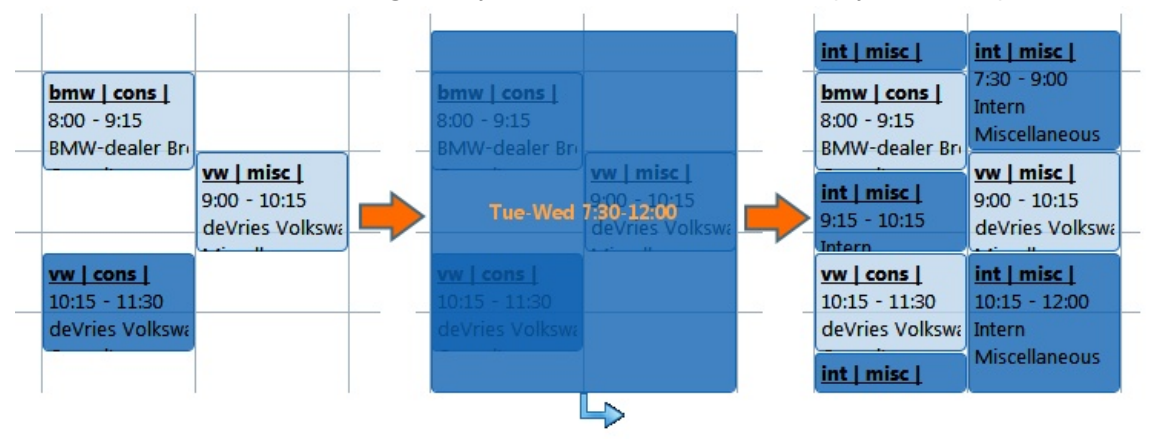

#### **Overwriting a time slot**

It is possible to overwrite one or more existing time slots with a new one. Hold the [Shift] key and create a new time slot by using the mouse. When you release the mouse and you have filled in the data for the new time slot the previous (underlying) bookings will be adjusted or removed.

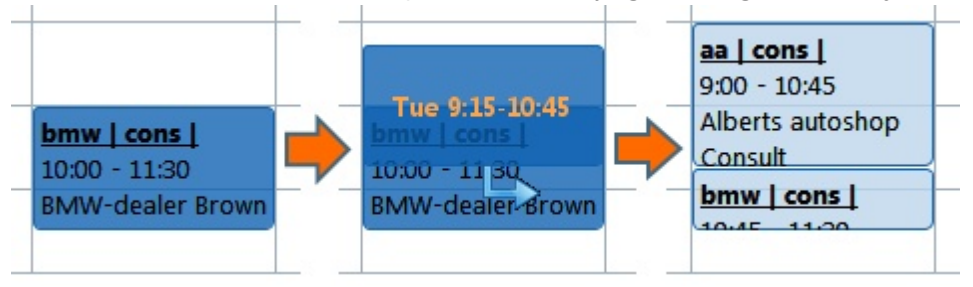

#### <span id="page-20-0"></span>**Overlapping bookings**

Any overlapping bookings will be visible in the Week grid. These overlaps will be highlighted in red. These can be adjusted by simply changing one or both of them. See **[Editing](#page-18-0) a time slot in the Week grid** for how to do this.

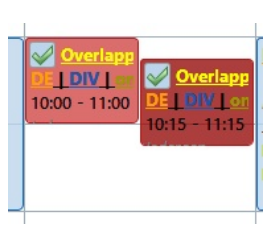

With button  $\triangle$  overlaps can be solved automatically (only available with overlapping bookings). For settings see: [Personal](#page-135-0) settings | General

#### **Frequently used tasks**

It is possible to create frequently used tasks for time slots that are commonly expected to recur. To do this, open the **Frequently used tasks** tab, located to the right of the Week grid.

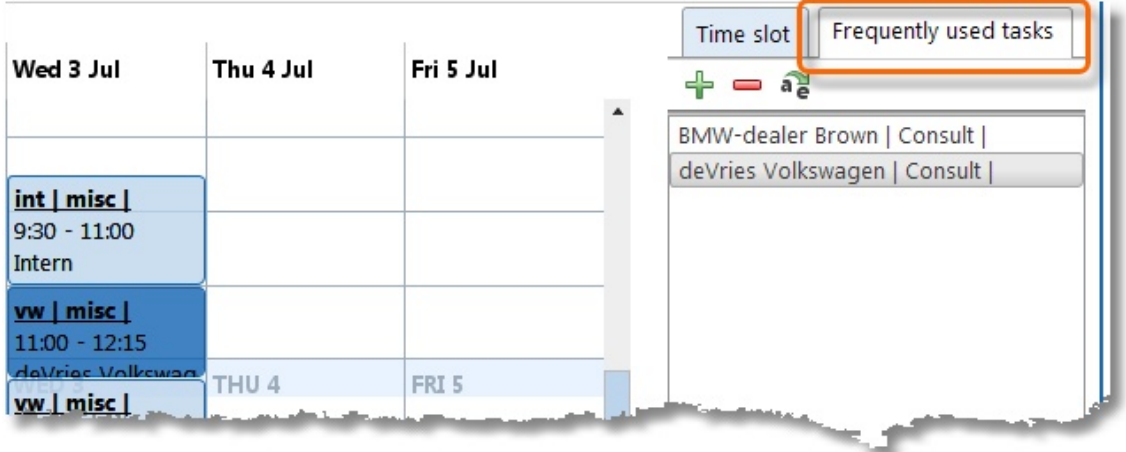

#### **Creating a new frequently used task**

- 1. Select a time slot in the Week grid and click on  $\mathbf{\hat{T}}$  on the frequently used tasks tab. or: Select a time slot in the Week grid, keep the mouse clicked and drag the selected time slot to the frequently used tasks tab.
- 2. A window will appear for you to enter details about the frequently used task.

#### **Placing frequently used task into the week grid**

- 1. Select the frequently used task from the list.
- 2. Keeping the mouse clicked, drag the selected task to the required location in the Week grid.
- 3. If necessary, edit the required details in the opened time slot window and save them.

A frequently used task can be given a useful name by clicking on  $a$ . To delete frequently used tasks from the list, use the  $\blacksquare$  button.

## <span id="page-21-0"></span>**Time slot details**

Every hourly booking always falls within a time slot on one day and only includes a number of recognisable characteristics such as Date, From, To, Aspects (see Customer and Product in example below) and possibly also extra details under User fields, such as Remark and Number.

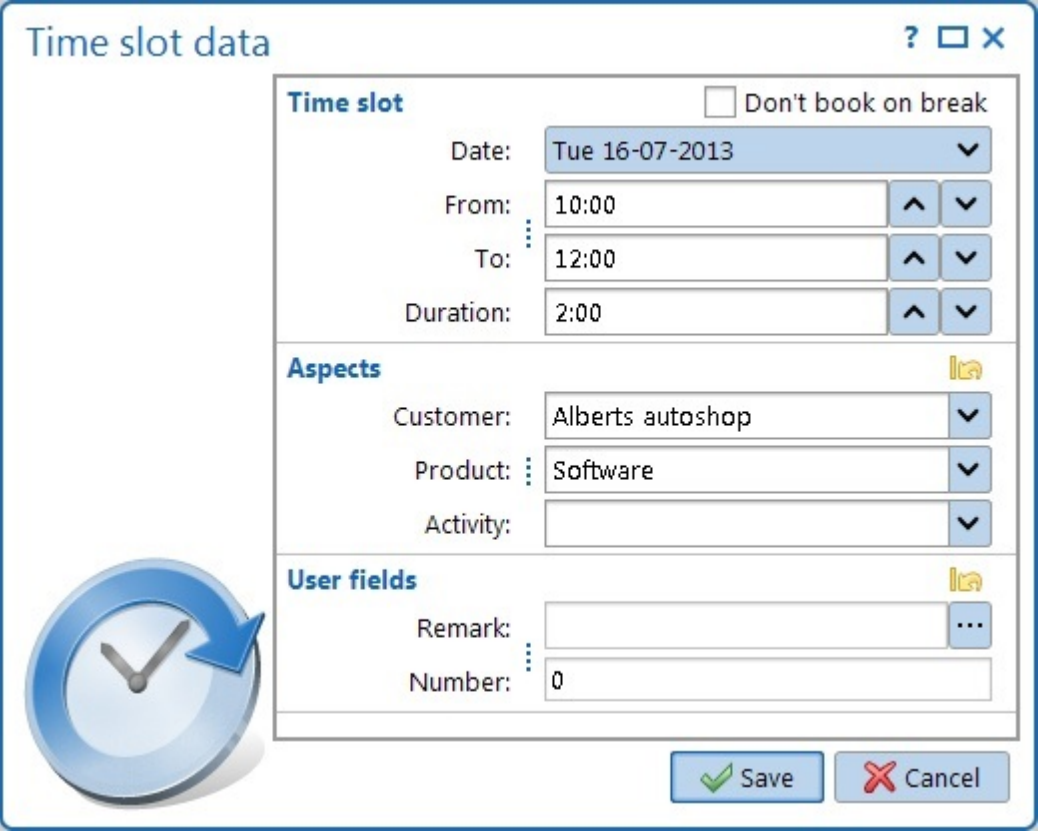

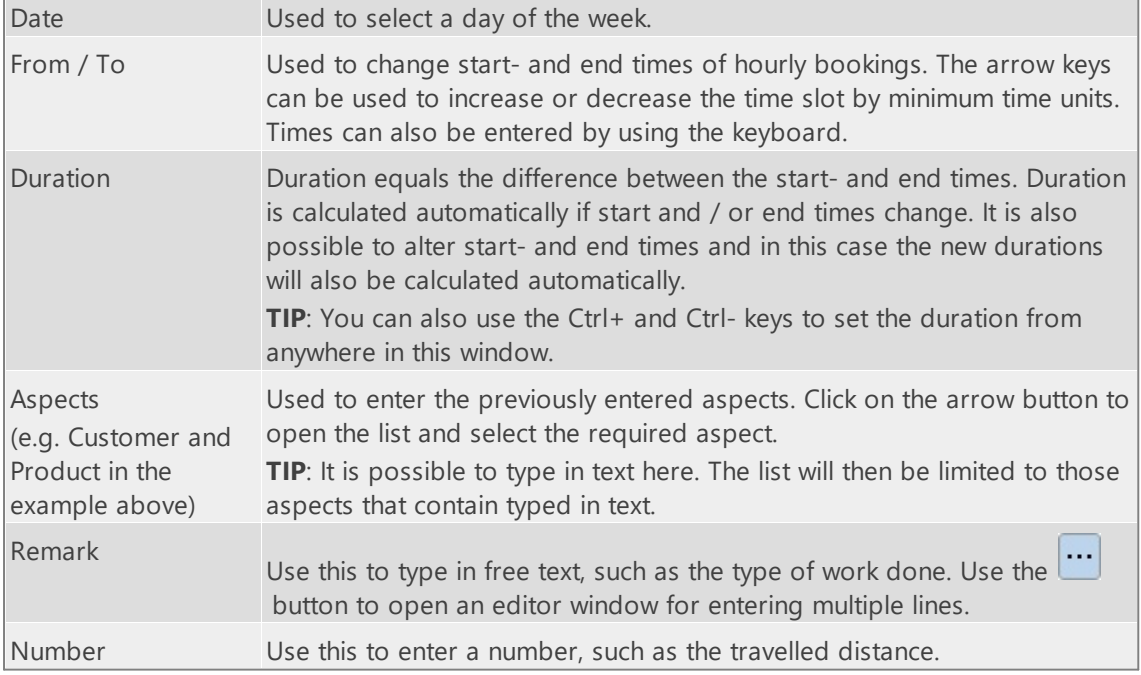

#### **Reset**

The Aspects and User fields sections both contain a button  $\| \mathbf{G} \|$ . Click this button to respectively reset (delete) any of the previously entered aspect or user field data.

 $\overline{\mathsf{X}}$ 

#### **Excluding breaks**

If a booking is saved and the time period includes a break, the program can ask whether the booking should be split. If the answer is affirmative, the time slot can be divided or shortened to reflect the preset break periods.

**Note**: This question is only asked if when 'Do not book on lunch break' is activated in **Maintenance and settings | Settings | Week grid** when making bookings and the time slot covers a break period.

#### **Information**

Once a time slot has been saved all of its details can be checked from within the Week grid. Time slot details for selected hourly bookings will be shown on the right. Additional information that is shown here includes:

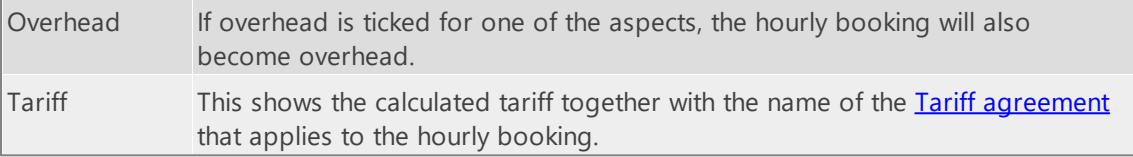

## <span id="page-23-0"></span>**Travel costs**

Enter the distance and ride data at the time slot data.

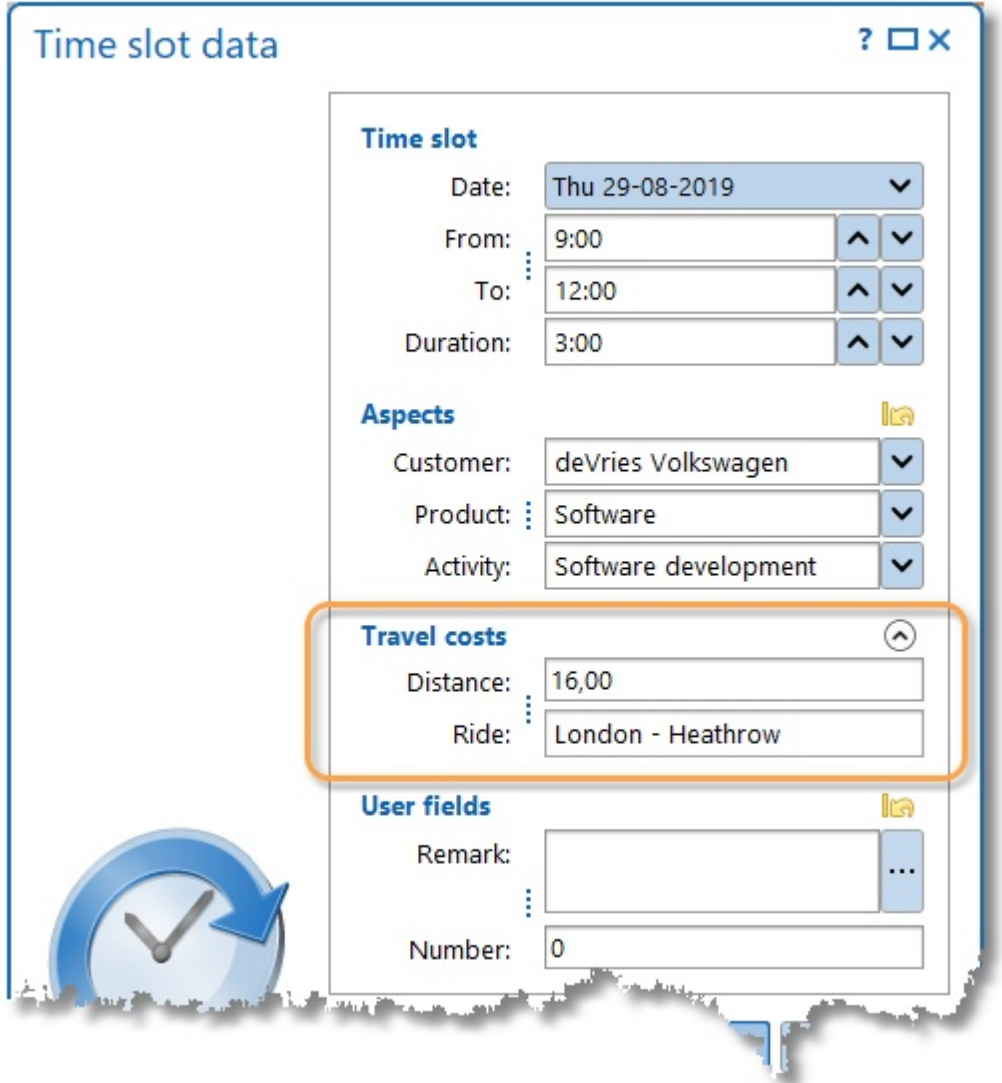

**TIP:** In the editor you can collapse the category Travel costs with the  $\odot$  button to save some space. The collapsed or expanded state of the category will be saved. The information panel of the week grid and week list will follow these setting (except when there is data, then the category data is always shown).

Under **Maintenance and settings | Fields** can be set at the Hours aspect if travel costs are to be registered.

Under **Invoicing | Settings | Invoicing** can be set if travel costs should also be invoiced. Travel costs tariffs can be entered under **Master data | Tariff agreements** on the **Travel costs tariffs** tab.

## <span id="page-24-0"></span>**Expenses**

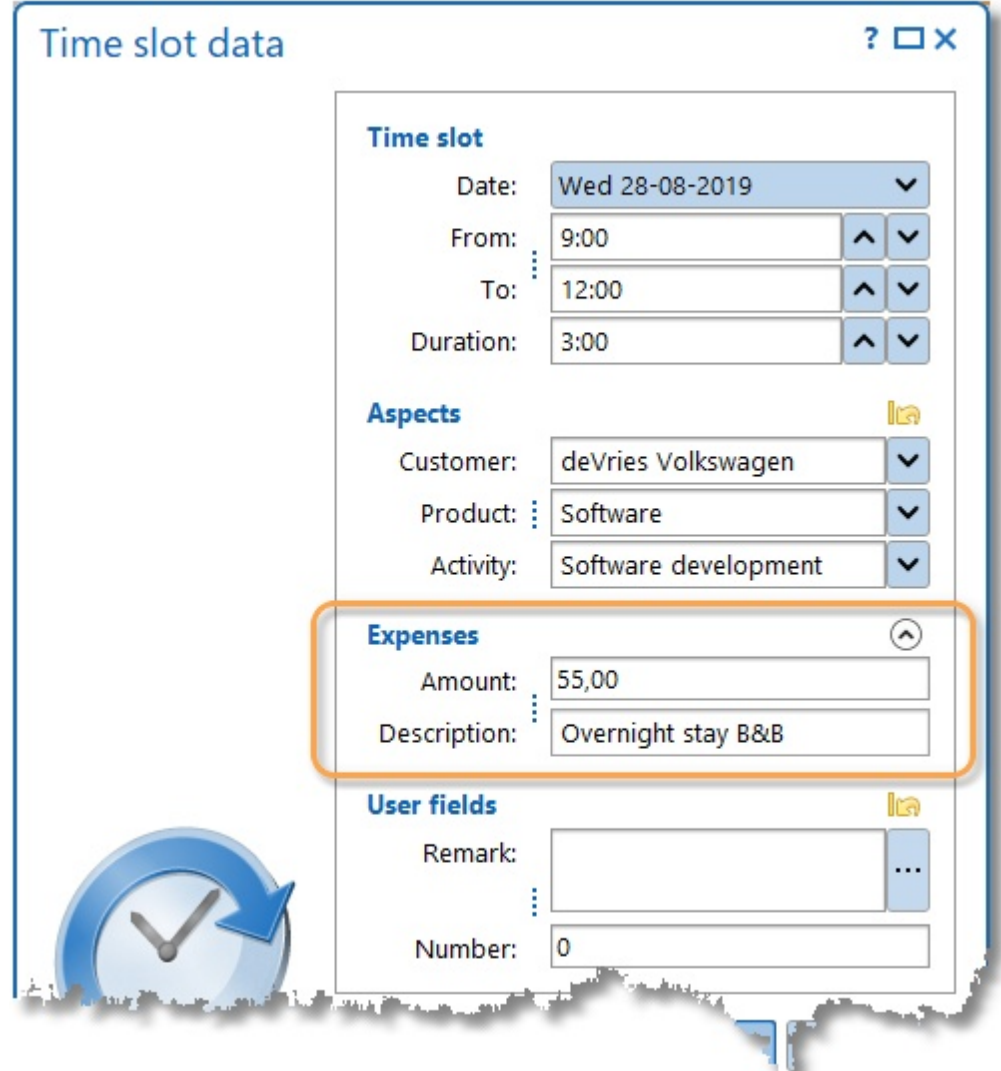

Enter the expenses amount and description at the time slot data.

**TIP:** In the editor you can collapse the category Expenses with the  $\odot$  button to save some space. The collapsed or expanded state of the category will be saved. The information panel of the week grid and week list will follow these setting (except when there is data, then the category data is always shown).

Under **Maintenance and settings | Fields** can be set at the Hours aspect if expenses are to be registered.

Under **Invoicing | Settings | Invoicing** can be set if expenses should also be invoiced.

## <span id="page-25-0"></span>**Recurring tasks**

In TimeWriter it is possible to create weekly recurring tasks. This recurring tasks option is only an aid to create hourly bookings in a every new week. The recurring tasks will not appear in the reports and will not be count in the week total, until they are added to the selected week. They are no real bookings yet.

#### **Manage recurring tasks**

Go to the weekgrid for creating and editing recurring tasks and click on the button **Manage recurring tasks**.

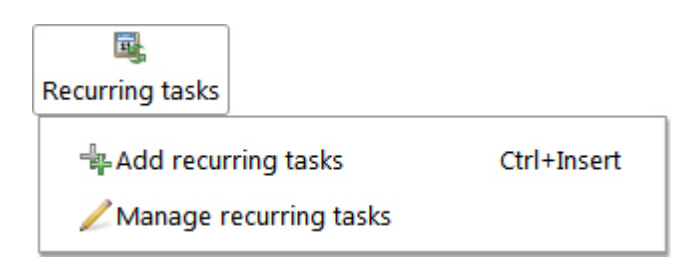

In a new window you can define the recurring tasks, as they must recur every week (just like in the weekgrid).

#### **Add recurring tasks**

If the current week does not have any booking yet, TimeWriter will suggest to add the recurring tasks. It is also possible to at the recurring tasks at any time by pressing the **Add recurring tasks** button.

## <span id="page-26-0"></span>**Link calendars**

If you use an online calendar, like Google calendar or Outlook calendar, then you can link to it in TimeWriter. The appointments will be displayed in the week grid. An appointments can be created as an hour booking in TimeWriter with just one right mouse button click.

There are a lot of online calendars. Most will have an option to share the calendar using an internet address. In most cases, the address ends with .ics, .ical, .ifb or .icalendar, or it starts with webcal://.

#### **Google calendar example**

This example shows how to link to a Google calendar in TimeWriter.

- 1. Go to <https://calendar.google.com> (Google calendar sharing can only be done via the web client, not by using the app)
- 2. Go to **My calendars** and click on the dots at the right side of the calendar which has to be linked.
- 3. Then click on **Settings and sharing**, like this:

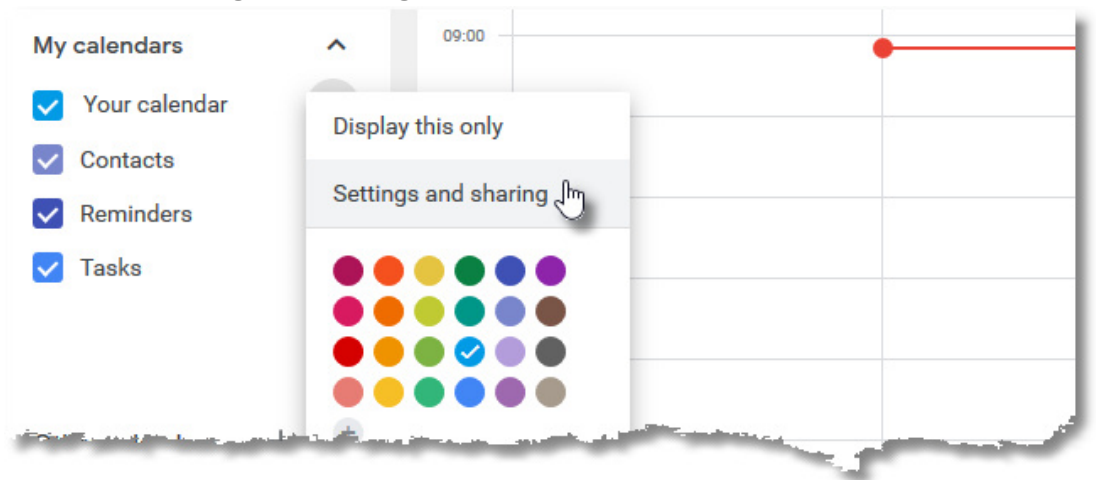

4. Go to the section **Secret address in iCal format** (on the bottom of the page) and copy the internet address.

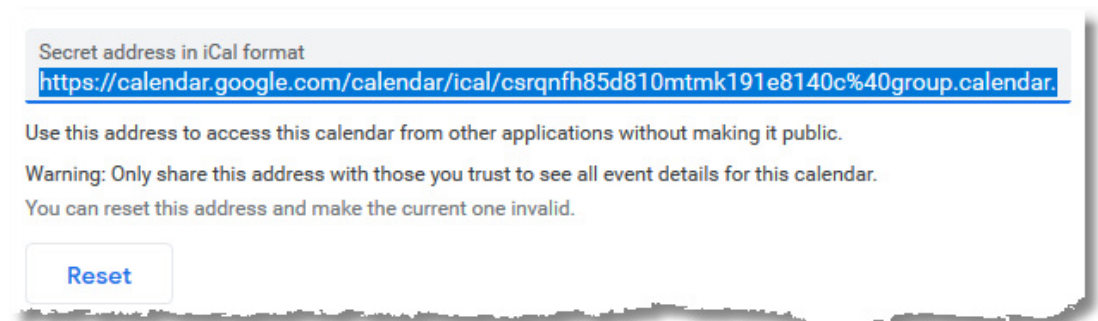

## $31.$

- 5. Go to the **week grid** in TimeWriter and click on .
- 6. Create a new calendar link. Paste the copied internet address in the **URL** field.
- 7. Indicate whether the calendar is in use and whether your calendar may be visible to other colleagues who have access to your week grid.

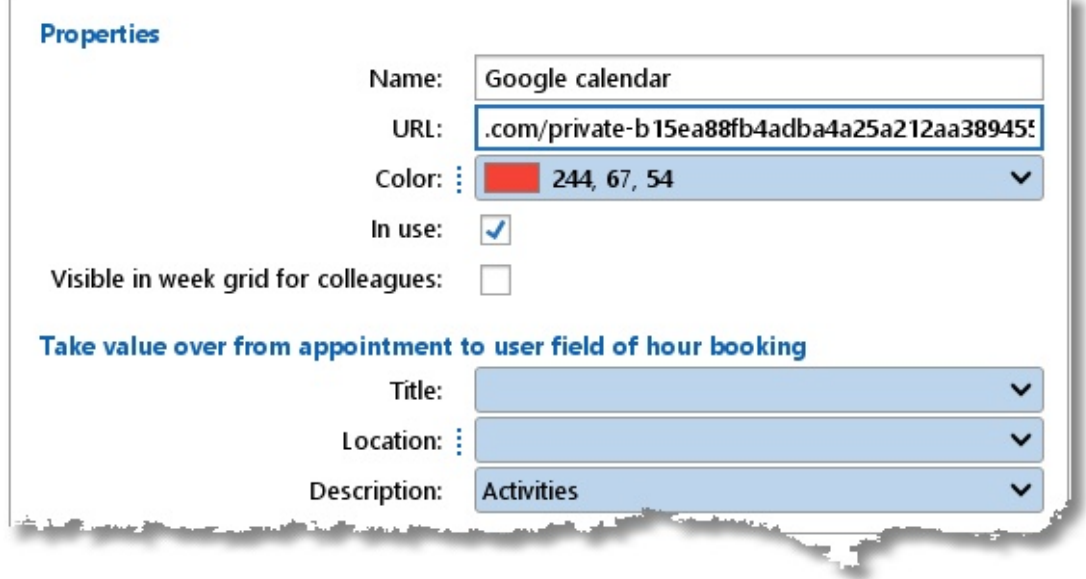

8. Data from the calendar appointment can transferred over to a user field of an hour booking. Here you can setup which field value should transferred.

#### **Calendar appointment to TimeWriter**

A calendar appointment will be displayed in the week grid of TimeWriter. Click on the right mouse button to create the appointment as an hour booking in TimeWriter.

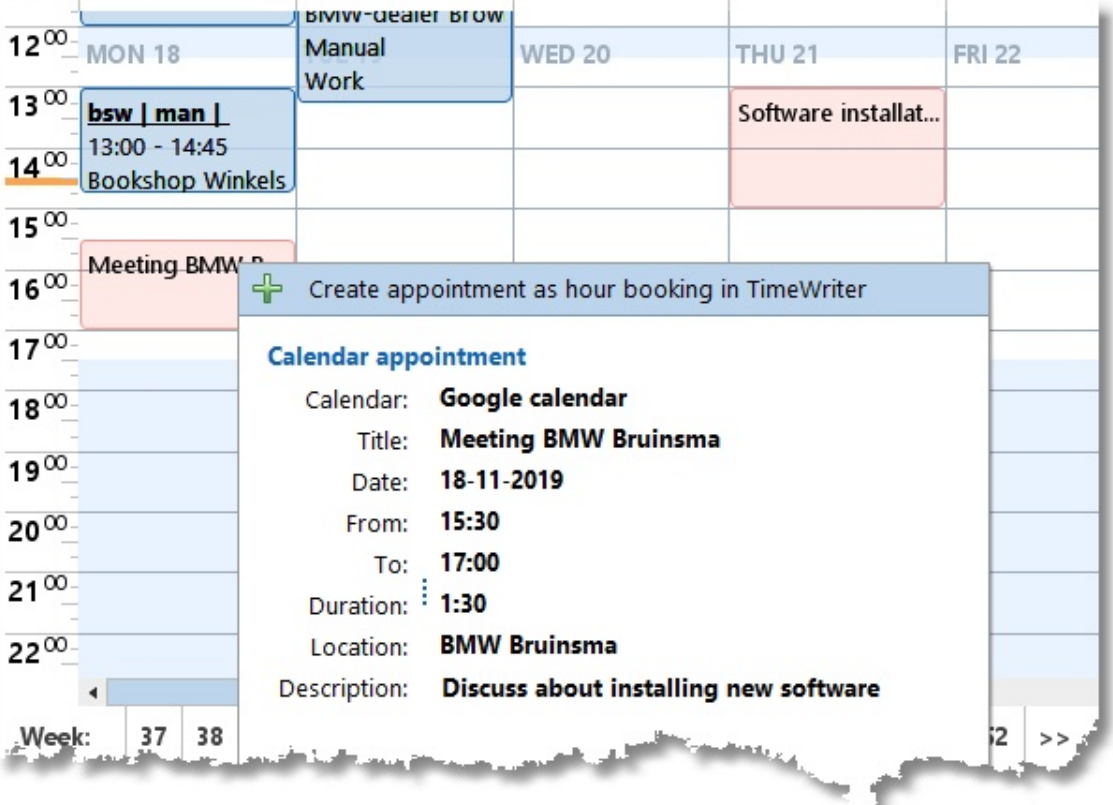

# <span id="page-29-0"></span>**Week list**

As an alternative for the week grid you can enter bookings by using the week list. The week list is particularly suitable when you have to enter a lot of short hour bookings. The size of the time slots in the week list are of fixed size and not dependent on the duration of the hour booking. As a result you will still have a good overview when there are lots of bookings visible.

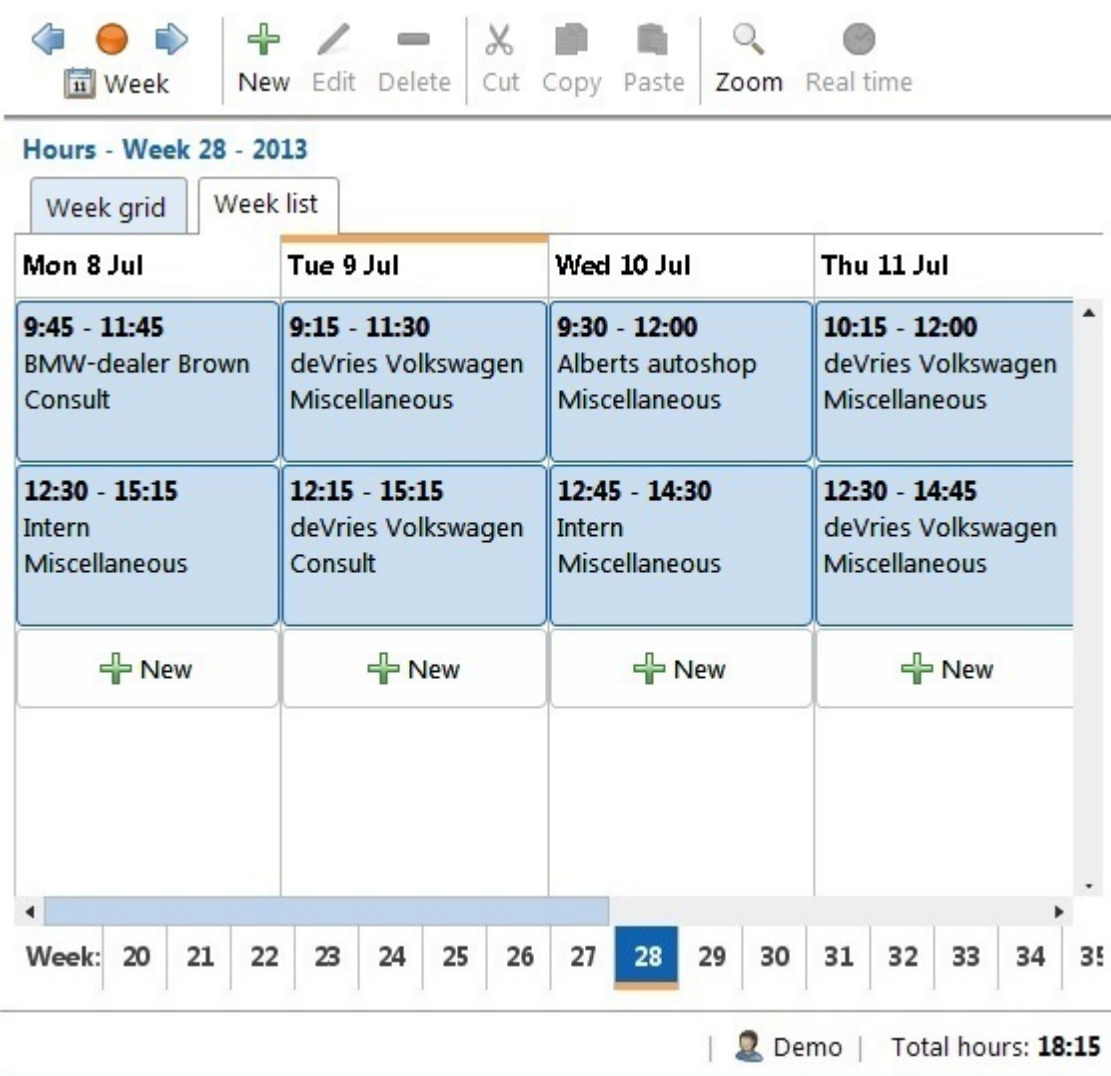

Functionality of the buttons in the button bar is the same as in the week grid.

In the week list you can **not** create or edit bookings by creating, increasing or decreasing a time slot. Every day column contains, below any existing bookings, a button

#### $=$  New

. With this button you can create a new booking for the day concerned, directly following any bookings previously made. Editing of an hour booking can be done by using the Edit button or by double clicking the hour booking.

Moving or copying of hour bookings can be done in the same way as in the week grid. When doing so, pay attention to the time entries. The application will try to automatically edit the bookings in the best possible way, based on any previously made bookings and the available free time slots.

## <span id="page-30-0"></span>**Fixed hours list**

See also [www.timewriter.com/support/video](http://www.timewriter.com/support/video) for instruction video's how to create hourly bookings.

The fixed hours list is an alternative option for filling in Week grid hours. This list only maintains completed hours and not start- and end times. Time slots are booked automatically from the start time of the working day. The fixed hours list shows unique aspect combinations based on bookings in previous weeks, expanded with favorites data. The standard for this function is to go back one week retrospectively. If you need a longer period, you can go to [Personal](#page-134-0) settings. You can also use this setting to determine how you wish times to be shown; as time in hours and minutes, or as decimal hours.

The cross over point of the aspect combination and the day shows the number of hours booked for this aspect combination. The selected cell at this point is clearly displayed with a blue border. For this selected cell (hours booking) the user-defined fields are shown at the bottom of the screen.

Entering of certain cells can be disabled when, due to changed settings, combinations of aspects as shown in the fixed hour list have become invalid. Also if there are multiple underlying bookings for one cell, a cell can be disabled if one of those bookings contains a fixed price or if the user fields for the bookings contain different values.

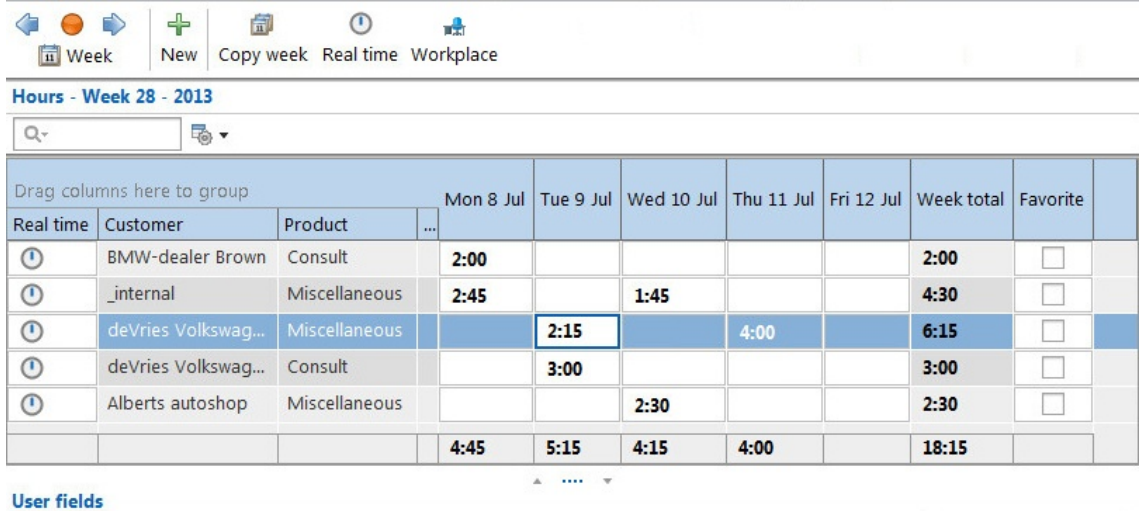

Navigation to another week can be done in the same way as for the [Week](#page-16-1) grid.

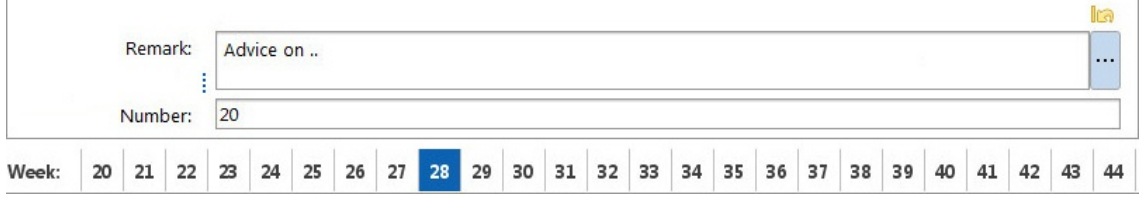

**N.B.**: Because the fixed hours list does not have start- and end times, multiple bookings with the same aspect combinations and those booked on the same day will be combined.

The buttons have the following functions:

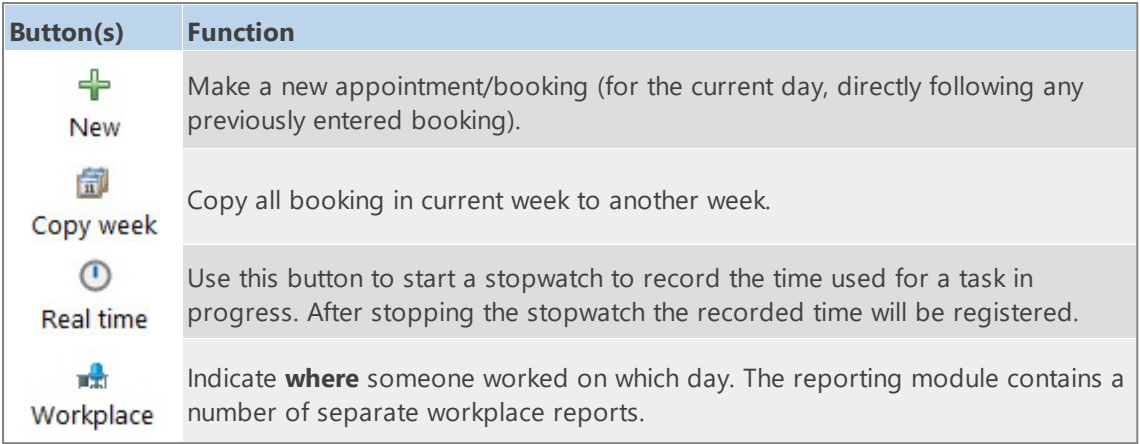

#### **Booking hours**

There is a column for each day of the week and a row for every combination of aspects on which you can create bookings. At crossover points the completed hours can be entered.

#### **Hour display**

Depending on [Personal](#page-134-0) settings times can be displayed as time in minutes or decimal hours. A combination of entry modes is possible. Imagine that the display is set up as 'Minutes' and you want to enter times as 'Decimal times'. It is possible to enter 1.5 or 1:30 and both will be shown as 90.

#### **Marking aspect combination as favorite**

By activating the 'tick' for the required aspect combination in the **Favorites** column, you will ensure that this combination will always appear in the fixed hours list, even if there are no bookings for this combination yet.

#### **Searching**

Typing text into the text box  $\overline{Q_{\tau}}$  above the list, will limit the list to those aspect combinations that correspond to the typed in text.

#### **Selecting columns**

If you never enter hours for Saturdays and Sundays for instance, you can hide these columns via

the column chooser. Click on  $\overline{\mathbb{R}}$   $\bullet$  next to the search text box and next, click on the

j Column chooser button in the opened menu. Remove the ticks next to the columns that you need to be hidden. Note that hours booked on the days being hidden **will** be added to the weekly total.

## <span id="page-32-0"></span>**Tasks**

In this module you can manage task groups and add or edit tasks.

Depending on their roles logged in employees can:

#### **Every employee can:**

- · See and edit tasks where he/she is authorized for.
- · Close tasks.
- **An administrator can also:**
- · Create, edit and delete task groups and tasks.
- · Authorize employees.
- · Setup task groups and tasks for invoicing.

**Task** and **Task groups** are the default names. If preferred they can be given a more suitable new name, corresponding with the terminology used within your organisation. See **Maintenance and settings | Fields**. In this manual **Tasks** and **Task groups** will be used.

On the left side is a list of **Task groups** (bold) with the attached tasks (not bold and optional). On the right side are the properties of the selected task (group).

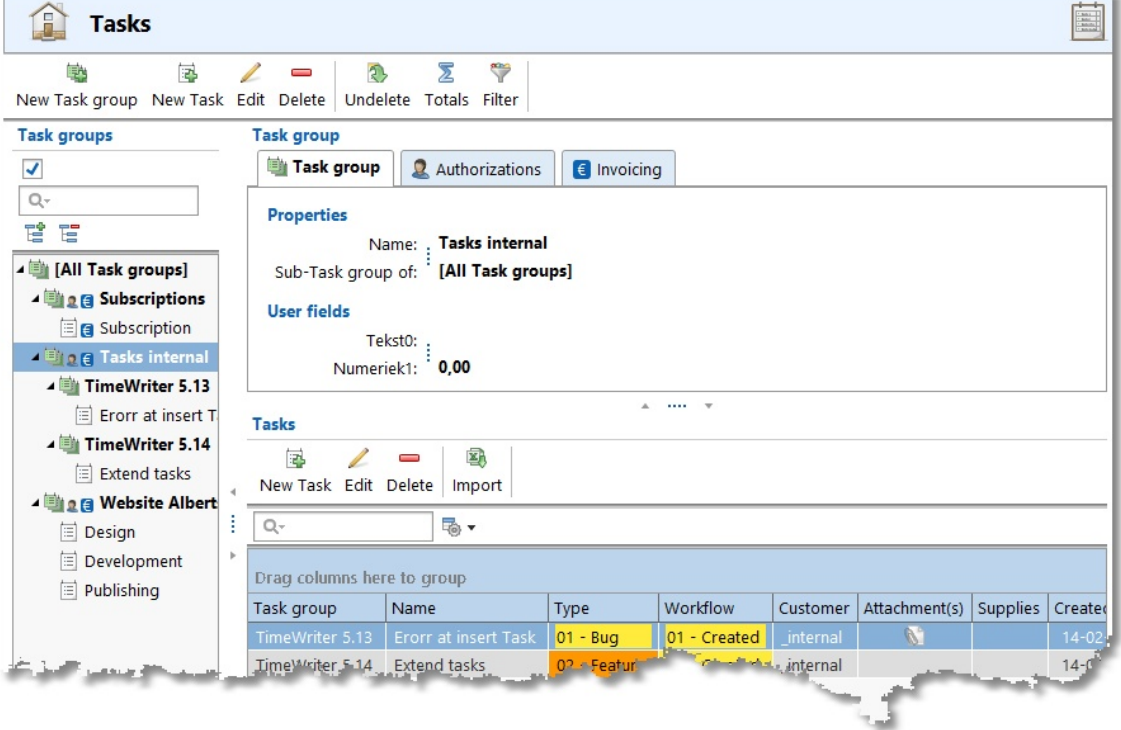

## <span id="page-33-0"></span>**Manage task groups**

If an employee is set as administrator, the employee can manage task groups.

The name and parent task group can be set at the first tab page. A number of user fields can be set up at [Maintenance](#page-72-0) and settings | Fields. These can be entered here per task group. Data entered in user fields can also be used in reports.

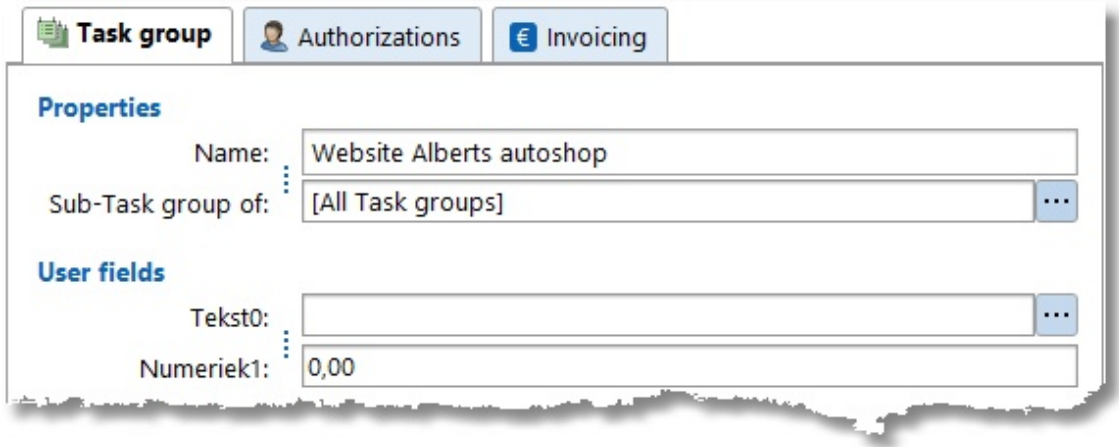

#### **Authorizations**

Authorizations can be set at the tab page authorizations. Only the employees set on this tab page can see the attached tasks and select the tasks when creating an hour booking.

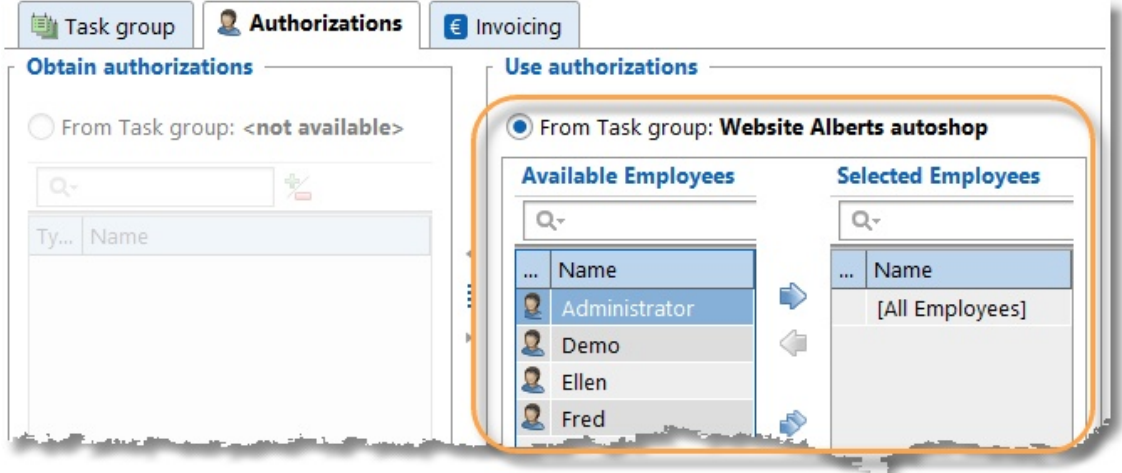

Every task group can set its own authorizations or obtain them from its parent task group. Use the arrow buttons or drag items to selected employees.

It you don't want to use authorizations at all, it can be disabled this at [Maintenance](#page-65-2) and settings I Settings | [Authorizations](#page-65-2) and Combinations.

#### **Invoicing**

At the tab page **Invoicing** you can set how the tasks have to be invoiced.

#### **Settings**

Every task group can set its own invoicing-settings or obtain them from its parent task group.

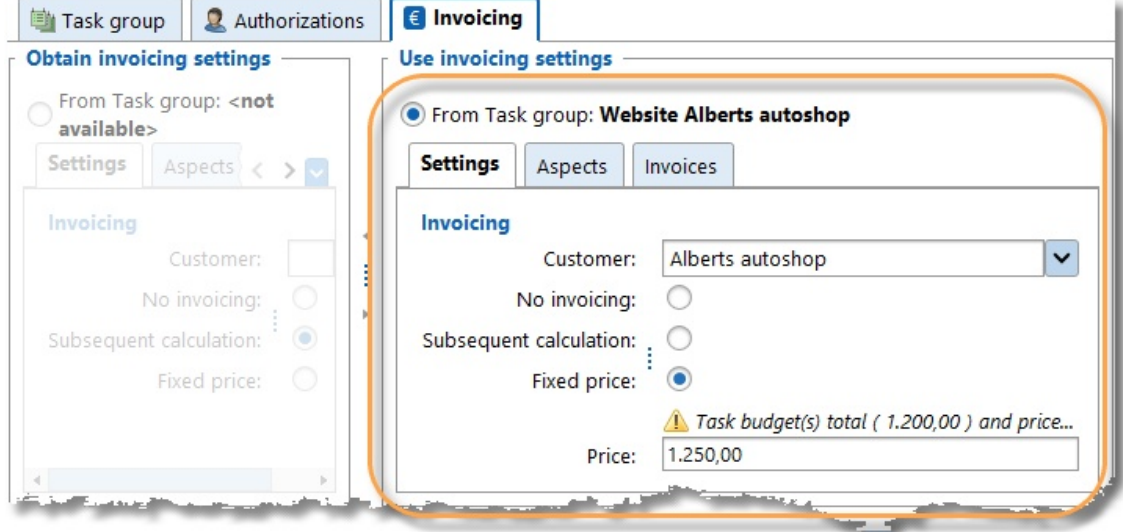

The following invoicing types are available:

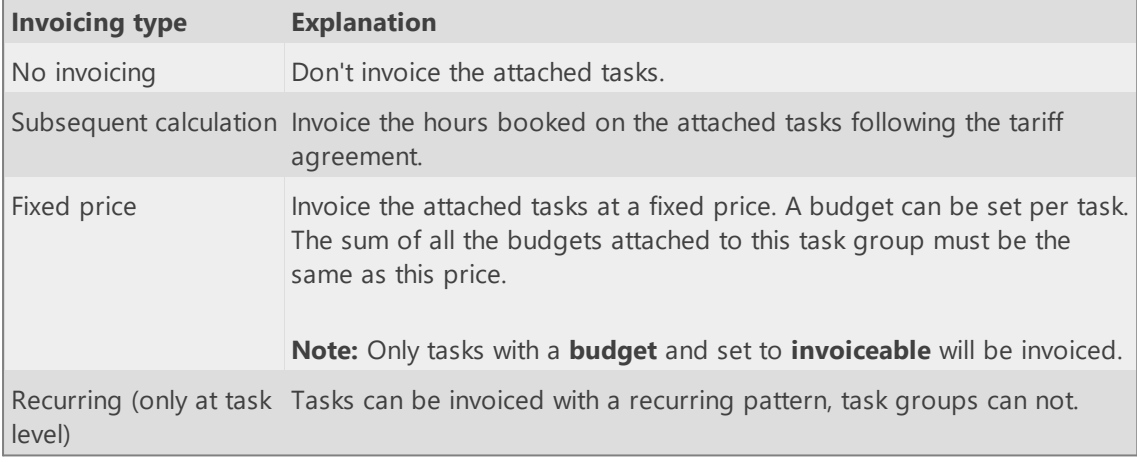

#### **Aspects**

A customer is mandatory if the tasks must be invoiced. At the tab page **Aspects** also the other aspects can be set. These aspects will be automatically used when creating an hour booking.

#### **Invoices**

Invoices created for this task group are displayed at the tab page **Invoices**.

 $\overline{\mathsf{X}}$ 

# <span id="page-35-0"></span>**Manage/edit tasks**

The tasks properties can be edited at the first tab page.

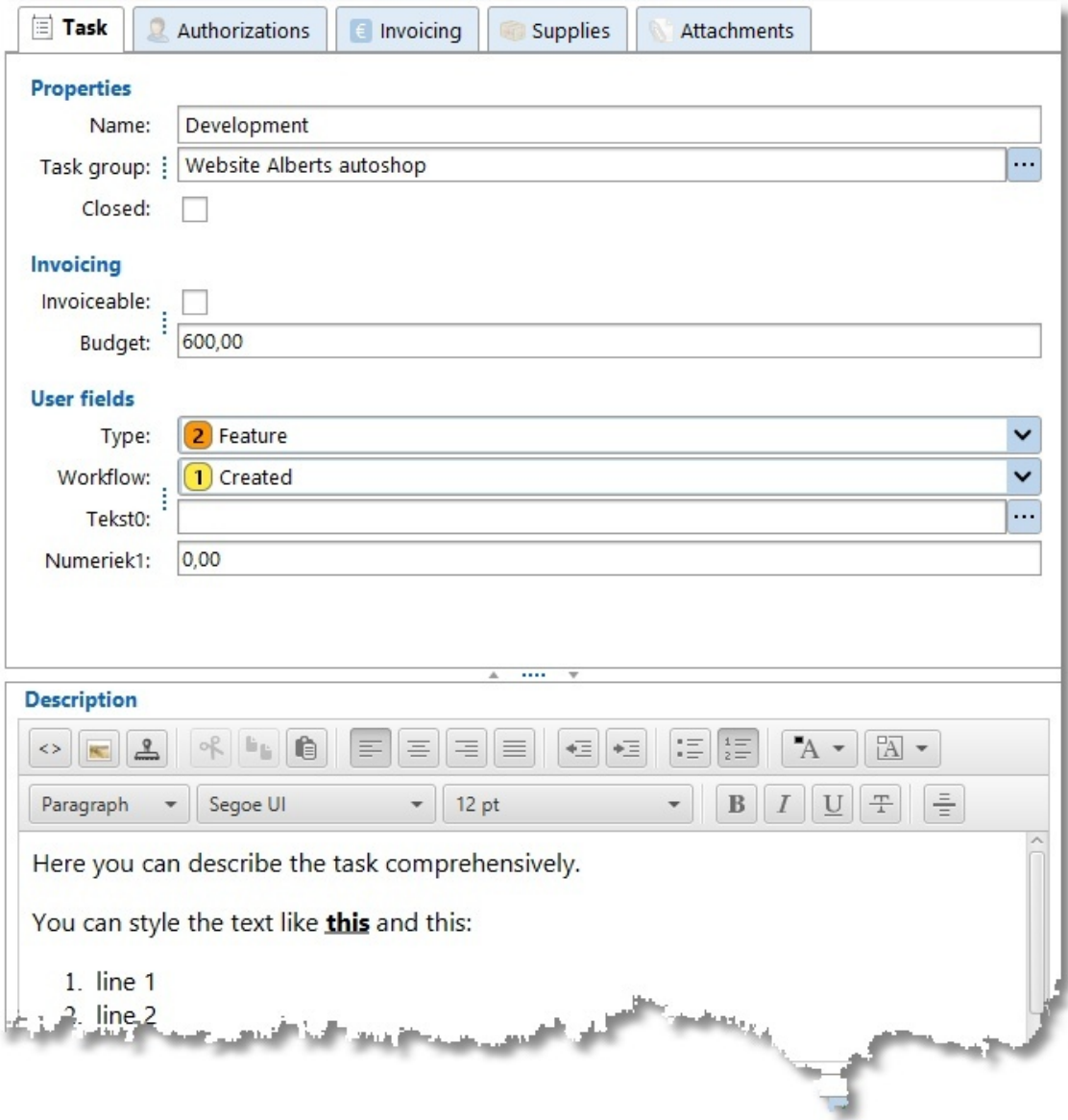

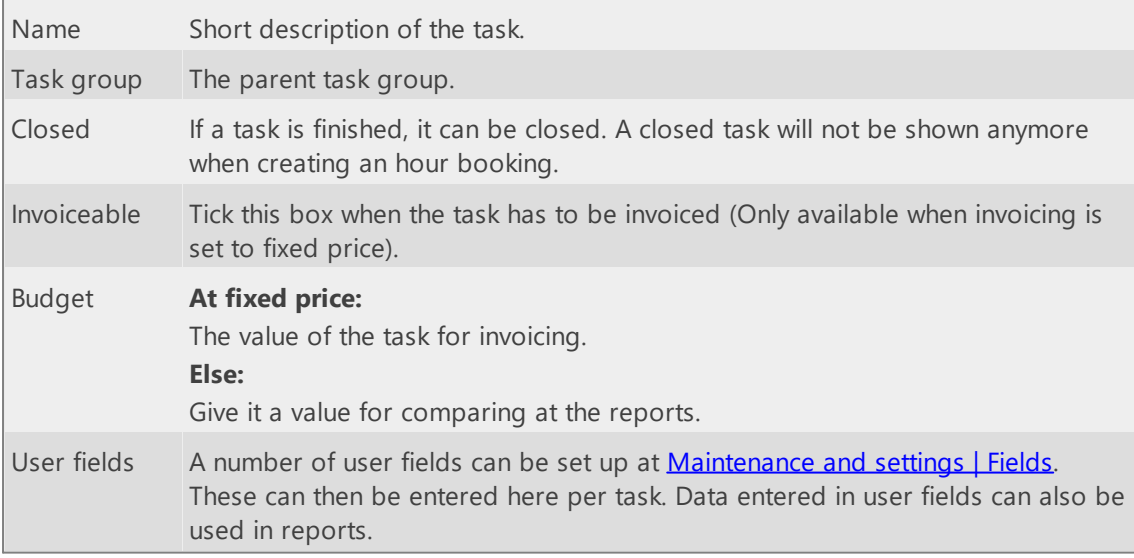
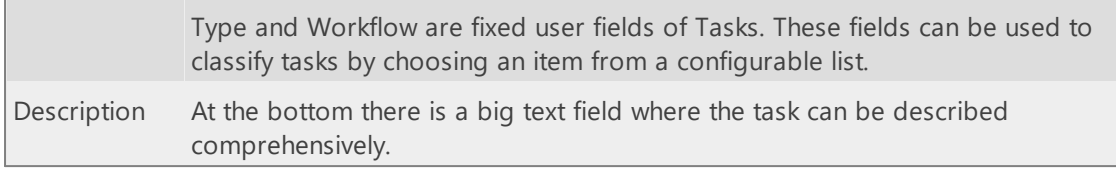

### **Authorizations**

The authorization tab page is only available If an employee is set as **administrator**. Authorizations can be set at the tab page authorizations. Only the employees set on this tab page can see the attached tasks and select the tasks when creating an hour booking.

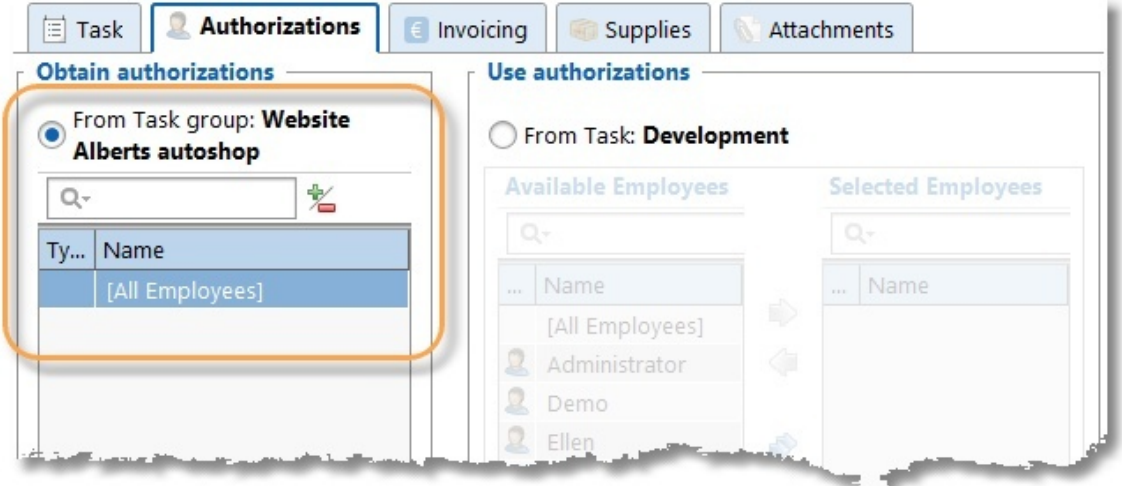

Every task can set its own authorizations or obtain them from its parent task group. Use the arrow buttons or drag items to selected employees. In the above picture the authorizations are obtained from the parent task.

It you don't want to use authorizations at all, it can be disabled at [Maintenance](#page-65-0) and settings | Settings | [Authorizations](#page-65-0) and Combinations.

### **Invoicing**

At the tab page **Invoicing** you can set how the tasks have to be invoiced.

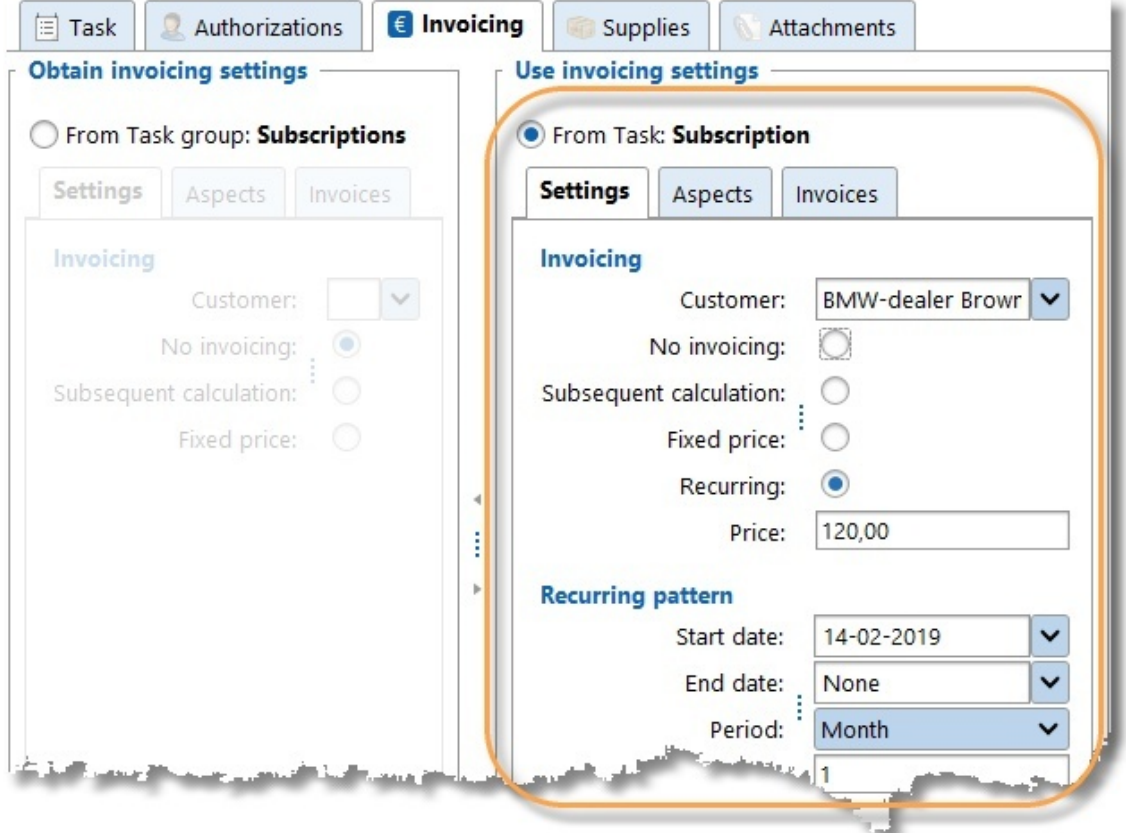

### **Settings**

Every task can set its own invoicing-settings or obtain them from its parent task group.

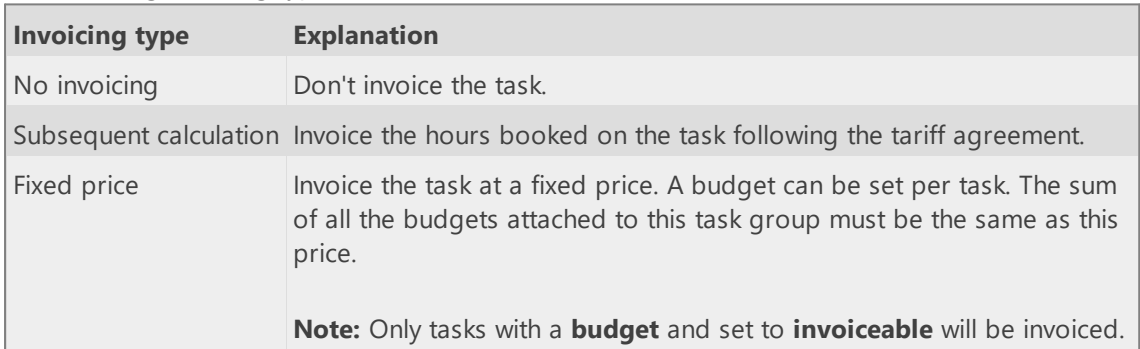

The following invoicing types are available:

#### **Aspects**

A customer is mandatory if the tasks must be invoiced. At the tab page **Aspects** also the other aspects can be set. These aspects will be automatically used when creating an hour booking.

### **Supplies**

Tab page **Supplies** is available depending on the selected accounting software TimeWriter is linked to (at *Invoicing | Settings | [Accounting](#page-99-0)*).

At this tab page supplies can be added to tasks. When generating orders/invoices, supplies to be invoiced will be automatically added to orders/invoices for tasks to be invoiced.

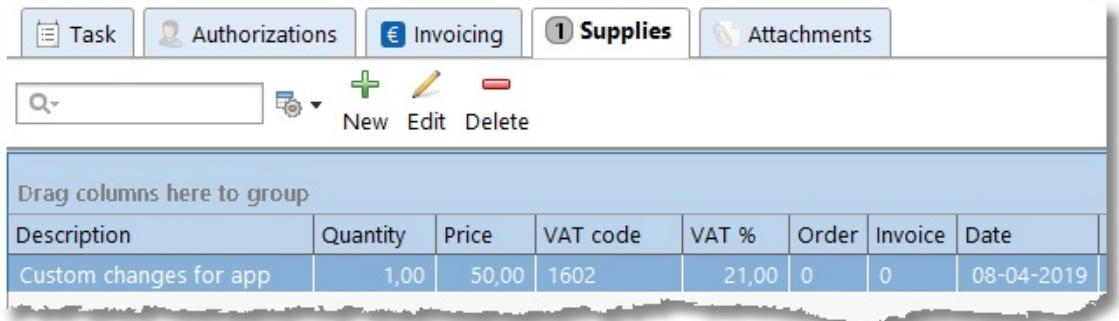

Supplies can also be added to tasks when booking hours by clicking the task aspect button

**Select task** . A dialog for selecting a task will be shown. With this dialog a task can be edited if necessary and thus supplies can also be added to tasks.

#### **Attachments**

Documents can be archived at the tab page **Attachments**. At the left side is a list of archived attachments. At the right side a preview can be shown.

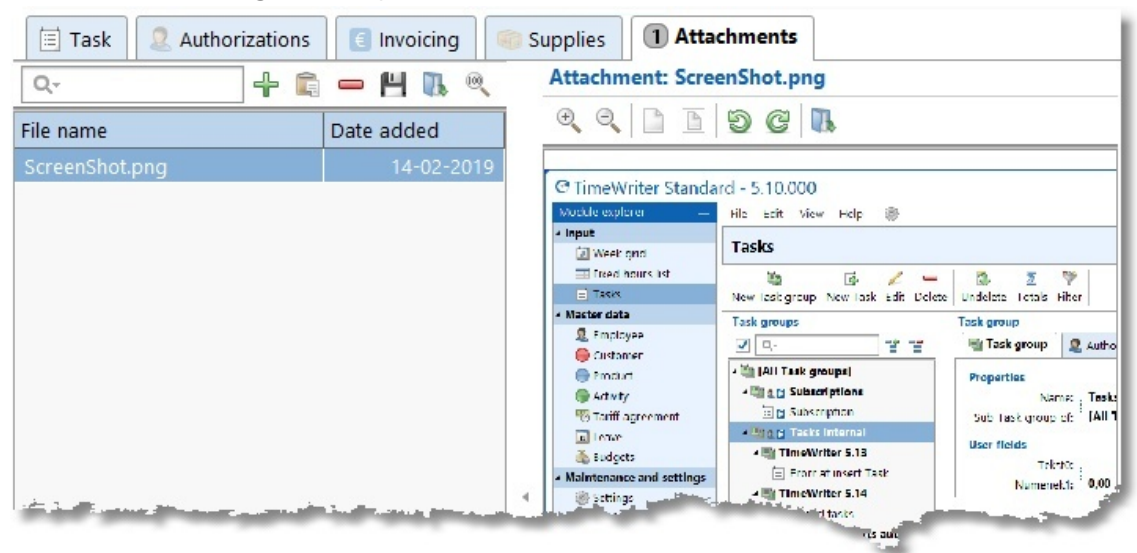

Manage attachments with the buttons on the toolbar:

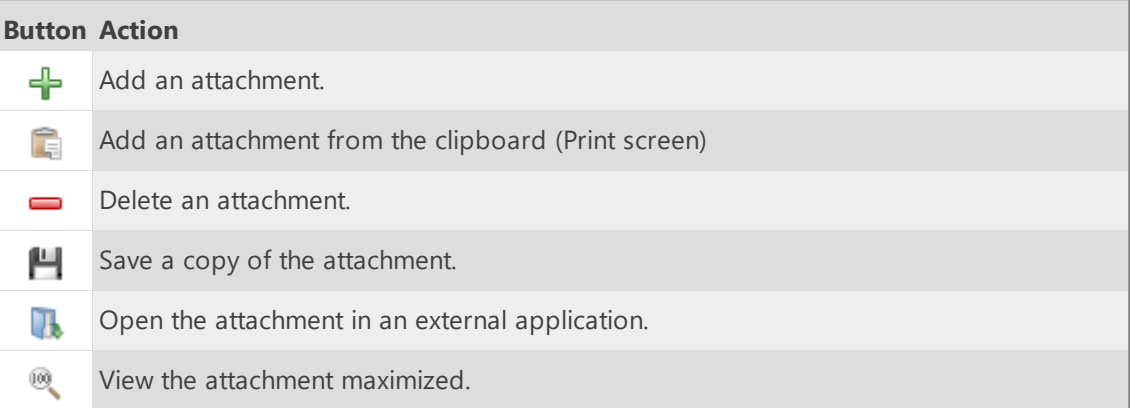

## **Filter tasks**

Every employee can set several filters to show only the relevant tasks In the main menu **View**.

 $\overline{\mathsf{X}}$ 

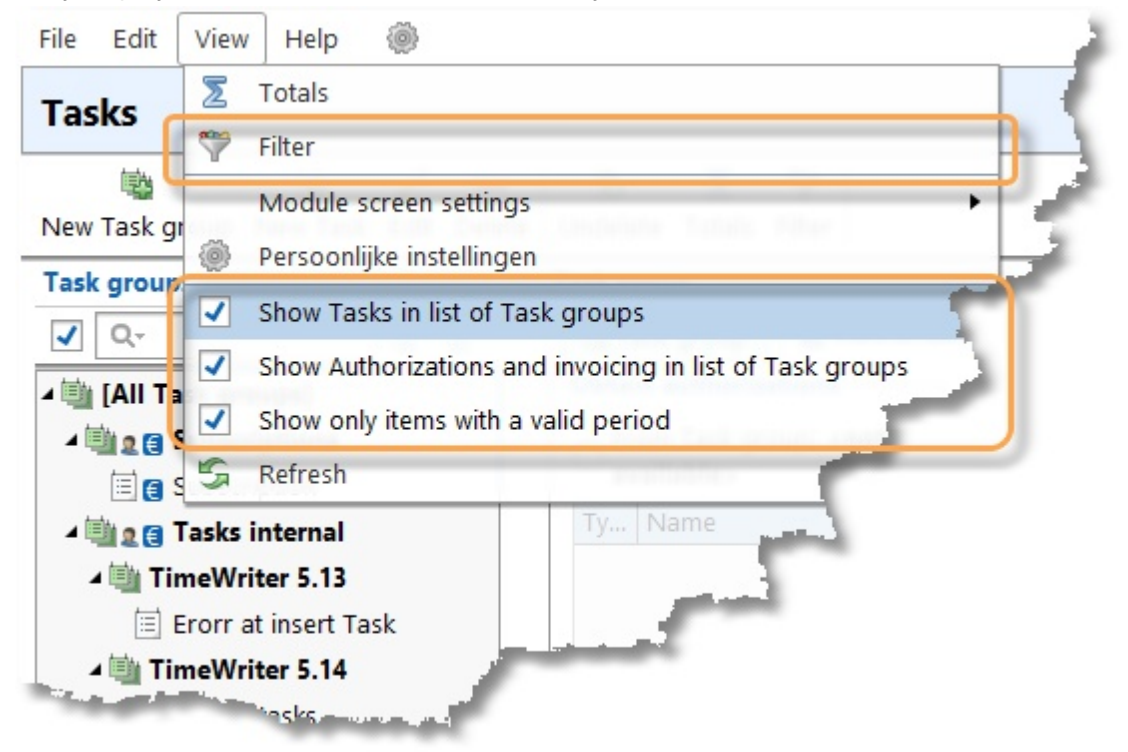

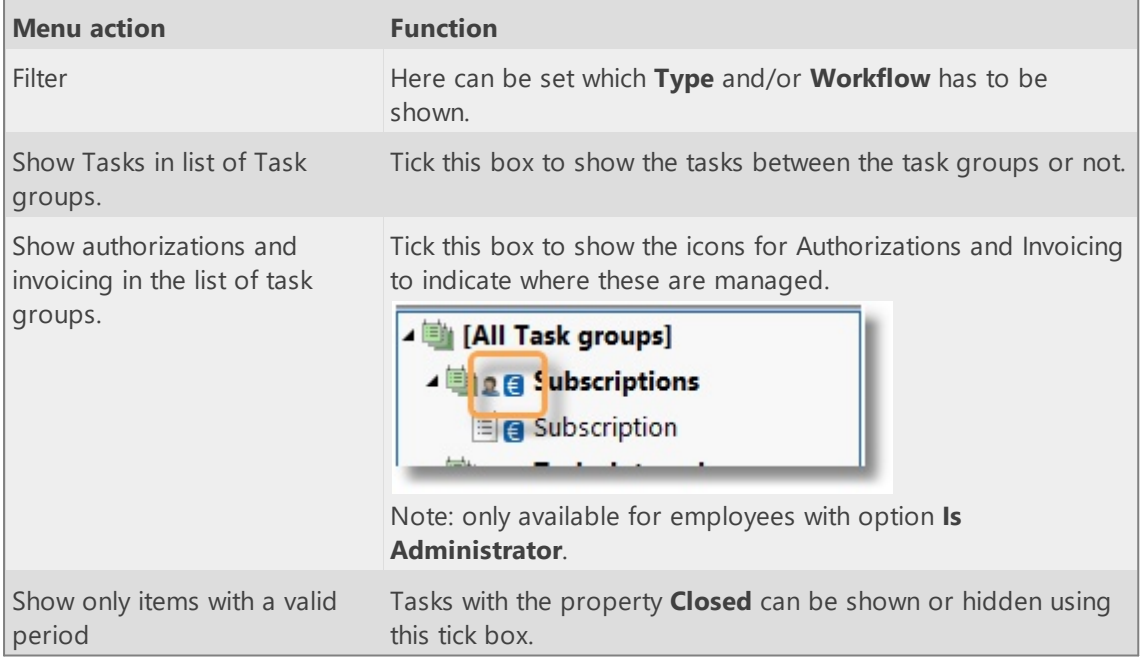

It is also possible to type text in the search field above the task groups. The tasks underneath the selected task group will be shown at the right side. Here is also a search field. This field searches also on the task description.

# **Master data**

The following master data is included in TimeWriter Standard:

- · Employee
- · Customer
- · Product
- Activity
- · Tariff agreements
- · Leave
- · Budgets

**Aspect** is an abstract term used for master data that can be used for bookings. To prevent documentation from becoming abstract, it will consistently be referred to as Employee, Customer, Product and Activity. If preferred they can be given a more suitable new name, corresponding with the terminology used within your organisation. See **Maintenance and settings | Fields**.

# **Employee**

Basic user details are entered here. Booking access and general access levels for users can also be entered here. Select **Master data | Employee** in the **Module explorer**.

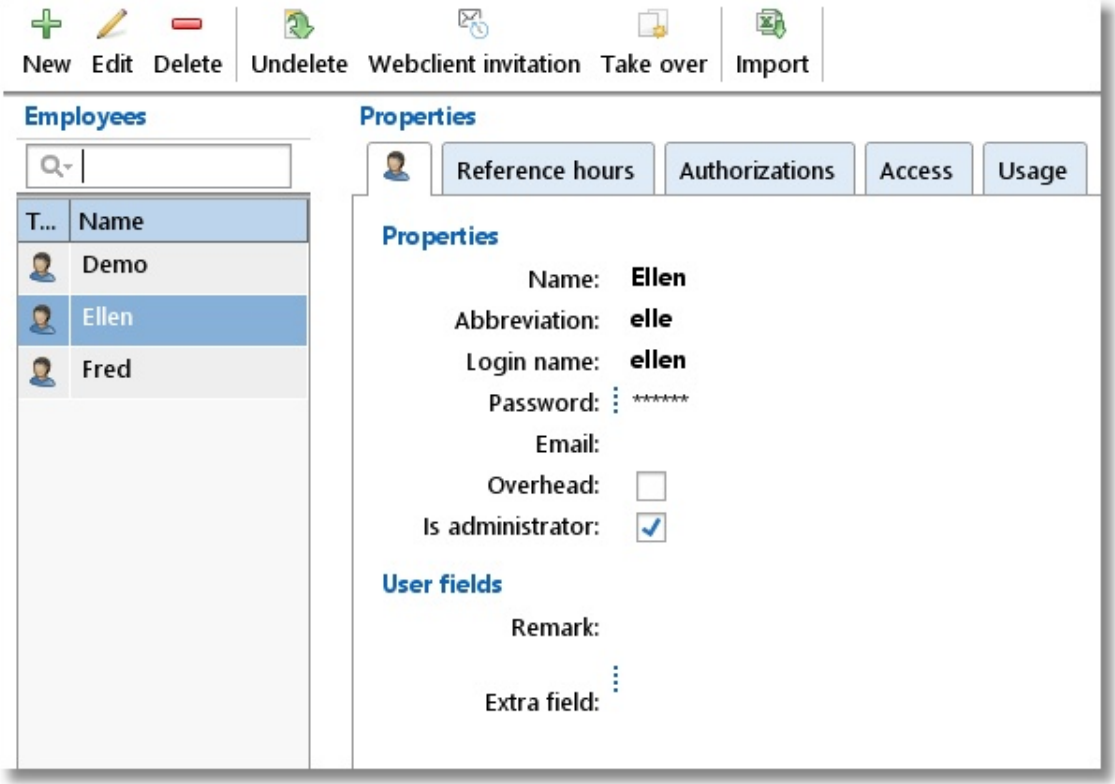

On the first tab you can enter the following details for your users:

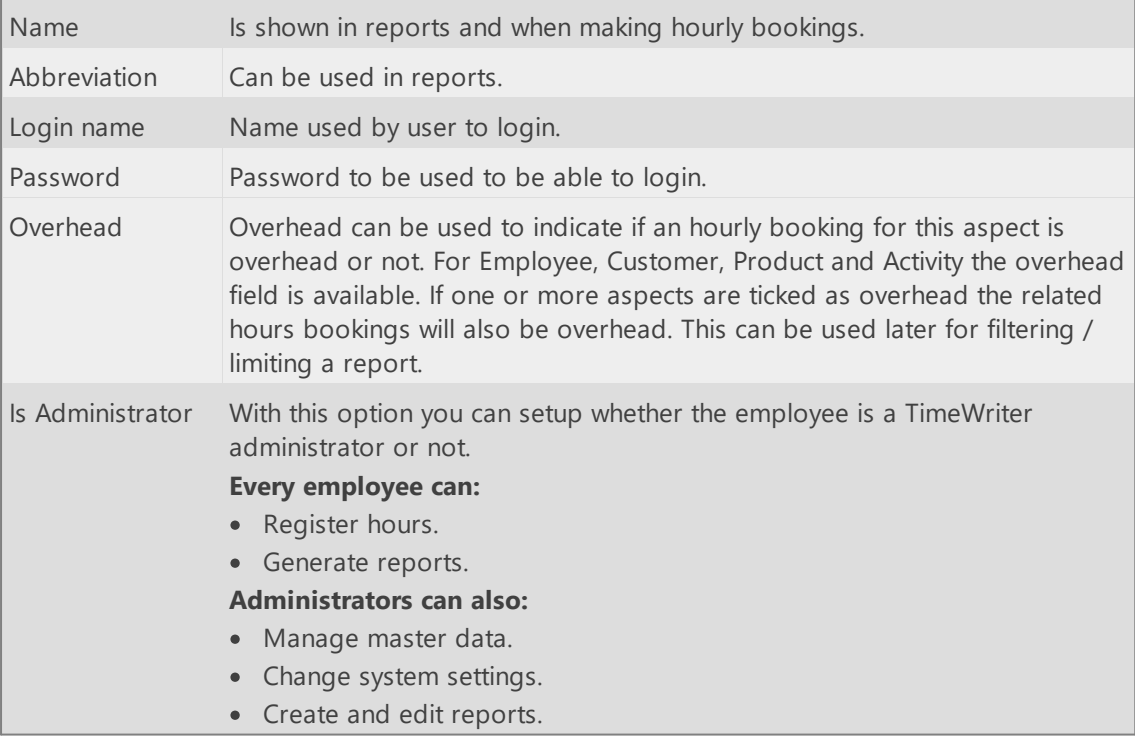

 $\overline{\mathsf{X}}$ 

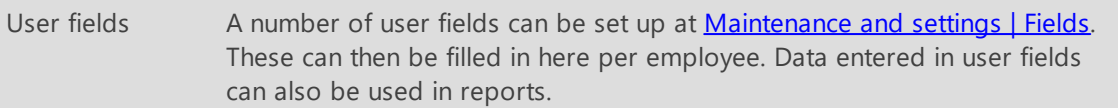

On the second tab **Reference hours** you can enter how many hours an employee should cover.

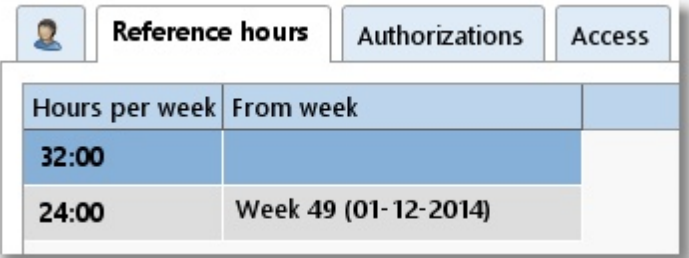

The example above of tab **Reference hours** shows that Ellen should book 32 hours up to week 49 in 2014 and 24 hours after that.

Managing the data is done through the buttons on the toolbar:

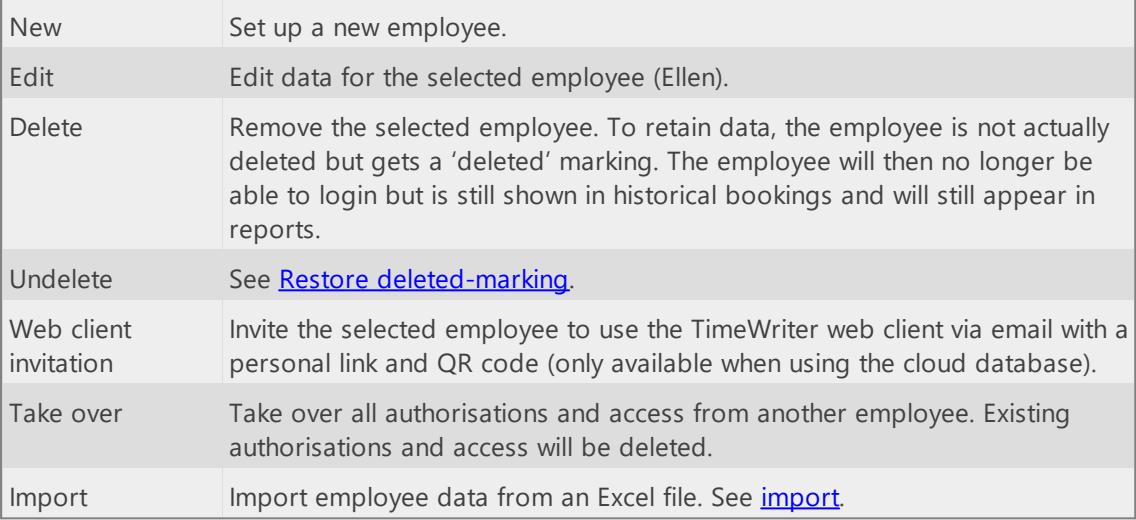

#### **Authorising employees**

An employee can be authorised to create hourly bookings for various aspects. Do this as follows:

 $\boldsymbol{\mathsf{X}}$ 

- 1. Select the employee.
- 2. Click on **Edit**.
- 3. Go to the **Authorizations** tab.
- 4. The **Overview** tab will show all of the already linked aspects. Click on  $\sim$  to link new aspects or to remove links.

Linking of aspects can also be done via the aspect tabs themselves. Below you can see the 'Customer' aspect tab. Use this tab to see which customers are already linked and all of the customers that are still available.

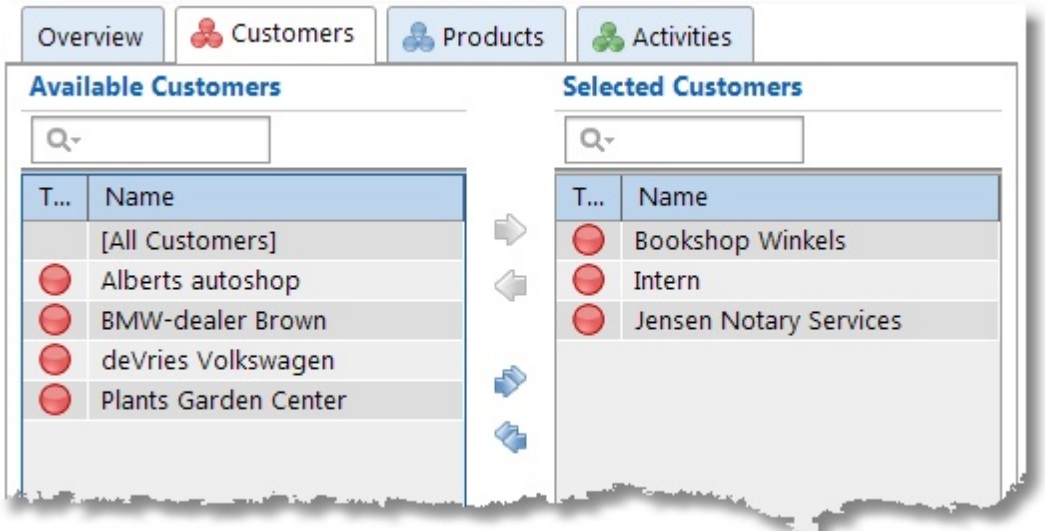

Customers can be moved from left to right by using the arrows. This can also be done by clicking and dragging. To link all customers in one go, select option **[All Customers]** and move it to the right. The advantage of selecting this option is that you don't have to adjust authorisations when new customers are entered. The text box above the list can be used to quickly look up details.

TIP: Authorisations can also be set up in Customer, Product and Activity. So if a new activity is being *added for instance, you do not need to set up separate authorisations for every employee but several employees can be authorised in one go.*

### **Setting up user access**

Who has access to whose hours can be set up as follows:

- 1. Select the employee.
- 2. Click on **Edit**.
- 3. Go to the **Access** tab.

There are three options:

- 1. For employees who are to only see their own hours, select **[Personal]** from the list and move it to the right (Selected Employees) using the arrow keys.
- 2. For employees who are allowed to see all hourly bookings of all employees, select **[All Employees]** from the list and move it to the right (Selected Employees) using the arrow keys.
- 3. For employees who are allowed to see only certain hourly bookings of a limited number of employees, select the employee(s) concerned from the list and move the selection to the right (Selected Employees) using the arrow keys. The employee him-/herself should also be selected otherwise the employee will have no access to his/her own hours.

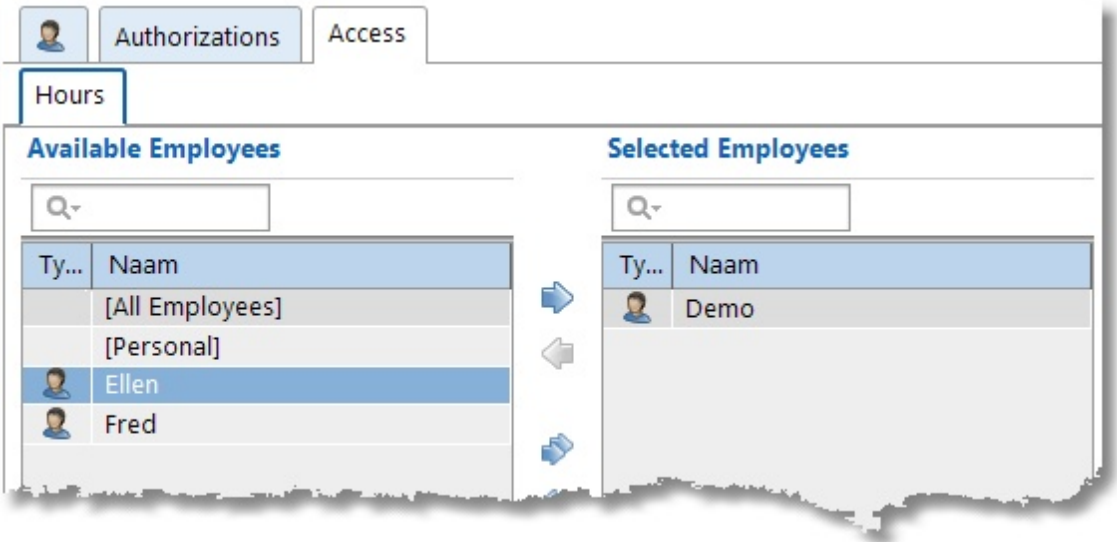

# **Customer, Product and Activity**

TimeWriter Standard allows you to select 3 aspects per hourly booking (in the example below: Customer, Product and Activity). These can be managed in the **Master data** in the **Module explorer**.

 $\overline{\mathsf{X}}$ 

This example relates to the Products screen, but for Customers and Activities the same applies.

The selected product is 'Manual'. Details are shown under properties on the right hand side.

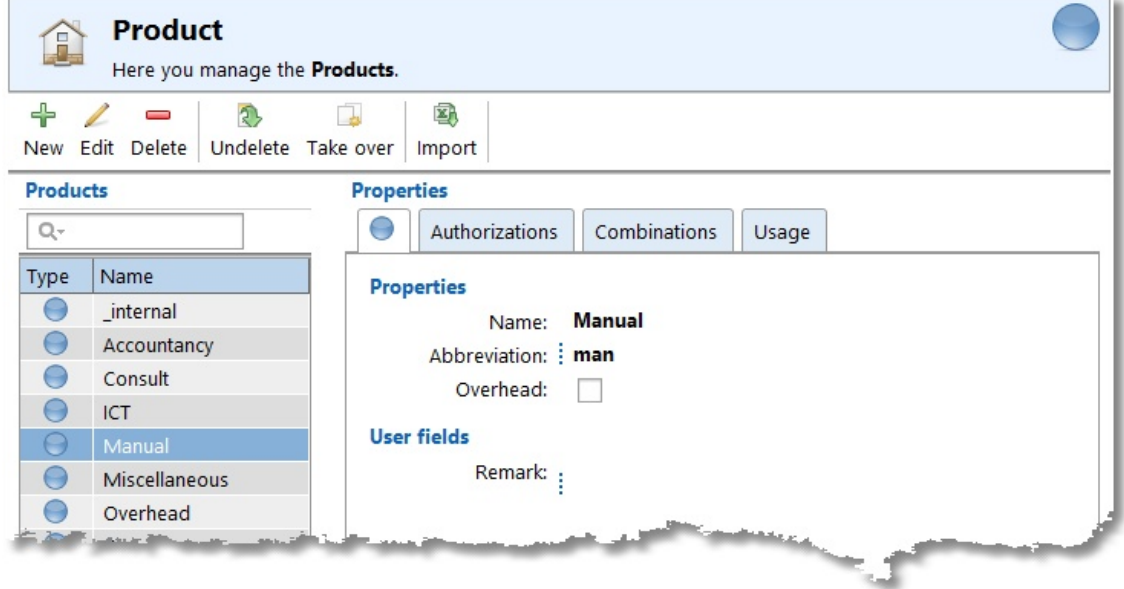

Managing this data is done through the buttons on the toolbar:

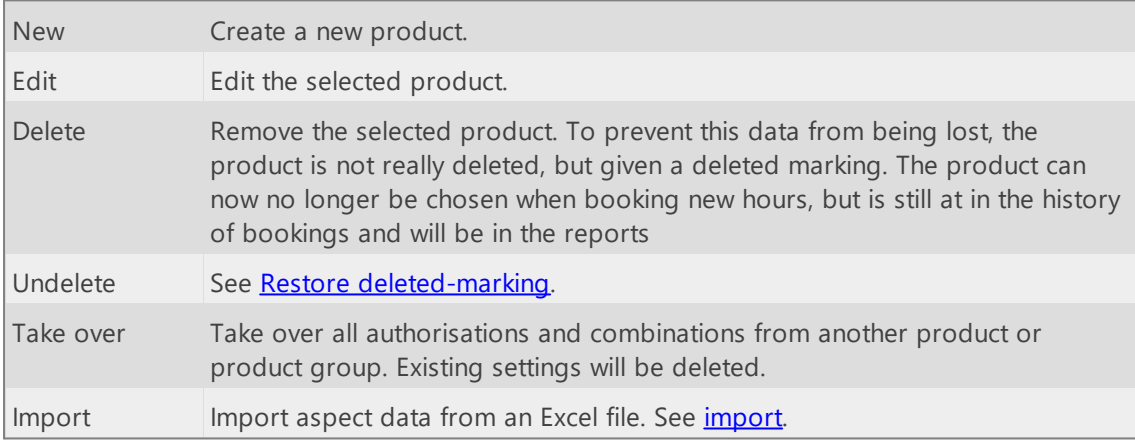

All of the buttons on the toolbar are also available in the main menu and under the right-click menu of the product list. In the right-click menu you will also see what shortcut keys are available. To quickly find a product in the list (a part of) the product name can be entered into the search box above the list.

### **Properties**

For every Customer, Product and Activity a number of properties can be entered:

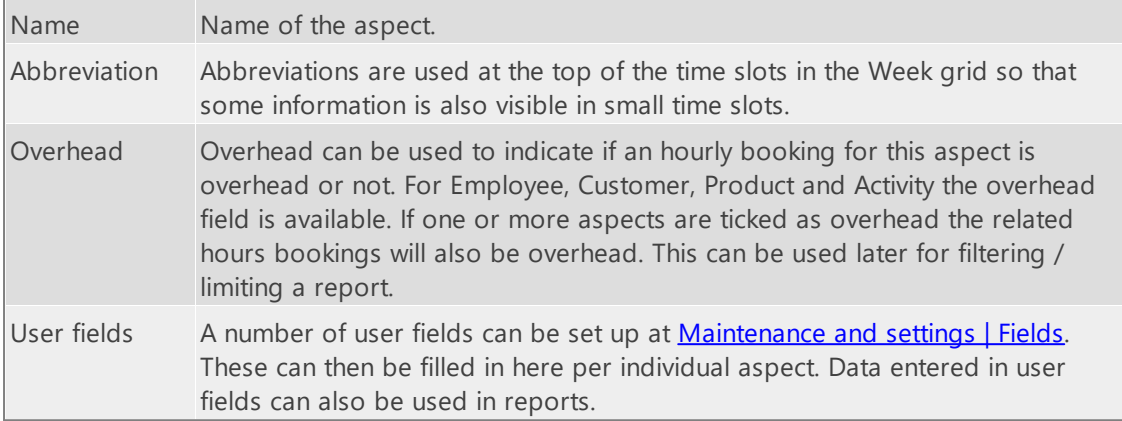

### **Authorizations and Combinations**

The **Authorizations** tab can be used for each Product to set up which employees are able to book this product.

The **Combinations** tab can be used for each Product to set up in combination with which Customers or Activities the product can be booked.

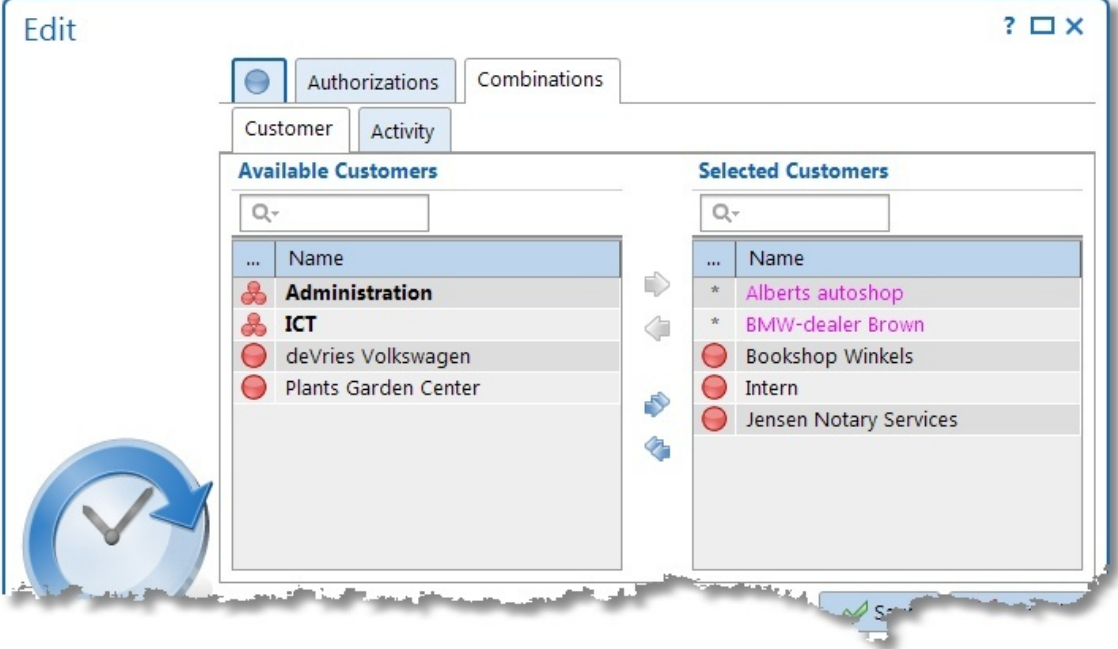

Customers can be moved from left to right by using the arrows. This action can also be done by clicking and dragging. The text box above the list can be used to quickly look up details.

By managing it's master data, a previous aspect (above: Customer) can already be combined with all current aspects (above: Products). In the selected customers list these combinations are marked with an asterisk and shown in the color magenta. These type of combinations can only be edited by managing their own master data. In the example above product combinations for customers 'Alberts autoshop' and 'BMW-dealer Brown' can only be edited by managing **Master data | Customer**.

The same applies to authorisations. By managing the employee master data, an employee can be authorised for **[All products]**. These type of authorisation can only be edited by managing **Master data | Employee** and not by managing **Master data | Product**.

When combining with a next aspect, a choice [All **<aspect name>]** is present at the top of the list of available aspects. To combine all aspects you don't have to select all of them and then move them to the right, but just this one choice. In the example above Activity is the next aspect for Product. The choice **[All activities]** will be shown at the top of the list of available activities.

## <span id="page-48-0"></span>**Restore deleted-marking**

Aspects, tariff agreements and budgets are not actually deleted from the database, but get a deleted-marking.

All such deleted aspects, tariff agreements and budgets can be made visible by clicking on  $\mathcal{D}_{\mathcal{A}}$ 

Undelete . A new window will appear with all deleted data (Customers in this case). The relations column shows the number of existing relations (authorisations and combinations) with other aspects.

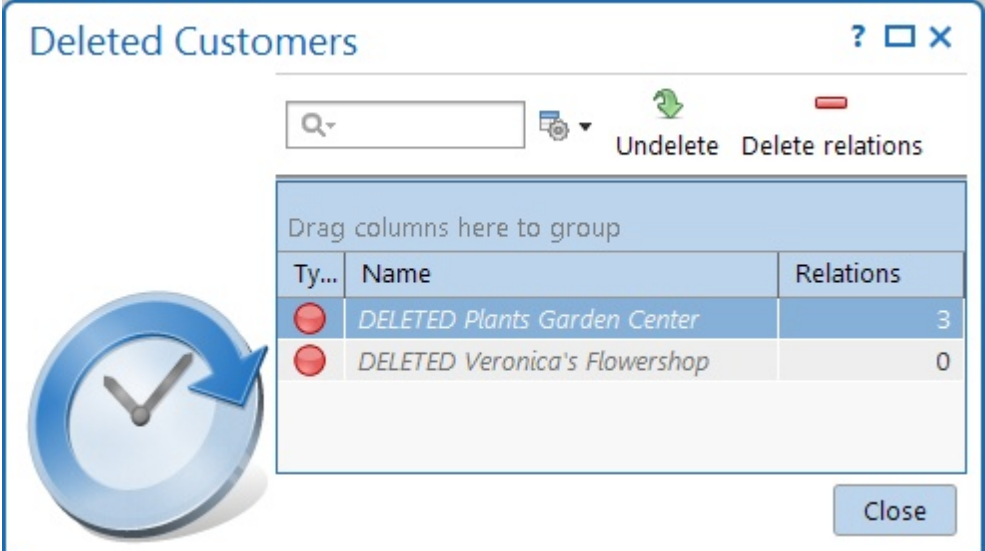

You can restore a deleted aspect as follows:

- 1. Select the aspect to be restored (in the example above: Plants Garden Center).
- 2. Click, if desired, on  $\blacksquare$  to delete the existing relations with other aspects (**Warning:** this process is irreversible).
- 3. Click on  $\heartsuit$  to remove the deleted-marking for that aspect. The edit screen will now be displayed to allow you to edit the aspect (f.e. to remove the word DELETED from the fields). After saving, the aspect is restored.

# **Tariff agreement**

See also [www.timewriter.com/support/video](http://www.timewriter.com/support/video) for instruction video's how to work with tariff agreements.

A tariff rate can be calculated from every hourly booking on the basis of the combination of the chosen aspects. Below you can see the tariff agreement for Garages. In this example, all customers who have a garage are linked to this rate.

Tariffs/rates can be entered on the **Tariffs** tab. A tariff may be applied over a set period of time. On the **Description** tab you can enter an extensive description for a tariff. On the **Hours** tab, the hourly bookings with this tariff are shown over the past 90 days.

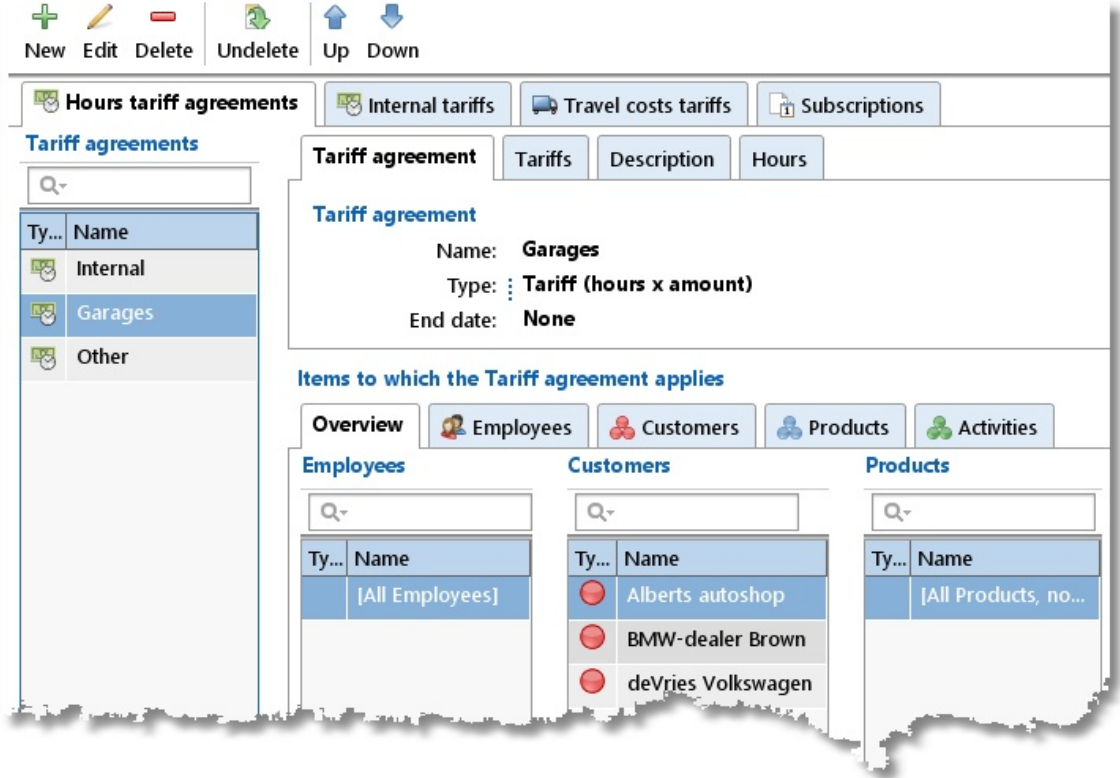

In the example below on the **Tariffs** tab, hourly bookings to which the Garages tariff applies, before 01-06-2013 receive a tariff of 45 and thereafter 50. This amount is multiplied by the number of hours booked.

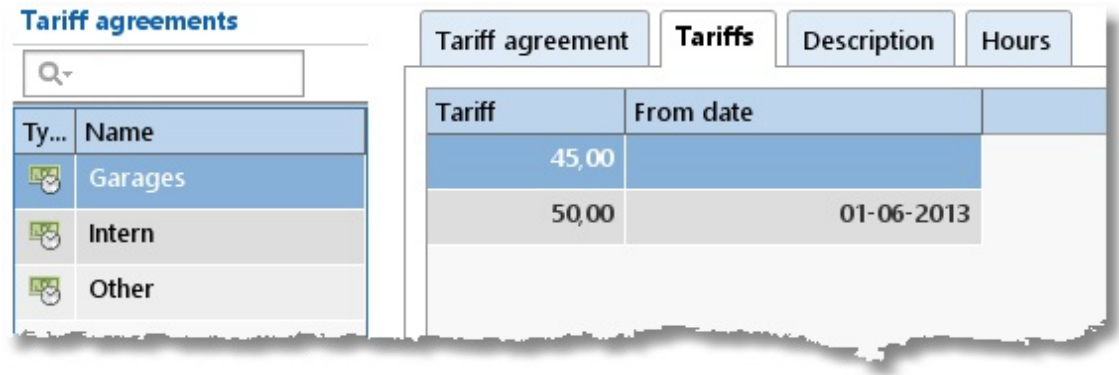

*See also some detailed [examples](#page-54-0)*

#### **Internal tariffs**

Internal tariffs (internal costs) can be entered on the **Internal tariffs** tab. The operation and entering of internal tariffs is the same as with the Hours tariffs agreements. However, the tariff type can only be of the "Tariff (hours x amount)" type. The internal tariff is shown with the time slot information (Week grid, Week list and Fixed hours list) and is used in the efficiency reports.

#### **Travel costs tariffs**

Travel costs tariffs can be entered on the **Travel costs tariffs** tab. The operation and entering of travel costs tariffs is the same as with the Hours tariffs agreements. The entered amount is multiplied by the distance as entered under travel costs for an hourly booking. Under **Maintenance and settings | Fields** can be set at the Hours aspect if travel costs are to be registered.

#### **Subscriptions**

Periodically recurring services can be entered on the **Subscriptions** tab. For a subscription, in addition to the tariff, the customer to whom the subscription relates is also entered. A number of extra tabs are available with a subscription. On the **Invoice text** tab you can set which information should be shown on the invoice line of a subscription. On the **Recurring pattern** tab, start and end dates and the period and frequency for the subscription can be set. The **Invoices** tab shows the invoices generated for the selected subscription.

#### **Creating a tariff agreement**

To set up a new Tariff agreement perform the following steps:

- 1. Select **Master data | Tariff agreement** in the **Module explorer**.
- 2. Click on **New** to set up a new one.
- 3. Provide the tariff agreement with a relevant name. This name will be shown when making hourly bookings and can be used as a filter term for reporting.
- 4. Select the tariff type: Tariff (hours/distance x amount), Fixed price or Price per piece.
- 5. Select tab **Tariffs** and set the tariff start date and enter the tariff amount. The date field can also be left blank.
- 6. Link the required aspects to the tariff agreement. If no specific aspects are linked, then all aspects will apply.
- 7. If necessary, add an extensive tariff description on the **Description** tab.
- 8. Save the tariff agreement.
- 9. Arrange the tariff agreements in the correct order by using the **Up / Down** buttons. Keep the button clicked for faster scrolling up or down.

#### **Tariff agreement sequence**

The sequential order of the list is important to determine which tariff should be applied to an hourly booking. For every hourly booking this list will be checked from top to bottom to see if the booking fits within the time slot of the tariff and if it the aspects of the booking match a combination of aspects set for the tariff. The tariff of the first corresponding tariff agreement found will be used. Use the **Up / Down** buttons to arrange the tariff agreements in the correct order.

#### **Linking aspects to tariff agreements**

Aspects can be linked as follows:

- 1. Select the tariff agreement.
- 2. Click on **Edit**.
- 3. The **Overview** tab will allow you to see already linked aspects. Click on the link new aspects or to remove them.

Linking of aspects can also be done via the tabs of aspects themselves. Below you can see the Customer tab for the tariff agreement 'Garages'.

 $\overline{\mathsf{X}}$ 

This view allows you to see which customers are already linked and those customers that are still available.

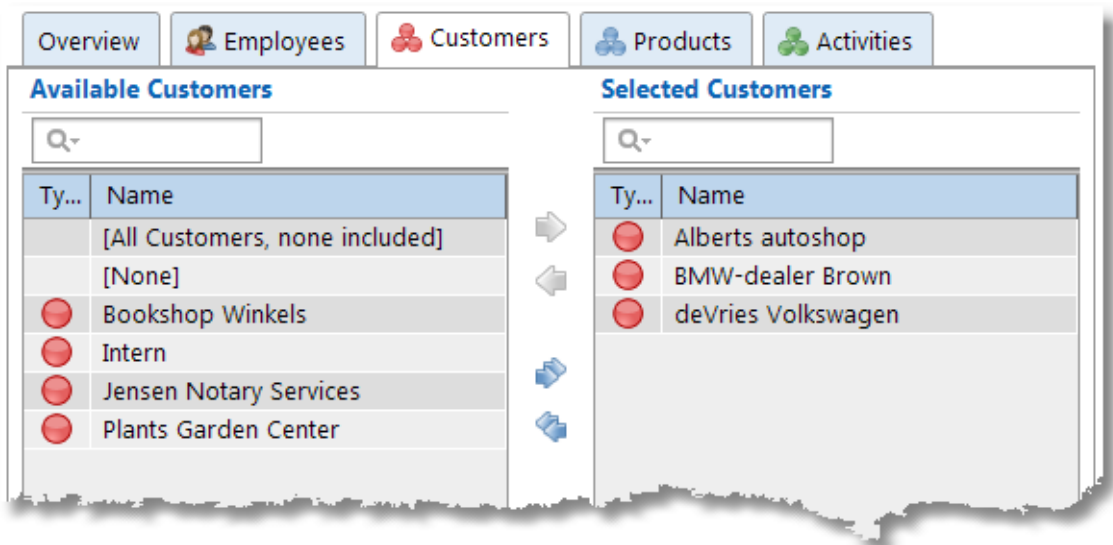

By using the arrows, customers can be moved from left to right. This can also be done by clicking and dragging.

#### There are 3 extra options:

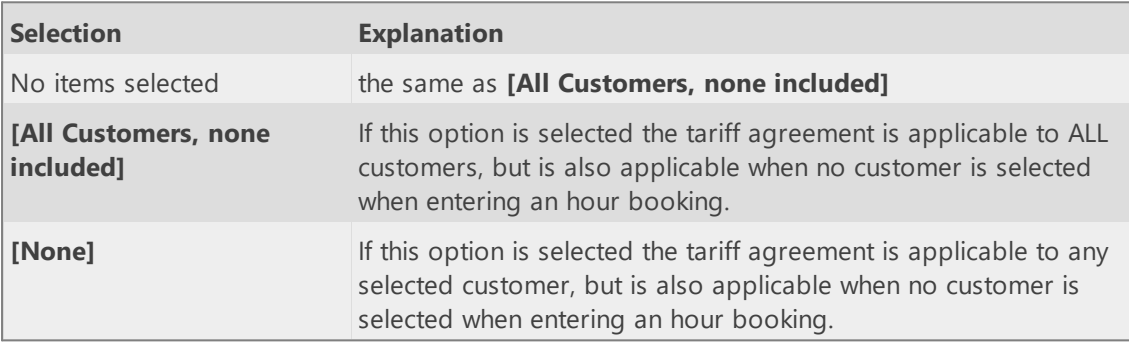

### **Setting a time period for linked Aspects**

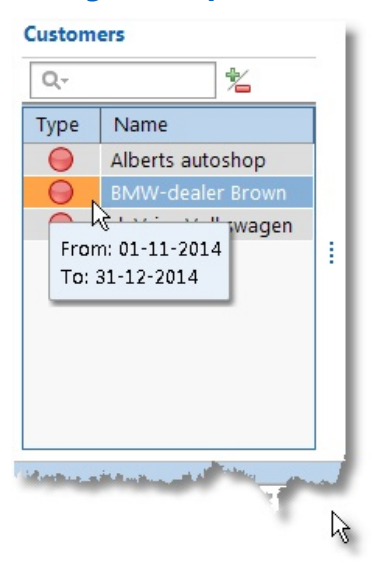

It is possible to set a limited time period for linked aspects by double clicking on the line. First ensure that you have selected the **edit** mode.

If a period is set, the background will be orange and this time period can be viewed

by hovering over it with the mouse.

#### **Ending or removing Tariff agreements**

Tariff agreements can have an **End date** allocated to them. Setting the **End date** will ensure that the hourly rates that were set will no longer be applied to hourly bookings after the set end date. Rates will however still be applied to hourly bookings before the set end date.

You can also completely remove tariff agreements by clicking on **Delete**. This puts a deletedmarking on the selected tariff agreement. This tariff agreement will not be used after this. See the Restore [deleted-marking](#page-48-0) chapter for how to restore a deleted tariff agreement.

### **When are tariffs calculated?**

Hourly booking tariffs are continuously calculated. So, as soon as a tariff agreement is changed, the tariff / rate for the hourly bookings will also be changed. This applies to all hourly bookings ever made.

**N.B.**: Bookings set up in the previous TimeWriter version will retain their saved tariff.

*See also some detailed [examples](#page-54-0)*

## <span id="page-54-0"></span>**Tariff agreement examples**

### **Not billable tariff agreement**

Suppose an organization has three possibilities to create not billable hourly bookings. They have a customer named '\_internal', a product named '\_internal' and an activity named '\_internal'.

What they would like to achieve is that if one of these '\_internal' aspects is choosen, the hourly booking becomes not billable.

The next image shows a situation that will **not** lead to the aimed result, because all three aspects are linked to one tariff agreement. The tariff agreement will only apply to bookings which are made on customer = '\_internal' **and** product = '\_internal' **and** activity = '\_internal'.

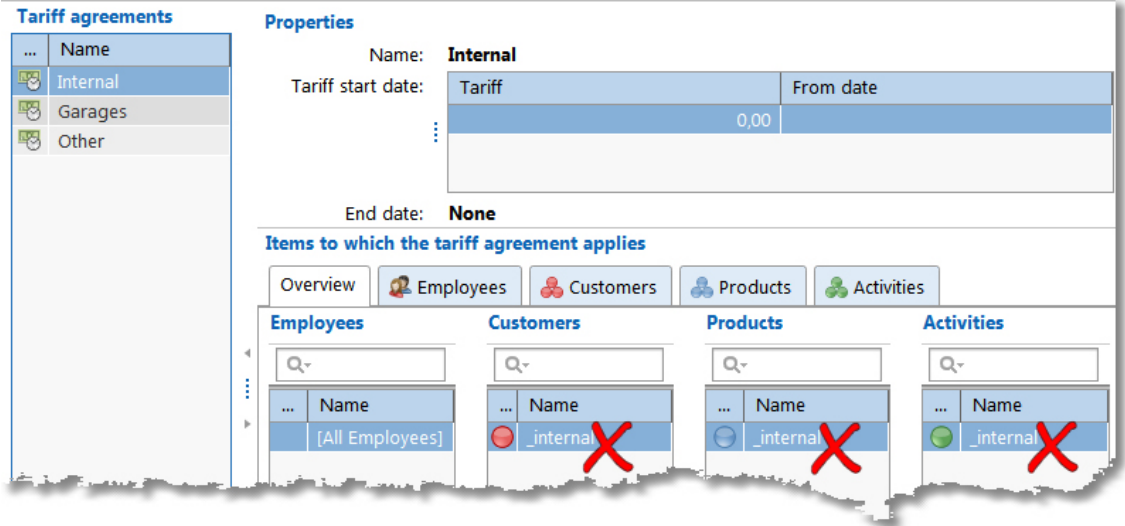

To achieve the aimed result, you need to create three separate tariff agreements, one for every aspect, like this:

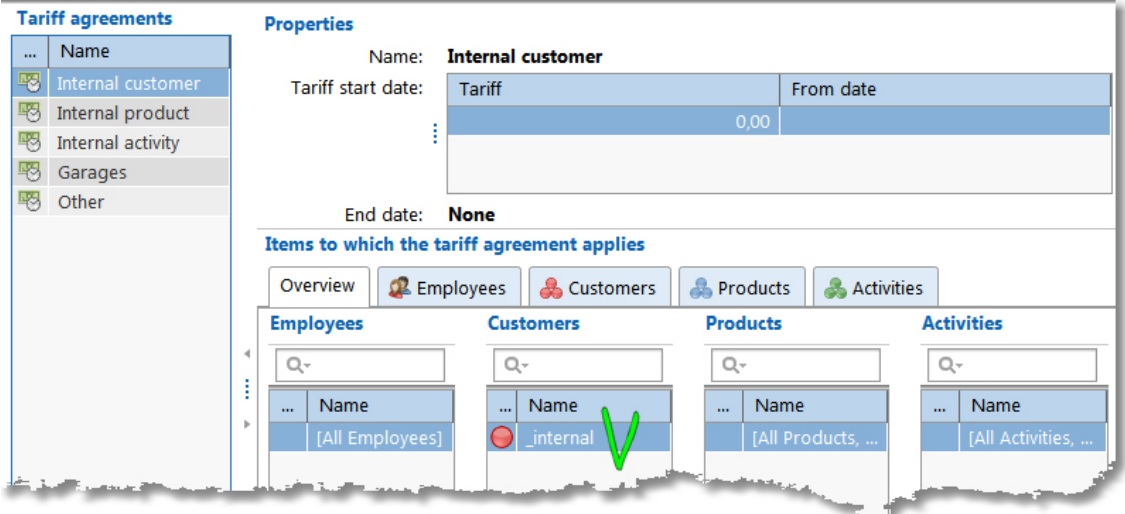

By putting these tariff agreements to the top of the list they will be used (if applicable) before any of the other tariff agreements.

 $\overline{\mathsf{X}}$ 

### **Default tariff agreement**

Suppose you want to have a safety net for hour bookings which do not match any tariff agreement. Than you need to create a tariff agreement linked to all employees, customers, products and activities, like the example below.

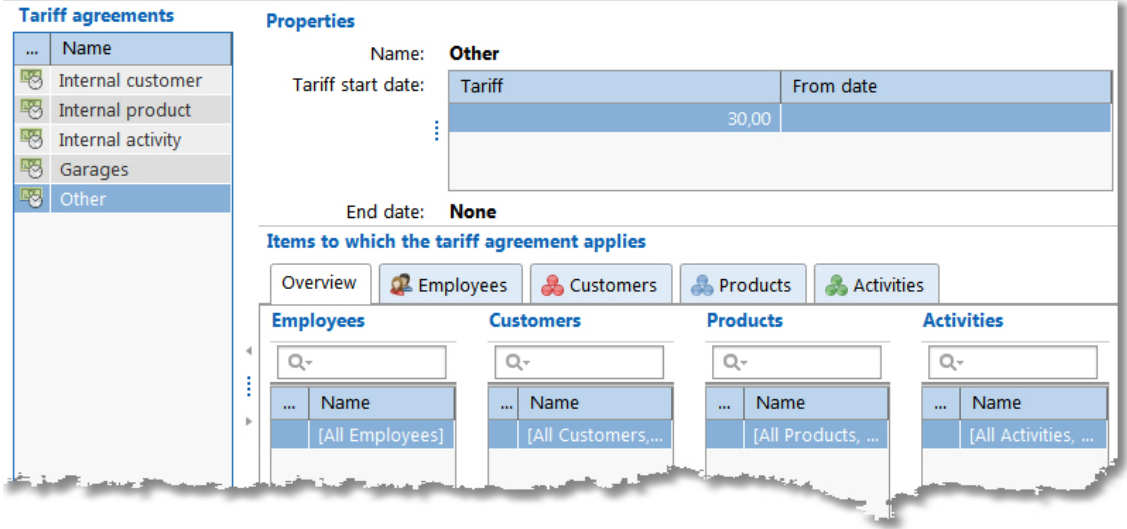

By putting this agreement to the bottom of the list, it will only be applied when no other agreements are applicable.

## **Leave**

The Leave function allows leave rights to be assigned to different employees. Select **Master data | Leave** in the **Module explorer**.

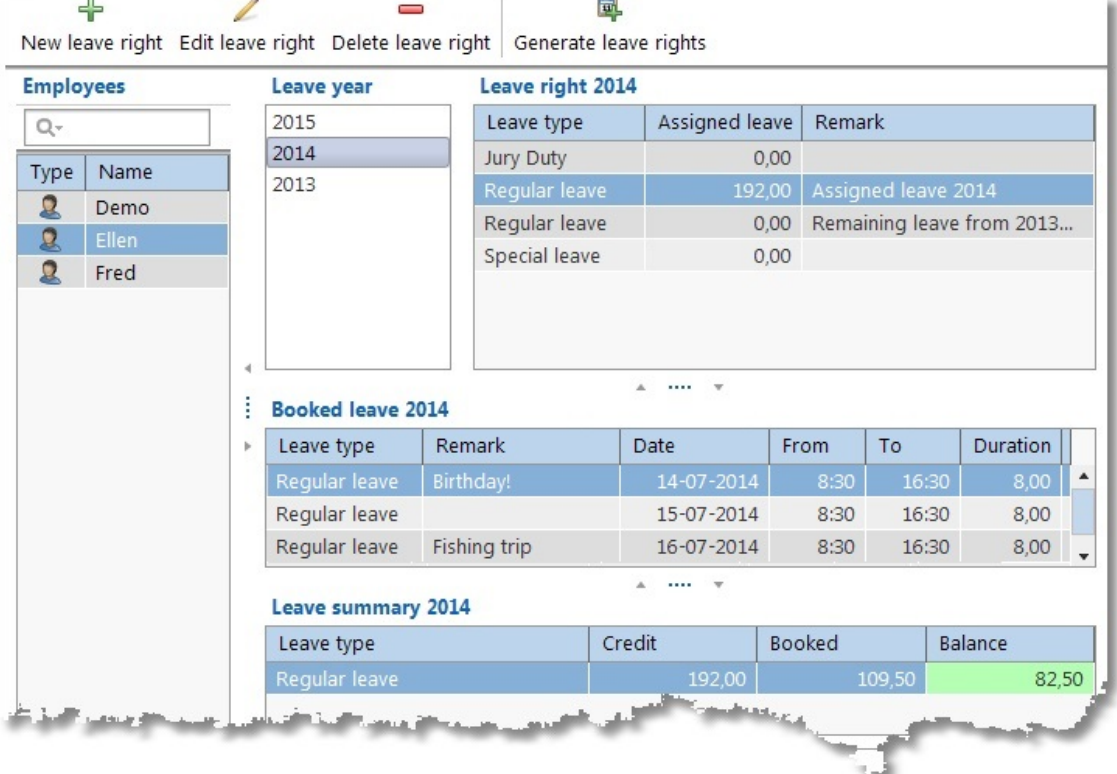

Leave administration is done on an annual basis, this implies that leave rights that were not used are not automatically carried over to the next year. You need to manually enter this per employee or use the **Generate leave rights** button (see below). Approved leave rights will be shown together with leave requests in **Auditing | Leave survey.** To manage leave types see [Maintenance](#page-66-0) and settings | Settings | Leave.

The leave administration screen will show an overview of leave taken for selected employee and year, booked leave (for selected leave type) and a leave summary. In the example above employee Ellen and the year 2014 are selected. In 'Leave rights 2014' her leave rights are shown and 'Regular leave' is selected here. Under 'Booked leave 2014' the details of the selected 'Regular leave' are shown. At the bottom of the screen, a leave balance will be shown under 'Leave summary 2014'.

Details can be managed via the toolbar buttons:

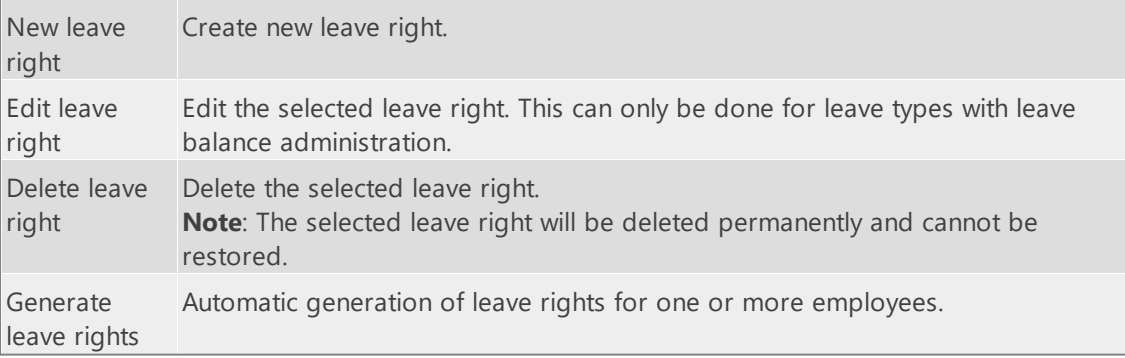

### **Creating leave rights**

Manual creation of leave rights is done as follows:

- 1. Select the employee for leave right.
- 2. Select the year for leave right.
- 3. Click on **New leave right**.
- 4. Select the relevant type of leave. Only those leave types that generate leave balance administration are available for selection.
- 5. Enter the number of assigned hours of leave for the selected leave type. These are automatically filled in with the default hours balance for the selected leave type.
- 6. Add comments as required.
- 7. Click on **Save**.

### **Generating leave rights**

Multiple leave rights can be generated automatically for one or more employees in one go.

To generate leave rights perform the following steps:

- 1. From the list select **Leave year** for which rights are to be generated.
- 2. Click on **Generate leave rights**.
- 3. Select one or more employees for whom leave rights are to be generated.
- 4. If necessary adjust the following details for all leave types shown:
	- · Generate; the 'ticked' leave type will have its rights calculated.
	- · Assign; the hours to be assigned. This is filled in automatically with the default hours balance for the leave type.
	- · Transfer remaining leave, if 'ticked' then any remaining leave balance for the selected leave type from the previous year will be transferred to the selected year.
	- · Remarks for extra details if required.
- 5. Click on the **Generate** button.

## **Budgets**

TimeWriter is able to process budgets. Select **Master data | Budgets** in the **Module explorer**.

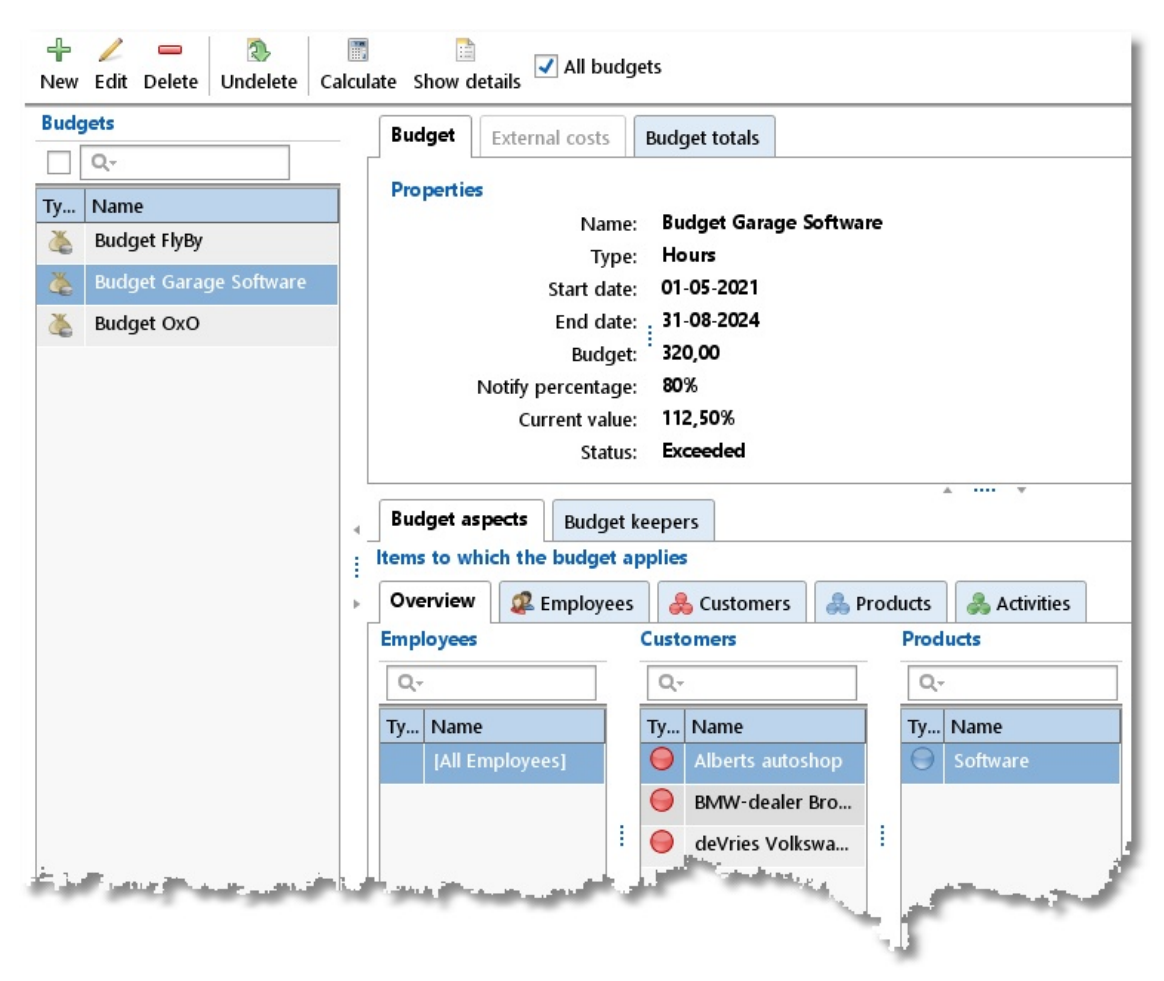

For every budget, the aspects that are to be controlled are to be entered. Budgets can be defined in terms of hours or money. **Budget keepers** can be created per budget; they will be notified if / when budgets are exceeded. Employees who are also budget keepers can control their allocated budgets via **Auditing | Budget auditing**.

Details can be managed by the toolbar buttons:

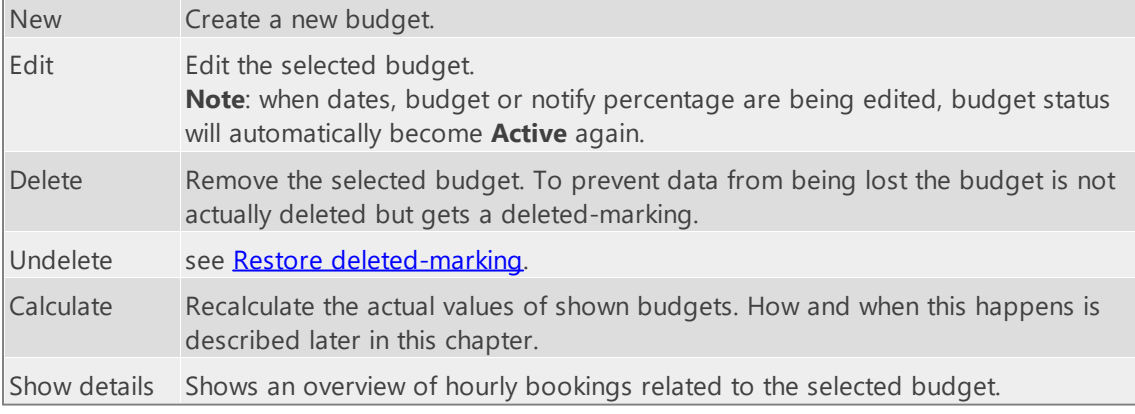

On the **External costs** tab, external costs (e.g. work by third parties / third parties budget) can be entered for budgets of the **Tariff** type. These costs are deducted from the budget.

The **Budget totals** tab shows an overview of the progrss of the budget.

#### **Creating a Budget**

Budgets are created as follows:

- 1. Click on **New** to start creating a budget.
- 2. Provide the budget with a relevant name. This name can be used as a filter term for reporting.

X

- 3. Indicate the type of budget you want; using hours or money (tariff or internal tariff) terms.
- 4. Set up a budget start- and end date (mandatory).
- 5. Enter the total available budget; in hours or money terms, depending on your selection. The budget always needs to be more than 0.
- 6. Enter the required notify percentage. Budget keepers will be sent a notification alert when this percentage of the budget has been used. The percentage must be between 0 and 100.
- 7. If applicable, enter external costs on the **External costs** tab.
- 8. Link the relevant aspects to the budget.
- 9. Link the relevant budget keepers to budget.
- 10.Enter the budget status; the default status is **Active** for new budgets.
- 11. Save the budget.

#### **Linking aspects to budgets**

Aspects and budgets can be linked as follows:

- 1. Select the required budget.
- 2. Click on **Edit**.
- 3. Select the **Budget aspects** tab.
- 4. The **Overview** tab shows already linked aspects. Click on  $\approx$  to link new aspects or to remove links.

Aspects can also be linked via their own tabs. See below for a Customer to Budget link. This view shows the customers that are already linked and all of those that are still available.

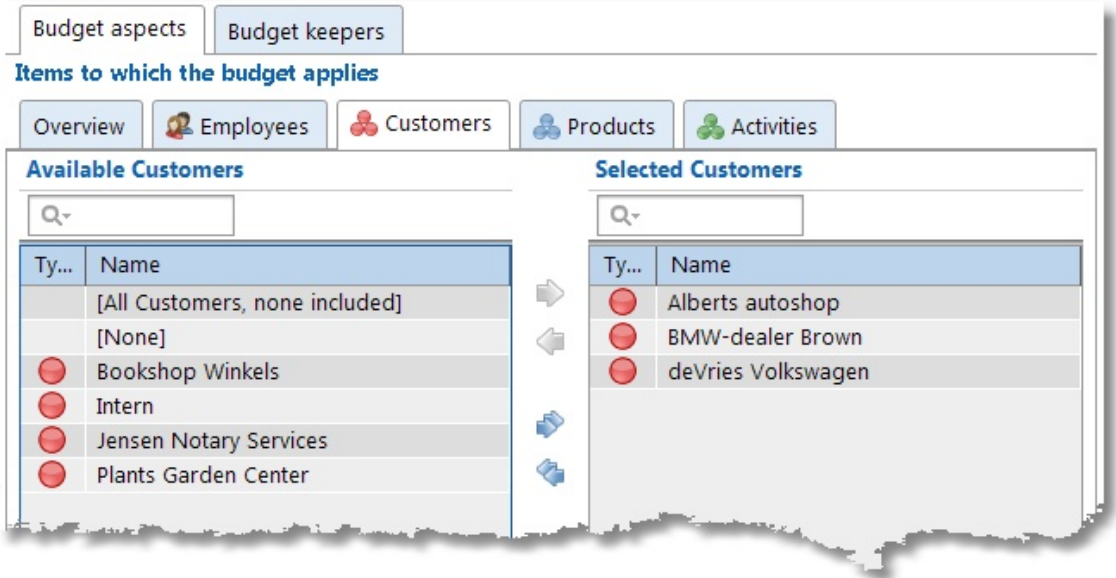

Customers can be moved from left to right by using the arrows or by clicking and dragging.

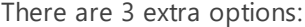

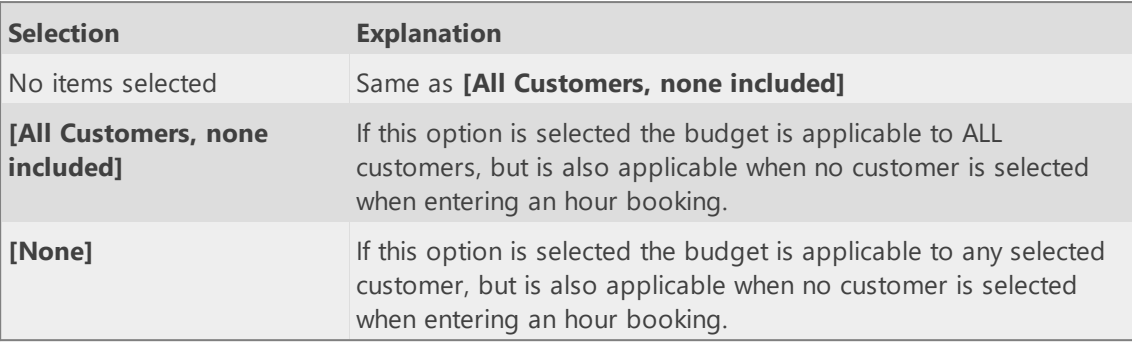

#### **Linking Budget keepers to budgets**

The Budget keepers can be linked to budgets as follows:

- 1. Select the budget.
- 2. Click on **Edit**.
- 3. Select the **Budget keepers** tab.

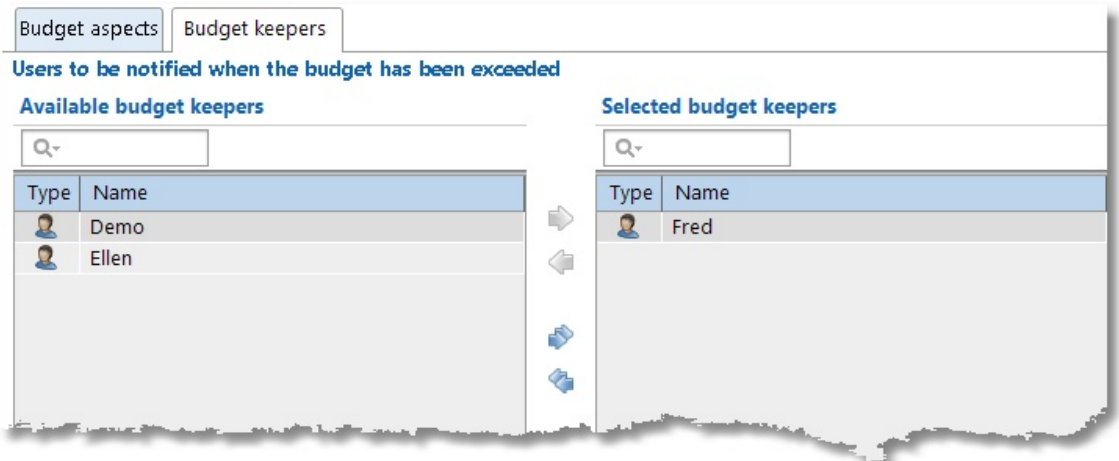

Budget keepers can be moved from left to right by using the arrows or by clicking and dragging.

#### **Ending or removing a Budget**

Budgets can be removed by an Administrator by changing their budget status to **Inactive**. This is not an option for the Budget keepers. Inactivated budgets are no longer visible to Budget keepers in the **Auditing | Budget auditing** summary and will no longer be (re)calculated.

A budget can also be completely deleted by clicking on the **Delete** button. This gives the budget a [deleted-marking](#page-48-0) and it will no longer be used. Refer to the Restore deleted-marking chapter to see how a removed budget can be restored again.

### **Copy a Budget**

The grid right click menu has an option to **Copy** the selected budget to a new budget.

#### **How and when budgets are (re)calculated**

Booked hours are calculated within a budget when:

· All aspects related to the booking appear in the list of budget aspects OR when the aspects list is empty.

 $\boldsymbol{\mathsf{X}}$ 

· It involves a booking of an employee who appears in the list of selected employees at the **Employee** tab of the **Budget aspects** tab. If this list is empty, all of the employees' hours will be counted.

The actual value of completed hours has to be continuously recalculated. Budgets that are linked to an employee who is also a Budget keeper are automatically re-calculated when this employee logs into Time Writer again. Calculations can also be done manually through the **Calculate** button. This button is also accessible to Budget keepers in **Auditing | Budget auditing** summary.

After a re-calculation the budget can be exceeded, because of a modified actual value. In this case the budget status will change automatically to budget status **Exceeded**. A budget is flagged as exceeded if its calculated current value is greater than the alert value (= notify percentage) of the budget.

## **Demo master data**

As long as you are working with a TimeWriter **demo license** you can automatically generate demo master data by choosing menu option **File | Generate demo master data**. These details are intended to provide you with a general impression of program functions. This allows you to start making bookings straight away by using these generated details.

For the master data, 3 items are created for: Employee 1 to 3, Customer 1 to 3, Product 1 to 3 and Activity 1 to 3. Next, the authorisations and combinations are set up for the master data. If authorisations and/or combinations are to be used can be set up through: **Maintenance and settings | Authorizations and Combinations**. The standard setting is that all authorisations and combinations are to be used. An overview of automatically generated authorisations and combinations follows below.

Authorisations:

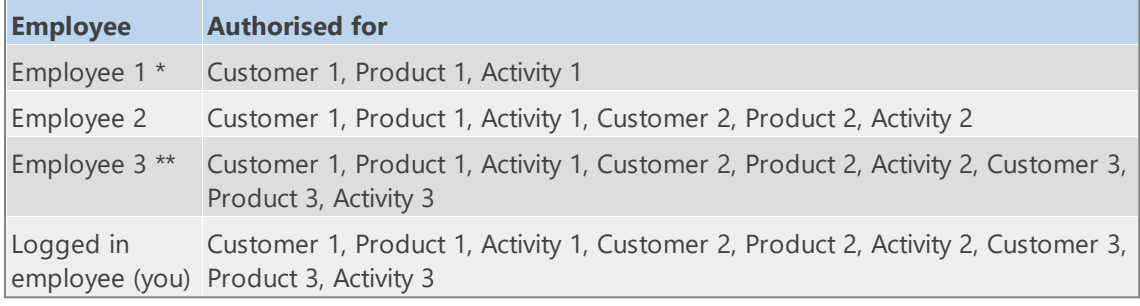

*\* Employee 1 can only make hourly bookings for Customer 1, Product 1 and Activity 1. \*\* Employee 3 can make hourly bookings for all Customers, Products and Activities.*

The person generating master data (the logged in employee) is also authorised for all Customers, Products and Activities.

#### Combinations:

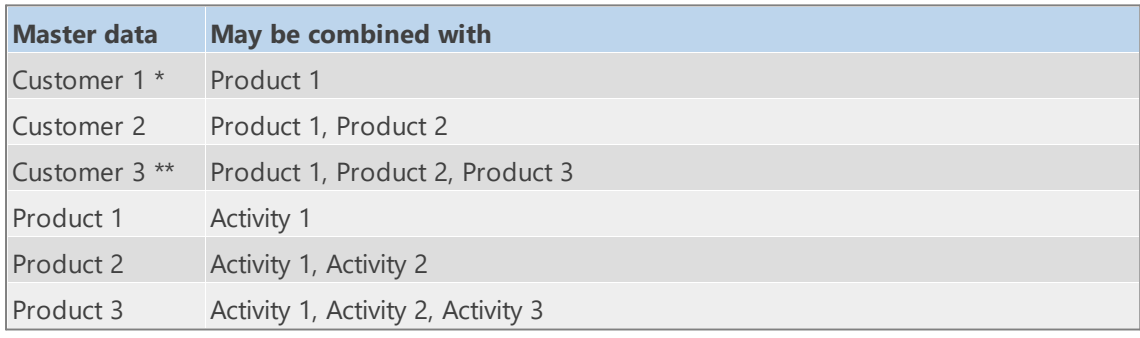

*\* Customer 1 can only be booked in combination with Product 1.*

*Product 1 can only be booked in combination with Activity 1.*

As soon as Customer 1 is selected for a booking. Activity 1 and Product 1 are also automatically filled *in because this is the only possible combination.*

\*\* Customer 3 (can only be booked by you and Employee 3) can be booked in combination with all *Products.*

*Product 1 can only be booked in combination with Activity 1.*

As soon as Customer 3 and Product 1 are selected for a booking, Activity 1 is also automatically filled *in because this is the only possible combination.*

*Product 2 – only booked in combination with Activity 1 or 2.*

*Product 3 - can be booked in combination with all Activities.*

# <span id="page-64-0"></span>**Import**

Master data for employees and aspects can be imported from an Excel file. To do this, go to the relevant master data and press **[Import]**.

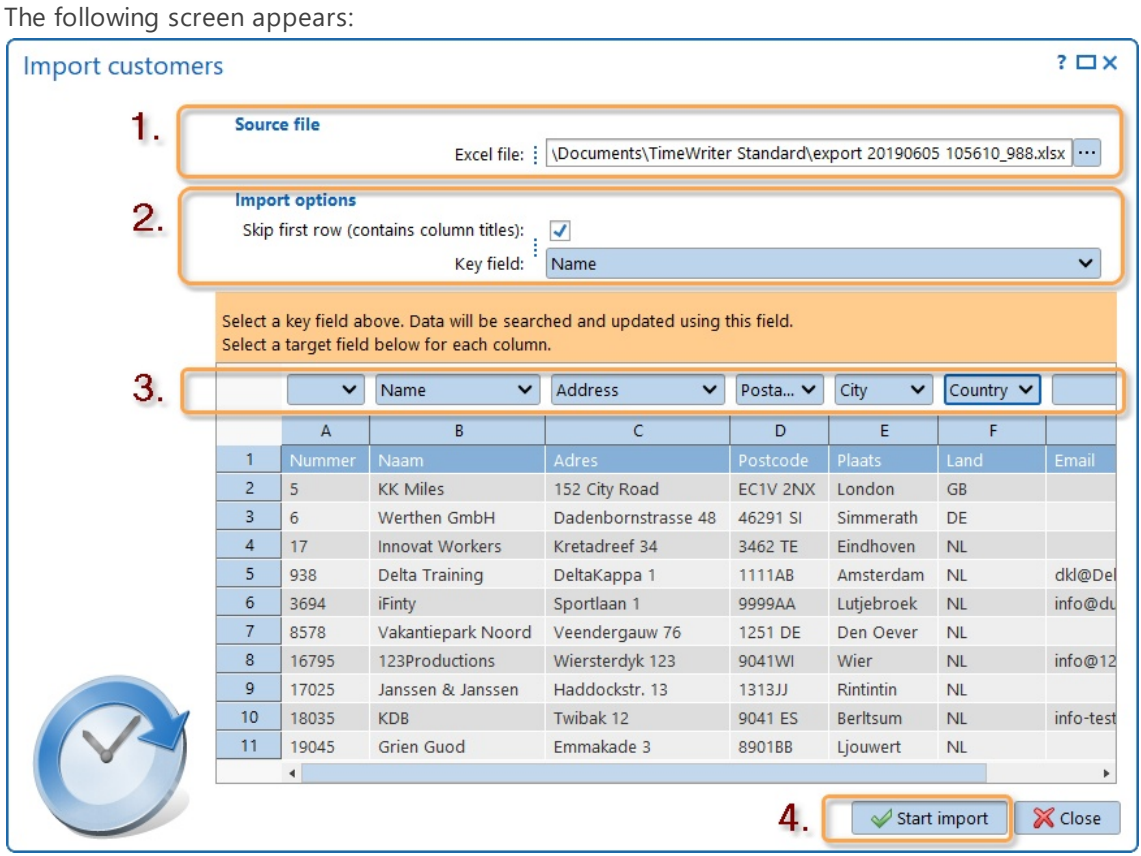

- 1. Select the Excel file to import.
- 2. Select a key field (mandatory). With the key field existing data can be updated in TimeWriter. The aspect (in this case the customer) will be searched for on the value from the key field column.
- 3. Select a target field from the Excel file for each column to be imported. Leave the target field empty for columns not to be imported.
- 4. Press **[Start import]**

## **Maintenance and settings**

This chapter describes the general settings and explains the maintenance tasks.

# **Settings**

Manage various settings and program behaviour.

## <span id="page-65-0"></span>**Authorizations and combinations**

Go to **Maintenance and settings | Settings | Authorizations and Combinations** to work on these settings.

Per aspect you can set up if employees are authorised to make bookings for this aspect. If no authorisations are required then all employees can automatically book all items for relevant aspects.

Every aspect can be set up to determine whether or not it should be combined with the next aspect. If no specific combinations need to be made, then all combinations are possible.

## **Backup reminder**

Go to **Maintenance and settings | Settings | Backup reminder** to work on these settings. Here you can enable or disable a weekly backup reminder. The backup reminder will only be executed for administrators.

**Note:** This setting is only available when you are working with a local database. Backups for a cloud database will automatically performed.

## **Blocking**

Go to **Maintenance and settings | Settings | Blocking** to work on this setting.

TimeWriter knows different kind of blocking. These settings are related to:

- 1. Blocking's due to period blocking.
- 2. Blocking's due to saved tariffs.
- 3. Blocking's due to invoicing.

To prevent completed hour registrations from being edited later, you can block entries made before a certain date or time period. This allows you to secure completed hours calculations after billing for instance.

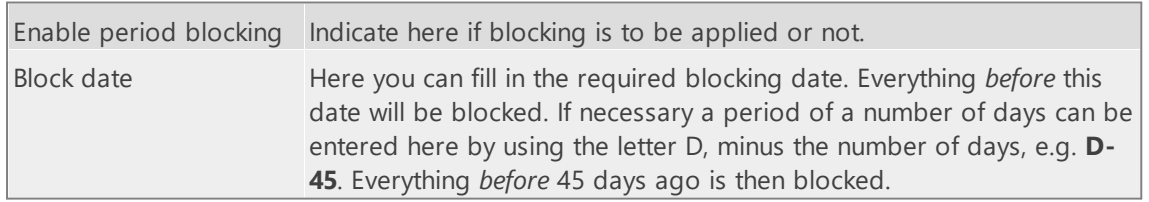

The following settings can be changed here:

In this screen you can also select the employees (for example: administrators) to whom the blocking does not apply, by moving them from left (available) to right (selected) in the selection lists using the arrow keys. The text box above the lists can be used to quickly look up details.

## **Company logo**

Go to **Maintenance and settings | Settings | Company logo** to work on this setting. You can select an image to be shown on every report. A copy of the selected image will be saved in the database.

# **Hours checking**

Go to **Maintenance and settings | Settings | Hours checking** to work on these settings. When hours checking is being done TimeWriter compares the total hours completed by an employee to their total reference hours over the number of weeks to be checked. If the total number of actual hours worked is less than their total of reference hours a message is generated.

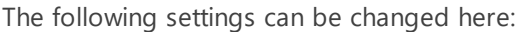

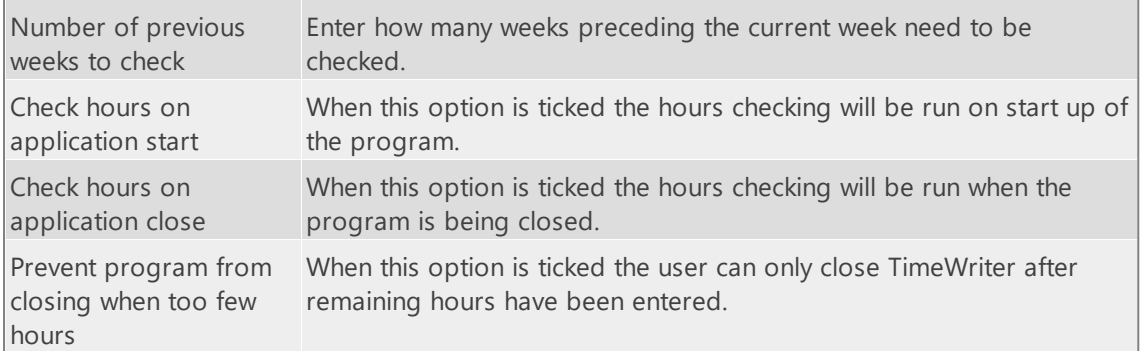

Hours checking can also be done by choosing menu option: **File | Check hours**.

### <span id="page-66-0"></span>**Leave**

Go to **Maintenance and settings | Settings | Leave** to work on these settings. This screen contains two tabs; **Leave settings** and **Leave types**.

### **Leave settings**

On this tab the following can be set up:

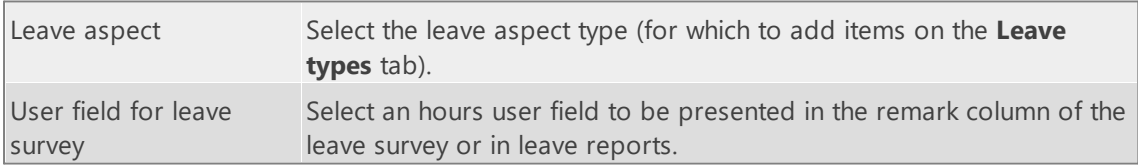

#### **Leave types**

On this tab you can add the items that need to be entered as leave. Per leave type the following can be set up:

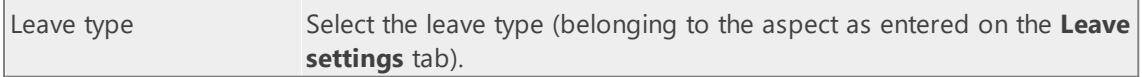

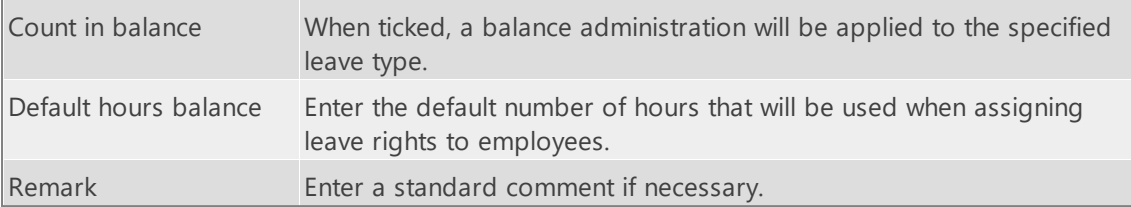

As a rule, employees are generally not to take more regular leave than those to which they are entitled. However there are also types of leave such as 'Special leave' for which there are no default hours needed.

# **Password strength**

Go to **Maintenance and settings | Settings | Password strength** to work on these settings.

The following settings can be changed here:

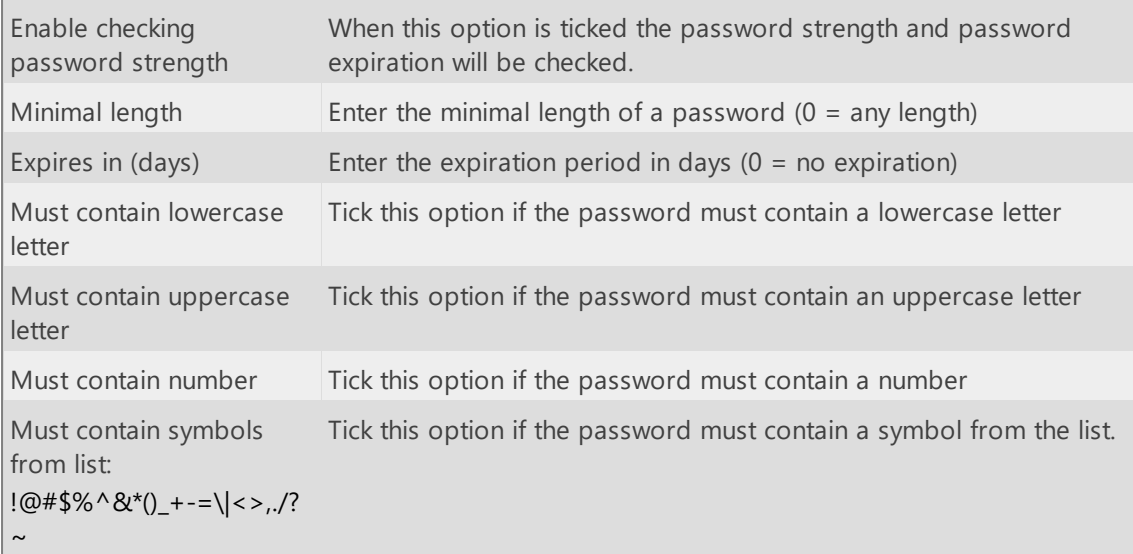

## **Login**

In **Maintenance and settings | Settings | Login** you can change the settings for logging in.

The following settings can be changed here:

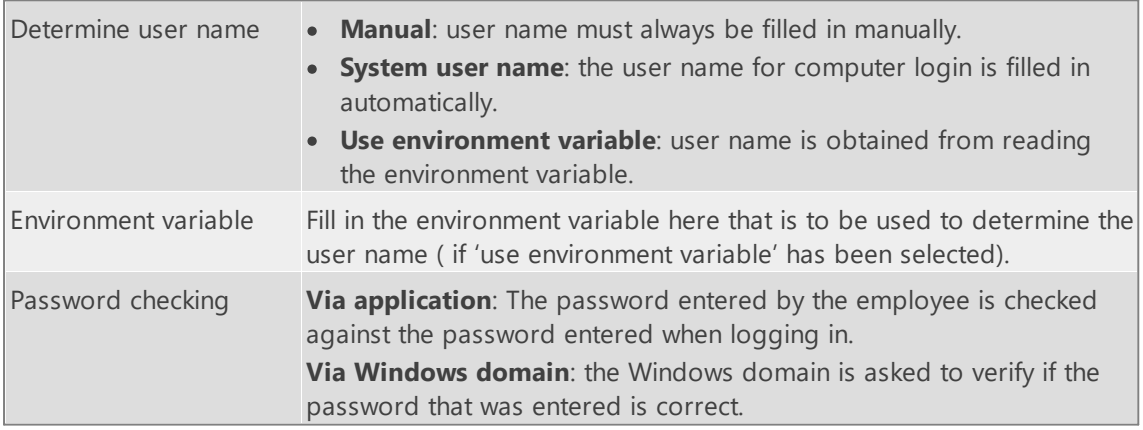

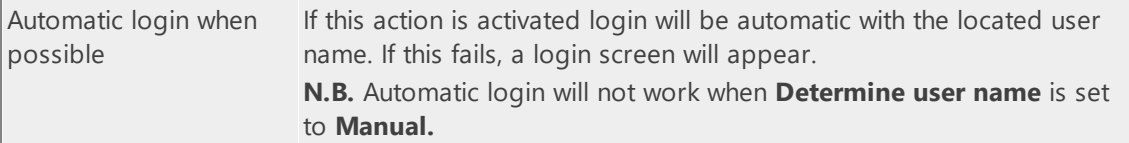

## **Reporting**

Go to **Maintenance and settings | Settings | Reporting** to work on this setting.

This is where you can set up the output location for report- and export files and the default font for reports.

The following settings for **the output location for report- and export files** can be changed here:

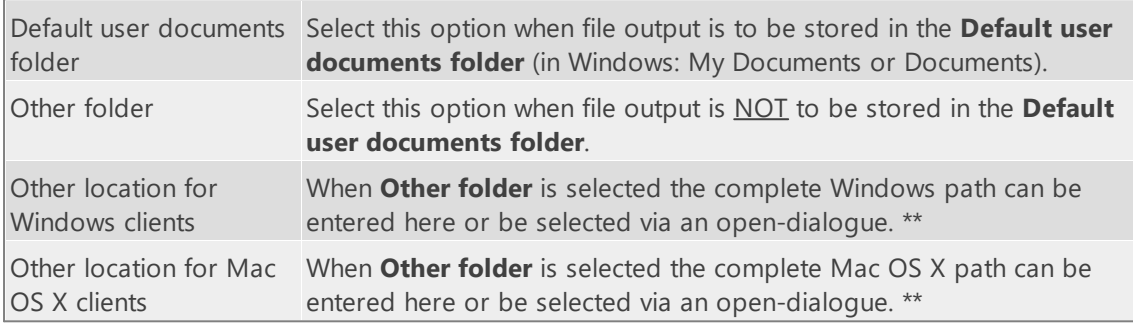

*\*\* The %loginname% variable can be included in the path name. In reporting this variable will be* replaced by the login name of the logged in user. If the entered path does not appear to exist during *reporting, TimeWriter will attempt to create the path. If this is unsuccessful, this is reported and TimeWriter will use to the local folder for temporary files.*

The following settings for **the default font for reports** can be changed here:

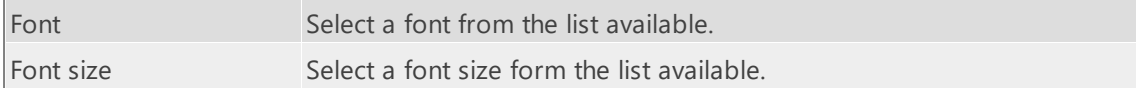

## **Special days**

Go to **Maintenance and settings | Settings | Special days** to work on these settings. Special days, such as Christmas, can be marked with a different color in the Week grid and the Fixed hours list. Text from special days can also be used in reports (when there are hourly bookings on such days).

Dates need to be entered in the format of day-month-year. The year is optional. When a date does not include a year figure, it will count for every year. The letter E can be used to indicate Easter:

- · E = Date of first day of Easter
- $E+1 =$  Second day of Easter
- $E+39 = All$  souls day
- $E+49 =$  White Monday (Pentecost day 1)
- $E+50 =$  Pentecost day 2

 $\overline{\mathsf{X}}$ 

## **TimeWriter API**

Using the TimeWriter API it is possible to import/export the following data:

- · Aspects (employees, customers, projects, activities)
- · Relations (combinations en authorizations)
- · Hour bookings

To connect to the TimeWriter API you need a **API key** and a **User key**. Go to **Maintenance and settings | Settings | TimeWriter API**.

Click on edit to generate the user key and/or copy the keys. If there is no user key yet, click on

 $\mathbb{E}_{\alpha}$  to generate a new user key.

You can find the manual about using the TimeWriter API here: [https://timewriter.com/media/webhelpapi.](https://timewriter.com/media/webhelpapi)

**Note**: You can only connect to the TimeWriter API if you are using our cloud server.

## **Update check**

Go to **Maintenance and settings | Settings | Update check** to work on these settings. Here you can enable or disable a weekly update check. The update check will only be executed for administrators

**Note:** This setting is only available when you are working with a local database. Update checks will always be executed when working in the cloud.

## **Week grid**

In **Maintenance and settings | Settings | Week grid** you can change Week grid settings. This screen contains two tabs; **General** and **View**.

#### **General**

On this tab you can set the following:

#### Times:

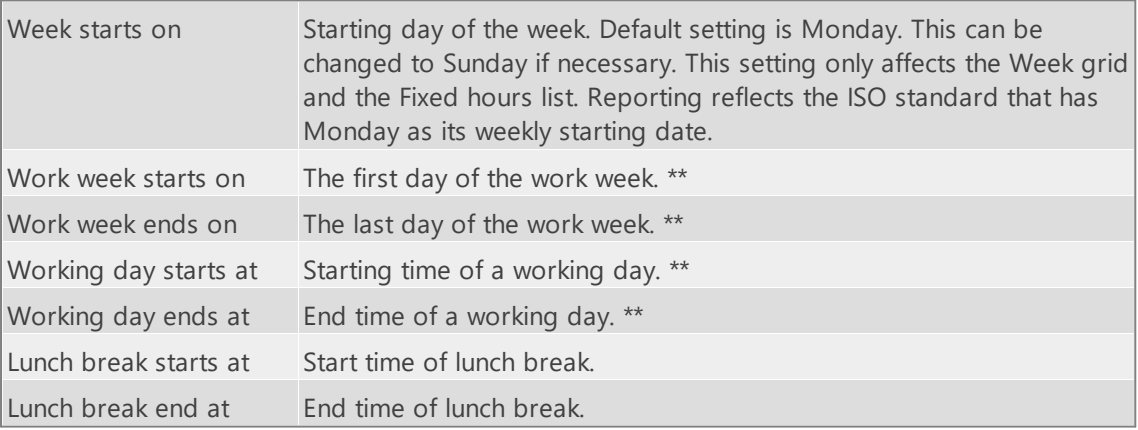

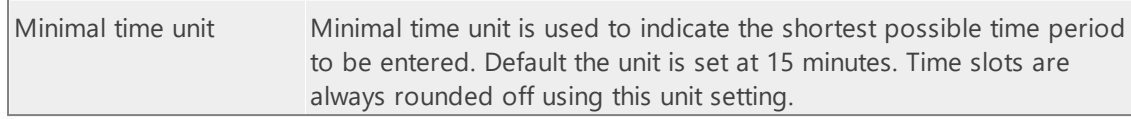

\*\* The default setting for the Week grid is to show working weeks and working times. The Week grid *saves and restores its zoom level. This means that changes to this setting are not always visible.* Q

*The Week grid can be reset to working days and working hours by using the button*

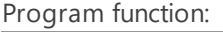

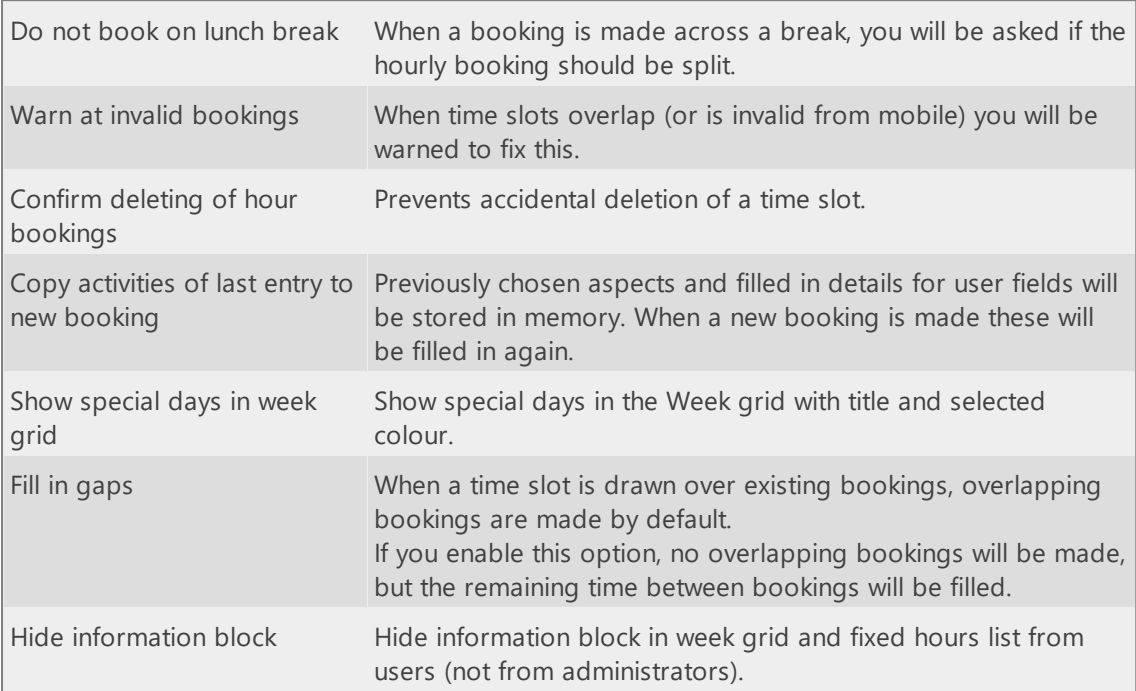

### **View**

On this tab you can define the content and layout of the time slots as they are being displayed in the week grid. The layout and style of the text in these time slots can be customized by using html code. Any changes made are being displayed in a (live) preview.

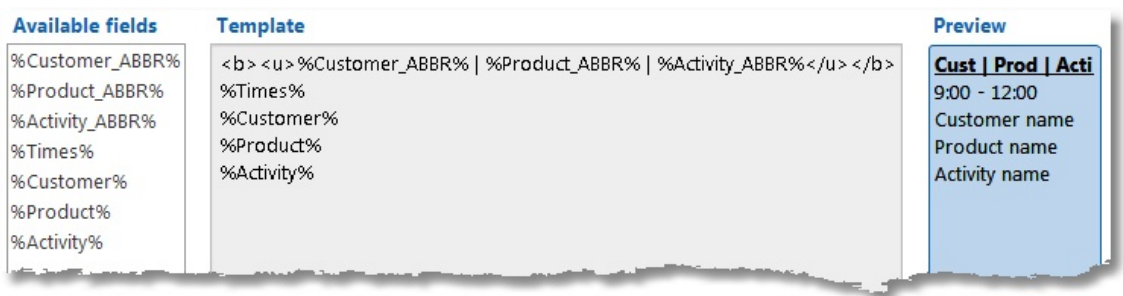

# **Workplace**

Here you can set up to 10 workplace locations yourself.
# **Fields**

i

In the **Fields** module you can allocate names to aspects to reflect terminology used in the your organisation. Mandatory master- and hourly booking data entry requirements can also be set up here.

## **Aspect types**

1

See also [www.timewriter.com/support/video](http://www.timewriter.com/support/video) for instruction video's how customize aspect names (Terminology).

Go to **Maintenance and settings | Fields**. Here you can customize naming of aspects and set up user-defined fields.

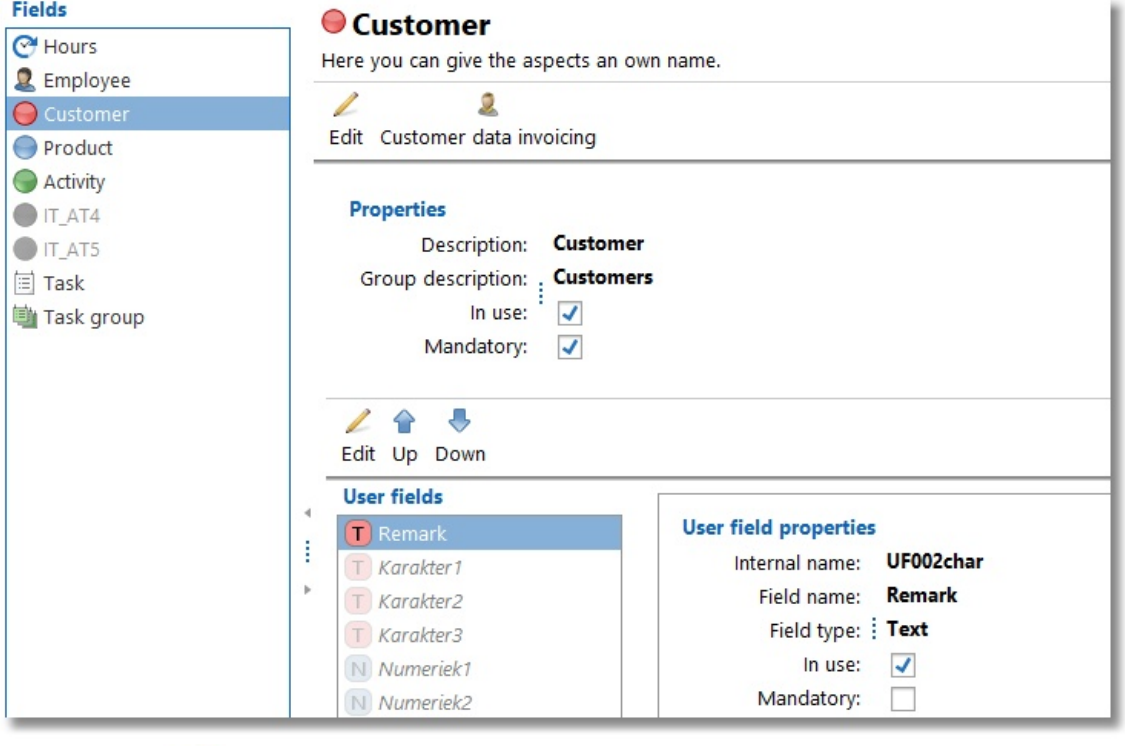

The picture below show the default set up for the Customer aspect.

By clicking on Edit you can change the aspect types. You can set up the following properties for this:

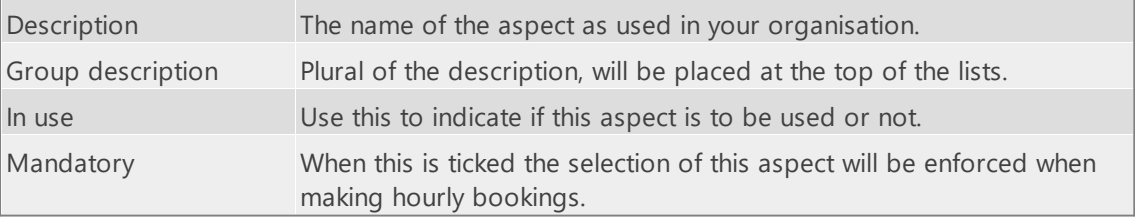

## **User defined fields**

See also [www.timewriter.com/support/video](http://www.timewriter.com/support/video) for instruction video's how work with user i fields.

User-defined fields are extra details that can be saved with master data or hourly bookings.

In **Maintenance and settings | Fields** you can enter (per aspect) which user fields are to be used with which aspect and whether or not these fields are mandatory. The field names are adaptable to descriptions that are used within your organisation. In TimeWriter Standard there are 4 text fields and 3 numerical fields available for every aspect. For an hourly booking, task or task group there are 4 text fields, 3 numeric fields and 1 logical field available.

There are also 2 fixed user fields available for the Task aspect, namely Type and Workflow (names are freely adjustable). A selection list can be defined for these fields. A choice can be made from these selection lists when entering or changing a task, whether or not mandatory.

## **Maintenance tasks**

In the **Maintenance tasks** module you can run several database maintenance tasks.

## **500 Cleanup**

Use this task to delete hourly bookings and/or (deleted) aspects permanently. To delete hours you can select a period. All bookings within this period will be deleted.

If you have already **deleted** aspects in the database not related to any hourly bookings, then you can delete these aspects permanently with this task. Therefore you need to select the option **Remove deleted aspects**.

If you have aspects in the database not related to any hourly bookings, then you can delete these aspects with this task (deleted aspects included). Therefore you need to select the option **Remove aspects**.

- 1. Go to the module **Maintenance and settings | Tasks** en select task **500 Cleanup**.
- 2. Select the option **Delete hours** if you want to delete hours. The begin date will be set automatic to the date of the oldest hourly booking in the database. The end date will by set to December the 31th of 2 years ago. Adjust these dates to your needs.
- 3. Select the option **Remove deleted aspects** if you want to permanently remove **deleted** aspects which are **not** related to any hourly bookings.
- 4. Select the option **Remove aspects** if you want to remove all aspects which are **not** related to any hourly bookings (deleted aspects **included**).
- 5. Start running the task by pressing the button **Execute task.**

### **530 Merge aspects**

The task merge aspects can merge two different aspects into one aspect. All previously entered hour bookings containing either one of the merged aspects will be adjusted as well.

- 1. Go to the module **Maintenance and settings | Tasks** en select task **530 Merge aspects**.
- 2. Select the aspect type (customer, product, activity)
- 3. Choose the aspect which should by merged at **Choose an aspect**. All bookings which are made on this aspect will be changed to the aspect selected in the next step. This aspect will be deleted after running this task.
- 4. Choose the aspect where the aspect should be merged into at the **Merge into** option. This aspect will remain. All booking made on the aspect selected in the previous step will be changed to this aspect.
- 5. Start running the task by pressing the button **Execute task.**

### **540 Swap aspects**

Sometimes the need arises to set up the hour registration in a slightly different way, for example when an extra aspect level has to be applied.

(for example Project -> Task vs. Project -> Phase -> Task)

Task 540 makes it possible to change the aspects order with preservation of data (as far as possible<sup>1</sup>).

Go to **Task and settings | Tasks** and select task 540 Swap aspects. The screen will show all aspects in the current order. You can change the order of the aspects using the combo boxes. Every aspect can only be chosen once. Click on button Execute task to start the task. After the task has finished the order of the aspects will be changed as entered. This task can take some time, depending on the size of the administration.

- 1. Go to **Task and settings | Tasks** and select task **540 Swap aspects**. The screen will show all aspects in the current order.
- 2. You can change the order of the aspects using the combo boxes. Every aspect can only be chosen once, use the button  $\left| \bigcirc \right|$  and  $\left| \bigcirc \right|$  to shift all aspects 1 position.
- 
- 3. Click on button **Execute task** to start the task.

After the task has finished the order of the aspects will be changed as entered. This task can take some time, depending on the size of the administration.

 $<sup>1</sup>$  changing the order of aspects can lead to a situation where aspect are not consecutive</sup> anymore. As a result defined combinations will expire.

## **550 Adjust multiple hour bookings**

With this task you can adjust aspects of all hour booking in one go.

- 1. Select the period range for filtering (optional).
- 2. Select one (or more) aspect(s) to adjust.
- 3. Select also to which aspect(s) they should by adjust.
- 4. Click on **Execute maintenance task** to view all the bookings and, if everything looks right, click on **Apply adjustments** to apply the adjustments.

# **Reporting**

See also [www.timewriter.com/support/video](http://www.timewriter.com/support/video) for instruction video's how work with reports. i

TimeWriter Standard offers the following reporting functions:

- · Formatted text reports as on screen previews, printable copies or saved as Word, Excel, HTML or PDF file.
- · Export files to export data from TimeWriter to other programs for further action and analysis.
- · Grid views with charts and pivot table, to quickly and interactively view and analyze data.

## **Reports**

In TimeWriter Standard various default reports are available, arranged in various groupings. Select **Reporting | Reports** in the **Module explorer**.

TimeWriter is supplied with a series of **Default reports**. These are located in a separate table and cannot be customised. You can generate reports on booked hours, master data, leave and budgets. You can use the default reports but you can also create your own reports as long as you are authorised to do so.

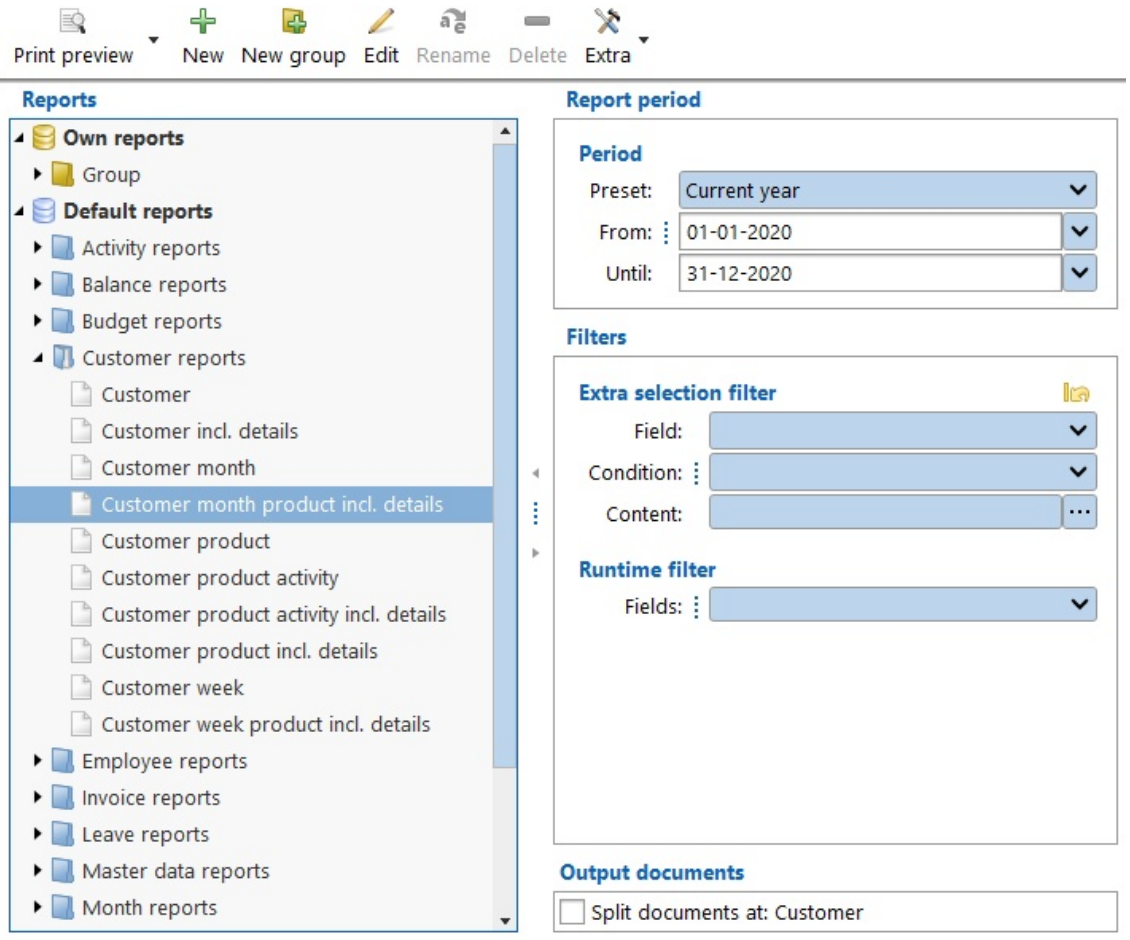

### **Generating a report**

- 1. Select the correct report group from the list.
- 2. Select a report from the group.
- 3. Enter the required period at the right hand side (see also [Selection](#page-83-0) filters).
- 4. Enter the required Extra and/or Runtime filters at the right hand side (see also [Selection](#page-83-0) [filters\)](#page-83-0).
- 5. Double click on the report or click on the **Print preview** button to generate the report. The report preview will appear on the screen.

### **Report printing options**

There are various options for printing reports. Click on the arrow of the Print preview button.

 $\overline{\mathsf{X}}$ 

Þ

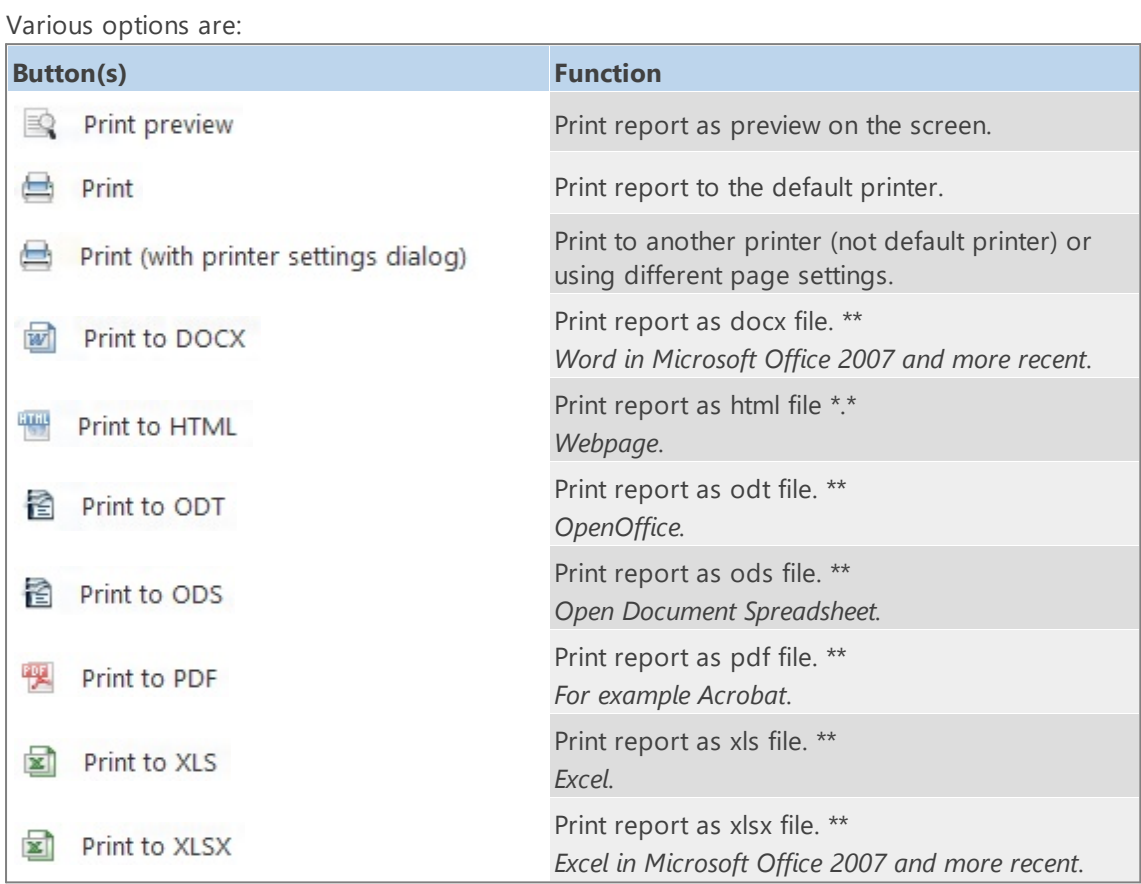

\*\* After printing, the report will be opened with the default program for this type of file. The files will *be saved in the output folder as set up in* [Maintenance](#page-68-0) and settings | Settings | Reporting*. Default for this is the Default user documents folder (in Windows: My Documents or Documents).*

### **Designing/changing reports**

See Report [designer](#page-86-0).

## **Exports**

TimeWriter Standard offers various export options, arranged in various groups. Select **Reporting | Exports** in the **Module explorer**.

TimeWriter is supplied with a series of **Default exports**. These are located in a separate table and cannot be customised. You can generate exports on booked hours, master data, leave and budgets. You can use the default exports but you can also create your own exports as long as you are authorised to do so.

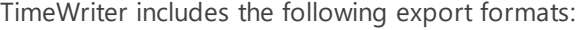

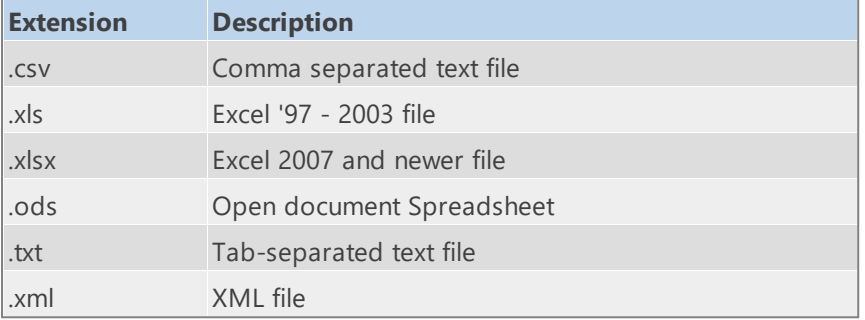

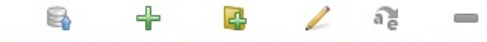

Start export New New group Edit Rename Delete

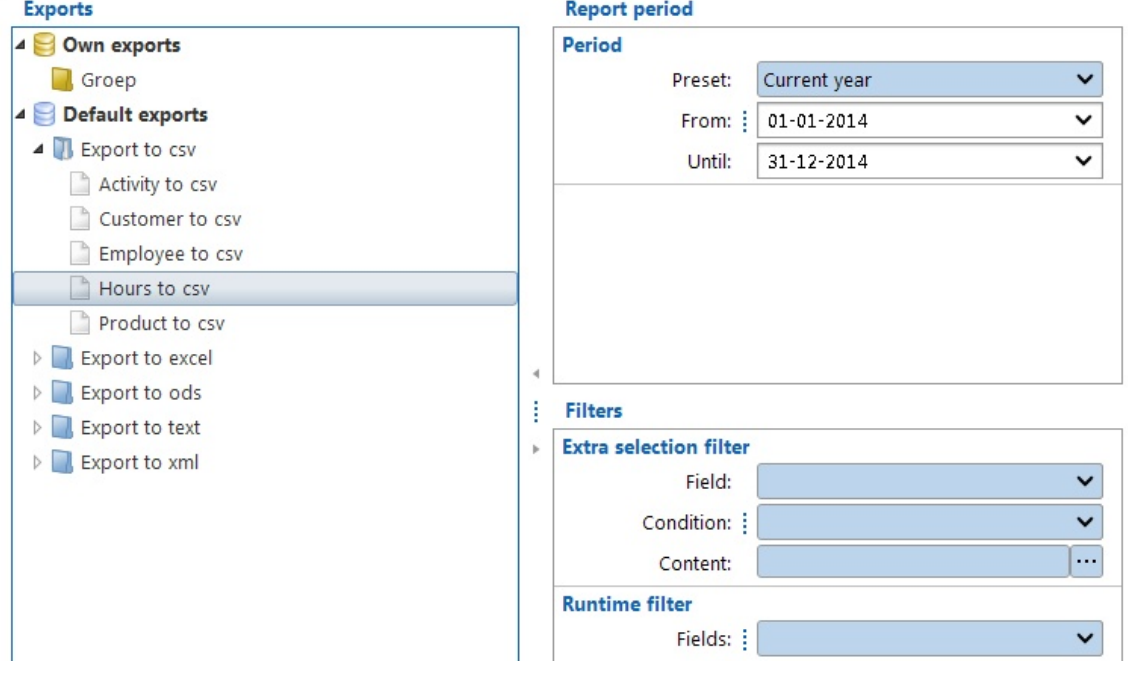

### **Creating an export**

- 1. Select the correct export group from the list.
- 2. Select an export from the group.
- 3. Set up the required period at the right hand side (see also [Selection](#page-83-0) filters).
- 4. Also set up any required Extra and / or Runtime filters at the right hand side (see also [Selection](#page-83-0) filters).
- 5. Double click on the export or click on the **Start export** button to generate the export.

6. Files are saved in the folder set up in [Maintenance](#page-68-0) and settings | Settings | Reporting. Default for this is the Default user documents folder (in Windows: My Documents of Documents).

**Designing/changing exports**

See Report [designer](#page-86-0).

# **Grid views**

TimeWriter Standard offers various grid view formats, arranged in various groups. Select **Reporting | Grid views** in the **Module explorer**.

TimeWriter is supplied with a series of **Default grid views**. These are located in a separate table and cannot be customised. You can generate grid views for booked hours, master data, leave and budgets. You can use the default grid views but you can also create your own grid views as long as you are authorised to do so.

A grid view is a variant of a general report. The biggest differences are:

 $a_n$ 

- · Data is shown in a grid format.
- · You can interactively group and sort fields. Groups can be expanded and collapsed to show or hide data.
- · All numerical fields are automatically being totalled.
- · Easily create and change your own grid views.
- · The view shown on screen can also be printed (including expanded or collapsed groups).
- · Data can be converted into graphs.

╬

匣

· You can arrange data in a pivot table.

國

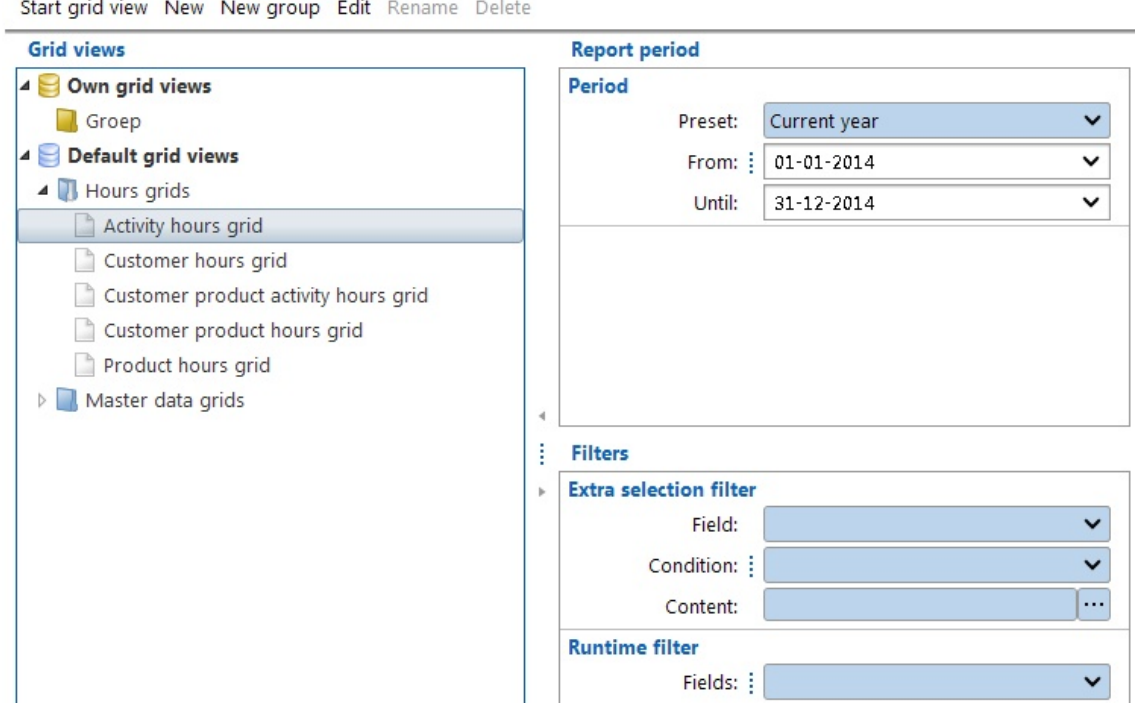

### **Generating a grid view**

- 1. Select the correct grid view group from the list.
- 2. Select a grid view from the group.
- 3. Enter the required time period at the right hand side (see also [Selection](#page-83-0) filters).
- 4. Also enter any Extra and / or Runtime filters at the right hand side (see also [Selection](#page-83-0) filters).
- 5. Double click on the grid view or click on the **Start grid view** button to view on screen.

# **Designing and changing grid views**

see Report [designer](#page-86-0).

# <span id="page-83-0"></span>**Selection filters**

Selection filters can be used for Reports, Exports and Grid views. The following selection options are available:

- · Period
- · Extra selection filter
- · Runtime filter

When in below explanation a reference is made to a report it also applies to an export or grid view.

### **Period**

Select the reporting period based on a pre-set or a random time period using the **From** and **To** fields.

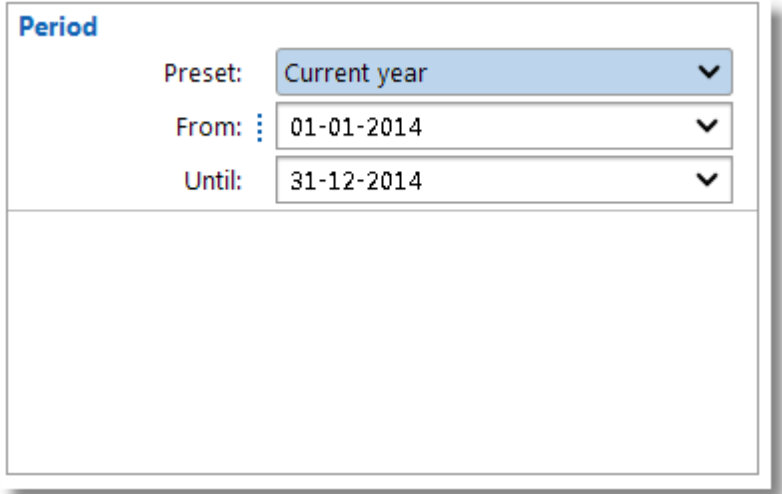

### **Extra selection filter**

The content of reports can be limited by using an Extra selection filter. This can limit the report to only one customer for instance.

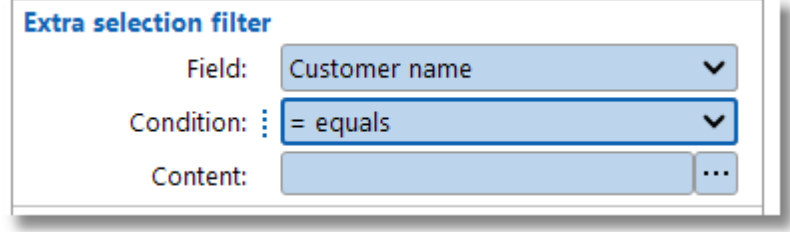

The **Content** field can be populated by using the following dialogue.

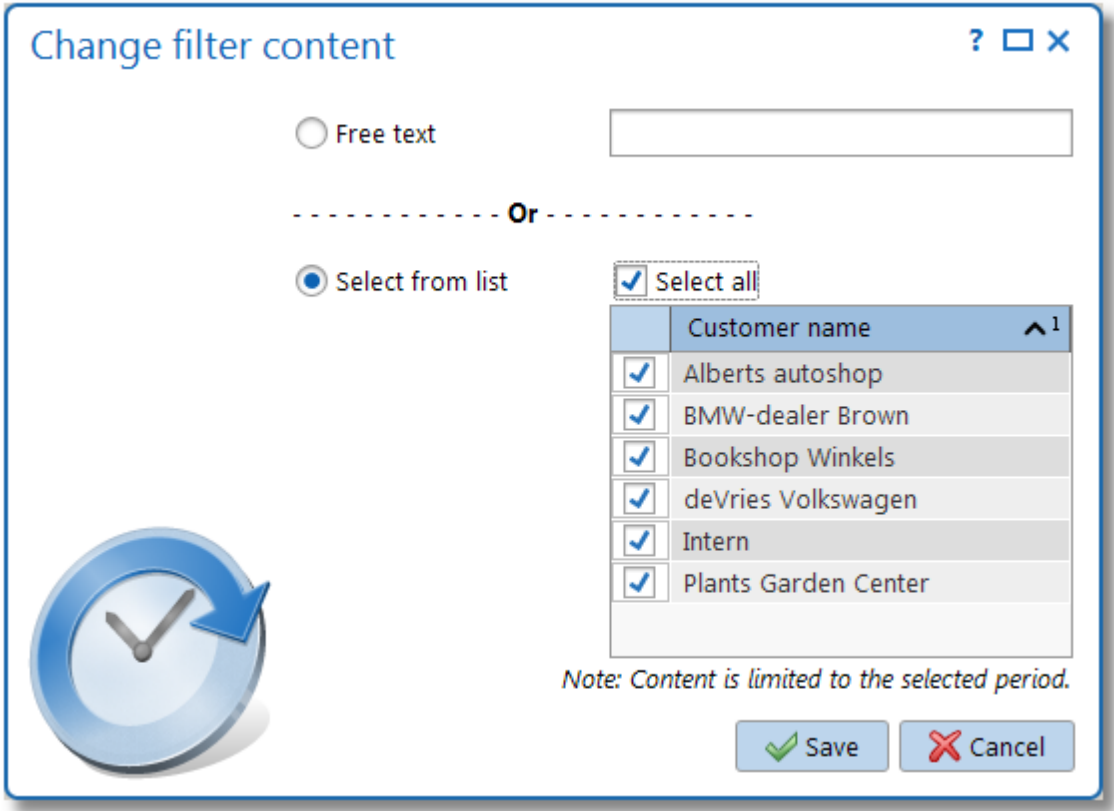

Choose the **Free text** option to be able to manually type in (part of) the Customer name, or select the **Select from list** option to select items from a list with available values.

 $\overline{\mathsf{X}}$ 

### **Runtime filter**

The Runtime filter shows available values for the filter-selected fields and offers the opportunity to apply any filter combination.

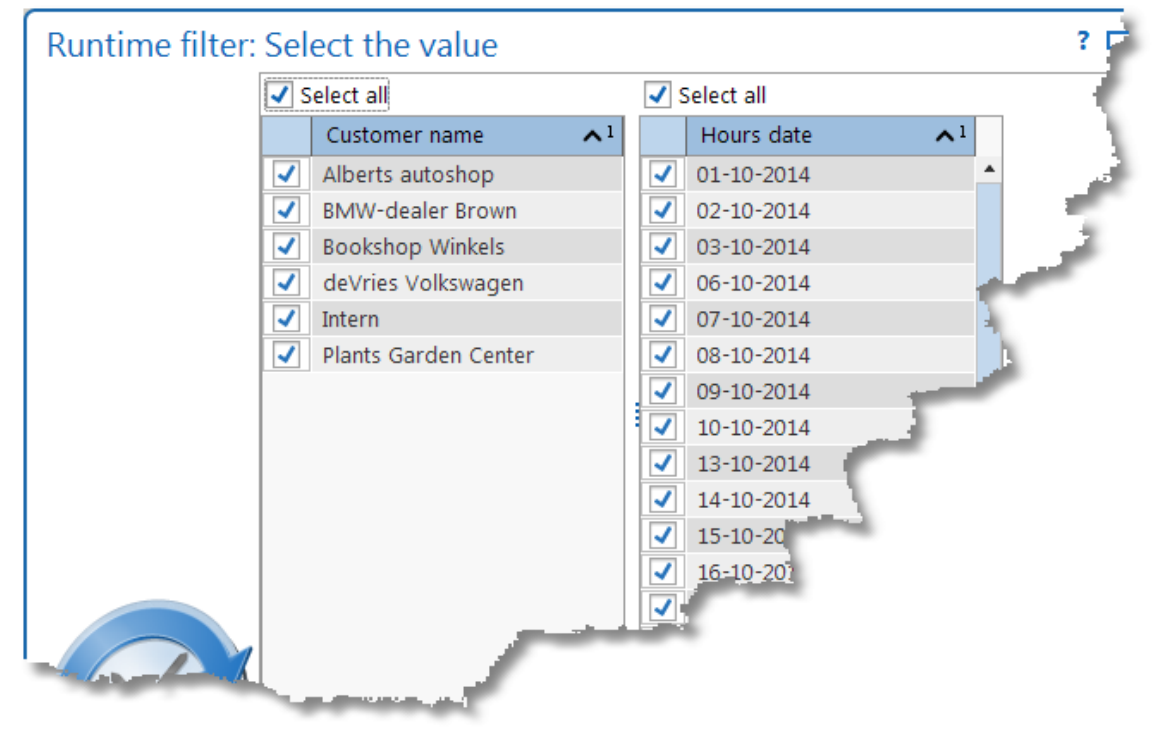

### **Output documents (split documents)**

Specify here whether the document to print or to export should be split into multiple documents, based on the first field of the report output fields list.

Split documents at: Customer

## <span id="page-86-0"></span>**Report designer**

See also [www.timewriter.com/support/video](http://www.timewriter.com/support/video) for instruction video's how work with reports.

The Report designer makes it easy to create new reports, exports and grid views. All new designs are saved in the TimeWriter database and will always be available to anyone in your organisation who uses TimeWriter.

### **General**

### **Creating a design**

Select the required module (Reports, Exports or Grid views) in **Reporting** in the **Module explorer**.

Click on **New**, and the **Report designer** will appear.

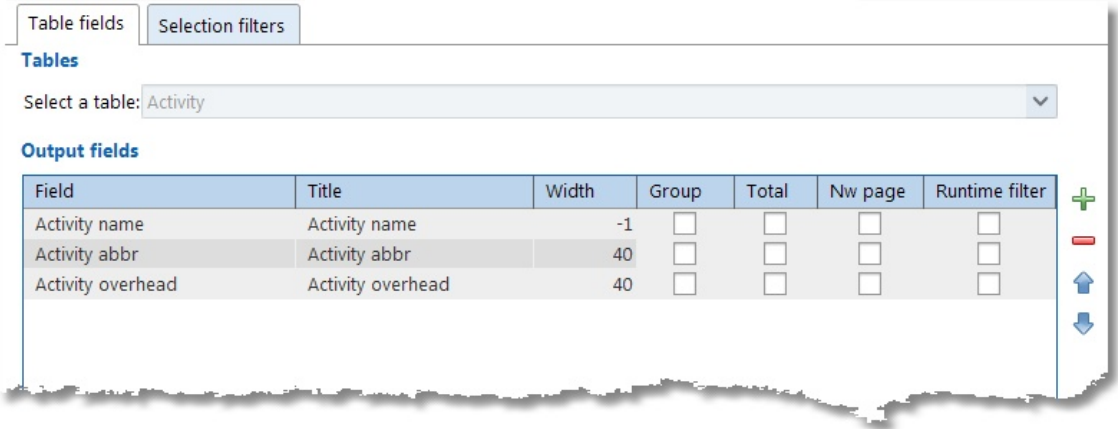

### **Table fields tab**

- 1. Click on the Table fields tab. This is where you determine what is to go in the columns of the report.
- 2. Select the data type that is to be processed in the report in **Select a table**.
- 3. Click on  $\boxed{\dfrac{1}{\bullet}}$  to add one or more fields. Which fields are available depends on previously

selected data types. Using  $\Box$  allows you to remove a selected field.

**Note**: You can not add, delete or move fields of custom made reports, the buttons will be disabled.

- 4. By double clicking on a column cell, you can alter its contents:
	- · Description of field name and field title.
	- $\bullet$  Column width.  $**$
	- · Group = Yes: field will be grouped; a new value results in a new subheading. **N.B.** The fields to be grouped MUST be located at the top of the list. \*\*
	- · Total = Yes: field will be totalled; after every change to the grouped field a total for this field will be produced. \*\*
	- · Nw page = Yes: Subheadings will be put on a new page.
	- · Runtime filter = Yes: The field will be used by default in the **Runtime filter**.
	- **Note**: The Group, Total, and New page options can not be set for numeric fields. In that case the options will be disabled.

- 5. With  $\Box$  and  $\Box$  you can move output fields. The first field will become column 1 in the report, the next one becomes column 2 and so on.
- 6. When **Show detail lines when grouping** is ticked, the detail lines related to the grouping will be shown in the report.

At the bottom of the tab the total width of columns can be seen in pixels. If the maximum column width is exceeded then the line will turn red and column widths will need to be fixed. \*\*

\*\* Only available / visible in the designer of the reports module, not in the designer of the exports- and *grid views module.*

### **Selection filters tab**

- 1. Click on the Selection filters tab. This is where you set up what requirements the reporting details need to meet.
- 2. You can use **Extra selection filter preset** to define a selection filter in advance. When the report is selected this setting is shown in **Extra selection filter**.
- 3. The **Predefined filter on content** can be used to enter one or more criteria that must be met by the report selection. Click on  $\bigoplus$  to add a new filter rule, use  $\bigoplus$  to remove a selected filter rule. An existing filter rule can be changed with  $\Box$

### **Other tabs**

Report specific tabs see: [Reports.](#page-88-0) Export specific tabs see: [Exports.](#page-89-0) Grid view specific tabs see: Grid [views.](#page-90-0)

Advanced tab: only available in TimeWriter Professional. Scripting tab: only available in TimeWriter Professional.

### **Saving**

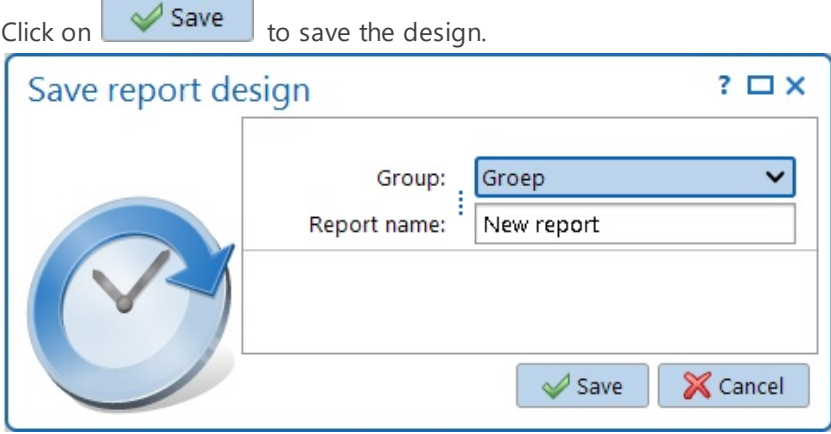

### **Changing the design**

- 1. Select the required reporting module in the **Module explorer**.
- 2. Select the correct report, export or grid view group from the list.
- 3. Select the required report, export or grid view from this group.
- 4. Click on **Edit**.

5. Proceed the same way as in Creating a design. You can also save a changed design under a new name via **File | Save as**.

 $\boldsymbol{\mathsf{X}}$ 

### <span id="page-88-0"></span>**Reports**

Below is an overview of report-specific settings.

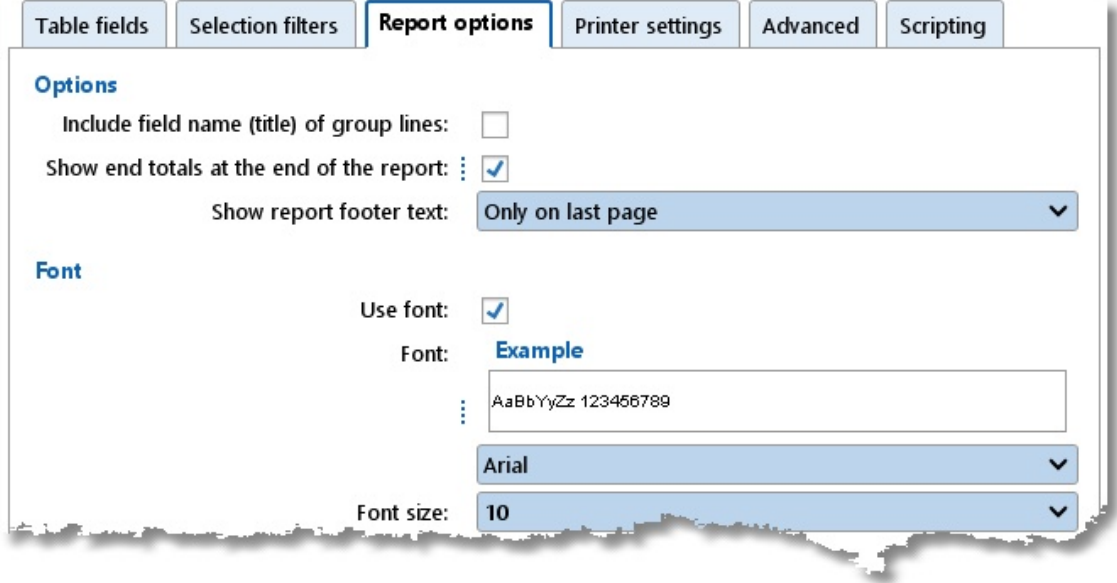

### **Report options tab**

- 1. Click on the Report options tab. You can edit two format settings for reports here.
- 2. By ticking **Include field name (title) of group lines** the group name will also become visible in the field title together with the grouping value.
- 3. By ticking **Show end totals at the end of the report** the end totals for group fields will be shown at the end of the report.
- 4. With **Show report footer text** you can set if the report footer text will be printed only on last page, on every page or never. Default the footer text will be printed only on last page.
- 5. By ticking **Use font** you can choose a different font and/or font size to be used for the report.

### **Printer settings tab**

- 1. Click on the Printer settings tab. You can edit the printer settings for the report here.
- 2. By ticking **Print in landscape** the report will be printed in Landscape orientation (as opposed to Portrait).
- 3. By ticking **Use common printer settings** you can set up the default printer for the report. A number of printer properties can also be set for the selected printer.

### <span id="page-89-0"></span>**Exports**

Below you will find an overview of export-specific settings.

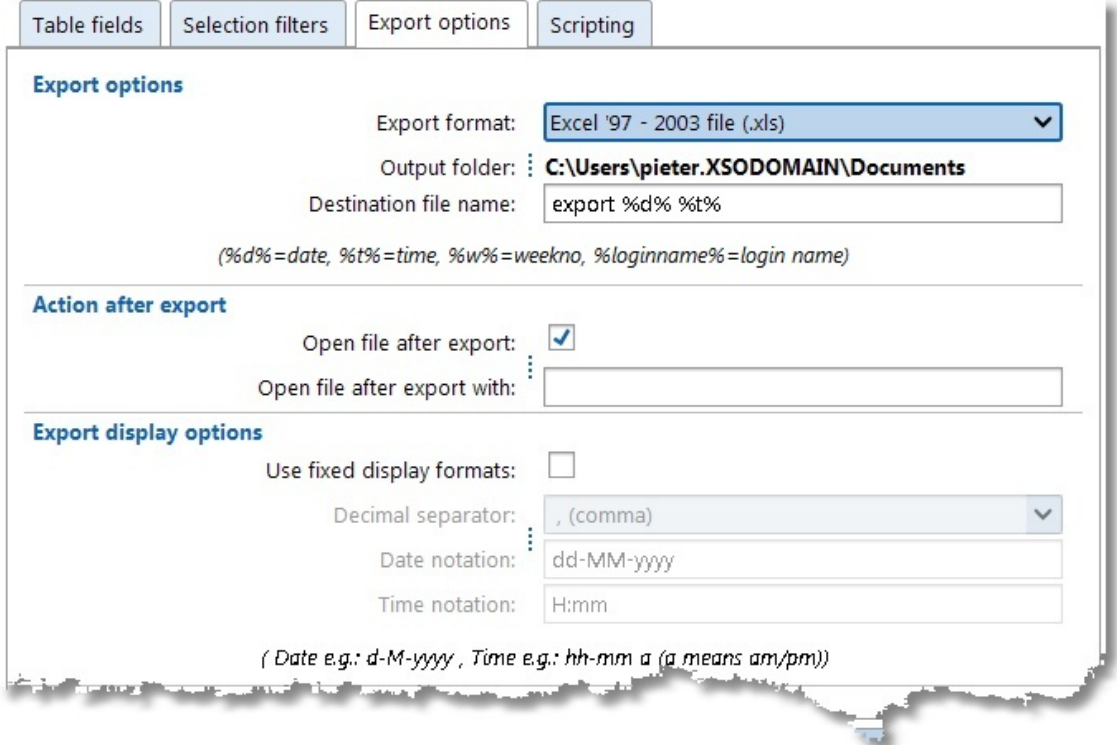

### **Export options tab**

The following options are available:

1. Export options

Indicate here which file format you want to use for exports (.csv, .txt, .xml, .xls, .xlsx or .ods ). The default output folder as set up by the Administrator is shown here. If needed, change the by TimeWriter suggested file name. If you want to you can add the complete path to the file name; the file will then be placed in this folder. Variables can be used in the file name. These variables will then be replaced by the associated values when the file is generated. The following variables are available:

%d% = actual date (year/month/day)

%t% = actual time (hours/minutes/seconds/\_milliseconds)

%w% = actual week number

%loginname% = user login name

In the above example "export %d% %t%.xls" on December 4th 2014 at 14:14 hours will result in: "export 20141204 1414\_809.xls".

2. Action after export

By ticking 'Open file after export' you indicate that the generated export file needs to be opened by the standard application associated with the file format. If needed, use 'Open file after export with' to fill in an alternative program that should open the generated report automatically. The report can then be checked straight away and edited if necessary.

3. Export display options

Standard display options are taken from the Personal settings. When 'Use fixed display formats' is ticked a (deviating) decimal separator and / or a (deviating) date and time display can be set up.

4. Exporting to CSV options

This option will only be shown if .csv is chosen in Export options. For this file format, the following can be set up: the quote character (between which field values are posted), the field delimiter and the display for empty text (as blank text or as "null").

 $\boldsymbol{\times}$ 

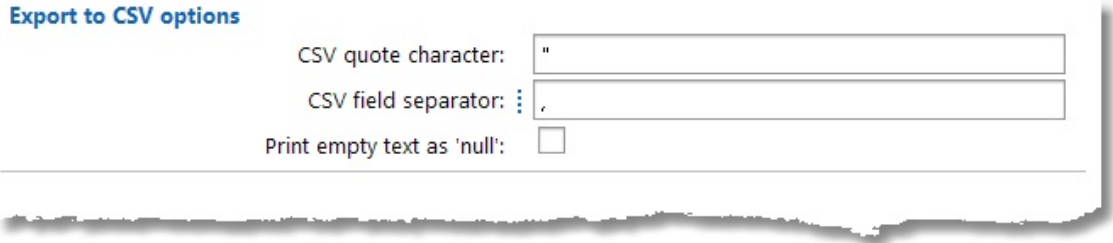

## <span id="page-90-0"></span>**Grid views**

Below you will find an overview of grid view specific settings.

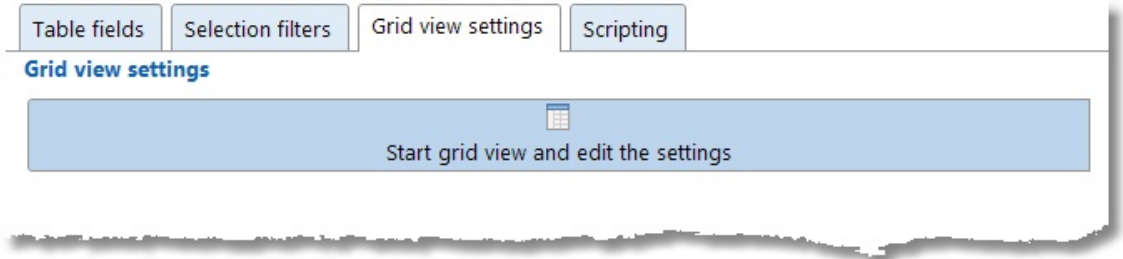

### **Grid view settings tab**

Clicking the button '**Start grid view and edit the settings'** on this tab, will open a screen containing three tabs:

### **1. Grid view**

Under this tab, you can set up grouping for a grid view by dragging one or more column headings to 'Drag columns here to group' . By clicking on a column header you can sort that column. Clicking again reverses the sorting order. If you hold down the [Ctrl] key and click on second column header, you will get sub sorting of that column.

### **2. Chart**

Charts can be created from the grid view data. In 'Chart options', specify which field indicates the series and which field indicates the values for the chart. Please specify in 'Chart view' whether the default version is to be a bar chart or a pie chart by choosing the appropriate tab. A number of display options can be set for both types.

### **3. Pivot table**

A Pivot table allows you to interactively compare data in columns against the data in rows. By including multiple fields in a row and/or in a column you can group the data in a flexible way. You can also filter on certain data. You can extract different information from a pivot table for which you would normally need to run many reports.

On the right hand side, the available **S**eries- and **V**alue fields are shown. Drag these fields to the left to their destination locations. By dragging the fields you quickly build up an overview of data and keep getting different perspectives of the data. By clicking on the series fields you can sort using the associated series. It is recommended that you 'play around' with the pivot table. You will see how much information it can provide you with.

Next, save the settings so they are kept as default for the created display format.

# **Auditing**

This chapter describes the Leave survey and Budget auditing functions.

## **Leave survey**

Employees are able to request an annual leave survey of approved leave, booked leave and leave balance. Select **Auditing | Leave survey** in the **Module explorer**.

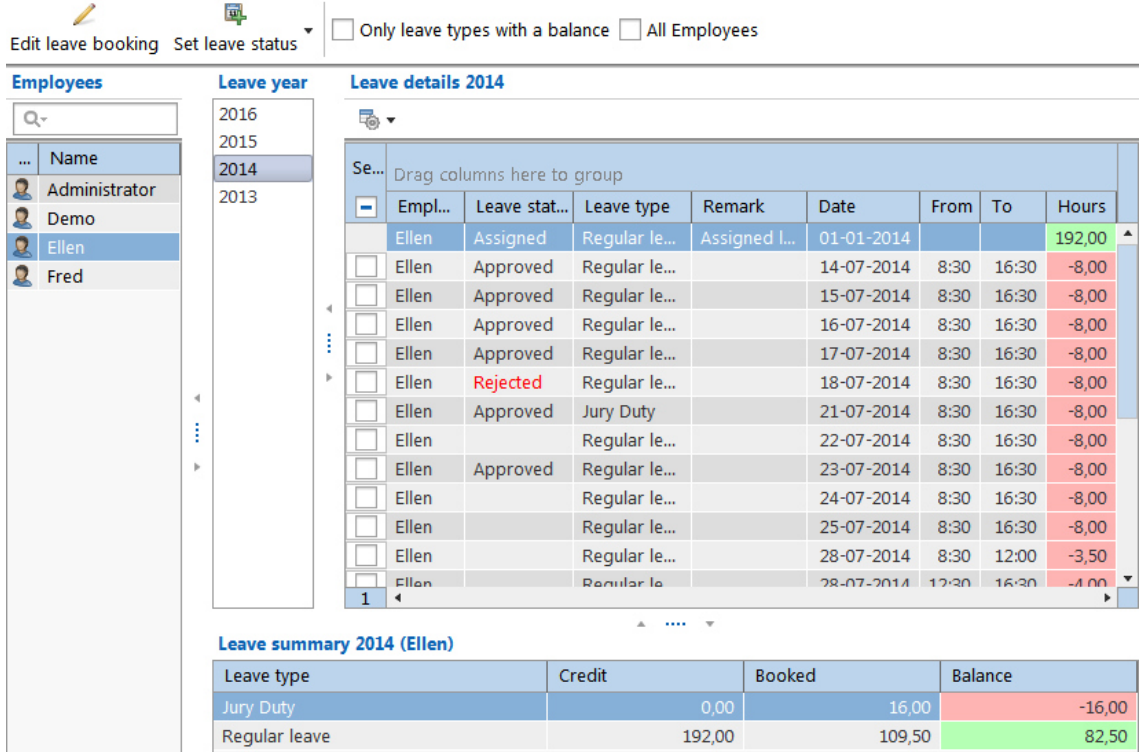

A leave booking without status or with status rejected can be edited by using the **Edit leave booking** button.

For employees who have access to the hours of other employees, the **Set leave status** button is enabled. This allows editing the status of leave bookings.

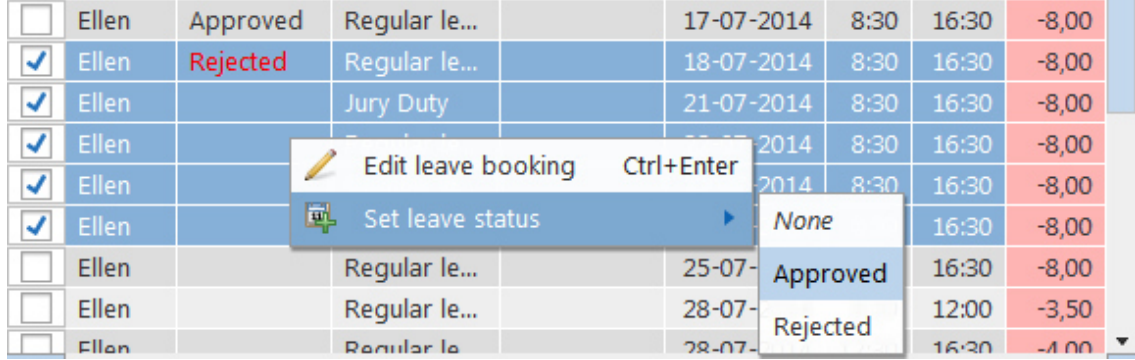

By ticking **Only leave types with a balance**, only leave bookings for leave types requiring a balance administration will be shown in **Leave details**.

If the logged in employee has access to the hours of other employees, these other employees will be shown here also. All employees can be shown in the same leave details grid by using the 'tick' option at **All employees.**

 $\boldsymbol{\mathsf{X}}$ 

# **Budget auditing**

Employees linked to budgets as **Budget keepers** need to check their allocated budgets. Select **Auditing | Budget auditing** in the **Module explorer**.

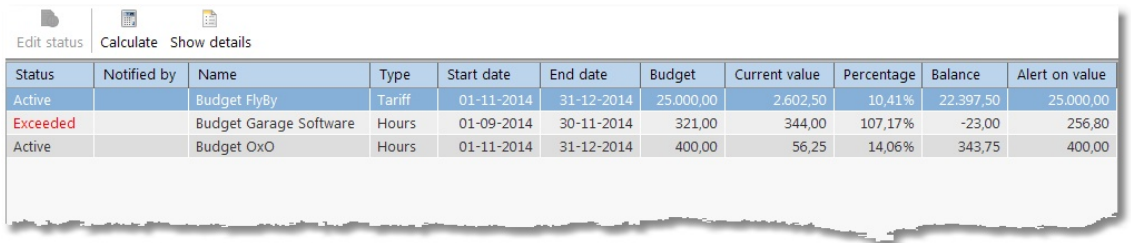

The screen shows all active budget information for the logged in budget keeper. If a budget is selected from the list and it is an **Exceeded** or **Notified** budget, the **Edit status** button in the top left hand corner will become active. Clicking on this allows you to choose one of the following options in the next screen:

- 1. Exceeded, the budget will be signaled again.
- 2. Notified, this will indicate that you have seen that the budget has been exceeded and does not have to be signaled again.
- 3. Notify again at ... %, when this option is chosen, a new signaling percentage can be entered. When the signaling percentage has changed, the budget's status will be reset to **Active**.

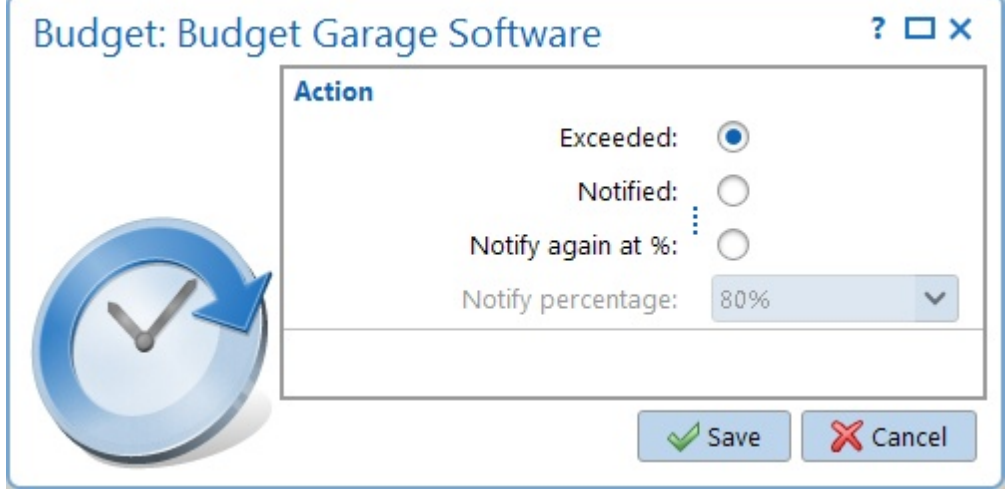

The **Calculate** button is used to recalculate the actual values of the budgets. The chapter on **[Budgets](#page-58-0)** describes how and when budgets are recalculated.

Via the **Show details** button, an overview of hourly bookings related to the selected budget will be shown.

### **Automatic budget auditing**

When a **Budget keeper** starts up TimeWriter and budgets have been set up for him/her, TimeWriter will check these automatically. If a (to set up) percentage of a budget is exceeded, a red flashing message will appear in the TimeWriter status bar at the bottom to the right:

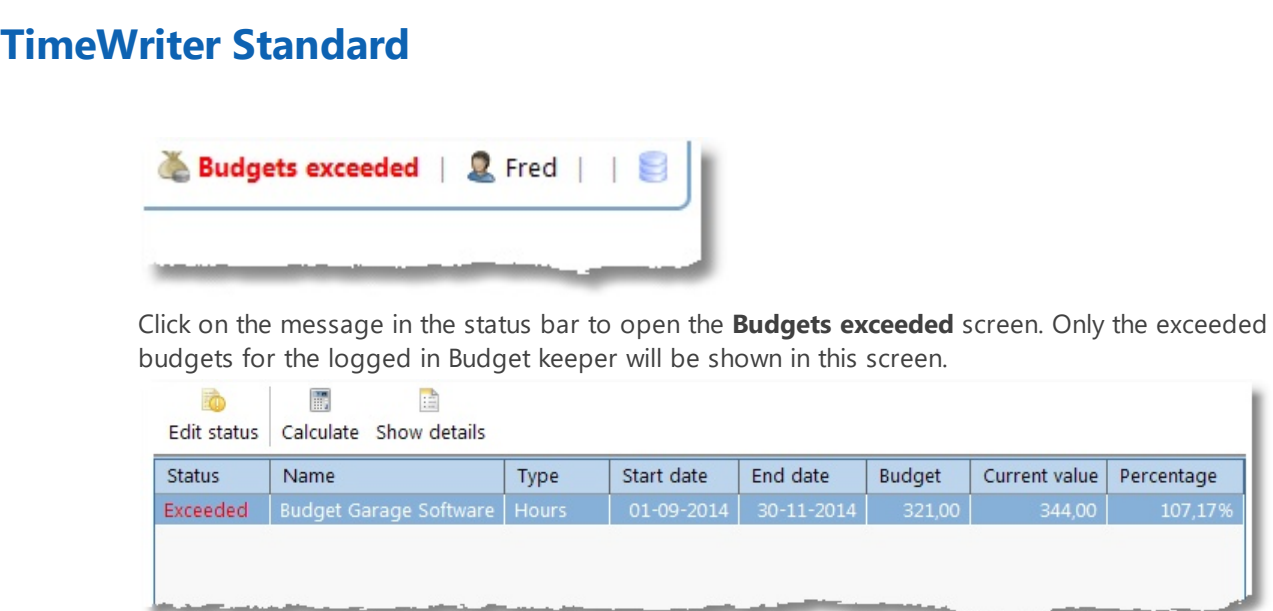

Functionality of the buttons on this screen is the same as described above in **Budget auditing**.

## **Invoicing**

This chapter describes the use of the TimeWriter invoicing module.

## **Settings**

For the purposes of invoicing there are various settings which will be described in the next chapters.

 $\boldsymbol{\mathsf{X}}$ 

## **Company data**

Go to the module **Invoicing | Settings | Company data** to set the settings for your company.

Company data are for example needed to generate PDF- and UBL-invoices.

### **Customer data**

Go to the module **Invoicing | Settings | Customer data** to set the settings for invoicing.

### **Properties**

Define here which aspect is the 'Customer aspect'. You can also set here whether you want to use the online Dutch CoC database for searching and entering the customer data.

### **Customer invoice data**

Indicate here for the chosen aspect (customer) which data (required for invoicing) you want to record. Possible options are: Address data, Contact data (contact person and e-mail address), CoC-number, E-mail, Debtor id, Reference, Ledger account debtor, Ledger account turnover, Ledger account VAT/VAT code and VAT identification no. Of each option can be set whether it should be used and whether it is mandatory. Availability of certain options depends on the chosen accounting link (see: **Accounting**). The data can be entered at the customer master data.

### <span id="page-95-0"></span>**Invoicing**

At **Invoicing | Settings | Invoicing** you can edit the settings for invoicing.

#### **Order number**

By default, the order number starts with 1 and will by increased by 1 for every new order. Here you set the order number (starting) value.

### **Invoice number**

By default, the invoice number starts with 1 and will by increased by 1 for every new invoice. Here you set the invoice number (starting) value.

### **Invoice specification report**

Select the report to be used for printing an invoice specification.

**Note:** The selection list only contains the default Invoice specification report and own reports based on a copy of this default report. The default Invoice specification report can be found in module **Reports**; report group **Default reports**; sub group **Invoice reports**.

### **Invoice travel costs**

Set here, if travel costs are registered, if they have to be invoiced.

### **Invoice expenses**

Set here, if expenses are registered, if they have to be invoiced.

#### **VAT% expenses**

Entering expenses is always an amount **including** VAT. However, invoicing is based on amounts **excluding** VAT. Specify here at which VAT percentage the expense amount excluding VAT should be calculated.

### **Currency**

Here you can enter the currency symbol for PDF invoices (e.g. €) and the currency code for UBL invoices (e.g. EUR).

#### **Group by**

Grouping is set separately for all available invoicing scenarios (invoicing hours and the different task types).

Default no grouping is set. As a result every hour booking will be one invoice line. If this is not desirable you can group by several fields. Here you can set the grouping.

#### **Grouping examples:**

Group by Week: Every week will result in one invoice line. Group by Week and Employee: Every combination of week and employee will result in one invoice line.

The order can be arranged using the **Up/Down** buttons.

Only when **no grouping** is set, all details (user fields for instance) can be used on the invoice line. Otherwise the available fields for selection depend on the grouping set. Grayed out fields are not selectable.

### **Invoice line template**

At the invoice line template you can set which data must be used and how it will look like. This is set separately for all available invoicing scenarios (invoicing hours, the different task types, travel costs and expenses).

Click on **Proposal** to generate a default invoice line template using the grouping settings from above.

Click on **Edit** to edit the template.

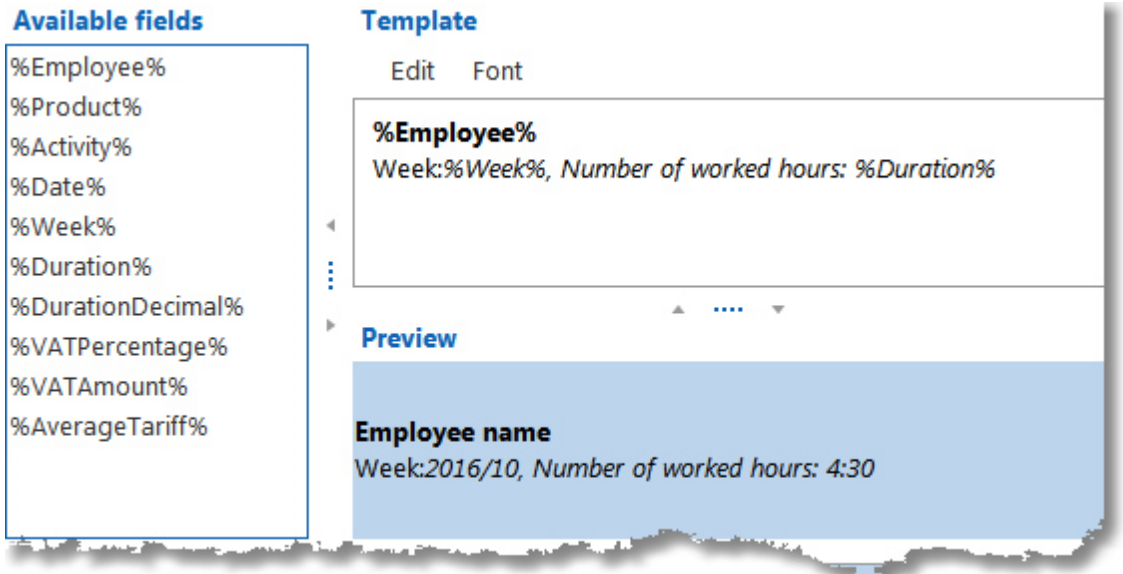

On the left side you can see the available fields. The template is on the right side. Here you can give the template a format (font style).

To add the fields to the template text you can drag & drop them. Below the template you can see an example of how it will appear on the invoice. It is also possible to add ordinary text, as in this example.

*NB: The template will be used when generating new orders. A change of the template will only be effective to new orders.*

### **Invoice layout**

At **Invoicing | Settings | Invoice layout** you can create the multiple layouts for invoices. One standard invoice layout can be specified which standard is used for the invoices. If, for example, a foreign customer requires a different invoice layout, this can be set at the customer in question.

**Note**: This setting is only meaningful when link to an accounting is set to: "Export journal entries".

#### **TimeWriter Standard** PDE  $\overline{\phantom{a}}$ ╬  $\equiv$  $\overline{\mathbf{w}}_{\text{in}}$  $\sqrt{\phantom{a}}$  Show grid Preview Empty design New Delete Background Sender<br>Please fill in your Double click to edit name, address and<br>place of residence. Select image Double click to edit Double click to edit Invoice address Double click to edit Test User defined Fields<br>Warehouse Customer Note & Double click to edit %Customername% %Invoiceaddress% %Customer.CustomerNote% %Customer.KlantGebruikersveld1 (b.v. Con% %Customer.Nummertje% Double click to edit Double click to edit Invoice content مسولي موسيست **The Motor** حيس مدعا المسابق المعاملة الأمريكية الأنجلية الم

The position and size of every element can be changed easily using the mouse. Double click on a text element to change the text. It is also possible to change the text color, background color, font, font style and alignment. There are several variables available. These variables can be dragged from the list to the text area.

The buttons have the following functions:

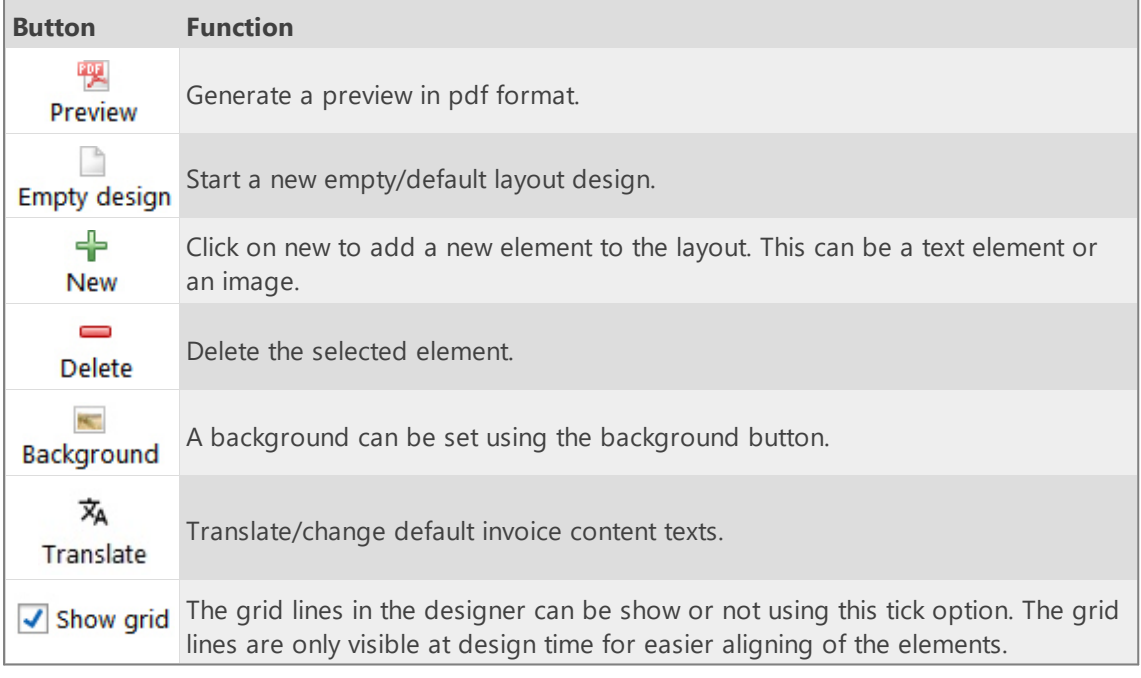

## **E-mail**

At **Invoicing | Settings | E-mail** you can edit the settings for outgoing e-mail.

**Note**: This setting is only meaningful when there is no link to an accounting or link to an accounting is set to: "Export journal entries".

The following settings can be changed here:

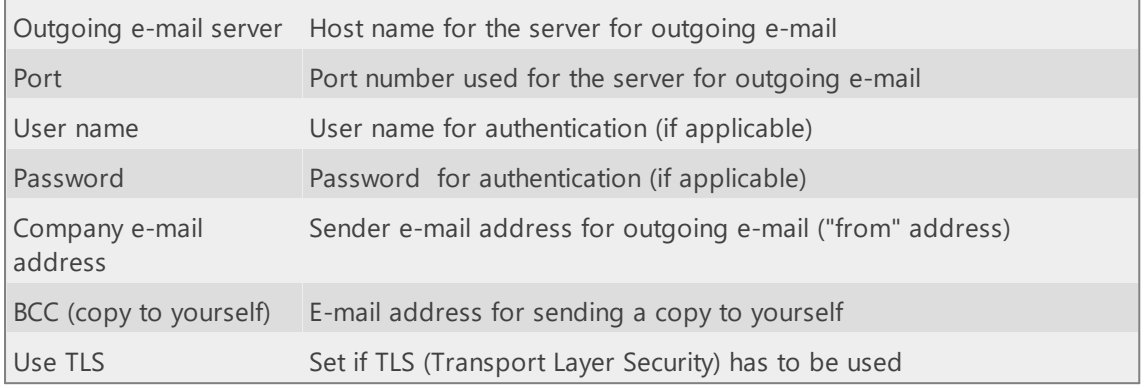

### <span id="page-98-0"></span>**E-mail layout**

At **Invoicing | Settings | E-mail layout** you can create multiple layouts for sending invoices by email. For example, for foreign customers you can create a layout in a different language.

**Note**: This setting is only meaningful when link to an accounting is set to: "Export journal entries".

You can add variables to the message text as well as the subject line. These variables can be dragged from the list on the left to the subject line or message text area. When sending an email the variables will be replaced by their content. You can also add an image, for example a company logo.

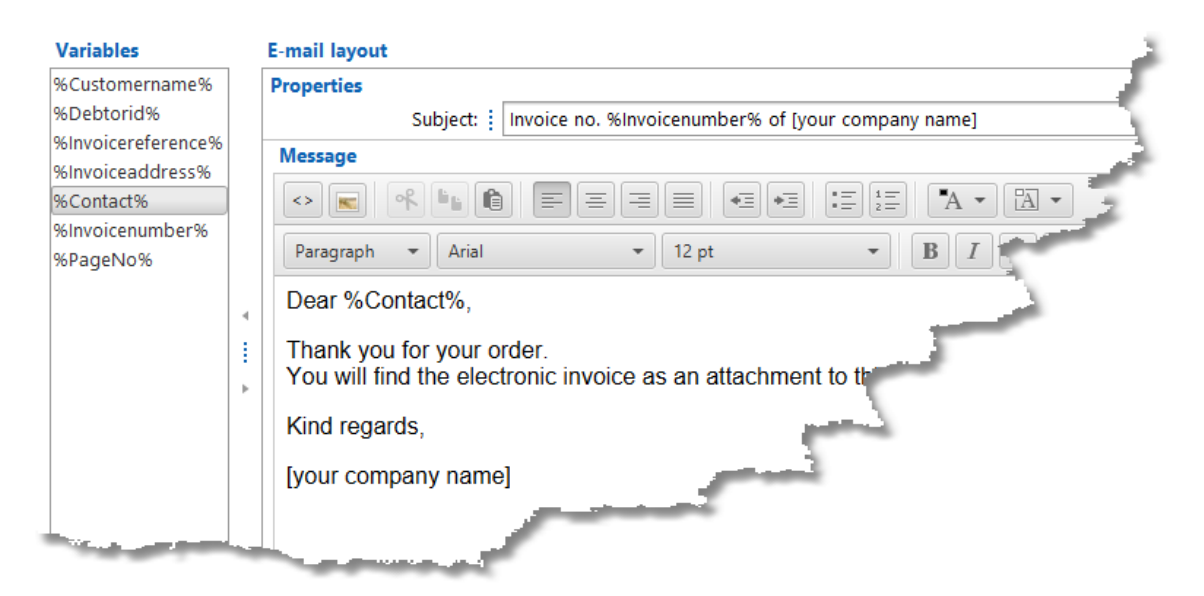

## <span id="page-99-0"></span>**Accounting**

At **Invoicing | Settings | Accounting** you can change the settings for linking to an accounting.

On the first tab "Link" you have to set first in which way / to which accounting you want to link. At this moment you can link to an accounting by exporting journal entries or directly by using the API's of accounting software. The necessary settings for the link itself can then be entered on the second tab.

The next link settings are possible:

- No link to [accounting](#page-100-0)
- · Export journal entries [SnelStart](#page-102-0)
- · Export [journal](#page-104-0) entries Exact
- · Export journal entries [Reeleezee](#page-106-0)
- $\cdot$  [Stip-T](#page-108-0) API
- [SnelStart](#page-110-0) API
- · Exact API sales [invoices](#page-112-0)
- · Exact API [journal](#page-114-0) entries
- · [e-Boekhouden](#page-117-0) API
- · KING [Finance](#page-119-0) API
- · [Yuki](#page-121-0) API
- · <u>Visma [eAccounting](#page-122-0) API</u>
- · [Asperion](#page-125-0) API
- · [PerfectView](#page-127-0) API

# <span id="page-100-0"></span>**No link to accounting**

Invoicing with TimeWriter is also possible with no link to an accounting.

### **VAT**

For invoicing without a link to an accounting it is only relevant to enter VAT codes and VAT percentages.

### **Supplies**

The option 'Supplies' of module 'Tasks' can be used.

### **Invoicing**

In the module **Invoicing | Invoice** you can find the next buttons:

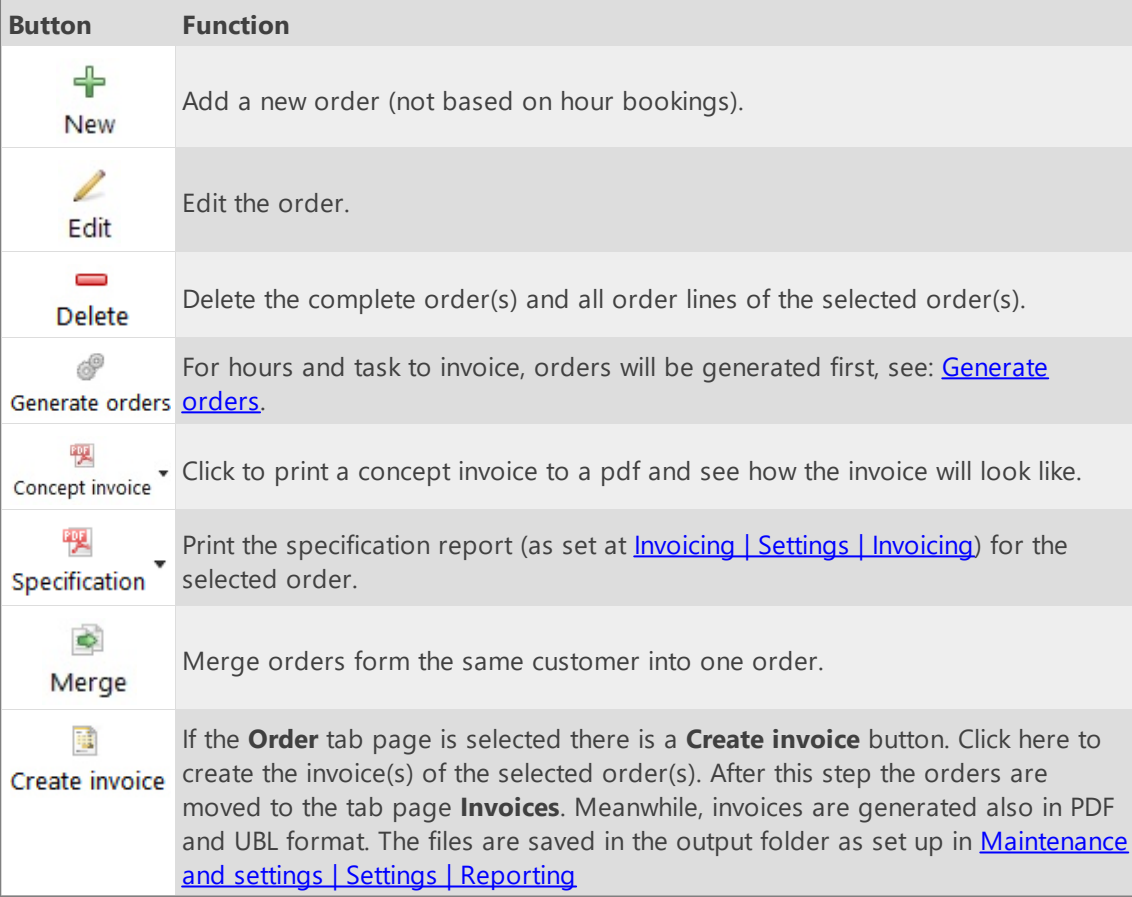

The buttons above the **Orders** grid have the following functions:

Below the orders grid are the **Lines** and **Details for line** tabs of the selected order. The buttons on the **Lines** tab have the following functions:

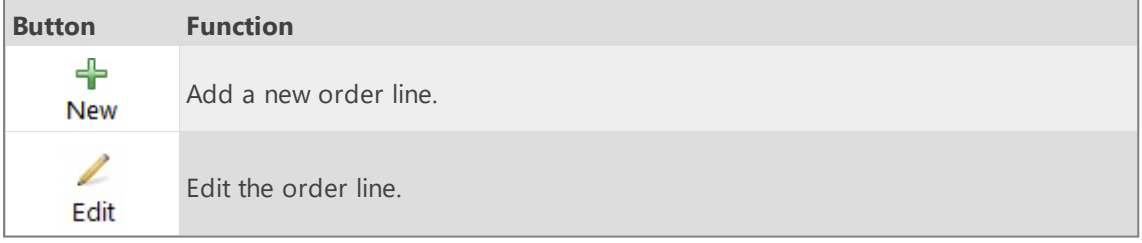

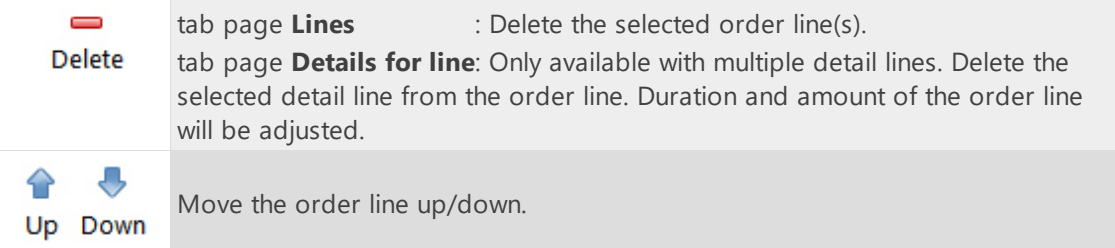

### **Tab page invoices**

All the invoices are visible on the tab page **Invoices.** The buttons above the **Invoices** grid have the following functions:

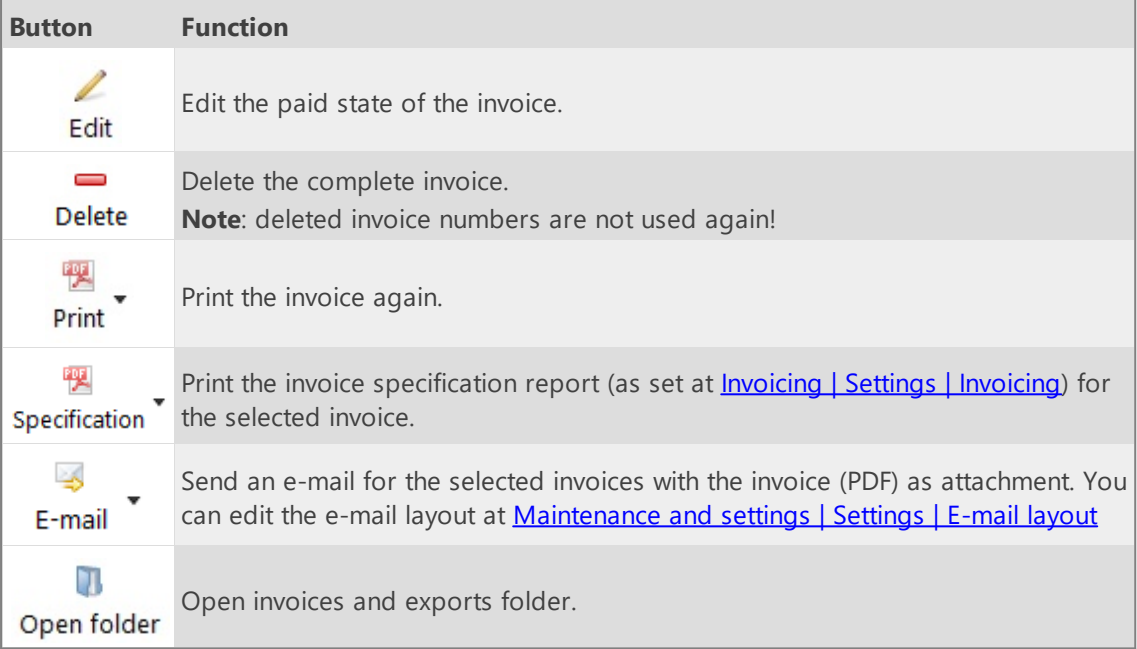

## <span id="page-102-0"></span>**Export journal entries SnelStart**

The ledger accounts are only meaningful if invoices from TimeWriter have to be exported in order to import them in an accounting application.

To import the invoices from TimeWriter into an accounting application it is necessary to setup the ledger accounts. They are divided into 3 groups: (tab pages): Debtor, Turnover and VAT.

#### **Debtor**

At the debtor ledger accounts you can create several ledger accounts. One of them can be marked as default. When you create a new customer, the default ledger account will be automatically set. When generating orders this default ledger account will also be used when there is no ledger account set for a customer. After creating the ledger accounts for debtors you can select them at the customers in **Master data | Customer**.

#### **Turnover and VAT**

When generating orders every order line will get a turnover ledger account and a VAT ledger account. Here you can create these ledger accounts and set one as the default. The default ones will be automatically set for every order line. After generating the orders you still can adjust the ledger accounts if needed.

#### **Supplies**

The option 'Supplies' of module 'Tasks' can NOT be used.

### **Invoicing**

In the module **Invoicing | Invoice** you can find the next buttons:

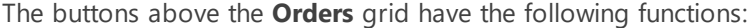

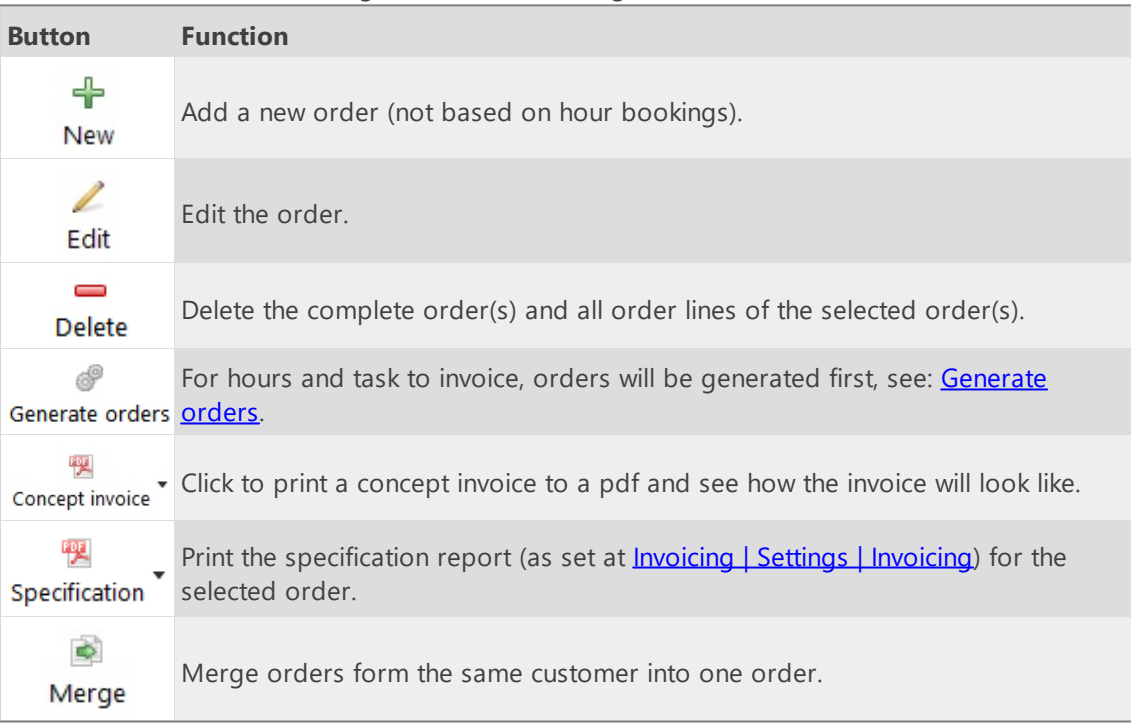

 $\boldsymbol{\mathsf{X}}$ 

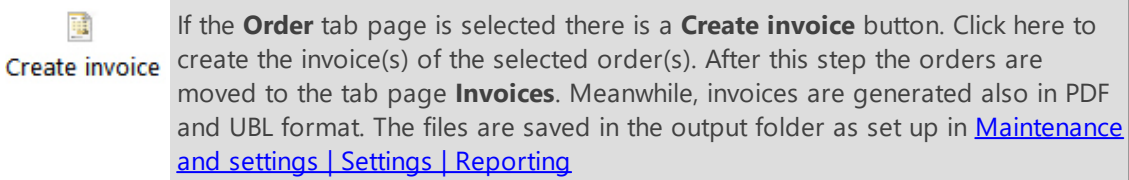

Below the orders grid are the **Lines** and **Details for line** tabs of the selected order. The buttons on the **Lines** tab have the following functions:

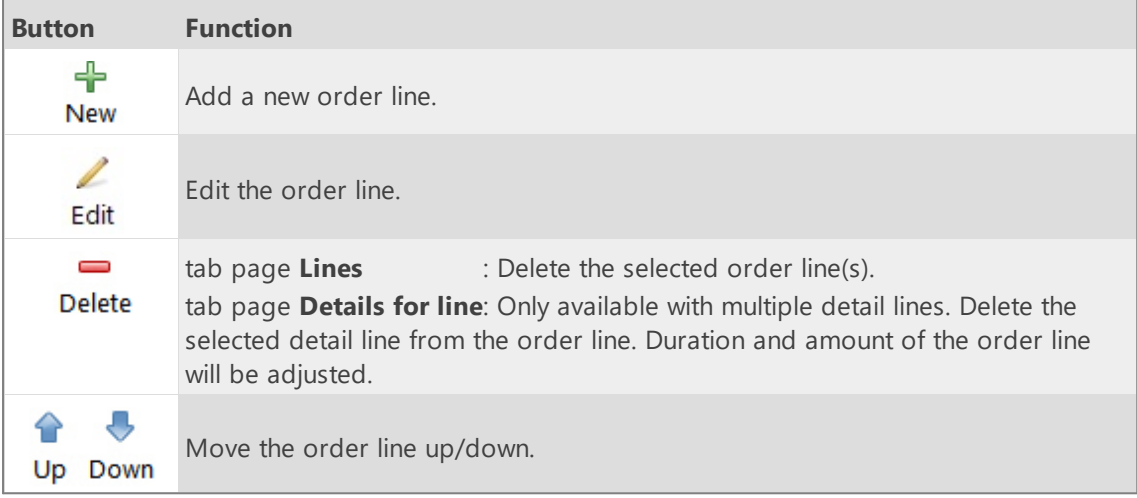

### **Tab page invoices**

All the invoices are visible on the tab page **Invoices.** The buttons above the **Invoices** grid have the following functions:

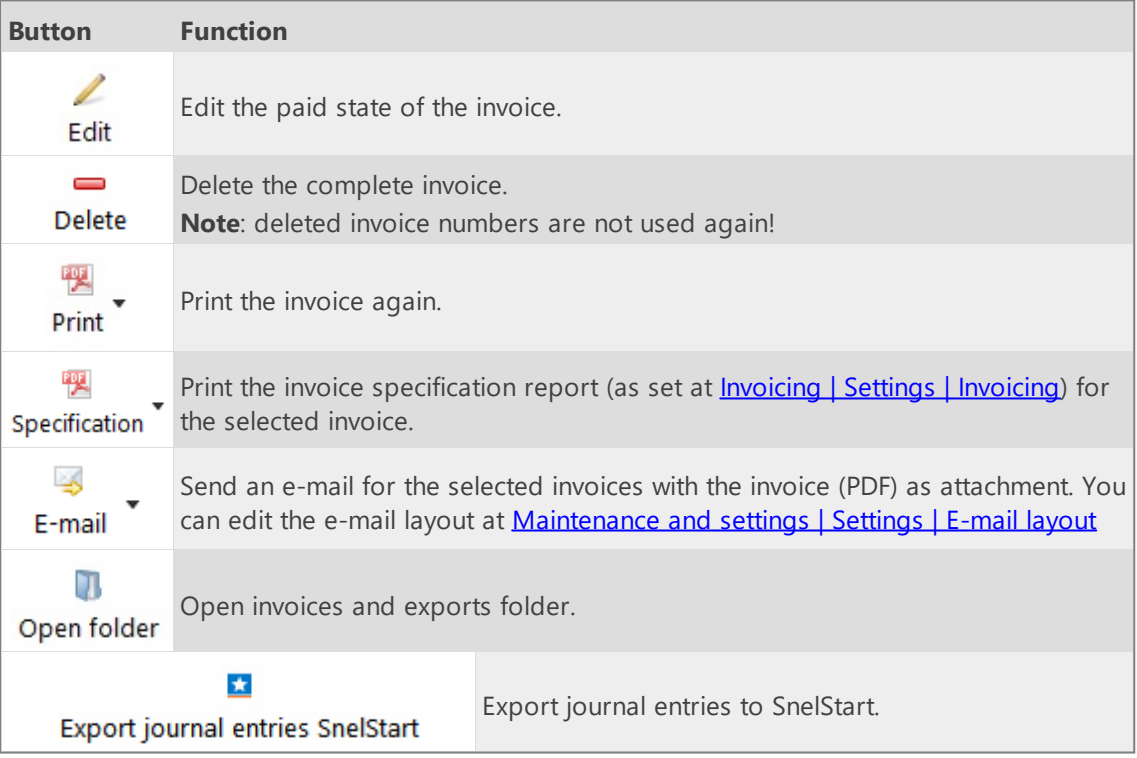

## <span id="page-104-0"></span>**Export journal entries Exact**

The ledger accounts are only meaningful if invoices from TimeWriter have to be exported in order to import them in an accounting application.

To import the invoices from TimeWriter into an accounting application it is necessary to setup the ledger accounts. They are divided into 3 groups: (tab pages): Debtor, Turnover and VAT.

#### **Debtor**

At the debtor ledger accounts you can create several ledger accounts. One of them can be marked as default. When you create a new customer, the default ledger account will be automatically set. When generating orders this default ledger account will also be used when there is no ledger account set for a customer. After creating the ledger accounts for debtors you can select them at the customers in **Master data | Customer**.

#### **Turnover and VAT**

When generating orders every order line will get a turnover ledger account and a VAT ledger account. Here you can create these ledger accounts and set one as the default. The default ones will be automatically set for every order line. After generating the orders you still can adjust the ledger accounts if needed.

#### **Supplies**

The option 'Supplies' of module 'Tasks' can NOT be used.

### **Invoicing**

In the module **Invoicing | Invoice** you can find the next buttons:

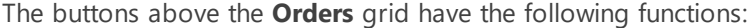

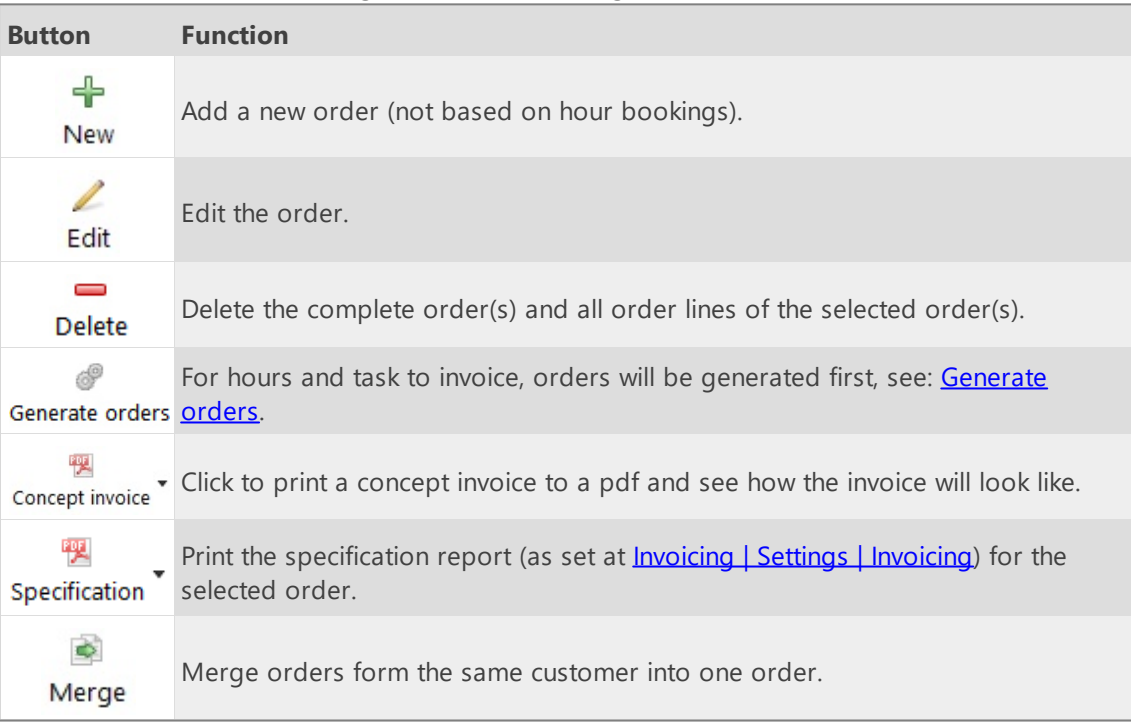

 $\boldsymbol{\mathsf{X}}$ 

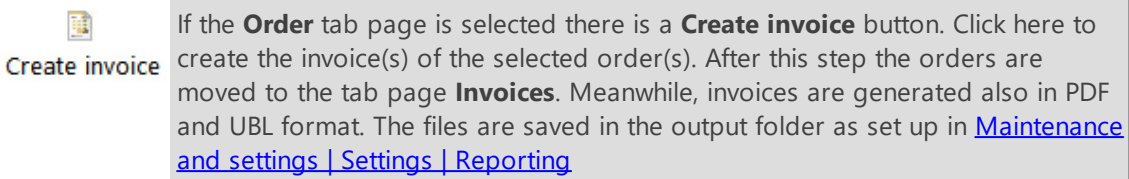

Below the orders grid are the **Lines** and **Details for line** tabs of the selected order. The buttons on the **Lines** tab have the following functions:

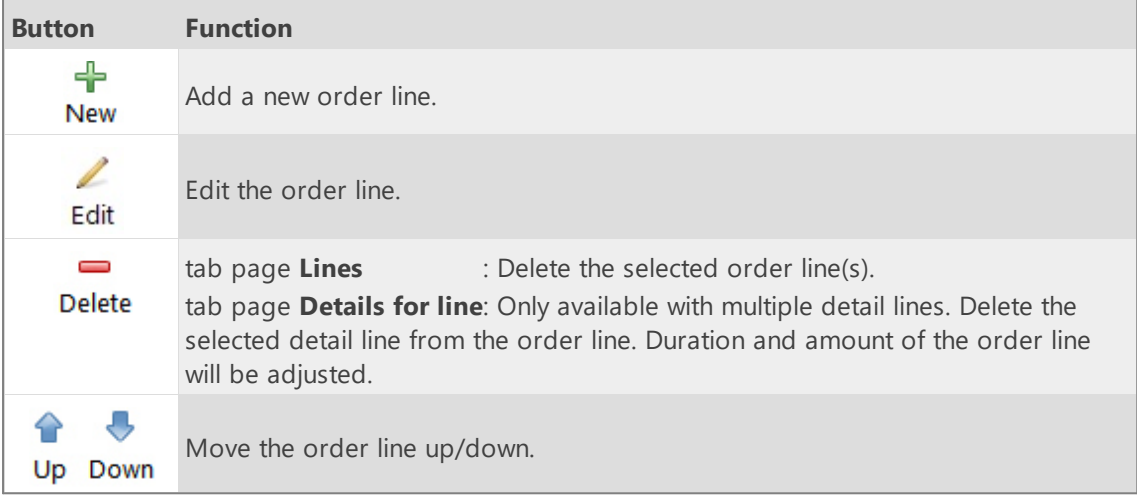

### **Tab page invoices**

All the invoices are visible on the tab page **Invoices.** The buttons above the **Invoices** grid have the following functions:

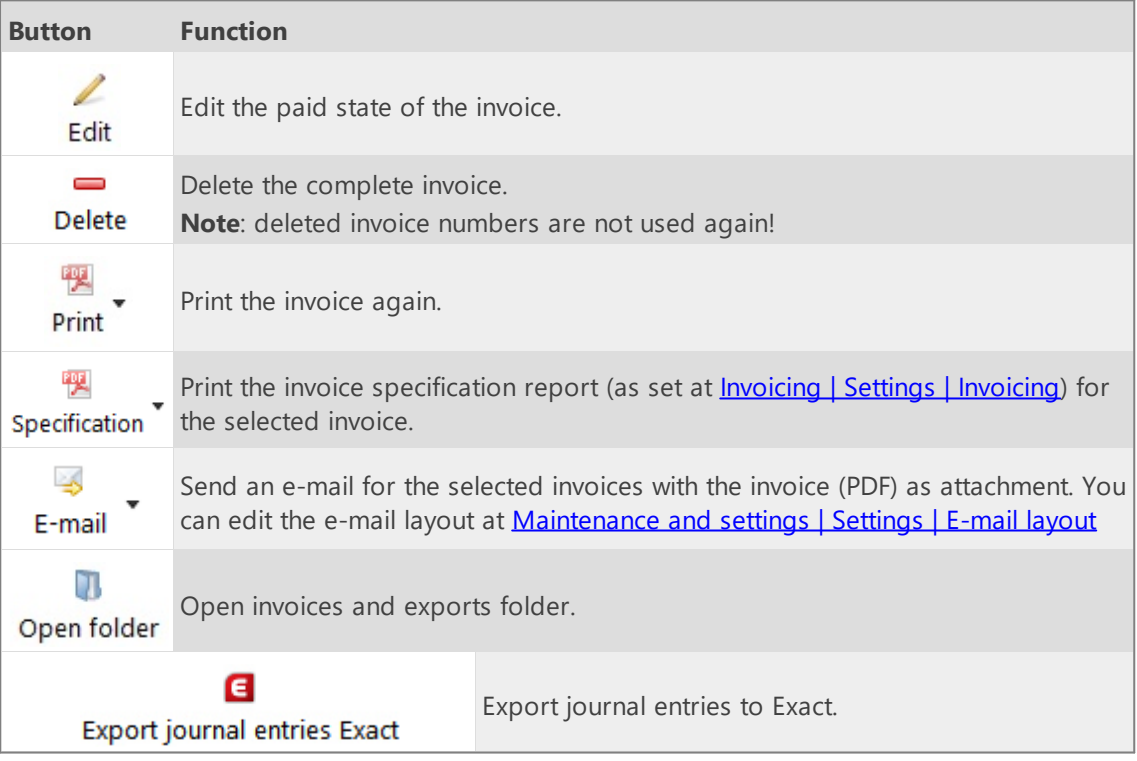

## <span id="page-106-0"></span>**Export journal entries Reeleezee**

The ledger accounts are only meaningful if invoices from TimeWriter have to be exported in order to import them in an accounting application.

To import the invoices from TimeWriter into an accounting application it is necessary to setup the ledger accounts. They are divided into 3 groups: (tab pages): Debtor, Turnover and VAT.

#### **Debtor**

At the debtor ledger accounts you can create several ledger accounts. One of them can be marked as default. When you create a new customer, the default ledger account will be automatically set. When generating orders this default ledger account will also be used when there is no ledger account set for a customer. After creating the ledger accounts for debtors you can select them at the customers in **Master data | Customer**.

#### **Turnover and VAT**

When generating orders every order line will get a turnover ledger account and a VAT ledger account. Here you can create these ledger accounts and set one as the default. The default ones will be automatically set for every order line. After generating the orders you still can adjust the ledger accounts if needed.

#### **Supplies**

The option 'Supplies' of module 'Tasks' can NOT be used.

### **Invoicing**

In the module **Invoicing | Invoice** you can find the next buttons:

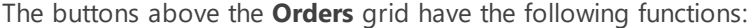

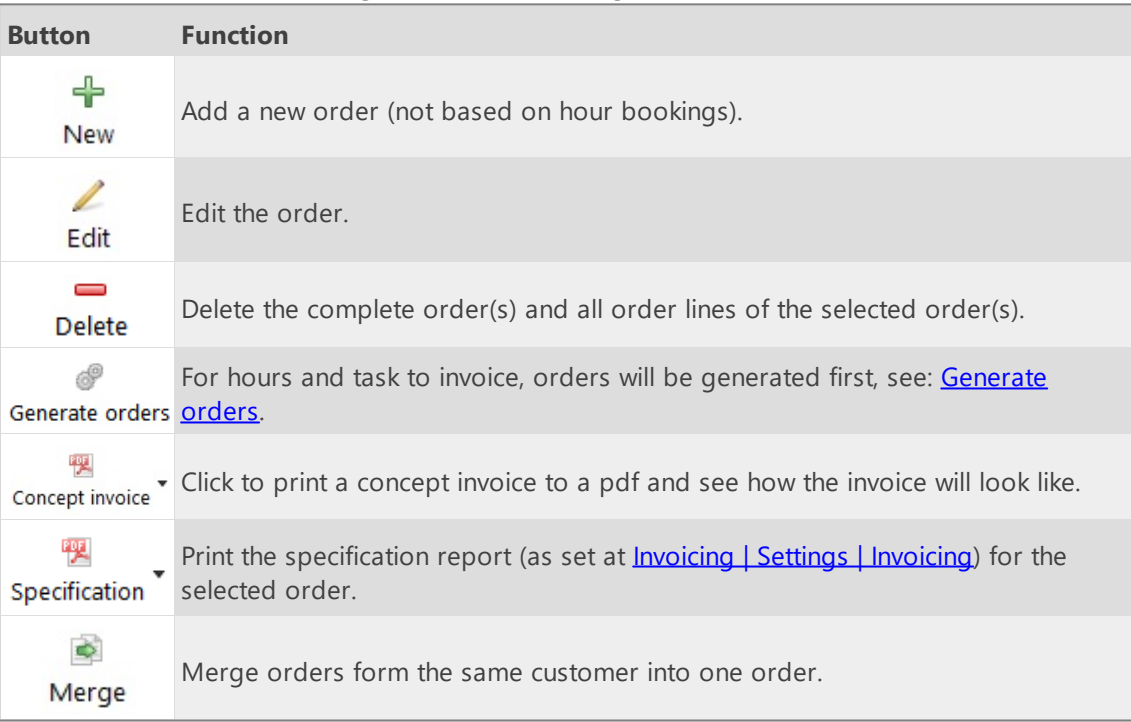

 $\boldsymbol{\mathsf{X}}$ 

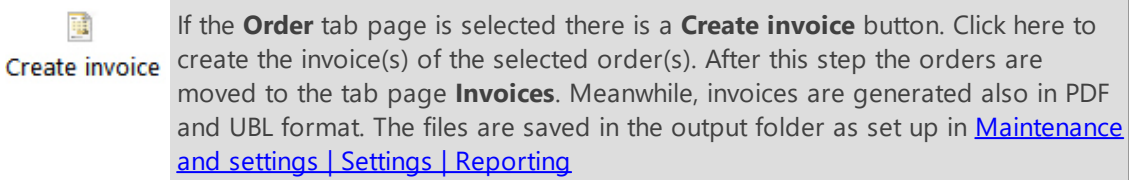

Below the orders grid are the **Lines** and **Details for line** tabs of the selected order. The buttons on the **Lines** tab have the following functions:

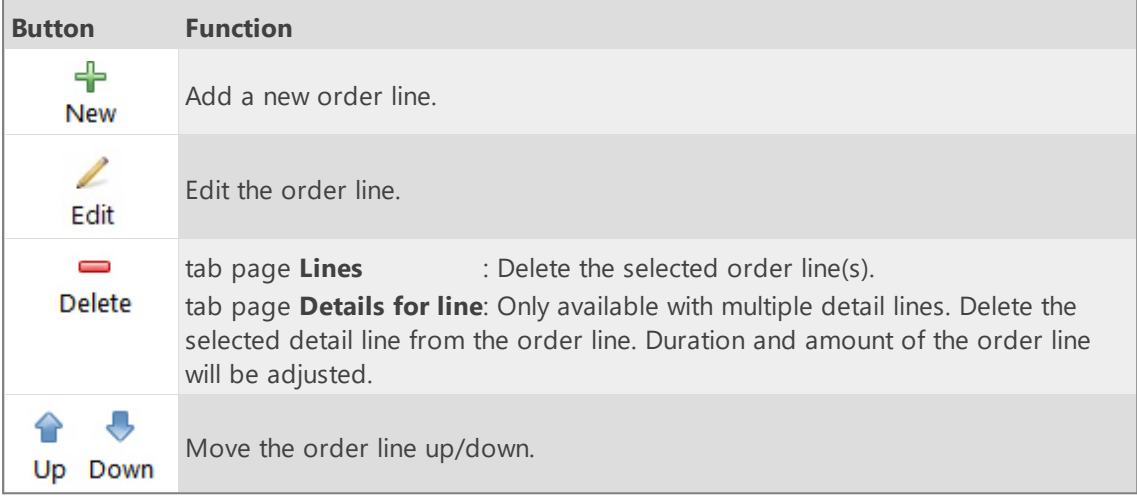

### **Tab page invoices**

All the invoices are visible on the tab page **Invoices.** The buttons above the **Invoices** grid have the following functions:

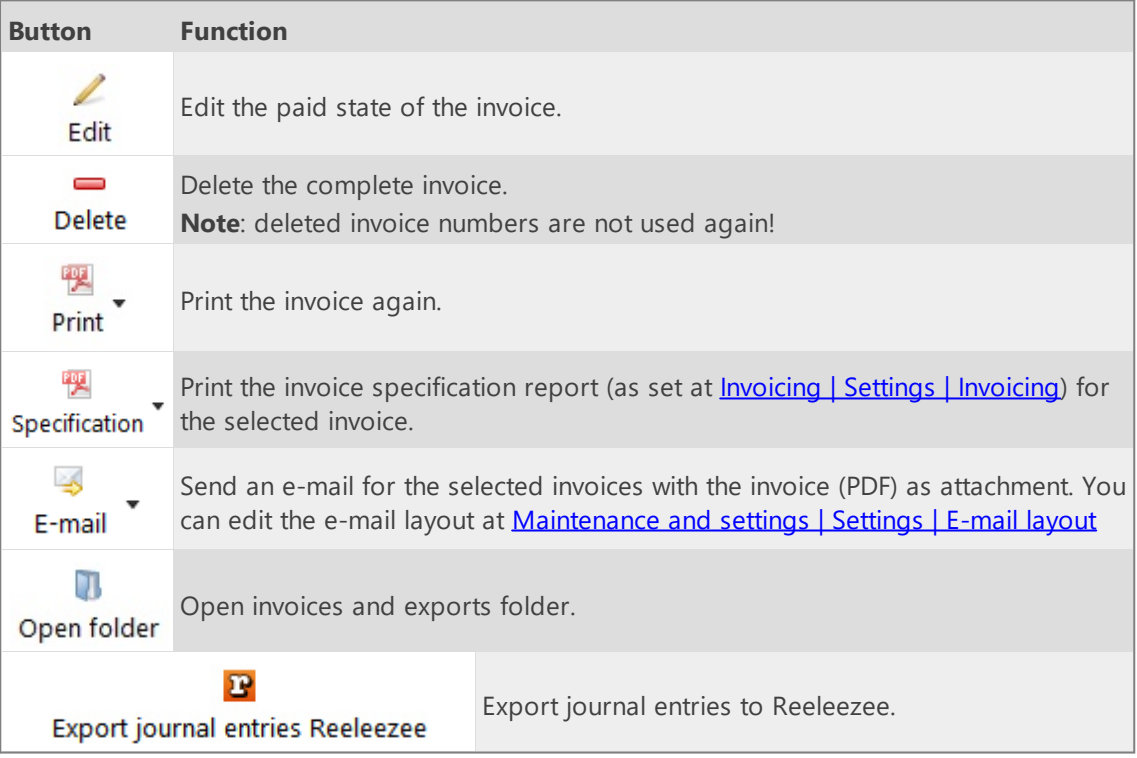
## <span id="page-108-0"></span>**Stip-T API**

On the tabs below you can enter the settings for linking with the Stip-T API:

#### **API settings**

First, enter the Stip-T API- and User key and select the Stip-T administration. Without these setting you cannot add or edit the settings on other tabs.

The keys can be obtained from the Stip-T application at module **Maintenance and settings | Settings | Users**.

#### **Administration**

Select the Stip-T invoice layout, product, ledger account and VAT code to be used for invoicing from TimeWriter.

#### **Update customers**

On this tab TimeWriter customers can be updated with, linked to and imported from Stip-T customer data.

#### **Supplies**

The option 'Supplies' of module 'Tasks' can be used.

#### **Invoicing**

In the module **Invoicing | Invoice** you can find the next buttons:

The buttons above the **Orders** grid have the following functions:

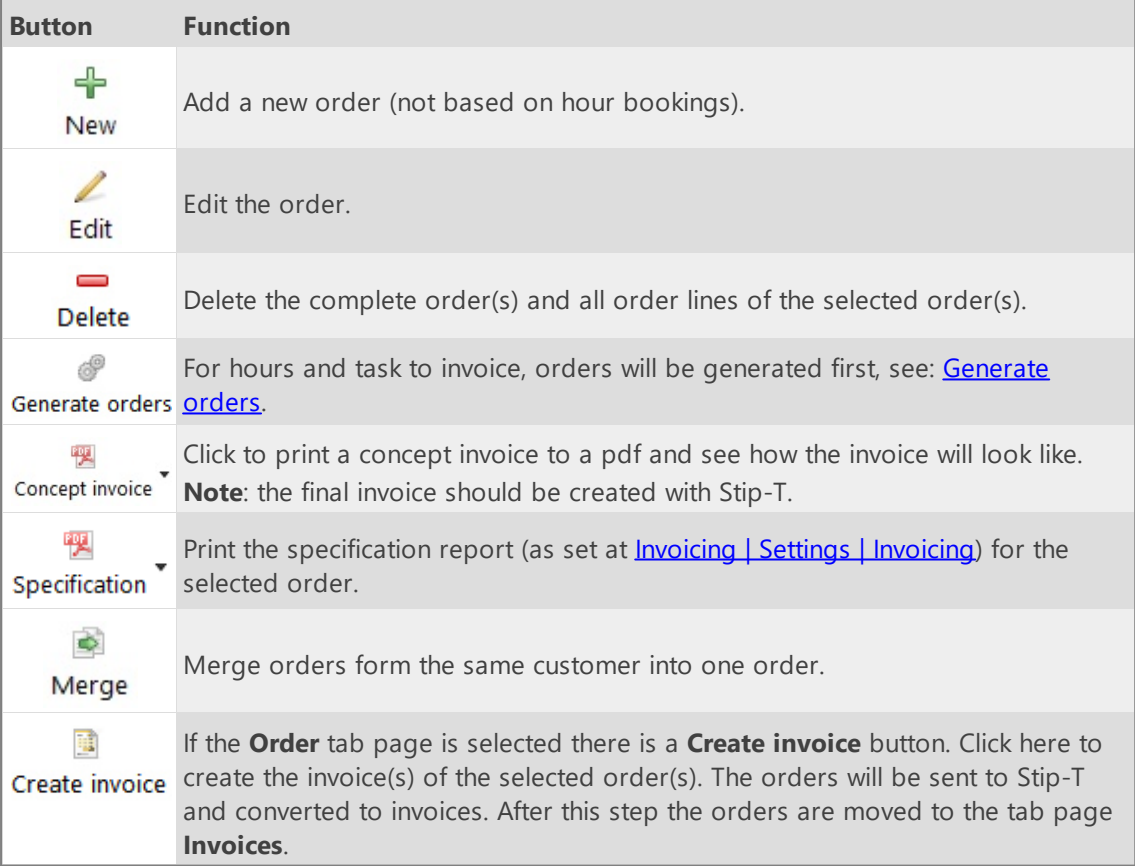

Below the orders grid are the **Lines** and **Details for line** tabs of the selected order. The buttons on the **Lines** tab have the following functions:

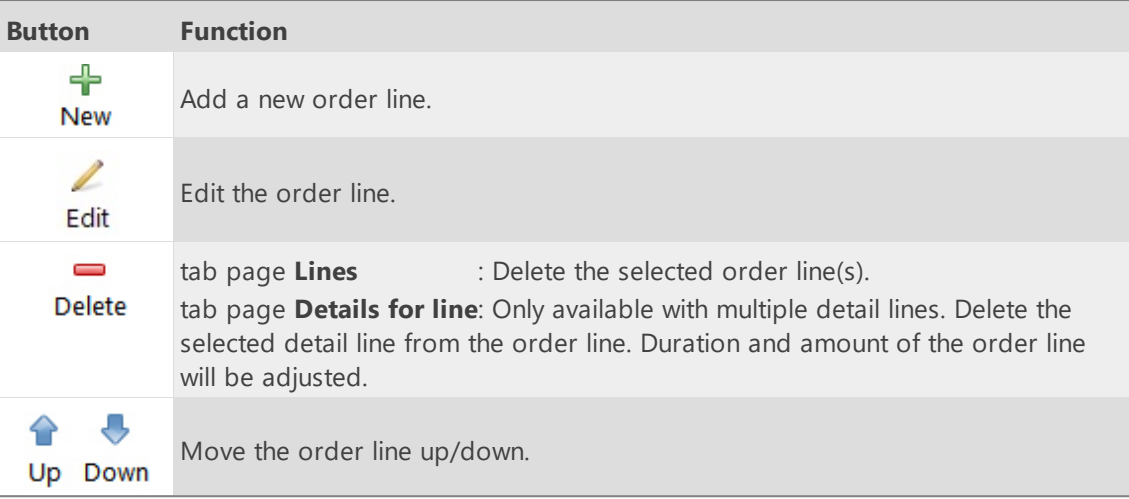

### **Tab page invoices**

All the invoices are visible on the tab page **Invoices.**

The buttons above the **Invoices** grid have the following functions:

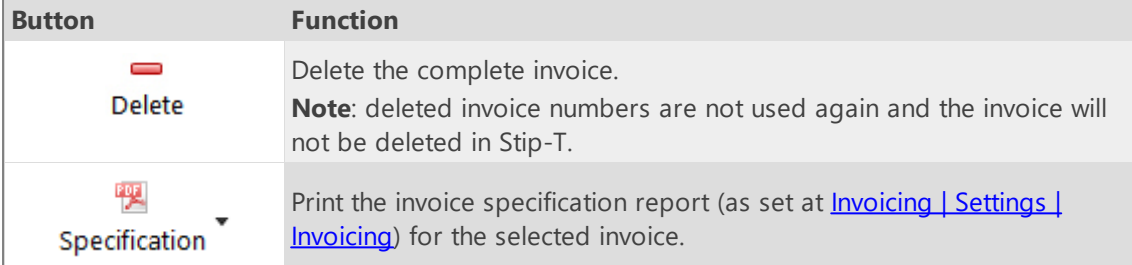

### <span id="page-110-0"></span>**SnelStart API**

On the tabs below you can enter the settings for linking with the SnelStart API:

#### **API settings**

First, enter the SnelStart link key. Without these setting you cannot add or edit the settings on other tabs.

Linking is only possible when using the SnelStart online cloud administration. The link key can be obtained from this administration at module **Links | TimeWriter**.

 $\overline{\mathsf{X}}$ 

#### **Administration**

Select the SnelStart product to be used for invoicing from TimeWriter.

#### **Update customers**

On this tab TimeWriter customers can be updated with, linked to and imported from SnelStart customer data.

#### **Supplies**

The option 'Supplies' of module 'Tasks' can be used.

#### **Invoicing**

In the module **Invoicing | Invoice** you can find the next buttons:

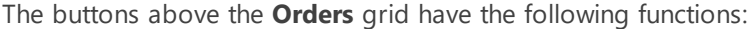

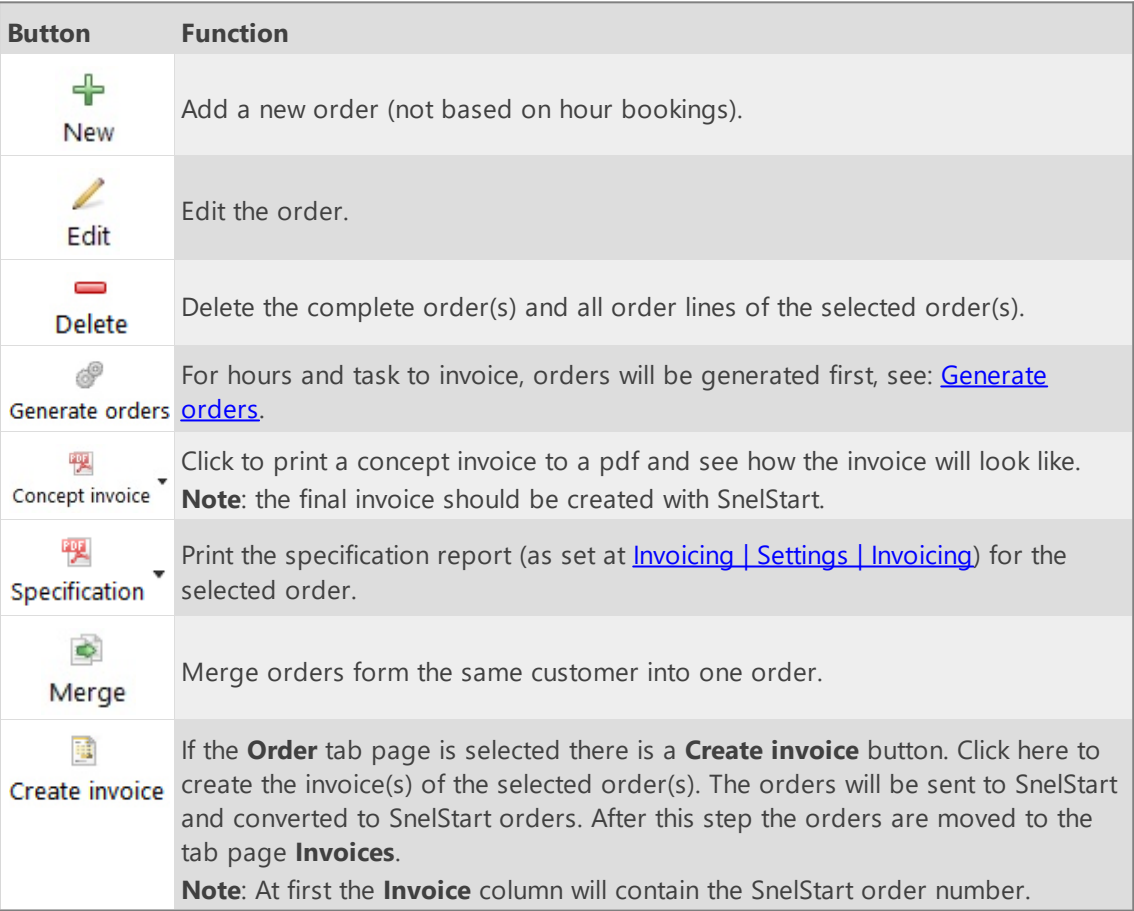

Below the orders grid are the **Lines** and **Details for line** tabs of the selected order. The buttons on the **Lines** tab have the following functions:

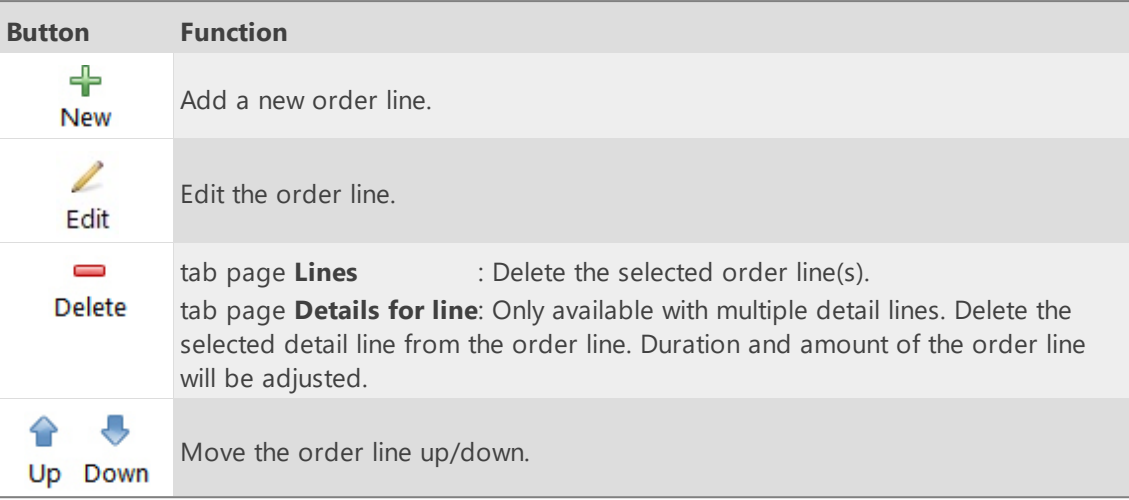

### **Tab page invoices**

All the invoices are visible on the tab page **Invoices.**

The buttons above the **Invoices** grid have the following functions:

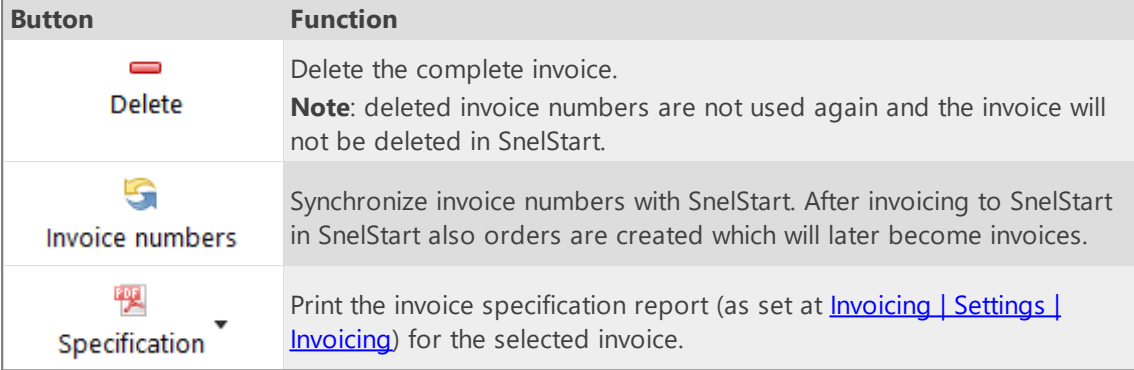

### <span id="page-112-0"></span>**Exact API sales invoices**

If you want to use the link using the **Export API sales invoices** you need to have a **Exact online subscription with invoicing**. TimeWriter can also make invoices, journal entries can be exported to Exact using the **Export API journal entries**.

On the tabs below you can enter the settings for linking with Exact:

#### **API settings**

Choose the Exact location (Country) and enter the Client ID and client secret.

To get a Client ID and Client secret follow next steps:

- Go to: <https://apps.exactonline.com>.
- · Log in (top right).
- · Go to 'Register API keys'
- · Go to 'Register a new API key'.
- · Choose a App name in (e.g.: TimeWriter)
- · Use this redirect url: https://secure.xso.nl/Exact
- · Click op 'Save'.
- · You will return to the App overview. Here you can edit the created App for copying the Client ID end Client secret.

#### **Administration**

Select the Exact administration, sales journal, product and VAT code to be used for invoicing from TimeWriter.

#### **Update customers**

On this tab TimeWriter customers can be updated with, linked to and imported from Exact customer data.

#### **Supplies**

The option 'Supplies' of module 'Tasks' can be used.

#### **Invoicing**

In the module **Invoicing | Invoice** you can find the next buttons:

The buttons above the **Orders** grid have the following functions:

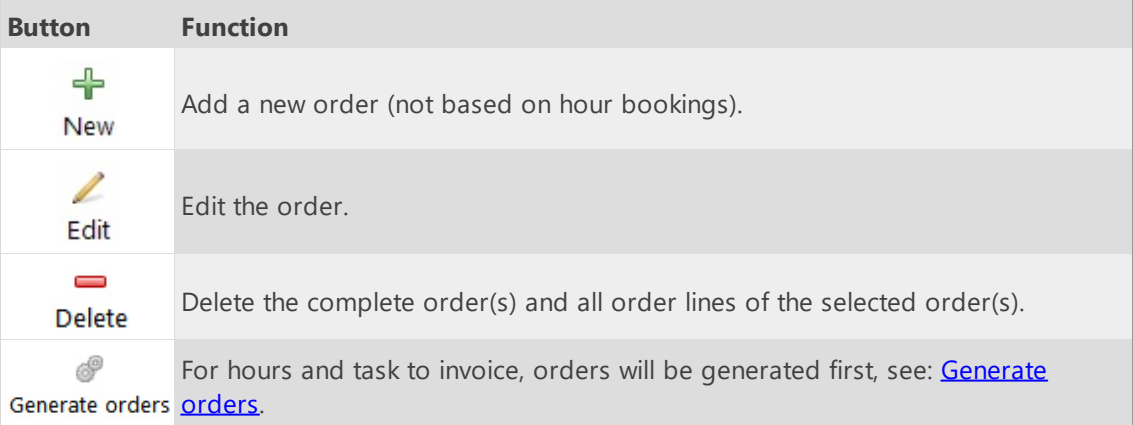

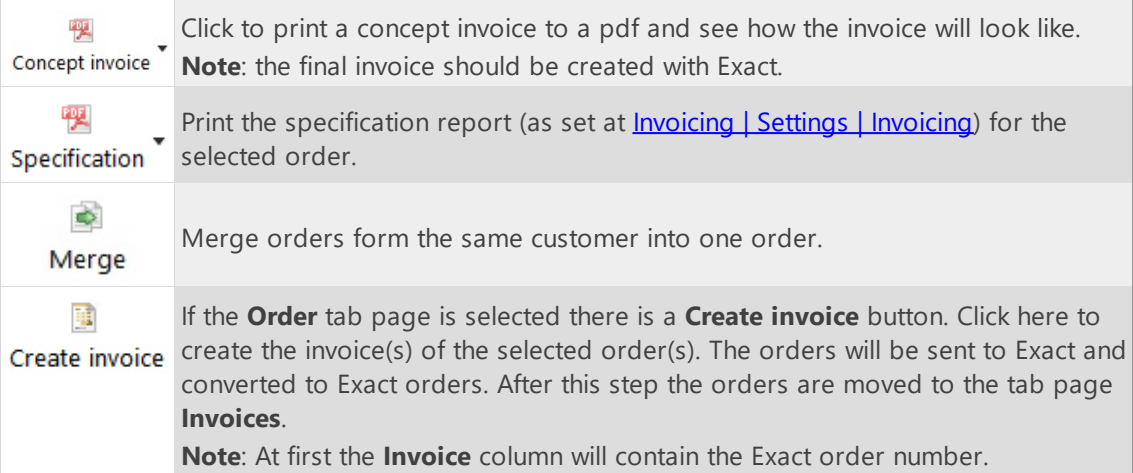

Below the orders grid are the **Lines** and **Details for line** tabs of the selected order. The buttons on the **Lines** tab have the following functions:

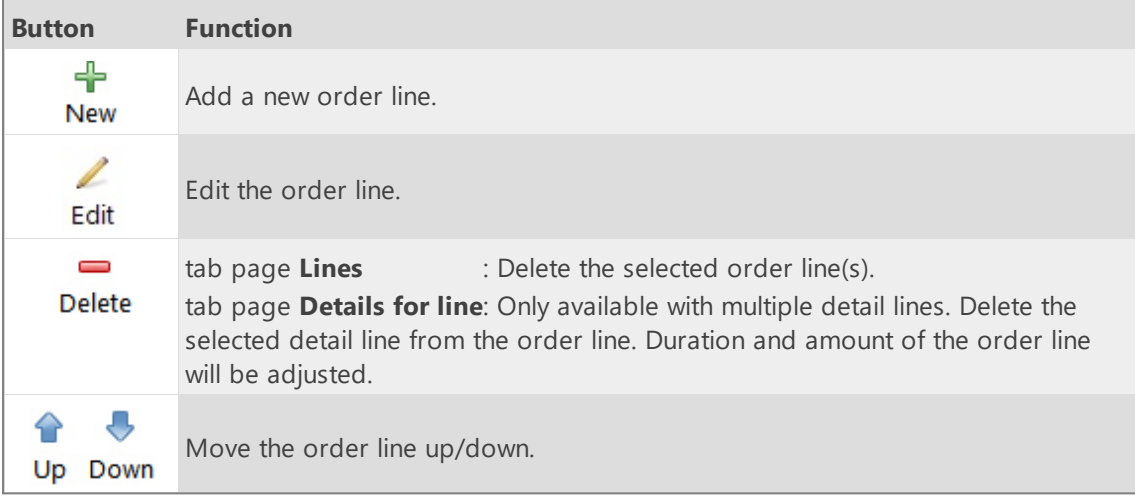

### **Tab page invoices**

All the invoices are visible on the tab page **Invoices.**

The buttons above the **Invoices** grid have the following functions:

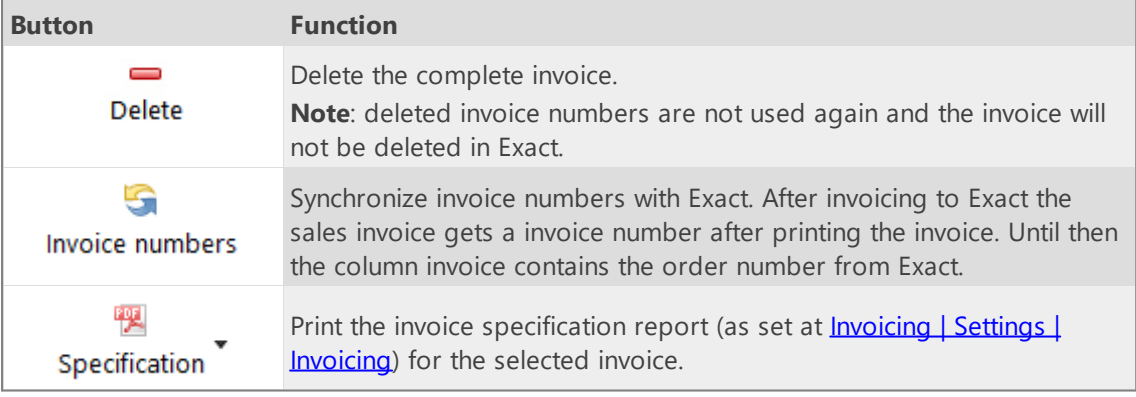

### <span id="page-114-0"></span>**Exact API journal entries**

TimeWriter can also make invoices, journal entries can be exported to Exact online using the **Export API journal entries**. Therefore you don't need a subscription with Exact online invoicing, which is much cheaper.

On the tabs below you can enter the settings for linking with Exact:

#### **API settings**

Choose the Exact location (Country) and enter the Client ID and client secret.

To get a Client ID and Client secret follow next steps:

- Go to: <https://apps.exactonline.com>.
- · Log in (top right).
- · Go to 'Register API keys'
- · Go to 'Register a new API key'.
- · Choose a App name in (e.g.: TimeWriter)
- · Use this redirect url: https://secure.xso.nl/Exact
- · Click op 'Save'.
- · You will return to the App overview. Here you can edit the created App for copying the Client ID end Client secret.

#### **Administration**

Select the Exact administration, sales journal, product and VAT code to be used for invoicing from TimeWriter.

#### **Update customers**

On this tab TimeWriter customers can be updated with, linked to and imported from Exact customer data.

#### **Supplies**

The option 'Supplies' of module 'Tasks' can be used.

#### **Invoicing**

In the module **Invoicing | Invoice** you can find the next buttons:

The buttons above the **Orders** grid have the following functions:

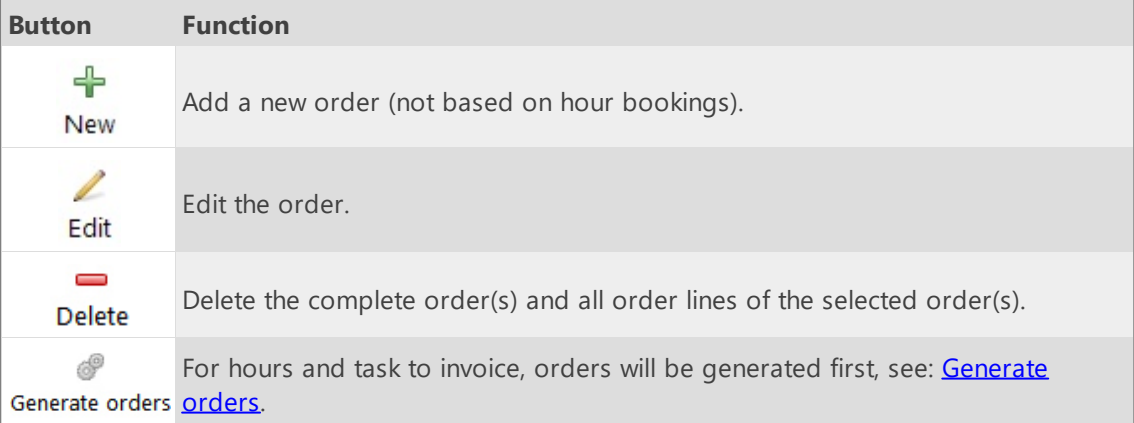

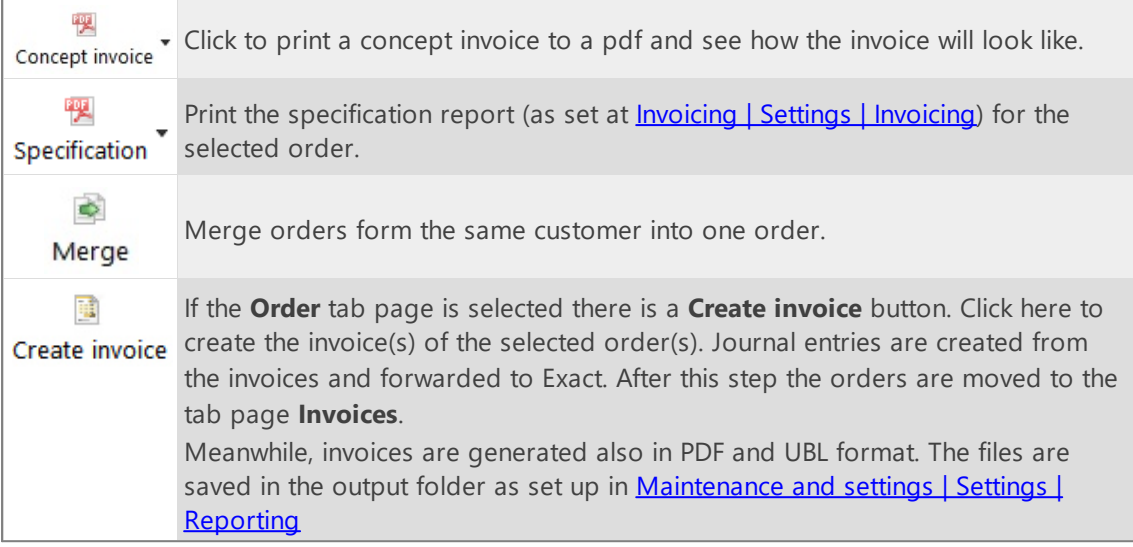

Below the orders grid are the **Lines** and **Details for line** tabs of the selected order. The buttons on the **Lines** tab have the following functions:

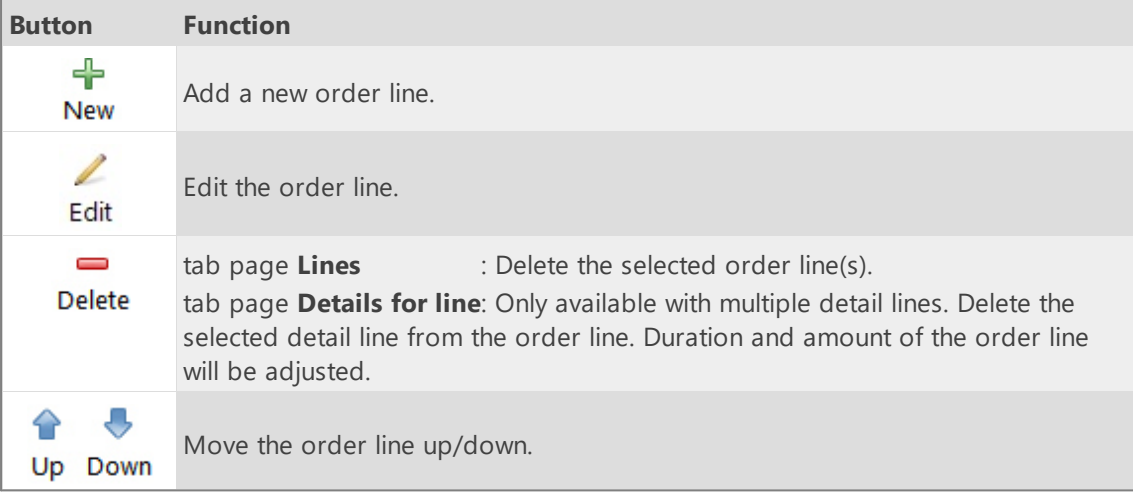

### **Tab page invoices**

All the invoices are visible on the tab page **Invoices.** The buttons above the **Invoices** grid have the following functions:

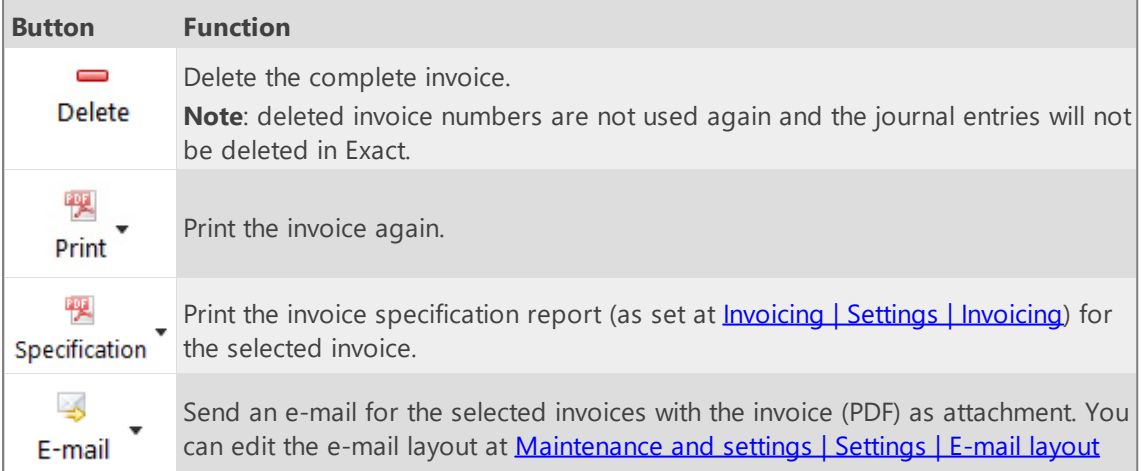

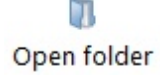

Open invoices and exports folder.

### <span id="page-117-0"></span>**e-Boekhouden API**

On the tabs below you can enter the settings for linking with the e-Boekhouden API:

#### **API settings**

First, enter the e-Boekhouden API- and User name and Security codes. Without these setting you cannot add or edit the settings on other tabs.

The keys can be obtained from e-Boekhouden online at **Management -> Settings -> Links -> API/SOAP**.

#### **Administration**

Select the e-Boekhouden invoice layout, product, ledger account and VAT code to be used for invoicing from TimeWriter.

#### **Update customers**

On this tab TimeWriter customers can be updated with, linked to and imported from e-Boekhouden customer data.

#### **Supplies**

The option 'Supplies' of module 'Tasks' can be used.

#### **Invoicing**

In the module **Invoicing | Invoice** you can find the next buttons:

The buttons above the **Orders** grid have the following functions:

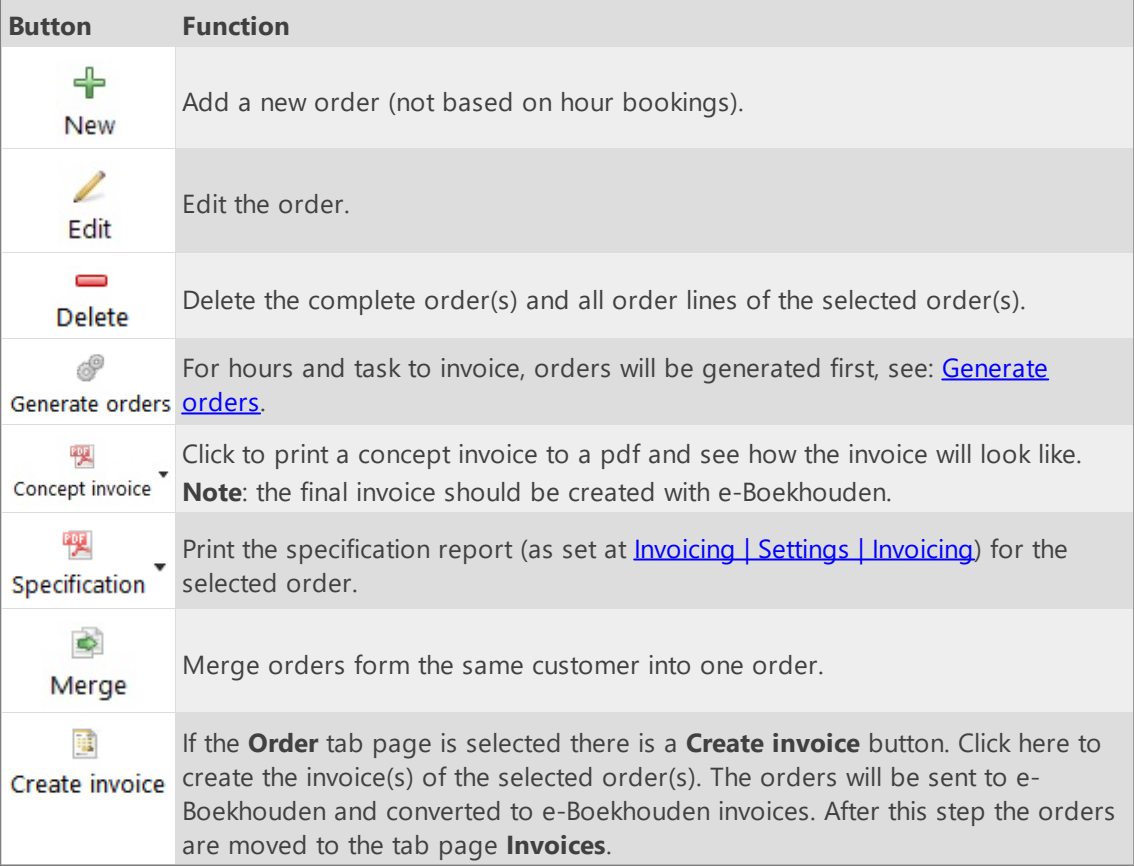

Below the orders grid are the **Lines** and **Details for line** tabs of the selected order. The buttons on the **Lines** tab have the following functions:

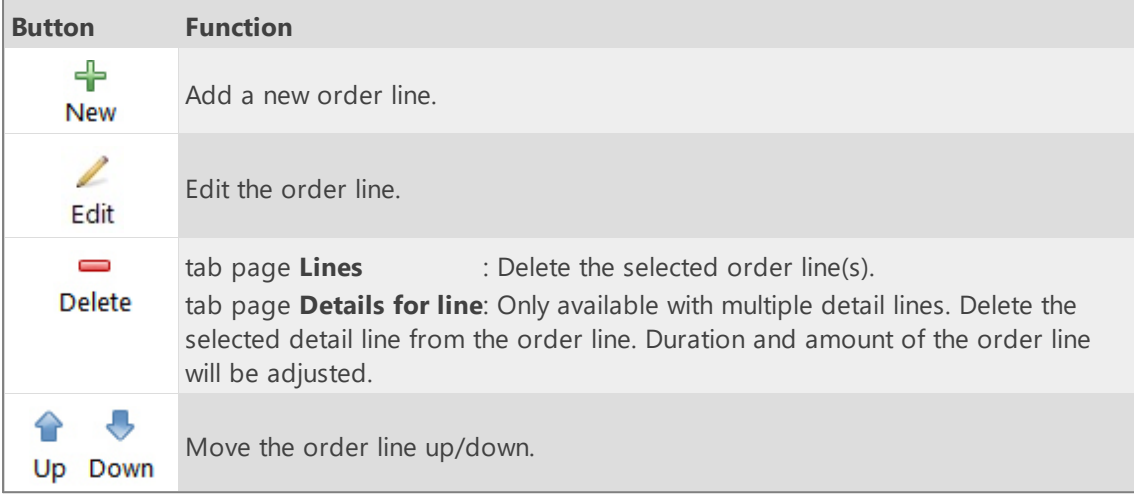

### **Tab page invoices**

All the invoices are visible on the tab page **Invoices.**

The buttons above the **Invoices** grid have the following functions:

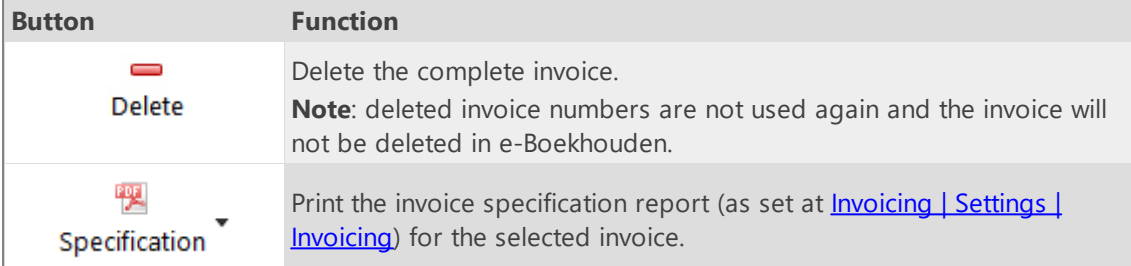

### <span id="page-119-0"></span>**KING Finance API**

On the tabs below you can enter the settings for linking with the KING Finance API (formerly iMUIS):

#### **API settings**

First, enter the KING Finance Environment code, this code can be obtained from KING Finance. Without these setting you cannot add or edit the settings on other tabs.

Linking is only possible when using the KING Finance online administration with a Cloudswitch subscription.

#### **Administration**

Select the KING Finance order type, order way and product to be used for invoicing from TimeWriter.

#### **Update customers**

On this tab TimeWriter customers can be updated with, linked to and imported from KING Finance customer data.

#### **Supplies**

The option 'Supplies' of module 'Tasks' can be used.

#### **Invoicing**

In the module **Invoicing | Invoice** you can find the next buttons:

The buttons above the **Orders** grid have the following functions:

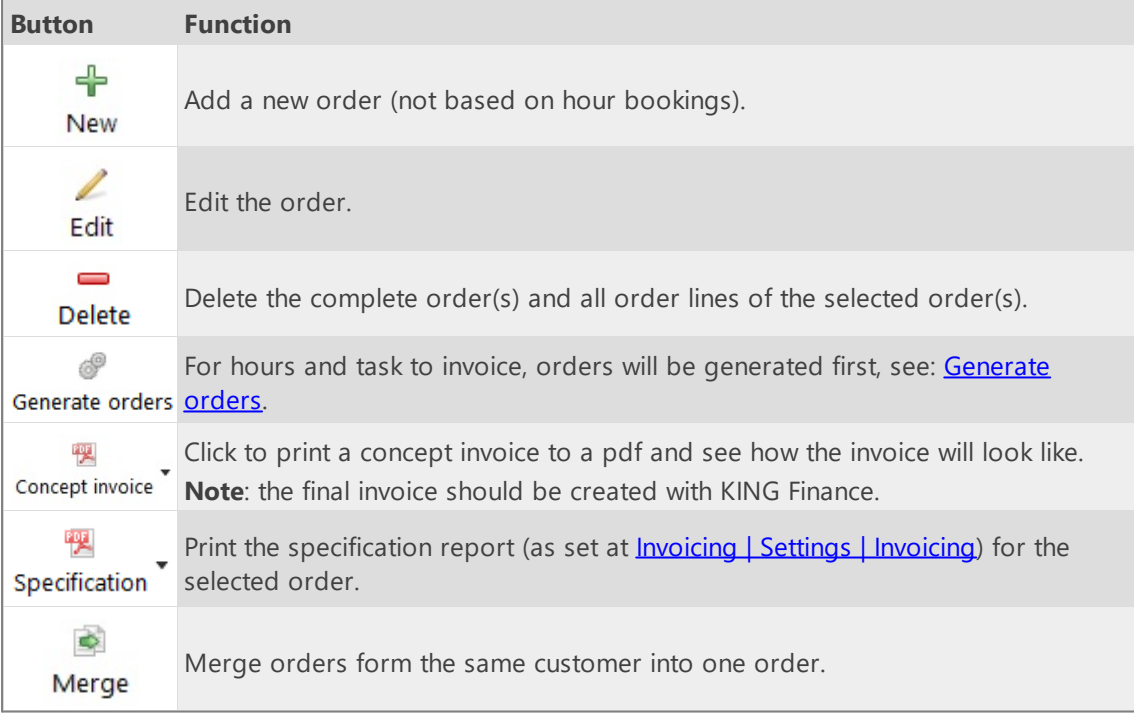

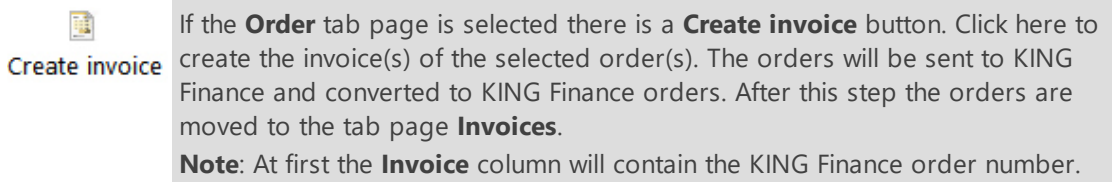

Below the orders grid are the **Lines** and **Details for line** tabs of the selected order. The buttons on the **Lines** tab have the following functions:

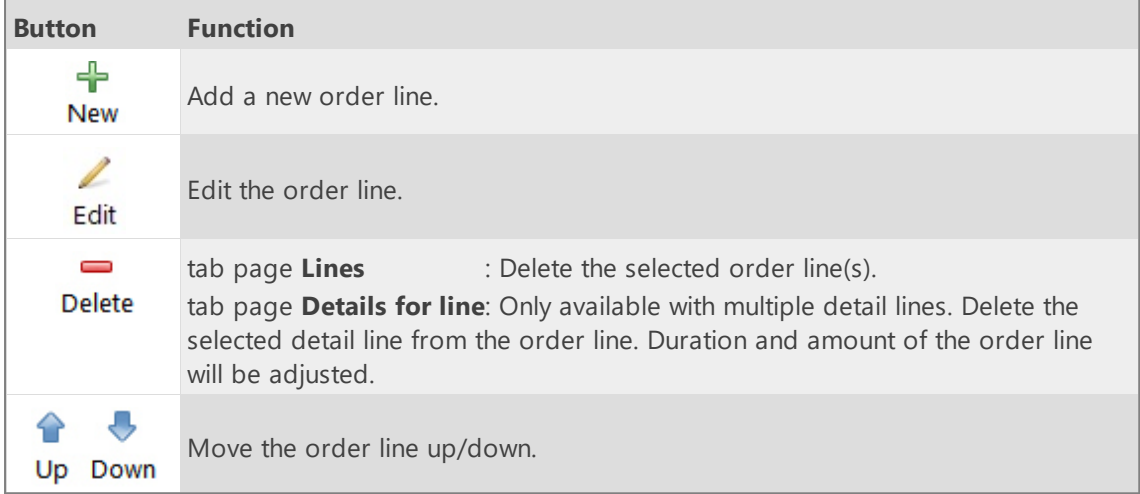

### **Tab page invoices**

All the invoices are visible on the tab page **Invoices.**

The buttons above the **Invoices** grid have the following functions:

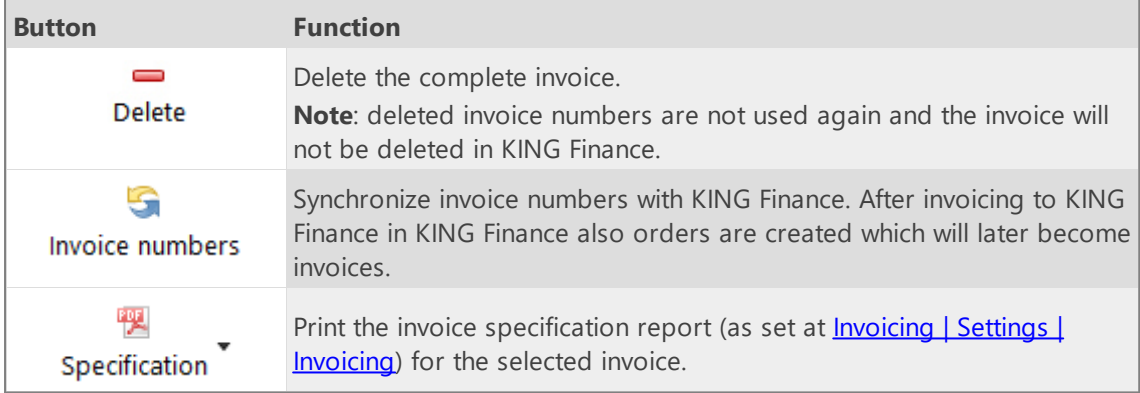

## <span id="page-121-0"></span>**Yuki API**

On the tabs below you can enter the settings for linking with the Yuki API:

#### **API settings**

First, enter the Yuki API key and Administration ID. Without these setting you cannot add or edit the settings on other tabs.

The keys can be generated at/obtained from Yuki at **My domain -> Webservices**.

#### **Administration**

Enter the Yuki product, VAT type and the corresponding VAT percentage and select the ledger account to be used for invoicing from TimeWriter.

#### **Update customers**

On this tab TimeWriter customers can be updated with, linked to and imported from Yuki customer data.

#### **Supplies**

The option 'Supplies' of module 'Tasks' can be used.

#### **Invoicing**

In the module **Invoicing | Invoice** you can find the next buttons:

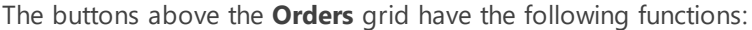

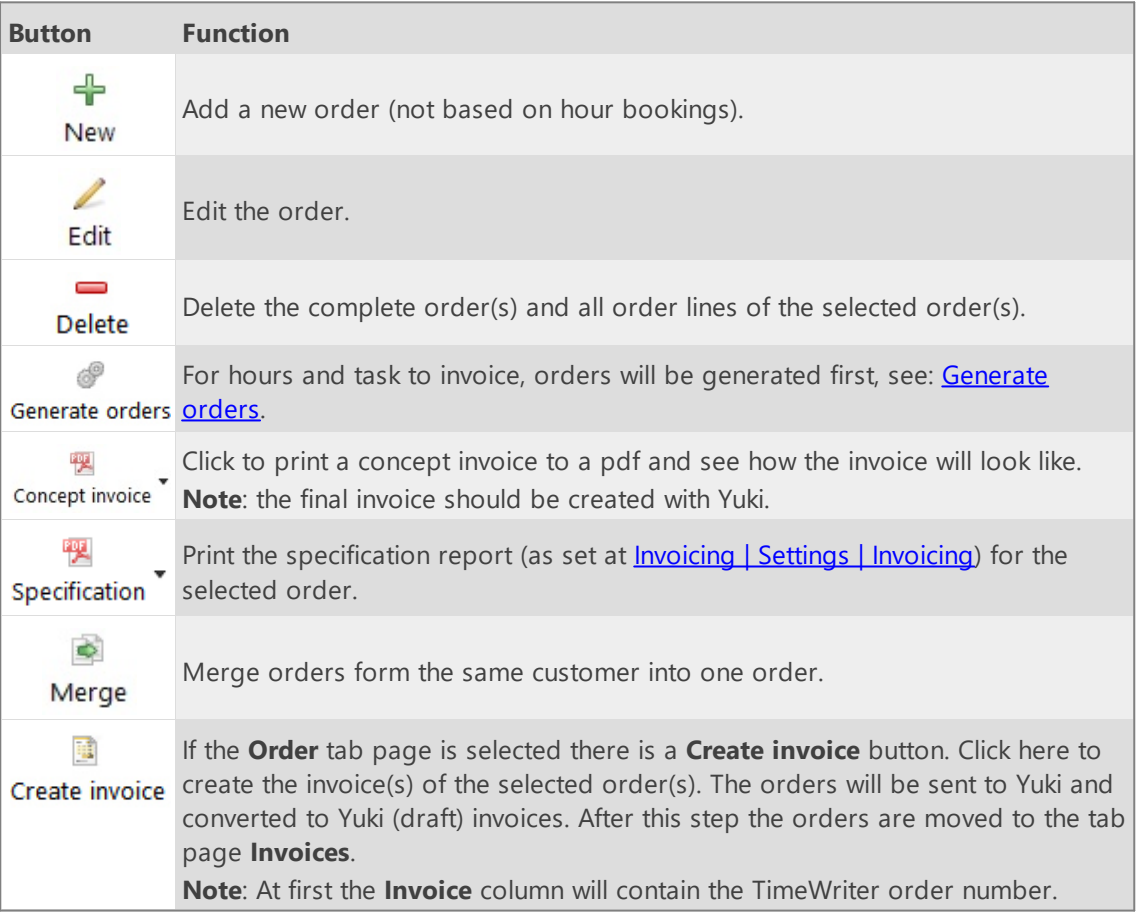

Below the orders grid are the **Lines** and **Details for line** tabs of the selected order. The buttons on the **Lines** tab have the following functions:

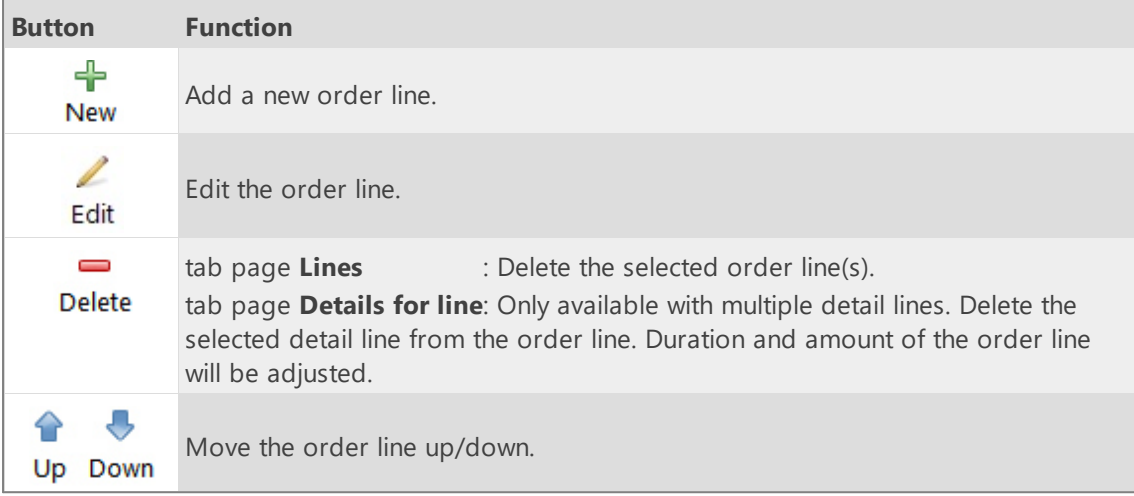

#### **Tab page invoices**

All the invoices are visible on the tab page **Invoices.**

The buttons above the **Invoices** grid have the following functions:

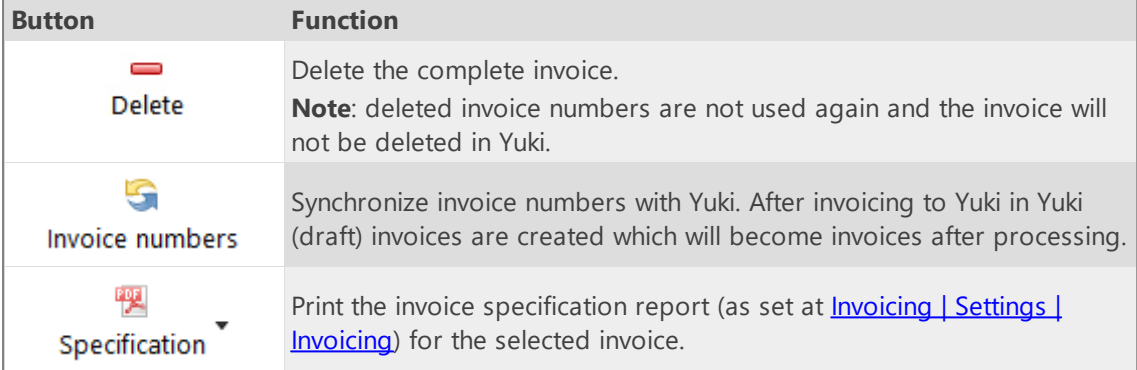

### <span id="page-122-0"></span>**Visma eAccounting API**

On the tabs below you can enter the settings for linking with the Visma eAccounting API:

#### **API settings**

Choose edit and "Test API login".

The Visma eAccounting login screen will be shown in a browser.

Login at Visma.

After logging in Visma will ask permission to connect to TimeWriter; choose Allow/Toestaan. After a successful login to Visma and permission to connect, return to TimeWriter. Then press continue.

#### **Administration**

Select the Visma product to be used for invoicing from TimeWriter.

#### **Update customers**

On this tab TimeWriter customers can be updated with, linked to and imported from Visma customer data.

#### **Supplies**

The option 'Supplies' of module 'Tasks' can be used.

#### **Invoicing**

In the module **Invoicing | Invoice** you can find the next buttons:

The buttons above the **Orders** grid have the following functions:

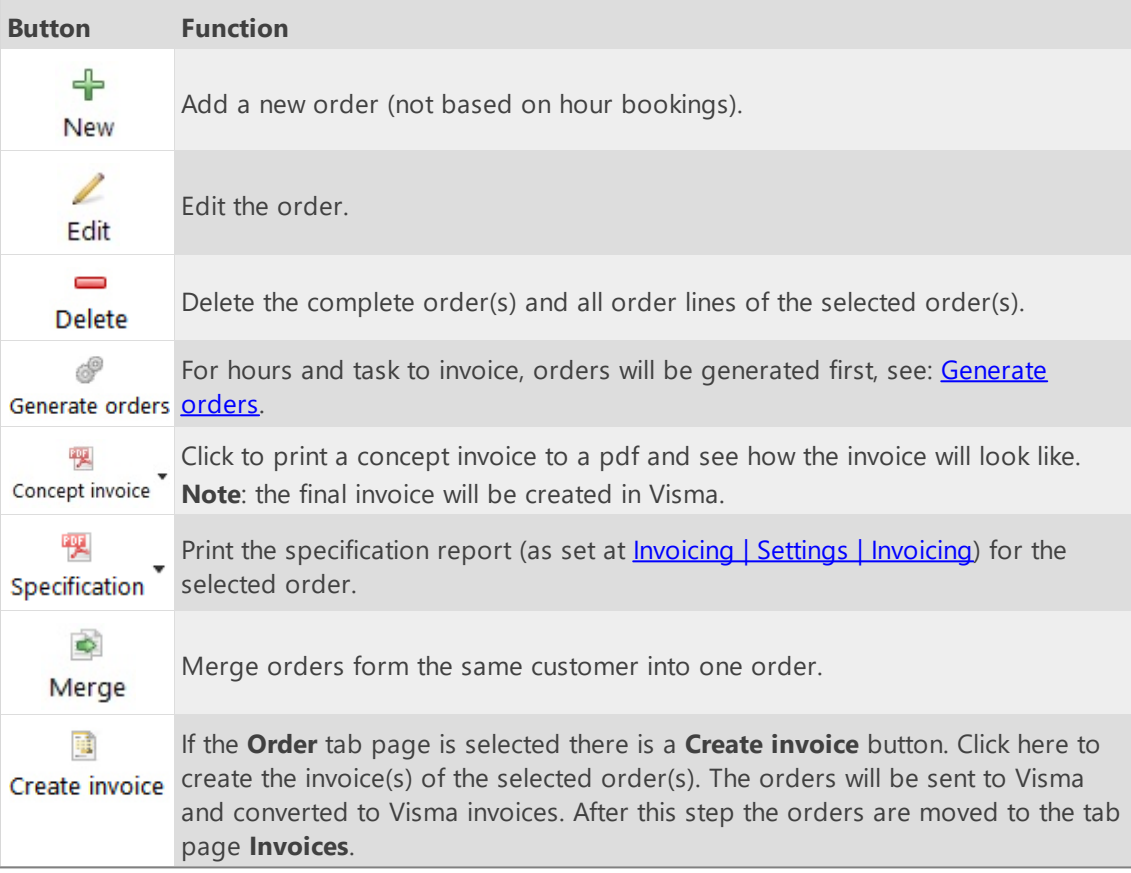

Below the orders grid are the **Lines** and **Details for line** tabs of the selected order. The buttons on the **Lines** tab have the following functions:

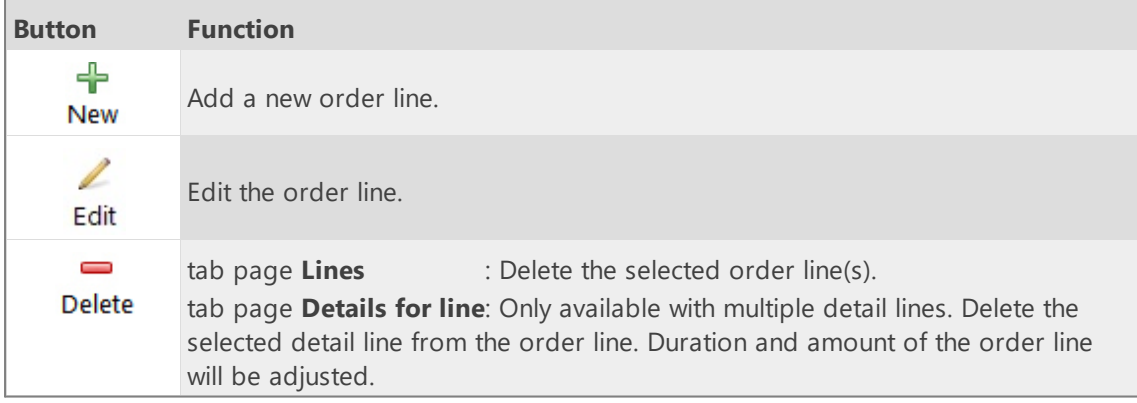

 $\overline{\mathbb{C}}$ ⇮ Up Down

Move the order line up/down.

### **Tab page invoices**

All the invoices are visible on the tab page **Invoices.** The buttons above the **Invoices** grid have the following functions:

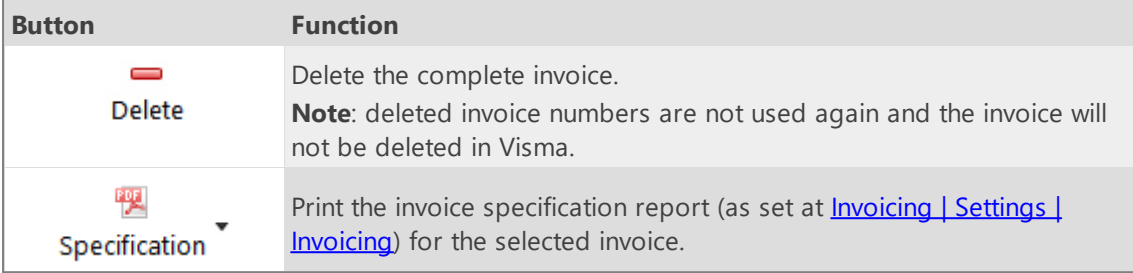

## <span id="page-125-0"></span>**Asperion API**

On the tabs below you can enter the settings for linking with the Asperion API:

#### **API settings**

Choose edit and "Test API login". The Asperion login screen will be shown in a browser. Login at Asperion. After logging in, Asperion will ask permission to connect to TimeWriter; choose "Yes, Allow". After a successful login to Asperion and permission to connect, return to TimeWriter. Then press continue.

#### **Administration**

Select the Asperion administration, the Asperion product, VAT code, debtor kind and payment condition to be used for invoicing from TimeWriter.

#### **Update customers**

On this tab TimeWriter customers can be updated with, linked to and imported from Asperion customer data.

#### **Supplies**

The option 'Supplies' of module 'Tasks' can be used.

#### **Invoicing**

In the module **Invoicing | Invoice** you can find the next buttons:

The buttons above the **Orders** grid have the following functions:

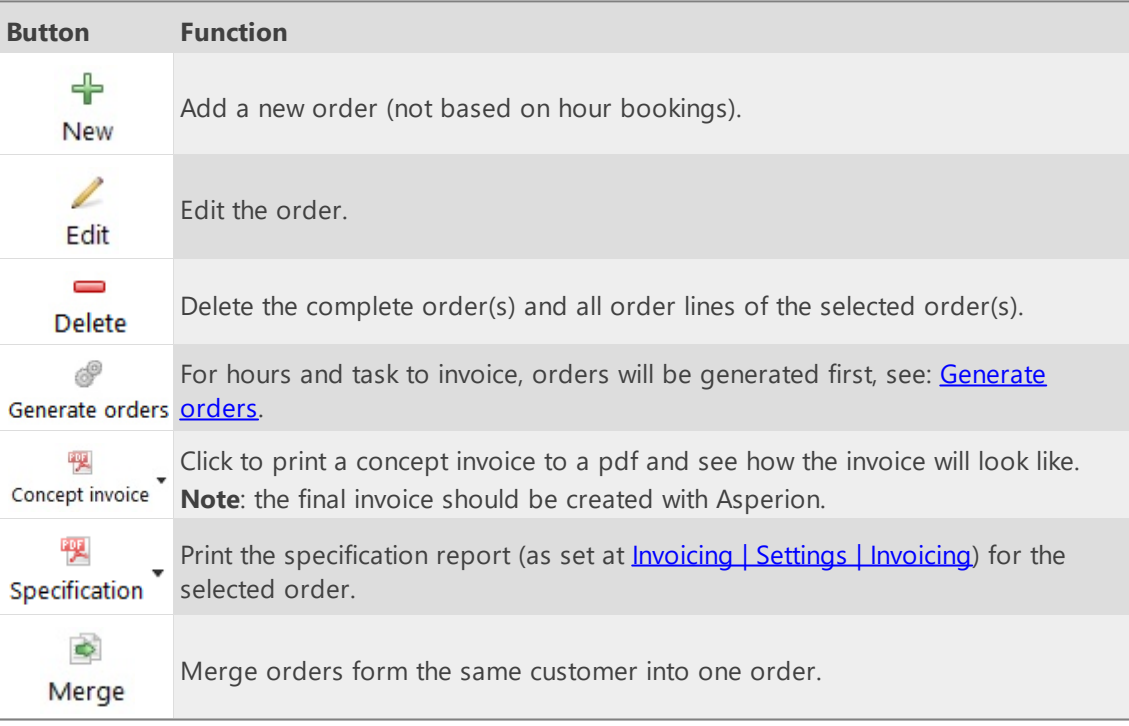

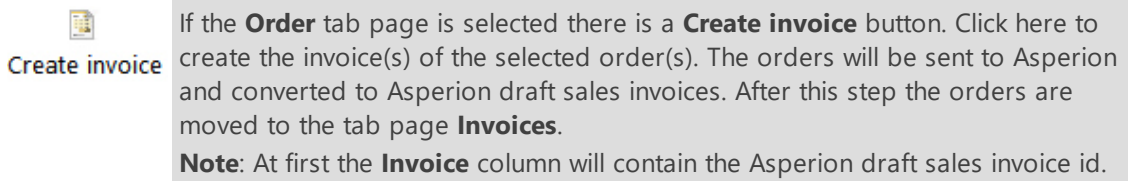

Below the orders grid are the **Lines** and **Details for line** tabs of the selected order. The buttons on the **Lines** tab have the following functions:

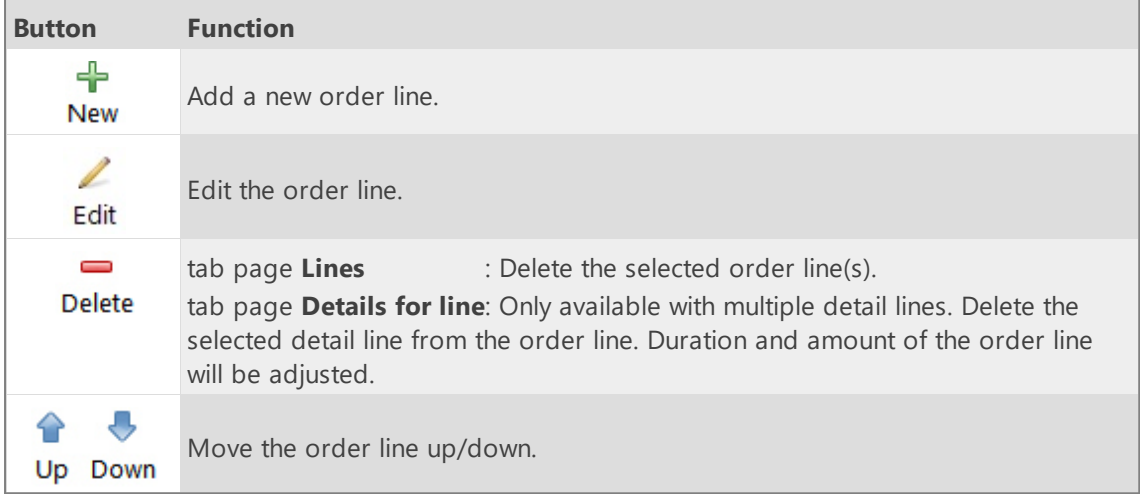

### **Tab page invoices**

All the invoices are visible on the tab page **Invoices.**

The buttons above the **Invoices** grid have the following functions:

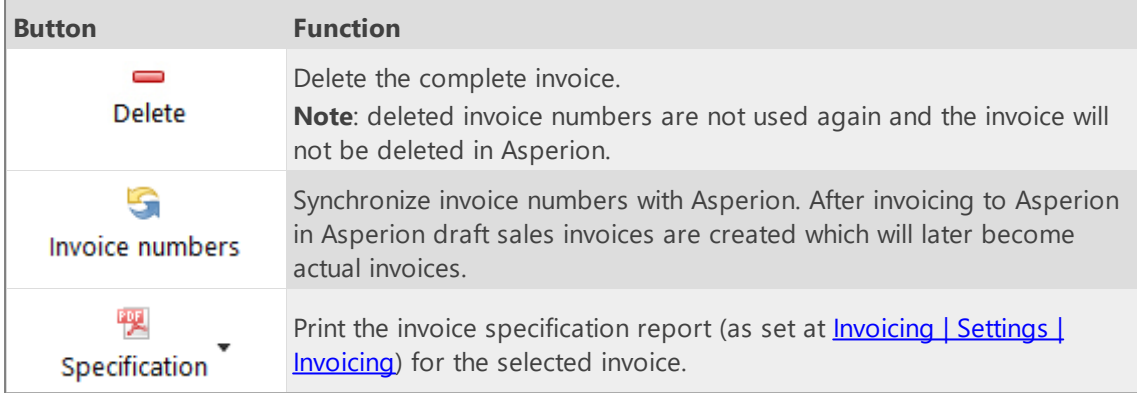

### <span id="page-127-0"></span>**PerfectView API**

On the tabs below you can enter the settings for linking with the PerfectView API:

#### **API settings**

First, enter the PerfectView API key, Database ID and User ID. Without these setting you cannot add or edit the settings on other tabs.

The keys can be generated at/obtained from PerfectView at **Settings -> Links -> Api**.

#### **Administration**

Select the PerfectView product and PerfectView VAT code to be used for invoicing from TimeWriter. The selected product must be set in PerfectView in such a way that price and description may be changed.

Select to which PerfectView relation ID must be linked with TimeWriter: Relation number, Relation code or Debtor number.

Set whether PerfectView is leading in relation to TimeWriter. If PerfectView is leading then the customer data in PerfectView is never overwritten by TimeWriter data. If PerfectView is not leading then, when generating invoices, the customer data in PerfectView is overwritten with the data set "In use" from TimeWriter (see: **Invoicing -> Settings -> Customer data -> Customer invoice data**). **Note:** In this case the organization name is also overwritten.

#### **Update customers**

On this tab TimeWriter customers can be updated with, linked to and imported from PerfectView customer data.

#### **Supplies**

The option 'Supplies' of module 'Tasks' can be used.

#### **Invoicing**

In the module **Invoicing | Invoice** you can find the next buttons:

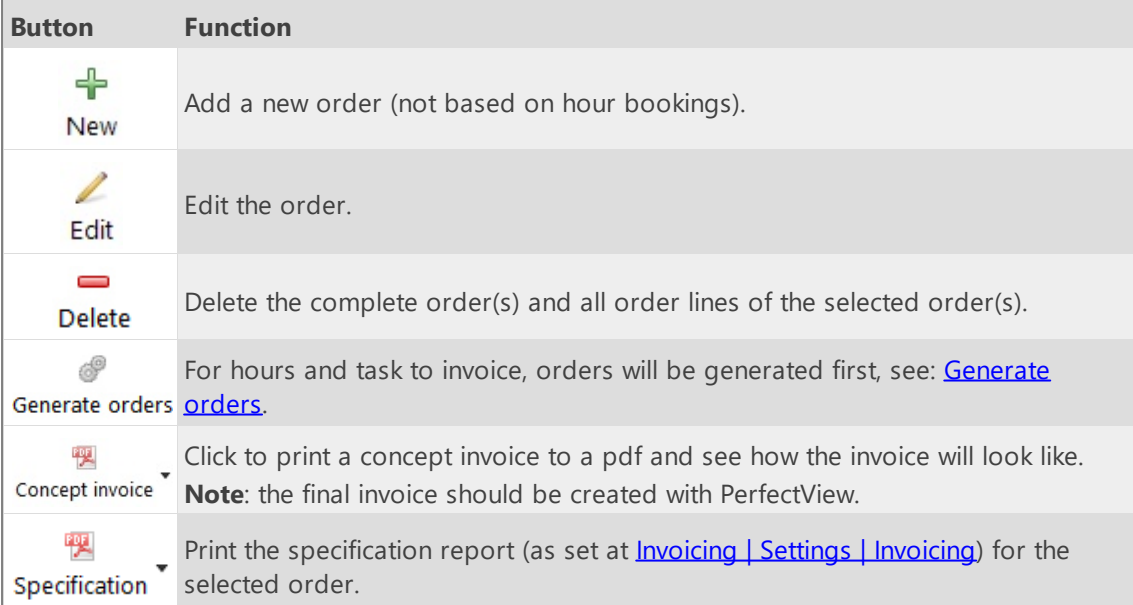

The buttons above the **Orders** grid have the following functions:

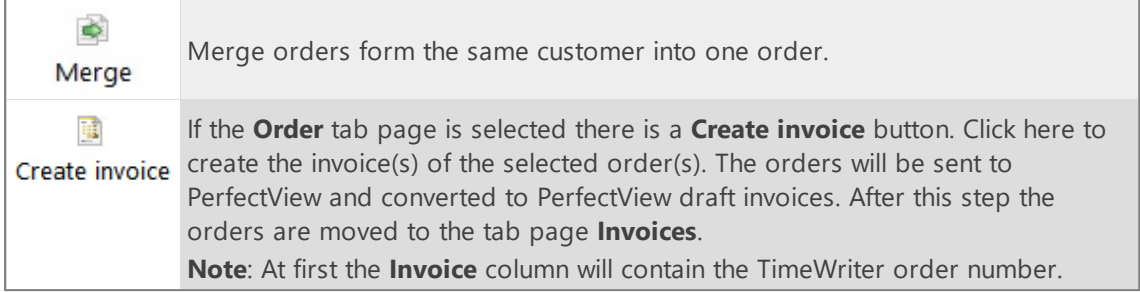

 $\overline{\mathsf{X}}$ 

Below the orders grid are the **Lines** and **Details for line** tabs of the selected order. The buttons on the **Lines** tab have the following functions:

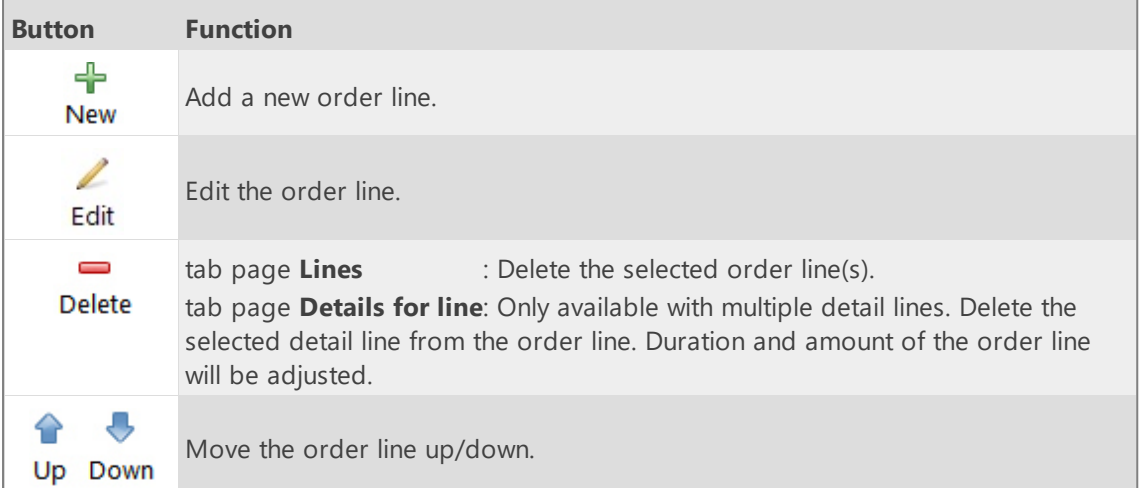

### **Tab page invoices**

All the invoices are visible on the tab page **Invoices.**

The buttons above the **Invoices** grid have the following functions:

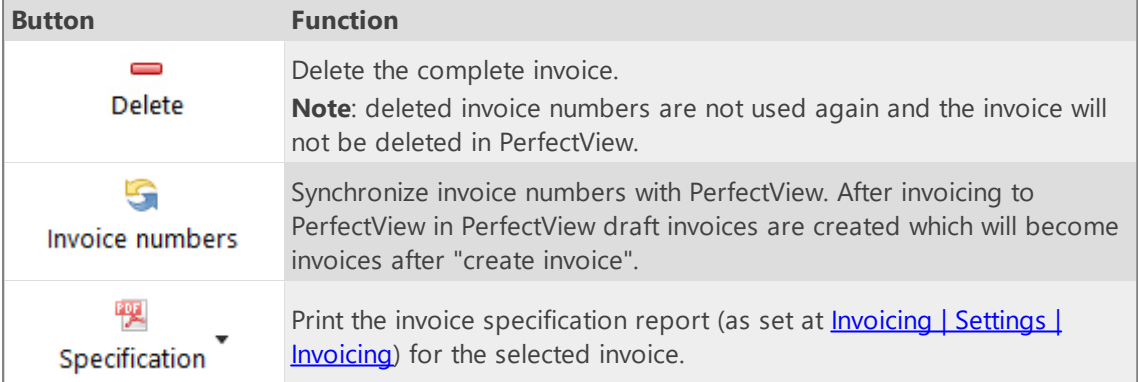

## <span id="page-128-0"></span>**Moneybird API**

On the tabs below you can enter the settings for linking with the Moneybird API:

#### **API settings**

Choose edit and "Test API login". The Moneybird login screen will be shown in a browser. Login at Moneybird.

After logging in Moneybird will ask to select an administration and ask for permission to connect to TimeWriter; choose Allow/Toestaan.

After a successful login to Moneybird and permission to connect, return to TimeWriter. Then press continue.

#### **Administration**

Select the Moneybird administration (mandatory).

Optionally select the Moneybird Ledgeraccount turnover, VAT code, Workflow and Layout to be used for invoicing from TimeWriter. If not selected Moneybird will use it's own default settings.

#### **Update customers**

On this tab TimeWriter customers can be updated with, linked to and imported from Moneybird customer data.

#### **Supplies**

The option 'Supplies' of module 'Tasks' can be used.

#### **Invoicing**

In the module **Invoicing | Invoice** you can find the next buttons:

The buttons above the **Orders** grid have the following functions:

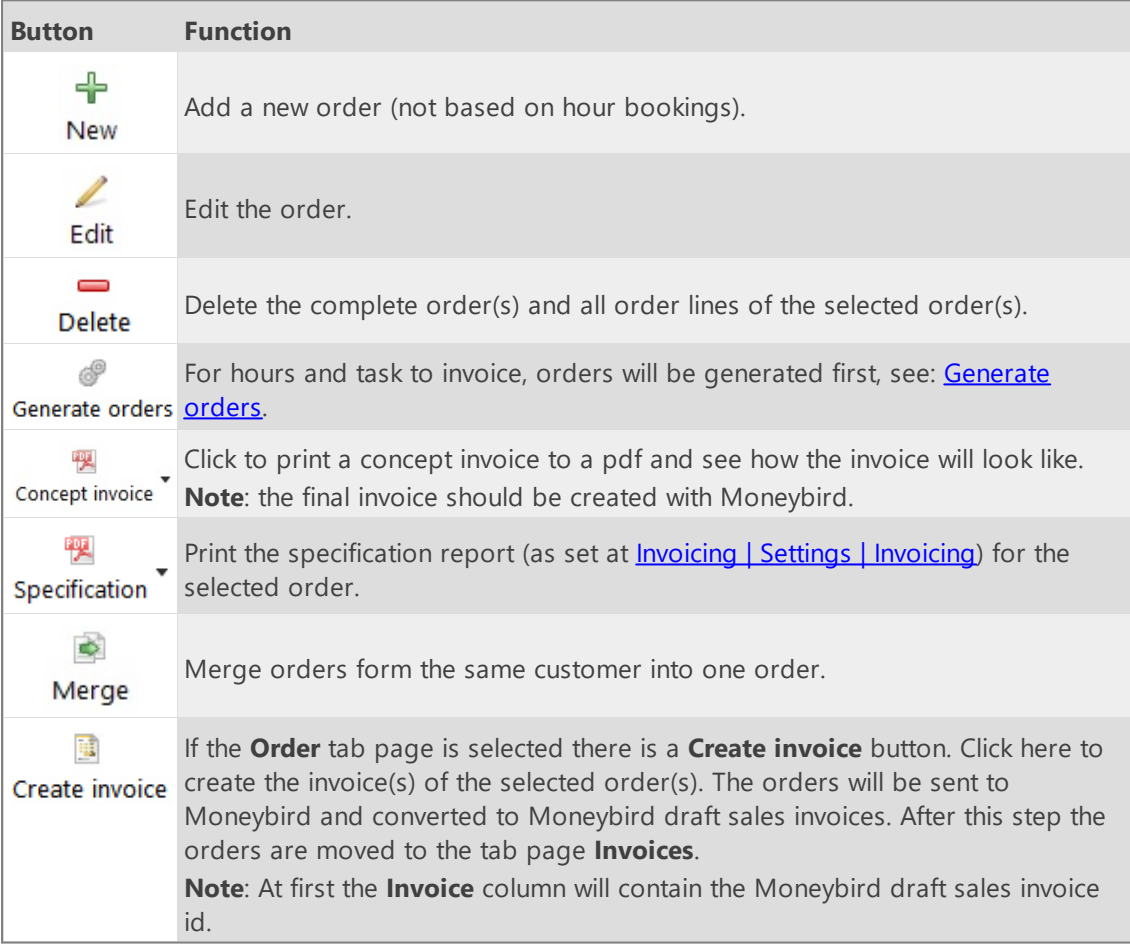

Below the orders grid are the **Lines** and **Details for line** tabs of the selected order.

The buttons on the **Lines** tab have the following functions:

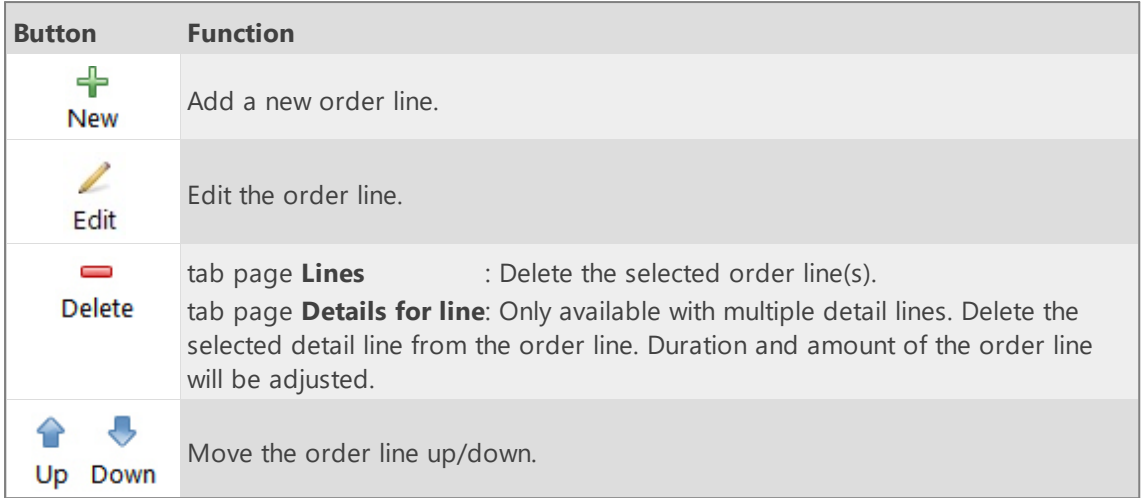

 $\overline{\mathsf{X}}$ 

### **Tab page invoices**

All the invoices are visible on the tab page **Invoices.** The buttons above the **Invoices** grid have the following functions:

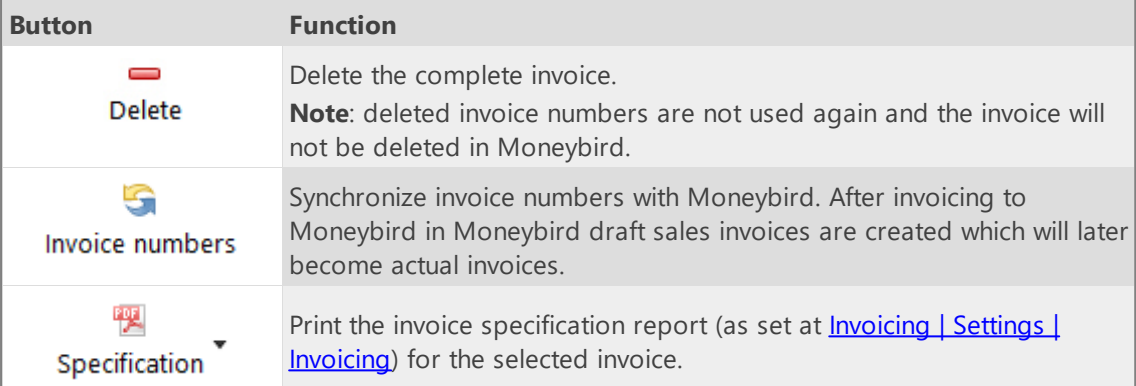

## <span id="page-131-0"></span>**Generate orders**

The next window will be shown when you want to generate orders for hours and tasks to be invoiced.

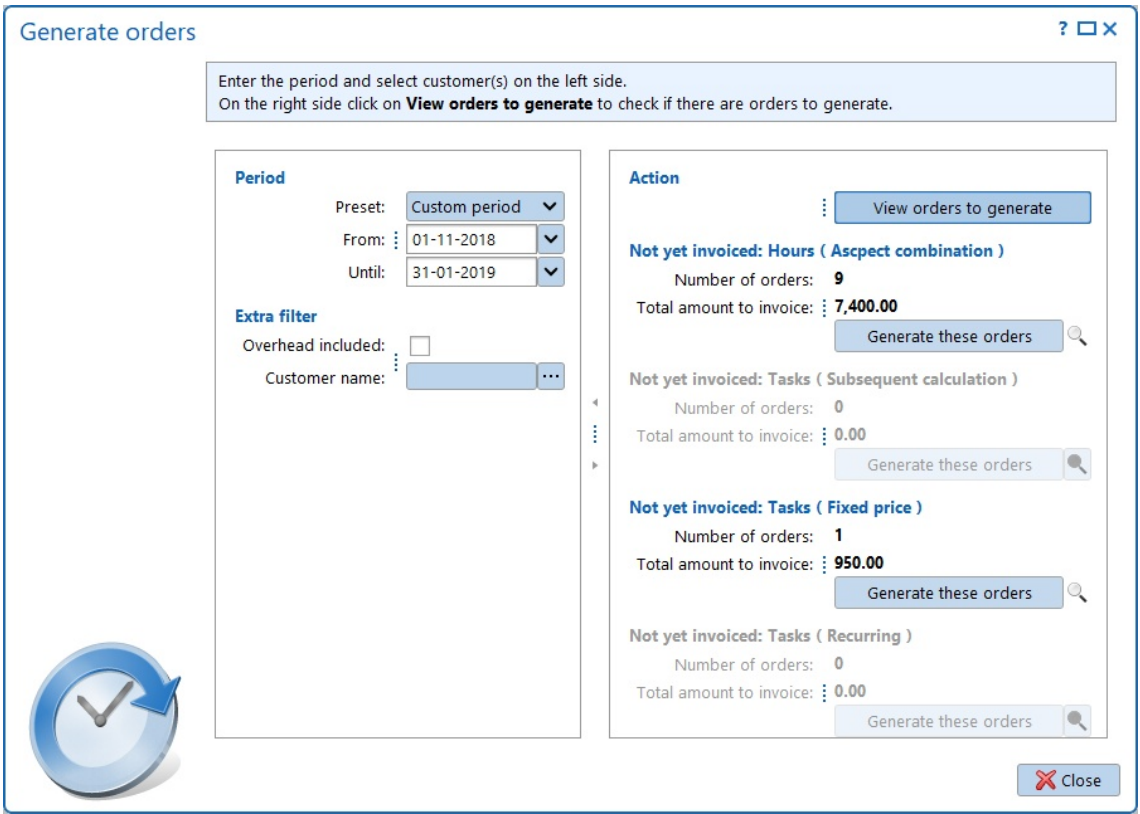

On the left hand side you can select the period over which the orders have to be generated. It is possible to set extra filters such as Overhead and Customer name. If no extra filters are set, orders will be generated for all customers.

#### On the right hand side click **View orders to generate**.

For the hours and different task types (subsequent calculation, fixed price and recurring) will be determined if orders can be generated. For each type the number of orders to generate and the total invoicing amount will be shown. By clicking button  $\mathbb{R}$  the details for the orders to generate can be viewed. Next, for eacht type, the orders can be generated by clicking **Generate these orders**.

After the orders are generated the orders and/or order lines can be reviewed and, if necessary, be edited or deleted. It's also possible to add new order lines. If all is satisfactory invoices can be created for the (selected) orders by clicking button **Create invoice** on the **Orders** tab (see also: *[Invoice](#page-132-0)*).

## <span id="page-132-0"></span>**Invoice**

#### Select **Invoicing | Invoice** in the **Module explorer**.

First go to **[Invoicing](#page-94-0) | Settings** if nothing is set for invoicing.

Generating invoices is a two-step process:

- 1. [Generate](#page-131-0) orders. After generating orders the orders and/or order lines can still be edited or deleted. It's also possible to add new order lines.
- 2. Create invoice. Depending on the chosen link to an accounting invoices will be created or orders will be transferred to the linked accounting. Once invoices are created the invoices and invoice lines cannot be edited any more.

On top of the screen image below one order is visible. At the bottom there are two tab pages. First the order lines, next the details tab with the actual hours/tasks.

**Note**: Which columns are displayed in the order and order line rows depends on the selected link to an accounting (see: **Invoicing | Settings | Accounting**).

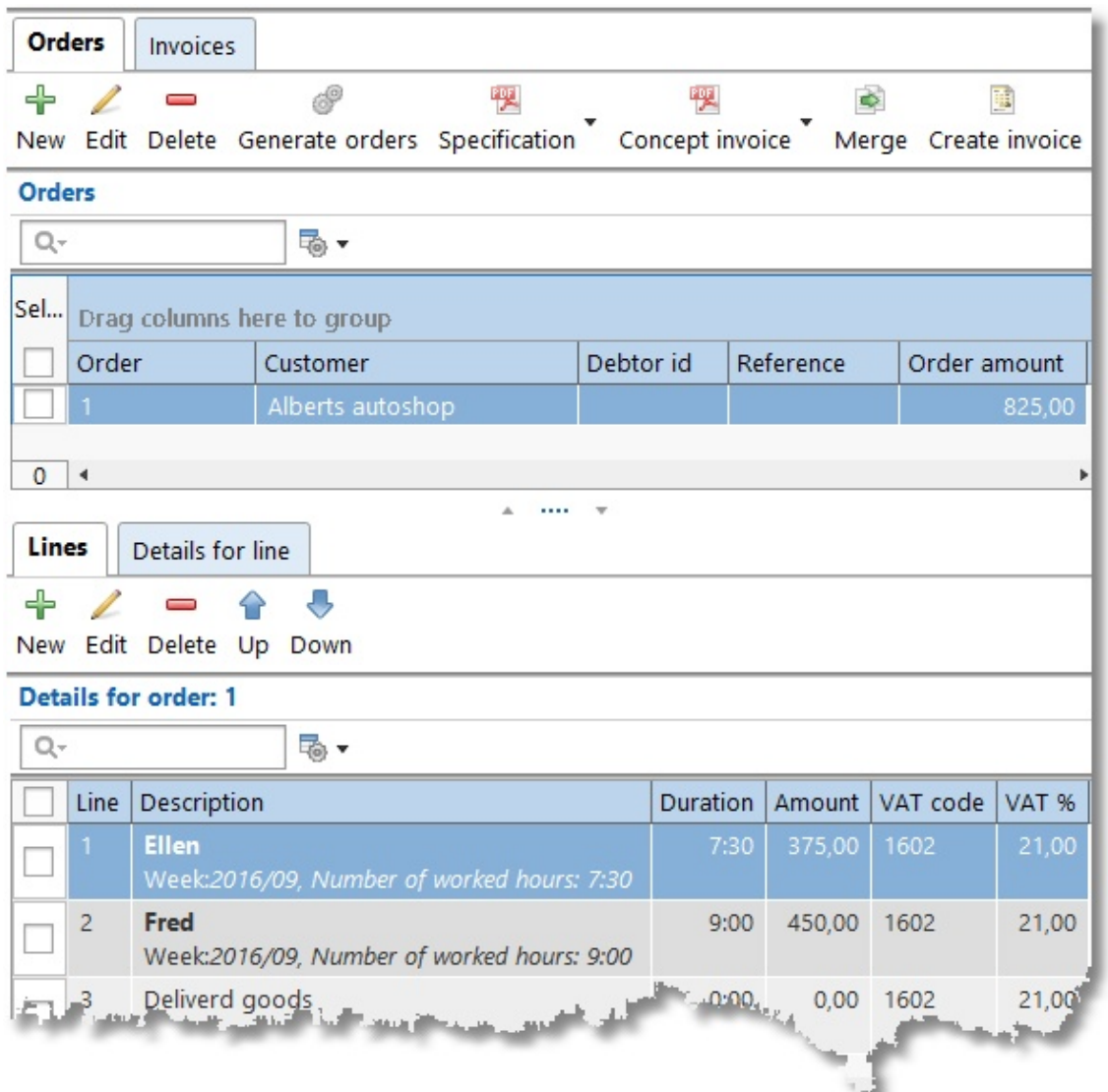

When linked to an accounting via an API, the foreground or the background of the Debtor id can have a different color on the **Orders** tab page:

- · Red foreground: The TimeWriter customer name does not match the customer name of the linked accounting or the TimeWriter Debtor id can't be found in the linked accounting.
- · Orange background: The Debtor id is empty. This means this is a new customer for the linked accounting. The customer will automatically be added to the linked accounting.

By using the **Edit** button you can, if necessary, search for the Debtor id in the linked accounting and save it to the TimeWriter customer data.

The buttons on the toolbar depends on the used link. The next links are possible:

- No link to [accounting](#page-100-0)
- · Export journal entries [SnelStart](#page-102-0)
- · Export [journal](#page-104-0) entries Exact
- · Export journal entries [Reeleezee](#page-106-0)
- $\cdot$  [Stip-T](#page-108-0) API
- [SnelStart](#page-110-0) API
- · Exact API sales [invoices](#page-112-0)
- · Exact API [journal](#page-114-0) entries
- · [e-Boekhouden](#page-117-0) API
- · KING [Finance](#page-119-0) API
- · [Yuki](#page-121-0) API
- · <u>Visma [eAccounting](#page-122-0) API</u>
- · [Asperion](#page-125-0) API
- <u>[PerfectView](#page-127-0) API</u>
- · [Moneybird](#page-128-0) API

# **Personal settings**

Personal settings, such as language and date notation can be set up by using in the upper menu bar.

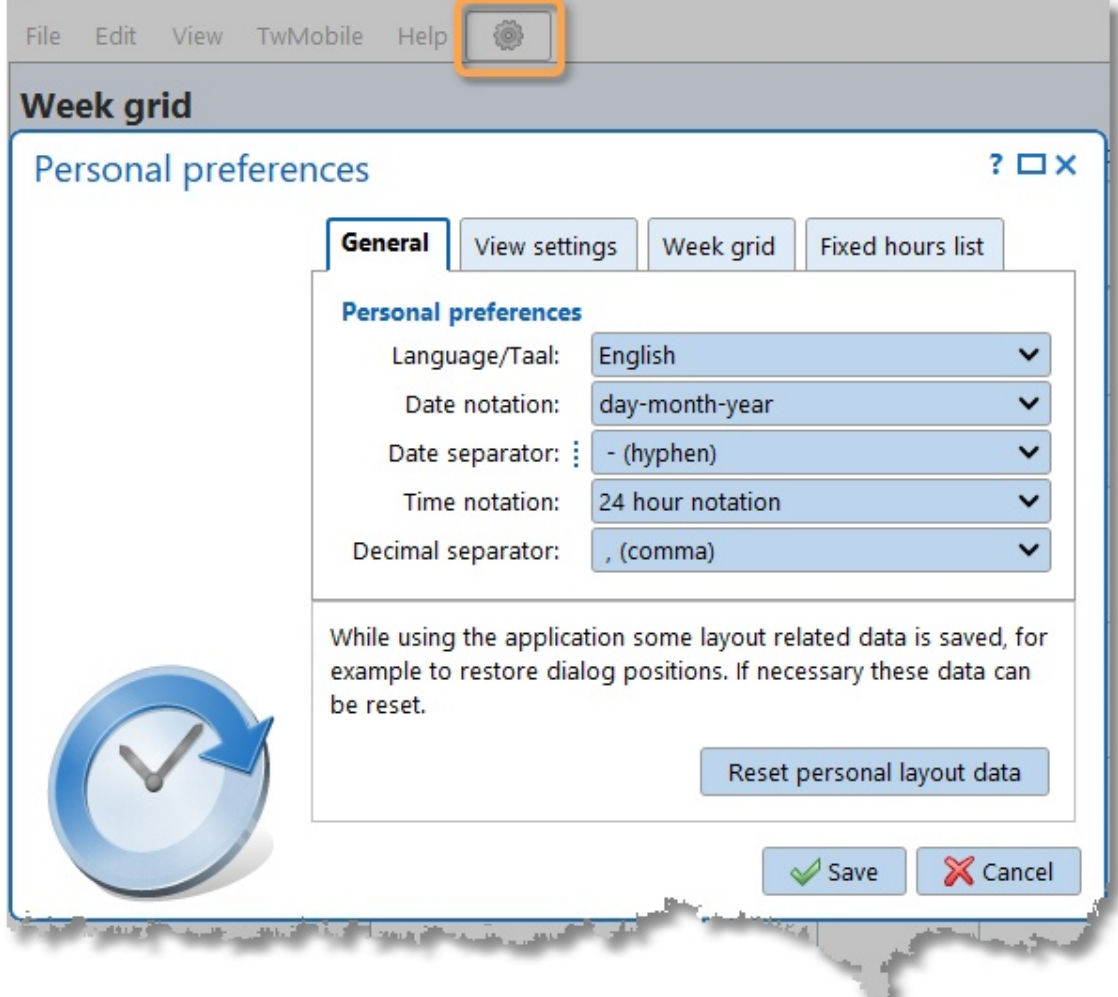

The personal settings screen consists of four tab sheets: [General,](#page-135-0) View [settings](#page-136-0), [Week](#page-137-0) grid and Fixed [hours](#page-138-0) list.

# <span id="page-135-0"></span>**General**

### **Personal preferences**

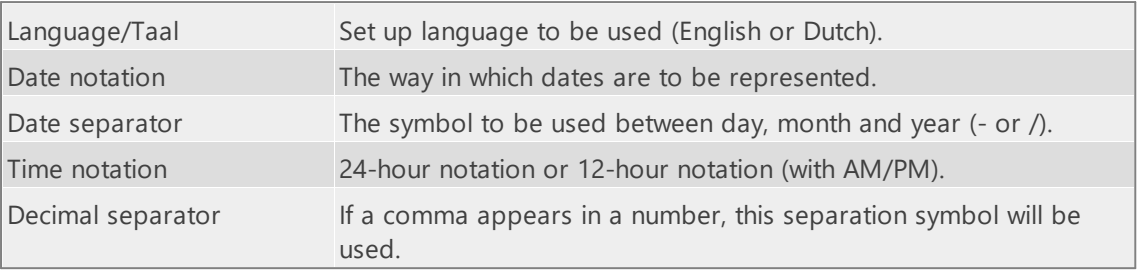

### **Application behavior**

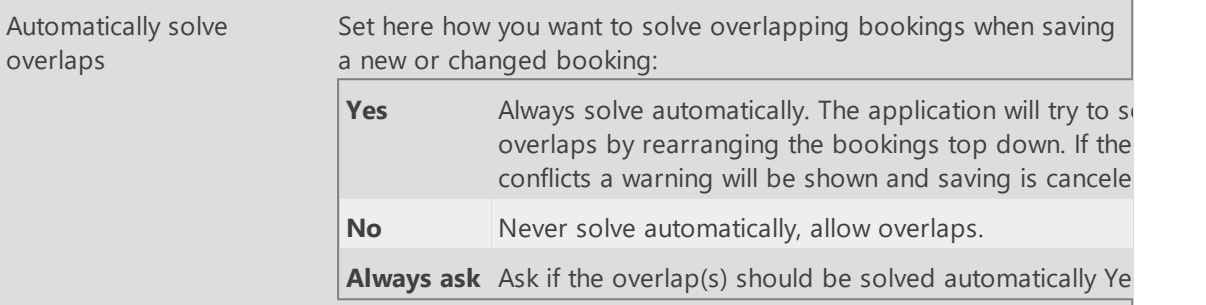

When the program is being used, various screen settings will be saved, such as screen locations, selected module, column widths in tables, splitter positions and most recently chosen reporting period.

While using the application some layout related data is saved, for example to restore dialog positions. If necessary these data can be reset.

Reset personal layout data

It is possible for these details to cause problems in program functioning or create a minor problem and need to be reset again. To reset, click on **Reset personal layout data**.

# <span id="page-136-0"></span>**View settings**

Here you can change the default view settings of the application. Any changes made are directly applied.

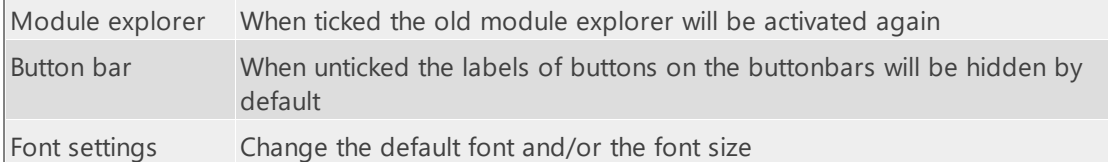

# <span id="page-137-0"></span>**Week grid**

If the working hours for an employee differ from the standard company working hours (as set under **Maintenance and settings | Settings | Week grid**), these can be set here personally after "Use personal week grid settings" is checked.

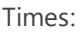

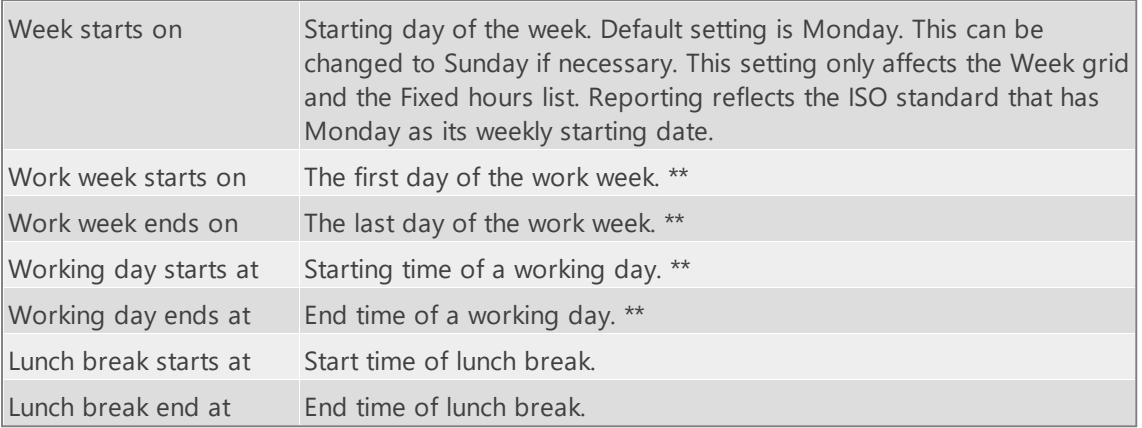

\*\* The default setting for the Week grid is to show working week and working hours. The Week grid *saves and restores its zoom level. This means that changes to this setting are not always visible.*

#### Program function:

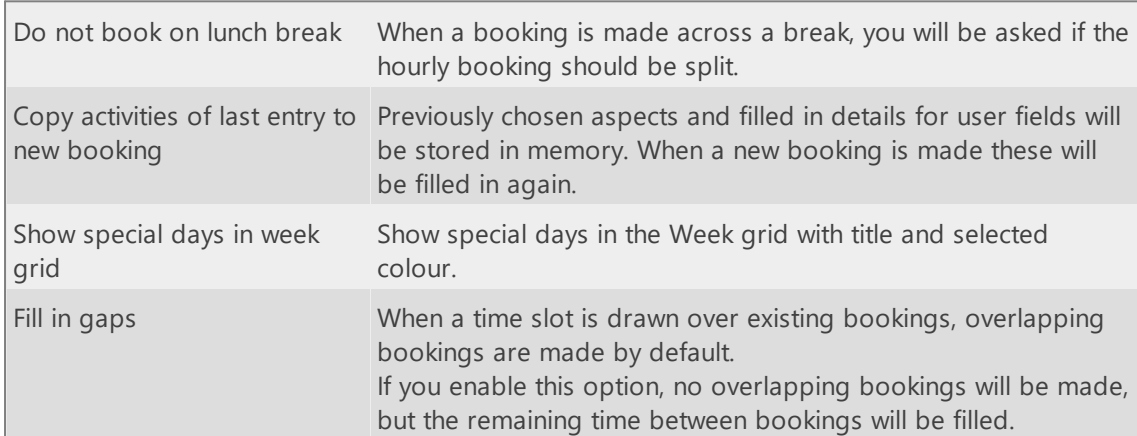

### $\overline{\mathsf{x}}$

# <span id="page-138-0"></span>**Fixed hours list**

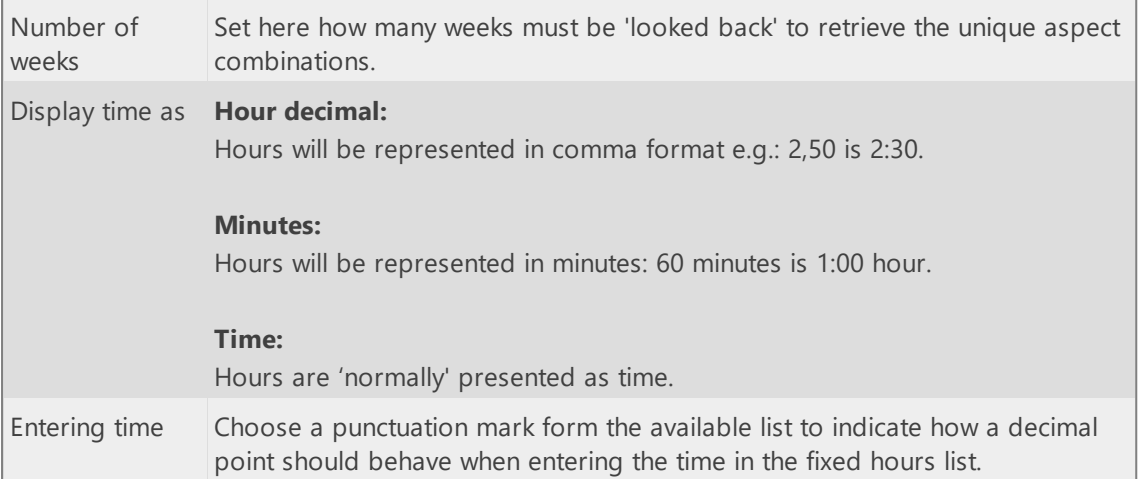

# **TimeWriter Mobile**

The TimeWriter web client can also be started on a phone.

A user can be invited for this by his/her TimeWriter administrator via an e-mail with a personal QR code and/or link.

A logged in user can also scan the personal QR code with his/her phone from the week grid via the **Mobile** button to start the web client on that phone.

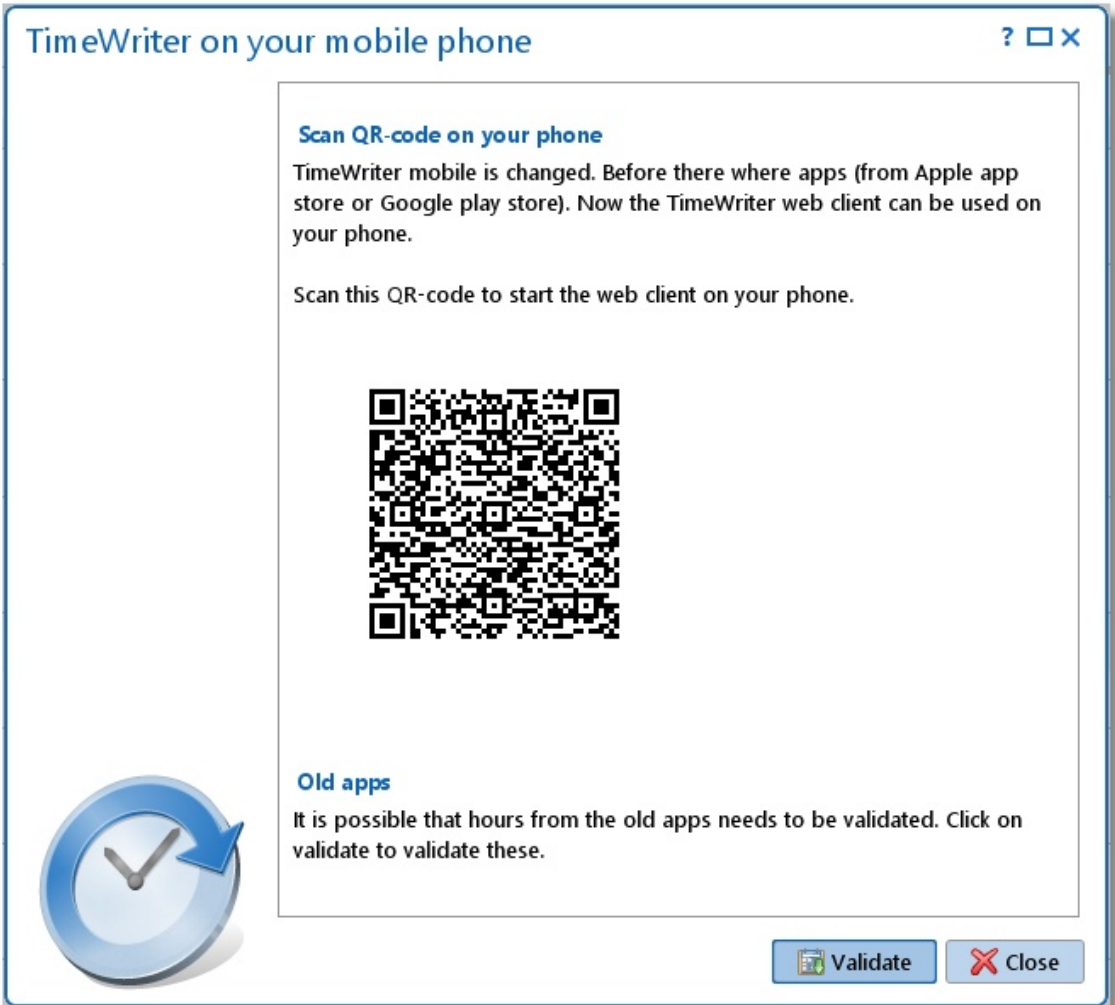

## **Web client**

With the web client, TimeWriter can be started within a web browser such as Internet Explorer, Google Chrome, Mozilla Firefox and Safari. The web client includes the same functionality as the desktop client. The Web client can be used when the use of a cloud database has been set up. Read about setting up a cloud database in the **Database [management](#page-147-0)** chapter.

### **Starting and logging in**

To log in to the Web client a login name, e-mail and password need to set up in the desktop client (\client\twClientStd).

Do this as follows:

- 1. If the cloud is not being used yet, use **Database [management](#page-147-0)** to set up the database for use in the cloud. If this is done, go to step 2.
- 2. Start \client\twClientStd.
- 3. Go to **Master data | Employee** and set up the login name, e-mail and password here. Save this information.
- 4. Change modules. Go to the Week grid for example. This is because details are not automatically transferred to the cloud server but during a module change.
- 5. Then go to **File | Open web client** in the main menu of the desktop client.
- 6. Enter the login name or e-mail and the password.

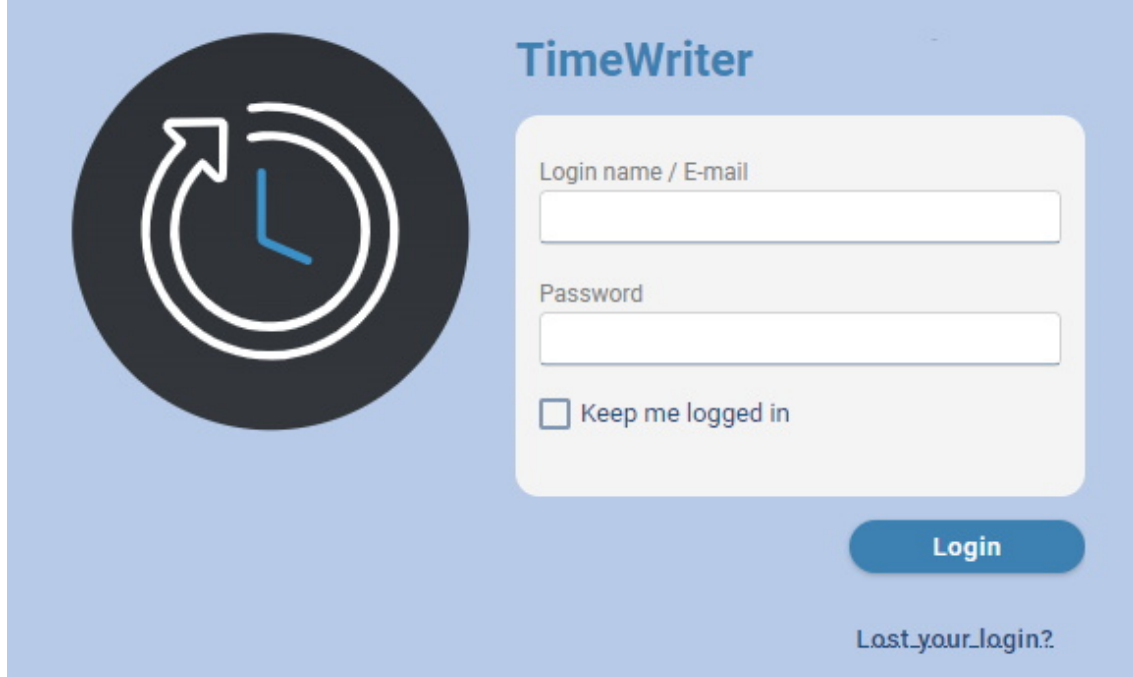

After you have entered your login name/email and password, you can indicate whether you want to be kept logged in permanently by selecting the '**Keep me logged in**' check box. Then click **'Login'** to login.

If the password is incorrect, e.g. because you have forgotten your password, the link '**Lost your login?**' on the screen. By clicking on this link you will receive a new (temporary) password by email with which you can log in. You can then change the password in the web client under the Logout button, Change password option (see below).

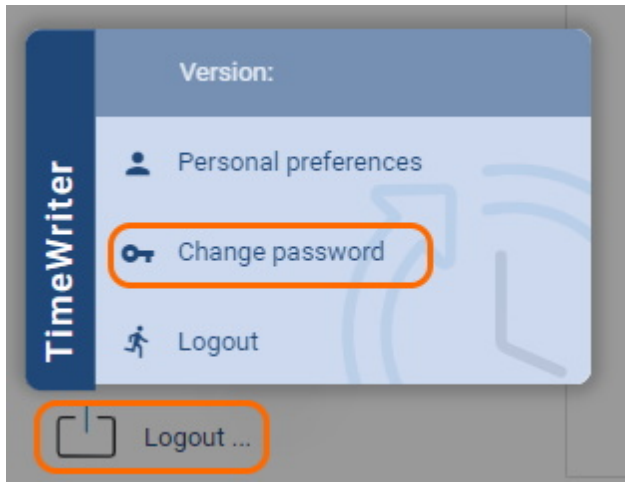

If the login name or e-mail is unknown or has not been entered, the TimeWriter administrator will be notified of the forgotten login and may change the password for you.

N.B.: As you can see the URL does not contain a name that is easy to remember, but sometimes also *includes a series of numbers, letters and punctuations. Via these series of numbers and letters we can determine which administration belongs to you. From a security point of view, a URL that cannot be guessed has been generated. This makes it harder for hackers to find out the correct URL. You can save the URL as a favorite, so you don't have to type this in every time.*

## **Week grid**

After logging in, the Week grid will open. Both in the Web client Week grid as well as in the desktop client, time slots can be created by clicking on the mouse on the start time and dragging down to the end time. When the mouse is released a screen will appear that can be used for data entry.

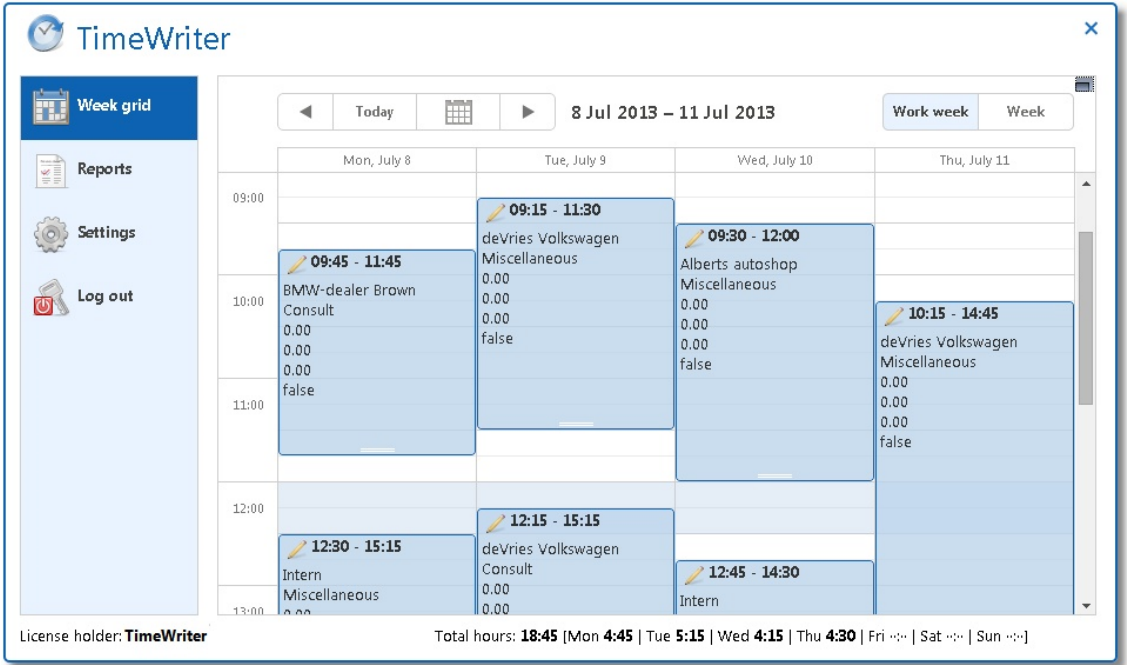

### **Changing existing bookings**

Double click on a time slot on the Week grid to edit an existing booking. The following screen will then open:

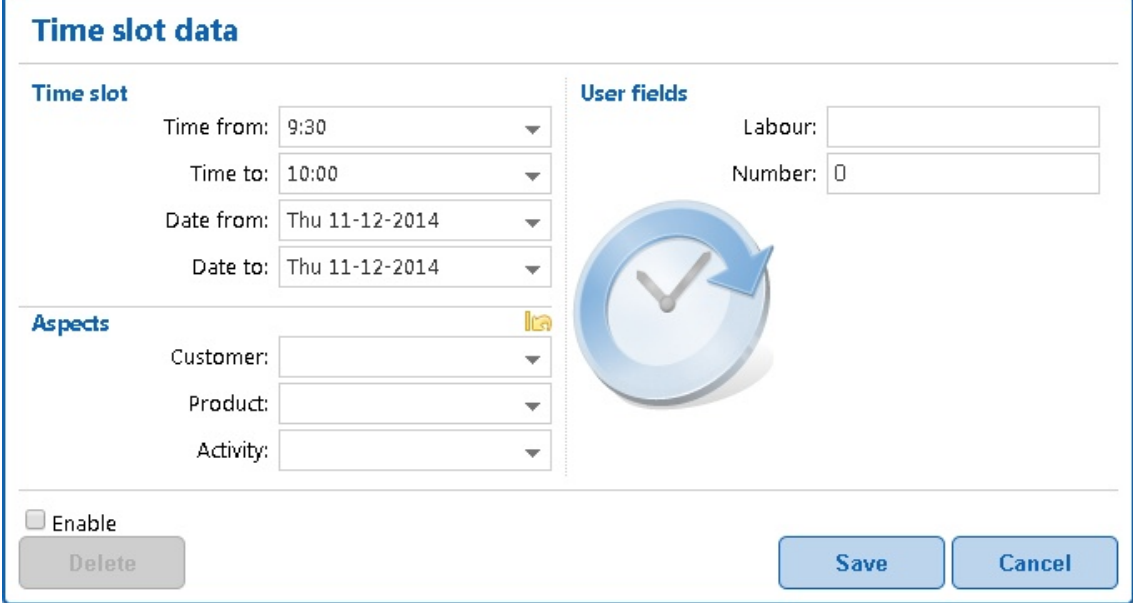

Text boxes with a downwards pointing arrow are drop-down lists. By typing text in the text box, the list will be limited to items containing the entered text.

### **Navigating**

The buttons at the top of the Week grid have the following functions:

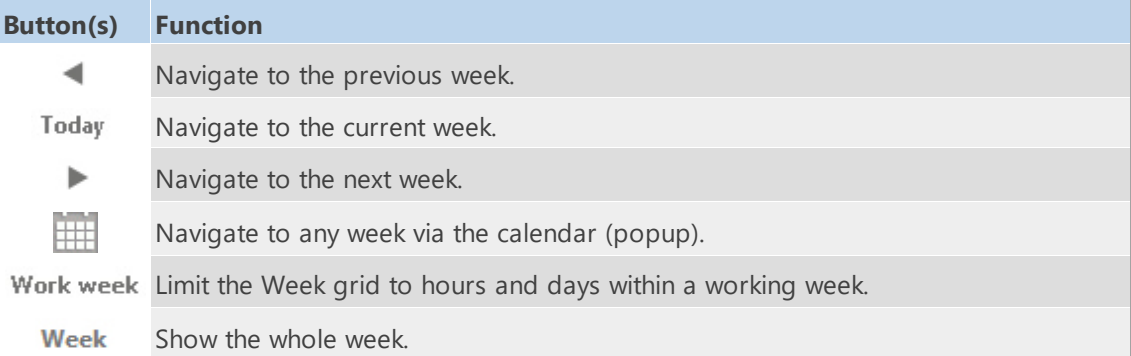
# <span id="page-144-0"></span>**Reporting**

Generate a report as follows:

- 1. Select a report group from the list.
- 2. Select a report from the group.
- 3. Enter the required time period on the right.
- 4. If necessary set up an Extra selection filter.
- 5. Click on the button for the required export (HTML, PDF or XLS).
- 6. The report will open in a new screen.

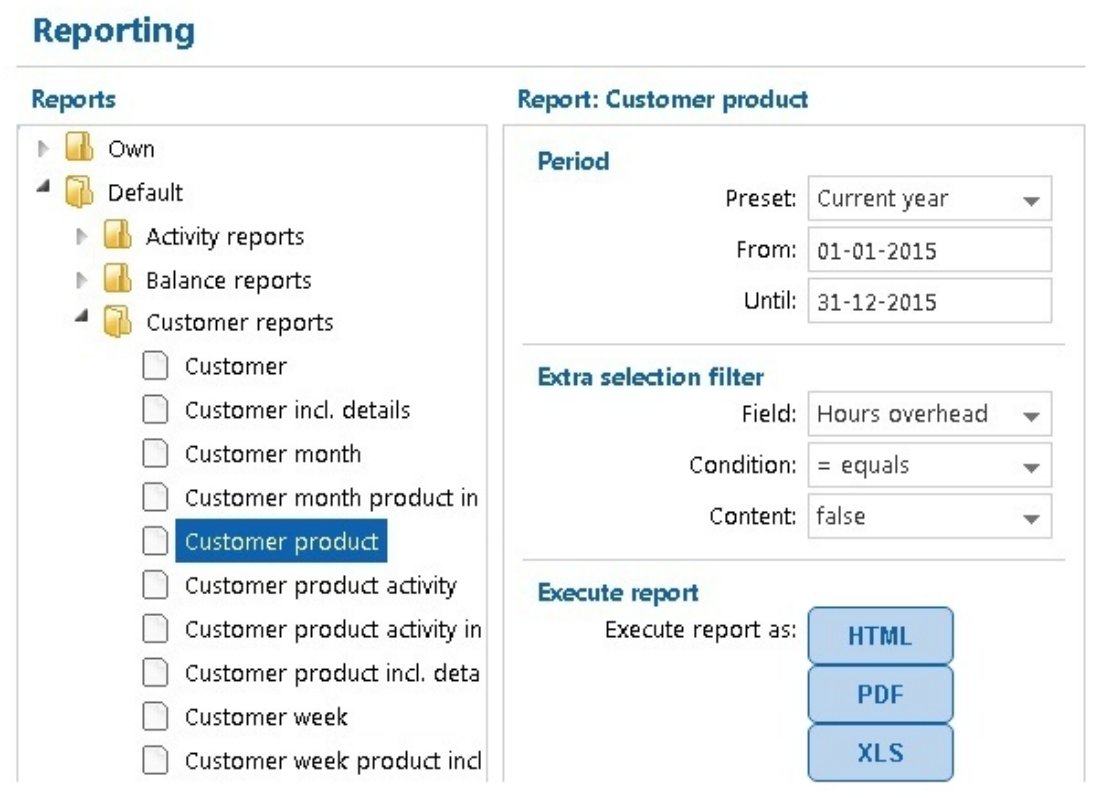

# <span id="page-145-0"></span>**Settings**

The Web client will also allow you to set up language, numerical- and date notations. All possible settings can be seen in the **[Personal](#page-134-0) settings** chapter.

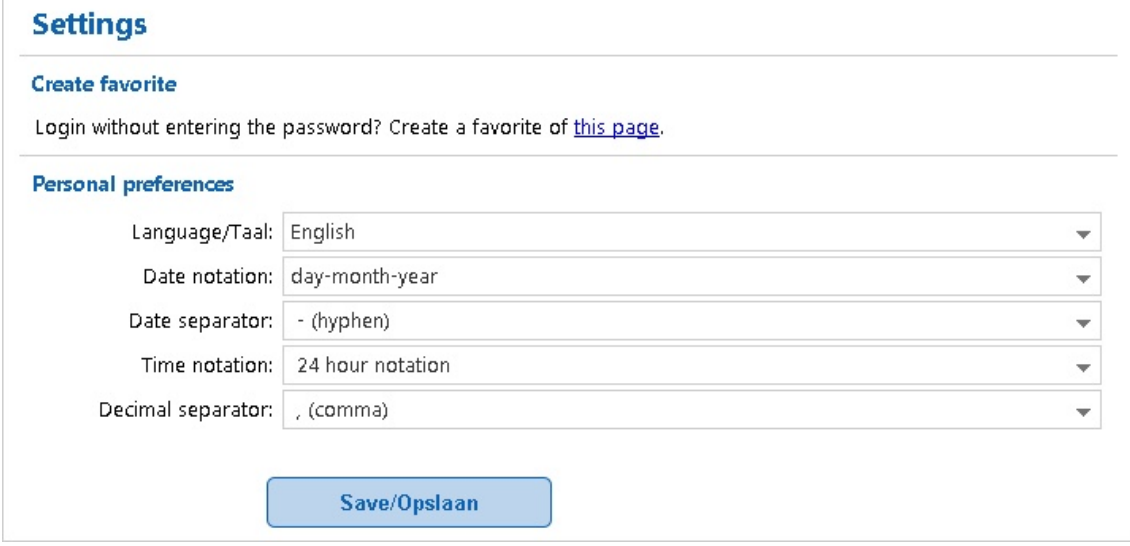

#### **Create favorite**

The URL contains no default login name or password, but only an ID for the correct administration. If you create a favorite of this page you will need to keep logging in. If preferred, a favorite can be set up for a URL that can login at the same time. To do this, go to **Settings | Create favorite** and click the 'this page' link. The home screen for the Web client will reappear. There is now a longer URL in the address box, which includes the encoded login name and password. Create a favorite for this page which lets you easily get into the TimeWriter Web client without logging in.

# <span id="page-146-0"></span>**Managing application and database (ControlPanelStd)**

Use the **\control\ControlPanelStd** program to manage the TimeWriter application and database.

The program has the following functionalities:

- · Manage database (set ups, backups etc.).
- · Import from older/other TimeWriter database.
- · Update check.
- · Send files to XSO support.

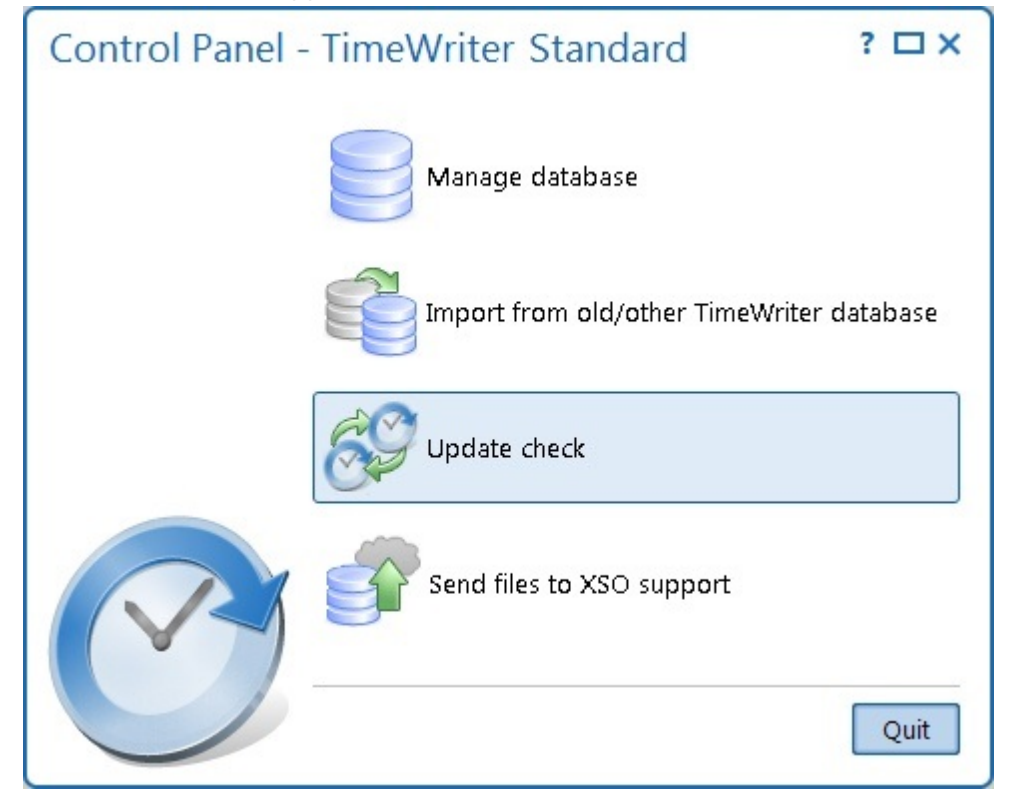

## <span id="page-147-0"></span>**Manage database**

Database management can be used for example to set up the database location and to run backups. This chapter covers the **local database** and **cloud database**. What this involves is explained in the introduction of the chapter: **Local [database](#page-9-0)** or Cloud database.

## <span id="page-147-2"></span>**Set up database**

Set up database can be used to set up a database location. In TimeWriter Standard this can be done locally or in the cloud. The default is set to: 'Database on this computer'.

Do you want to work on the same TimeWriter database at another location or via a web browser? You can choose to put the database in the cloud. The database will then be located on one of our servers and you can access it from various locations. The wizard will direct you in this.

If you want to use TimeWriter on **both** Windows and Mac OS X, choose for putting the database in the cloud.

Set up database is, only for administrators, also available by choosing menu option **File | Reconfigure database**.

## <span id="page-147-1"></span>**Backup and restore database**

Backup and restore database' allows you set up backups, remove them, restore them or archive them. The screen shows a tab sheet for both local and cloud backups.

- · When you work with a local database, the backups will be made in the folder: **\data\xso\_standard\default\backup**.
- · When you work with a cloud database backups are made on a location on the cloud server.

If you want to save a copy of a cloud backup in a different location, you can download it from the cloud.

If you would like to open a copy of a backup in TimeWriter without overwriting your database, you can do a restore to an archive. This archive can be opened again from TimeWriter by choosing menu option **File | Open archive**.

## <span id="page-147-3"></span>**Transfer database**

If you previously worked with a local database and you have changed to a cloud database (or vice versa) then you can transfer the database here to continue with the same database. You will see some information about the contents of the databases in both locations.

- Click on **the transfer the cloud** database to the **local** database. The **local** database will be overwritten by the **cloud** database.
- Click on **th** to transfer the **local** database to the **cloud** database. The **cloud** database will be overwritten by the **local** database.

## <span id="page-148-1"></span>**Block database**

Blocking a database will prevent it from being used after transferring it from a local to a cloud database or vice versa. A block message can be set up per database.

## <span id="page-148-2"></span>**Fix database**

If a database is suspected to be corrupted, you can check the database for errors here. If possible, you can then get the errors fixed. A backup is automatically made first. Local temporary files can also be deleted here.

# <span id="page-148-0"></span>**Archive database**

A database can be archived here by entering a customised self-selected archive name. Archives can also be deleted again as required. Archives can be opened in TimeWriter by choosing menu option **File | Open archive**. An opened archive can be used in the same way as the main (Default) administration.

# <span id="page-149-1"></span>**Import from old / other TimeWriter database**

If an older version of TimeWriter was being used, you can import the data from the old version into the new version. It is possible to run the import on the standard administration or to an archive. The wizard will quide you through this import process.

**NOTE: When importing to the main (Default) administration, this administration will be overwritten** (a backup will be created first).

By using the import wizard, data can be transferred from older versions of TimeWriter. It is important for you to know which version of TimeWriter you are using. When you start the current TimeWriter it shows which version is being used in the top left hand corner. The **Help | About** menu also shows version details.

The import wizard shows the following options:

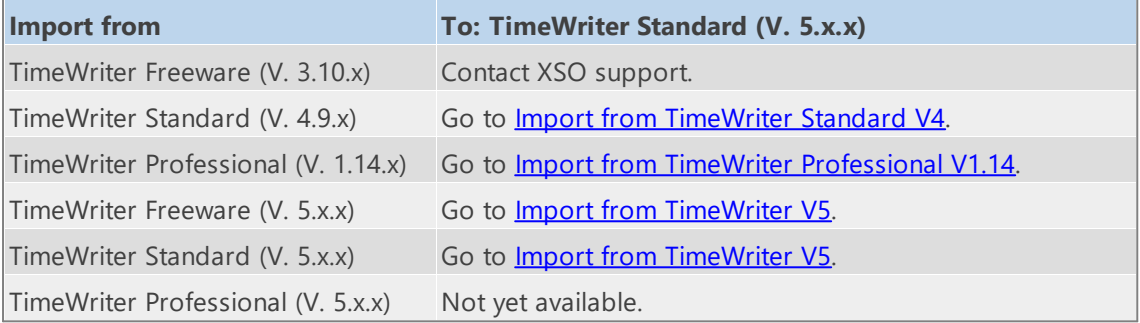

#### <span id="page-149-0"></span>**Import from TimeWriter Standard V4**

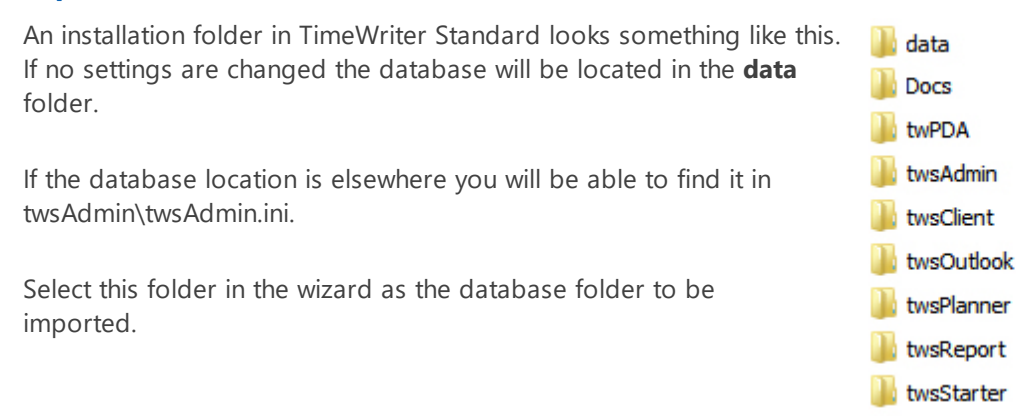

A significant functionality change that has been made is the use of tariff agreements. For more information see **Tariff agreements**.

#### <span id="page-150-0"></span>**Import from TimeWriter Professional V1.14**

An installation folder in TimeWriter Standard looks something like this. If no changes are made to settings the database will be located in the **TwAppSrv\data\twpro** folder.

Select this folder in the wizard as the database folder to be imported.

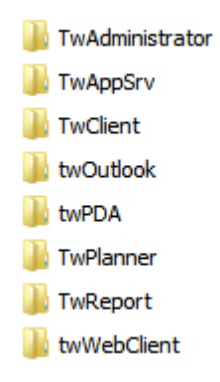

In the old TimeWriter Professional you could use tariff agreements and a tariff(factor) fixed per aspect. TimeWriter V5 only uses tariff agreements. For more information, please refer to the Tariff agreement chapter.

In the old TimeWriter Professional it was possible to work with groups. In TimeWriter Standard authorisations and combinations via groups are not available. During conversion, these groups are 'expanded'.

In the old TimeWriter Professional an unlimited number of user fields could be used. In TimeWriter Standard there is a fixed number of user fields. The import wizard lets you choose which user fields need to be retrieved.

#### <span id="page-150-1"></span>**Import from TimeWriter V5**

For imports from another TimeWriter V5 application it is important that the database is set to local (and not cloud). If the cloud is being used, change this to local database first via Control panel | Manage database.

The database will then be located in the folder: **\data\xso\_free\default** (freeware version) or **\data\xso\_standard\default** (standard version).

Select this folder in the wizard as the database folder to be imported.

#### <span id="page-150-2"></span>**Tariff agreements**

The functionality of TimeWriter V5 is comparable to earlier versions in many ways. However in one particular aspect of functionality it is very different, namely in setting up **tariffs**.

In TimeWriter V5 tariffs are set up as so called **'Tariff agreements'**. A tariff agreement is any combination of master data that is linked to a time period and to an amount. If an hour booking matches the associated master data, then the tariff will apply.

In the import wizard your current pricing structure will be converted to these new tariff agreements. As far as the rates have been set with one type of master data (e.g. Employees) and you have not used the tariff factor (in the other master data), the conversion will be possible without further manual adjustments.

Historical hourly bookings can be 'frozen' until a date to be set, this retains the original tariff calculation. However, the bookings can no longer be adjusted.

For hour bookings that are not 'frozen' a new tariff agreement will be chosen. If a difference appears between the original and the new tariff calculations, you will be notified by means of a report.

#### **Recalculate tariff conversion differences**

If any differences are found when converting to tariff agreements, a report on these will be shown. After conversion the tariff agreements can, if needed, be adjusted in the new administration to limit the number of differences. The report can be rerun through 'Control Panel | Import from ... | Recalculate tariff conversion differences'.

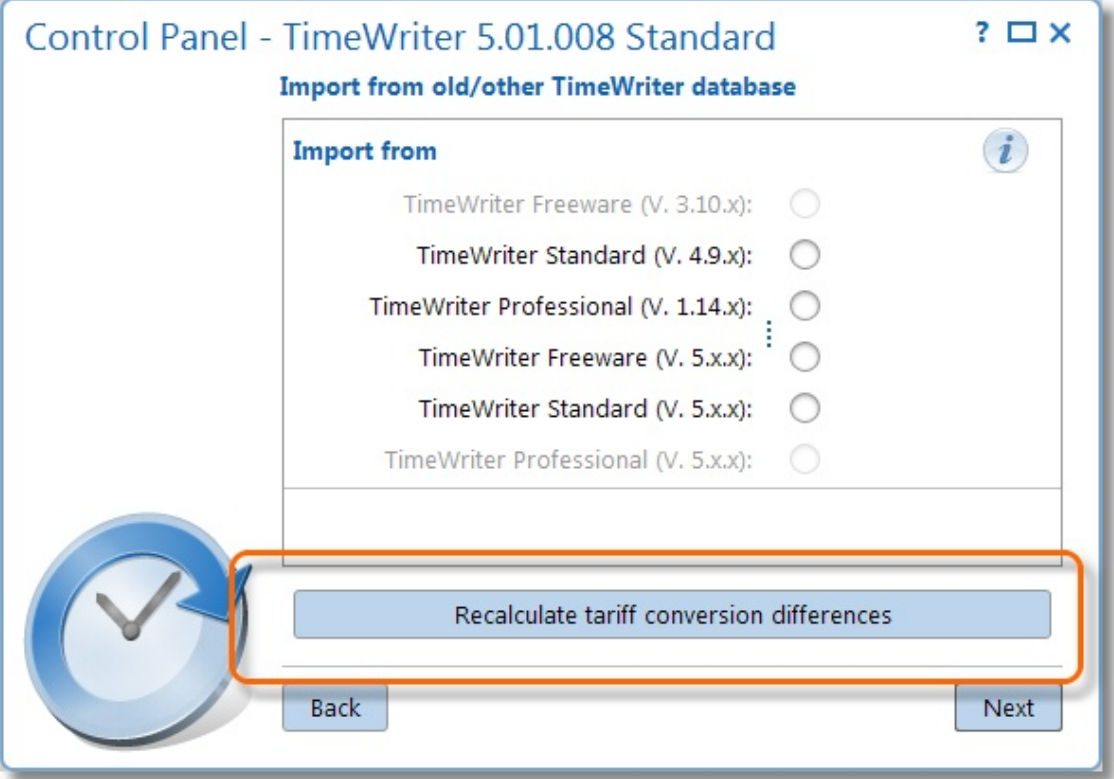

## <span id="page-152-0"></span>**Update check**

You can use 'Update check' to check if there is a program update available. If there is a newer version, you can download and install it here.

 $\boldsymbol{\mathsf{X}}$ 

If you use a local database updating is not required. Click on **Update check** to check if a new version is available.

When using a local database, you can setup to be weekly notified to execute an update check. Go to **Maintenance and settings | Settings | Update check** to enable or disable the weekly update check. The update check will only be executed for administrators.

If you use the cloud an update check will be done automatically at start up of the program and the update needs to be installed directly.

#### **Update is being installed by?**

Installing an update can only be performed by 1 person. During installation a temporary file will be created in the application folder. This file contains some information about the person who is performing the update. When the update is completed the temporary file will be deleted. In some rare cases deletion of this file fails and a second person who tries to install the update will get a warning message that someone else is already busy installing the update. If the warning message is incorrect, you can delete the file **TimeWriterV5\lib\UpdateSemaphore**.

# <span id="page-153-0"></span>**Send files to XSO support**

This function sends all relevant files associated with your administration to the support department at XSO:

- database
- log-files
- license files
- settings- and configuration files.

Only use this option if you are asked to do so by the XSO support department.

## <span id="page-154-0"></span>**TimeWriter API**

Using the TimeWriter API it is possible to import, export or delete the following data:

- · Aspects (employees, customers, projects, activities)
- · Relations (combinations en authorizations)
- · Hour bookings

Before using the TimeWriter API you need to generate a user key at **[Maintenance](#page-69-0) and settings** | Settings | [TimeWriter](#page-69-0) API.

You can find the manual about using the TimeWriter API here: [https://timewriter.com/media/webhelpapi.](https://timewriter.com/media/webhelpapi)

### **Index**

### **- A -**

Accounting [100](#page-99-0) Android [8,](#page-7-0) [140](#page-139-0) App [8,](#page-7-0) [140](#page-139-0) Archive [14](#page-13-0) Archive database [148,](#page-147-0) [149](#page-148-0) Aspect [14](#page-13-0) Aspect combinations [31](#page-30-0) Aspect names [73](#page-72-0) Aspects [22](#page-21-0) Asperion [126](#page-125-0) Authorizations and combinations [66](#page-65-0)

### **- B -**

Backup and restore database [148](#page-147-1) Backup database [148](#page-147-0) Backup reminder [66](#page-65-1) Block database [148,](#page-147-0) [149](#page-148-1) Breaks [17](#page-16-0) Browser [14](#page-13-0) Budget auditing [59,](#page-58-0) [92,](#page-91-0) [93](#page-92-0) Budget details [93](#page-92-0) Budget exceeded [93](#page-92-0) Budget keeper [59,](#page-58-0) [93](#page-92-0) Budget status [59,](#page-58-0) [93](#page-92-0) Budgets [59,](#page-58-0) [93](#page-92-0)

### **- C -**

calendars [27](#page-26-0) Cell [31](#page-30-0) Chart [87](#page-86-0) Cleanup [75](#page-74-0) Cloud database [10](#page-9-0) Combined [31](#page-30-0) Company data [95](#page-94-0) Company logo [67](#page-66-0) ControlPanelStd [147](#page-146-0) Copy [17](#page-16-0) Copying a time slot [17](#page-16-0) Create favorite [146](#page-145-0) Creating a new time slot [17](#page-16-0) Creating an export [80](#page-79-0) Currency [96](#page-95-0) Customer data [95](#page-94-1)

### **- D -**

Deleted-marking [47,](#page-46-0) [49](#page-48-0) Demo master data [64](#page-63-0) Designing exports [80](#page-79-0) Designing grid views [82](#page-81-0) Designing reports [78](#page-77-0) Desktop client [10](#page-9-0) Dolumn selector [31](#page-30-0) Duration [22](#page-21-0)

### **- E -**

e-Boekhouden [118](#page-117-0) e-Boekhouden API [100](#page-99-0) Editing a time slot [17](#page-16-0) E-mail [98](#page-97-0) E-mail layout [99](#page-98-0) Employee [43](#page-42-0) Exact [105,](#page-104-0) [113,](#page-112-0) [115](#page-114-0) Exact API [100](#page-99-0) Excel [65](#page-64-0) Excluding breaks [22](#page-21-0) Expenses [25,](#page-24-0) [96](#page-95-0) Export journal entries [100](#page-99-0) Export options [87](#page-86-0) Exports [80,](#page-79-0) [87](#page-86-0) Extra selection filter [84](#page-83-0)

### **- F -**

Favorite [31](#page-30-0) Favorites [31](#page-30-0) Fields [73](#page-72-1) File server [14](#page-13-0) Filling in gaps [17](#page-16-0) Fix database [148,](#page-147-0) [149](#page-148-2) Fixed hours list [31,](#page-30-0) [139](#page-138-0) Frequently used tasks [17](#page-16-0)

### **- G -**

Generate orders [132](#page-131-0) Generating a grid view [82](#page-81-0) Generating a report [78](#page-77-0) Google calendar [27](#page-26-0) Grid view options [87](#page-86-0) Grid views [82,](#page-81-0) [87](#page-86-0) Group by [96](#page-95-0)

### **- H -**

Hourly booking [22](#page-21-0)

Hours checking [67](#page-66-1) Hours decimal [135](#page-134-0)

#### **- I -**

Import [65](#page-64-0) Import from old / other TimeWriter database [150](#page-149-1) iMUIS [120](#page-119-0) iMUIS API [100](#page-99-0) Input [17](#page-16-1) Installation [9](#page-8-0) Installation wizard [9](#page-8-0) Internal tariffs [50](#page-49-0) Invoice layout [97](#page-96-0) Invoice line template [96](#page-95-0) Invoice specification [96](#page-95-0) Invoices [133](#page-132-0) Invoicing [95,](#page-94-2) [96,](#page-95-0) [133](#page-132-0) Invoicing settings [95](#page-94-3) iOS [8,](#page-7-0) [140](#page-139-0) iPad [8,](#page-7-0) [140](#page-139-0) iPhone [8,](#page-7-0) [140](#page-139-0)

#### **- K -**

KING Finance [120](#page-119-0)

## **- L -**

Leave [57,](#page-56-0) [67,](#page-66-2) [92](#page-91-1) Leave balance [92](#page-91-1) Leave booking [92](#page-91-1) Leave details [92](#page-91-1) Leave rights [57](#page-56-0) Leave status [57,](#page-56-0) [92](#page-91-1) Leave survey [92](#page-91-1) Leave year [57](#page-56-0) Linux [8](#page-7-0) Local database [10](#page-9-0) Login [68](#page-67-0) Login name [43](#page-42-0)

#### **- M -**

Mac [8](#page-7-0) Maintenance and settings [66](#page-65-2) Maintenance tasks [75](#page-74-1) Manage database [148](#page-147-0) Master data [42](#page-41-0) Merge aspects [75](#page-74-2) Migration [11](#page-10-0) Minimal time unit [22](#page-21-0) Mobile [140](#page-139-0)

Module explorer [16](#page-15-0) Modules [14](#page-13-0) Moneybird API [100](#page-99-0) Multi platform [8](#page-7-0)

 $\overline{\mathsf{X}}$ 

#### **- O -**

Orders [133](#page-132-0)  $OS X$  [8](#page-7-0) Outlook calendar [27](#page-26-0) Overhead [22,](#page-21-0) [47](#page-46-0) Overlapping bookings [17](#page-16-0) Overwriting a time slot [17](#page-16-0)

### **- P -**

### **- R -**

Reeleezee [107](#page-106-0) Report designer [87](#page-86-0) Report options [87](#page-86-0) Report printing options [78](#page-77-0) Reporting [69,](#page-68-0) [77,](#page-76-0) [145](#page-144-0) Reports [78,](#page-77-0) [87](#page-86-0) Reset personal layout data [135](#page-134-0) Restore [49](#page-48-0) Runtime filter [84](#page-83-0)

### **- S -**

Selection filters [84](#page-83-0) Set up database [148](#page-147-2) Settings [66](#page-65-4) SnelStart [103,](#page-102-0) [111](#page-110-0) SnelStart API [100](#page-99-0) Special days [69](#page-68-1) Split documents [84](#page-83-0) Stip-T [109](#page-108-0) Stip-T API [100](#page-99-0) Subscriptions [50](#page-49-0) Supplies [33](#page-32-0)

Swap aspects [75](#page-74-3) Synchronise [140](#page-139-0)

### **- T -**

Tariff [22](#page-21-0) Tariff agreement [50](#page-49-0) Tariff agreement sequence [50](#page-49-0) Task groups [33](#page-32-0) Tasks [33](#page-32-0) Terminlogy [73](#page-72-0) Time slot [14,](#page-13-0) [17,](#page-16-0) [22](#page-21-0) Time slot data [22](#page-21-0) TimeWriter API [70,](#page-69-0) [155](#page-154-0) Transfer database [148](#page-147-3) Transferring data [12](#page-11-0) Travel costs [24,](#page-23-0) [50,](#page-49-0) [96](#page-95-0) Twinfield API [100](#page-99-0)

### **- U -**

Update check [70,](#page-69-1) [153](#page-152-0) URL [14,](#page-13-0) [146](#page-145-0) User fields [14,](#page-13-0) [22,](#page-21-0) [74](#page-73-0)

### **- V -**

Visma [123](#page-122-0) Visma eAccounting API [100](#page-99-0)

### **- W -**

Web browser [10,](#page-9-0) [14,](#page-13-0) [141](#page-140-0) Web client [141](#page-140-0) Week grid [70,](#page-69-2) [138,](#page-137-0) [143](#page-142-0) Week list [17,](#page-16-0) [30](#page-29-0) Week navigator [17](#page-16-0) Windows [8](#page-7-0) Workplace [17,](#page-16-0) [72](#page-71-0)

### **- X -**

XSO support [154](#page-153-0)

### **- Y -**

Yuki [122](#page-121-0) Yuki API [100](#page-99-0)